# **brother.**

Serveur d'impression multifonction et multiprotocole Ethernet intégré et serveur d'impression multifonction Ethernet sans fil (EEE 802.11b/g)

# GUIDE UTILISATEUR - RÉSEAU

Veuillez lire ce manuel attentivement avant d'utiliser cet appareil sur votre réseau. Vous pouvez imprimer ou visualiser ce manuel à partir du CD-ROM à tout moment. Conservez ce CD-ROM à portée de la main afin de pouvoir le consulter facilement en cas de besoin.

Le Brother Solutions Center (le Centre de solutions Brother) [\(http://solutions.brother.com\)](http://solutions.brother.com) regroupe en une adresse toutes les réponses à vos besoins d'impression. Téléchargez les pilotes et les utilitaires les plus récents pour votre appareil, consultez la foire aux questions (FAQ) et les conseils de dépistage de pannes ou découvrez des solutions d'impression spécifiques.

# **Conventions typographiques**

Ce Guide de l'utilisateur utilise l'icône suivante :

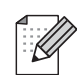

Les notes vous indiquent comment répondre à une situation donnée ou vous donnent des conseils sur le fonctionnement des options disponibles.

### **Marques commerciales**

Brother et le logo Brother sont des marques déposées et BRAdmin Professional est une marque de Brother Industries, Ltd.

UNIX est une marque déposée de The Open Group aux États-Unis et dans d'autres pays.

Linux<sup>®</sup> est une marque déposée de Linus Torvalds aux États-Unis et dans d'autres pays.

Apple, Macintosh et Mac OS sont des marques de commerce d'Apple Inc., déposées aux États-Unis et dans d'autres pays.

Windows Vista est une marque déposée ou commerciale de Microsoft Corporation aux États-Unis et dans d'autres pays.

Microsoft, Windows, Windows Server et Internet Explorer sont des marques déposées de Microsoft Corporation aux États-Unis et/ou dans d'autres pays.

BROADCOM, SecureEasySetup et le logo SecureEasySetup sont des marques commerciales ou déposées de Broadcom Corporation aux États-Unis et/ou dans d'autres pays.

AOSS est une marque commerciale de Buffalo Inc.

WPA, WPA2 et Wi-Fi Protected Setup sont des marques de commerce ou des marques déposées de Wi-Fi Alliance aux États-Unis et/ou dans d'autres pays.

Wi-Fi et Wi-Fi Alliance sont des marques déposées de Wi-Fi Alliance.

OpenLDAP est une marque déposée de OpenLDAP Foundation.

Tous les autres noms de marques et de produits mentionnés dans le présent Guide de l'utilisateur sont les marques déposées ou nom de leur détenteur respectif.

## **Droit d'auteur et licence**

#### **Une partie du logiciel intégrée dans ce produit est un logiciel gSOAP.**

Les parties créées par gSOAP sont protégées par le droit d'auteur (C) 2001-2004 Robert A. van Engelen, Genivia inc.

Tous droits réservés.

LE LOGICIEL DE CE PRODUIT EST FOURNI EN PARTIE PAR GENIVIA INC. ET TOUTES LES GARANTIES EXPRESSES OU IMPLICITES QUANT À UNE UTILISATION PARTICULIÈRE SONT EXCLUES, Y COMPRIS, SANS LIMITATION AUCUNE, LES GARANTIES IMPLICITES D'HABILETÉ ET MARCHANDE. L'AUTEUR NE POURRA EN AUCUN CAS ÊTRE TENU RESPONSABLE DE DOMMAGES DIRECTS, INDIRECTS, ACCIDENTELS, SPÉCIAUX OU D'UN PRÉJUDICE MORAL (Y COMPRIS, SANS LIMITATION AUCUNE, LA FOURNITURE DE MARCHANDISES OU DE SERVICES DE SUBSTITUTION, LA PRIVATION DE JOUISSANCE, LA PERTE DE DONNÉES OU DE PROFITS, L'IMPOSSIBILITÉ D'UTILISATION) DE QUELQUE MANIÈRE QUE CE SOIT ET SUR N'IMPORTE QUELLE THÉORIE DE RESPONSABILITÉ, QUE CE SOIT PAR LE BIAIS D'UN CONTRAT, D'UNE RESPONSABILITÉ OBJECTIVE OU D'UN ACTE DÉLICTUEL (Y COMPRIS PAR NÉGLIGENCE OU PAR QUELQUE AUTRE MANIÈRE) SURVENANT DE QUELQUE MANIÈRE QUE CE SOIT, LORS DE L'UTILISATION DE CE LOGICIEL, MÊME APRÈS AVOIR ÉTÉ AVERTI DE LA POSSIBILITÉ DE TELS DOMMAGES.

### **Note d'édition et de publication**

Le présent guide a été édité et publié sous la direction de Brother Industries, Ltd. Il présente les descriptions et les caractéristiques les plus récentes du produit.

Le contenu du présent guide et les caractéristiques de ce produit peuvent être modifiés sans préavis.

Brother se réserve le droit d'apporter, sans préavis, des modifications aux caractéristiques et aux éléments contenus dans le présent guide. Brother ne saurait être tenue responsable d'un dommage quelconque (y compris en cas de dommages indirects) causé par la confiance accordée aux éléments présentés ici, ceci comprenant, sans pour autant s'y limiter, les erreurs typographiques ou autres liées à la publication.

©2008 Brother Industries, Ltd.

## **REMARQUE IMPORTANTE**

- L'usage de ce produit est approuvé dans le pays d'achat uniquement. N'utilisez pas ce produit à l'extérieur du pays d'achat, puisqu'il pourrait violer les règlements de télécommunication sans fil et d'alimentation de ce pays.
- Windows® XP dans le présent document représente Windows® XP Professionnel, Windows® XP Professionnel Édition x64 et Windows® XP Édition familiale.
- Le modèle MFC-5895CW prend en charge Windows<sup>®</sup> 7 et Mac OS X 10.4.11 10.6.x.
- Les procédures d'utilisation pour les utilisateurs de Windows<sup>®</sup> 7 sont les mêmes que pour les utilisateurs de Windows Vista®.

## **Numéros de contact Brother**

### **IMPORTANT**

Pour tout problème d'ordre technique ou d'exploitation, vous devez appeler au numéro de téléphone du pays où vous avez acheté l'appareil. Les appels doivent *être effectués à partir* du pays concerné.

#### **Pour le service client**

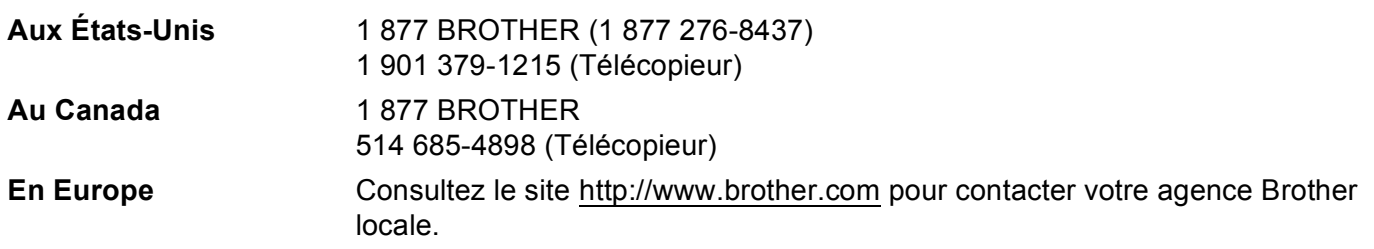

Recherche des centres de service (États-Unis)

Pour obtenir l'adresse d'un centre de service agréé Brother, veuillez composer le 1 (877) BROTHER (1 877 276-8437).

Recherche des centres de service (Canada)

Pour obtenir l'adresse d'un centre de service agréé Brother, veuillez composer le 1 (877) BROTHER.

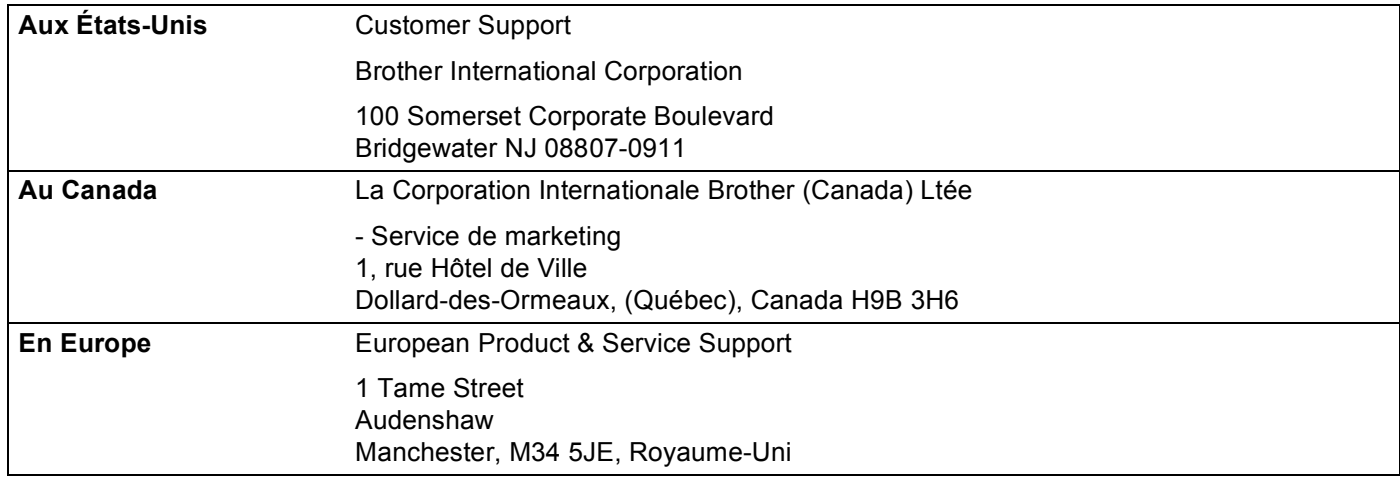

Pour nous faire part de vos commentaires ou suggestions, veuillez nous écrire :

#### **Adresse Internet**

Site Web général de Brother : <http://www.brother.com>

Pour la foire aux questions (FAQ), le service après-vente, les questions techniques et les derniers pilotes et utilitaires :<http://solutions.brother.com>

### **Commander des accessoires et des fournitures**

**Aux États-Unis :** 1 877 552-MALL (1 877 552-6255) 1 800 947-1445 (Télécopieur)

**<http://www.brothermall.com>**

**Au Canada :** 1 877 BROTHER

**<http://www.brother.ca>**

# **Table des matières**

#### **[1 Introduction](#page-10-0) 1**

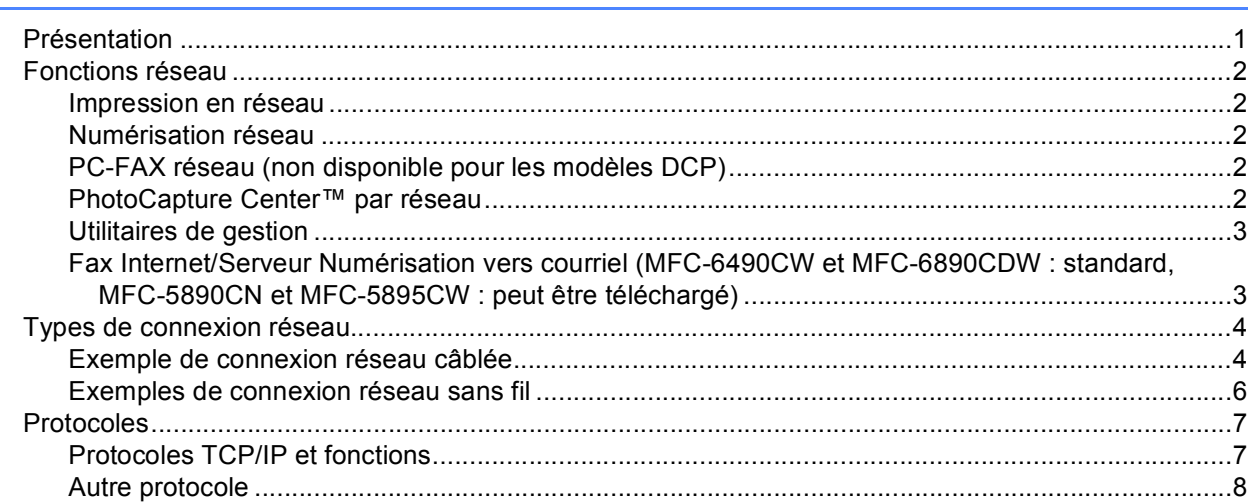

#### **[2 Configuration de votre appareil pour un réseau ayant une connexion Ethernet](#page-18-0)  câblée 9**

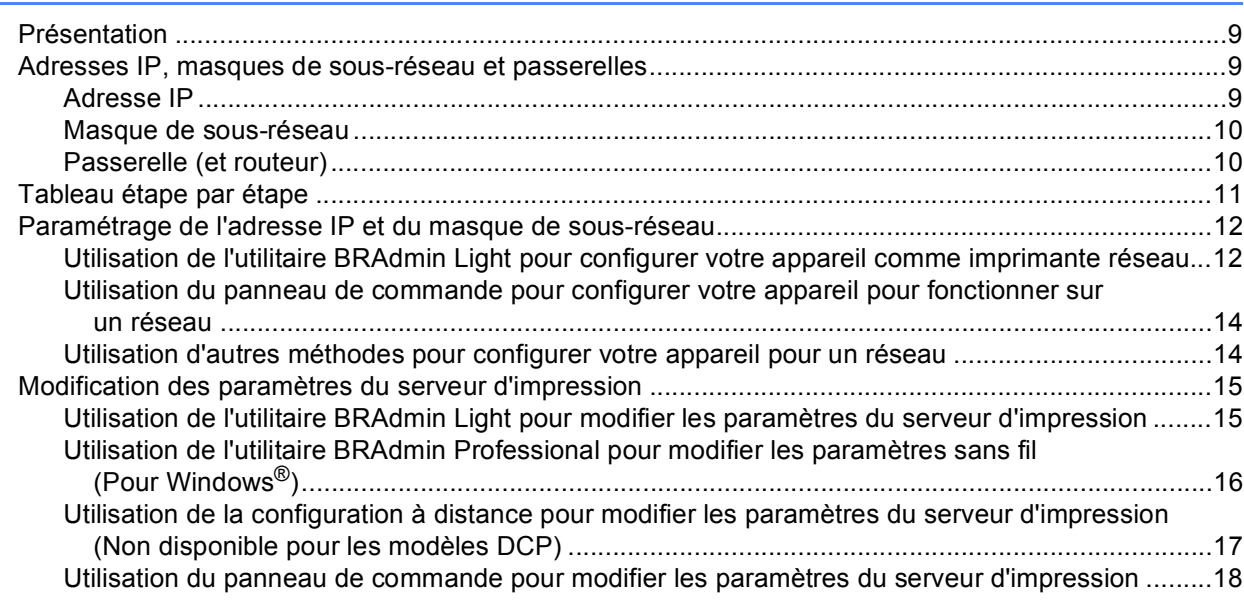

#### **3 Configuration de votre appareil pour un réseau sans fil (non disponible pour [le MFC-5490CN et le MFC-5890CN\) 19](#page-28-0)**

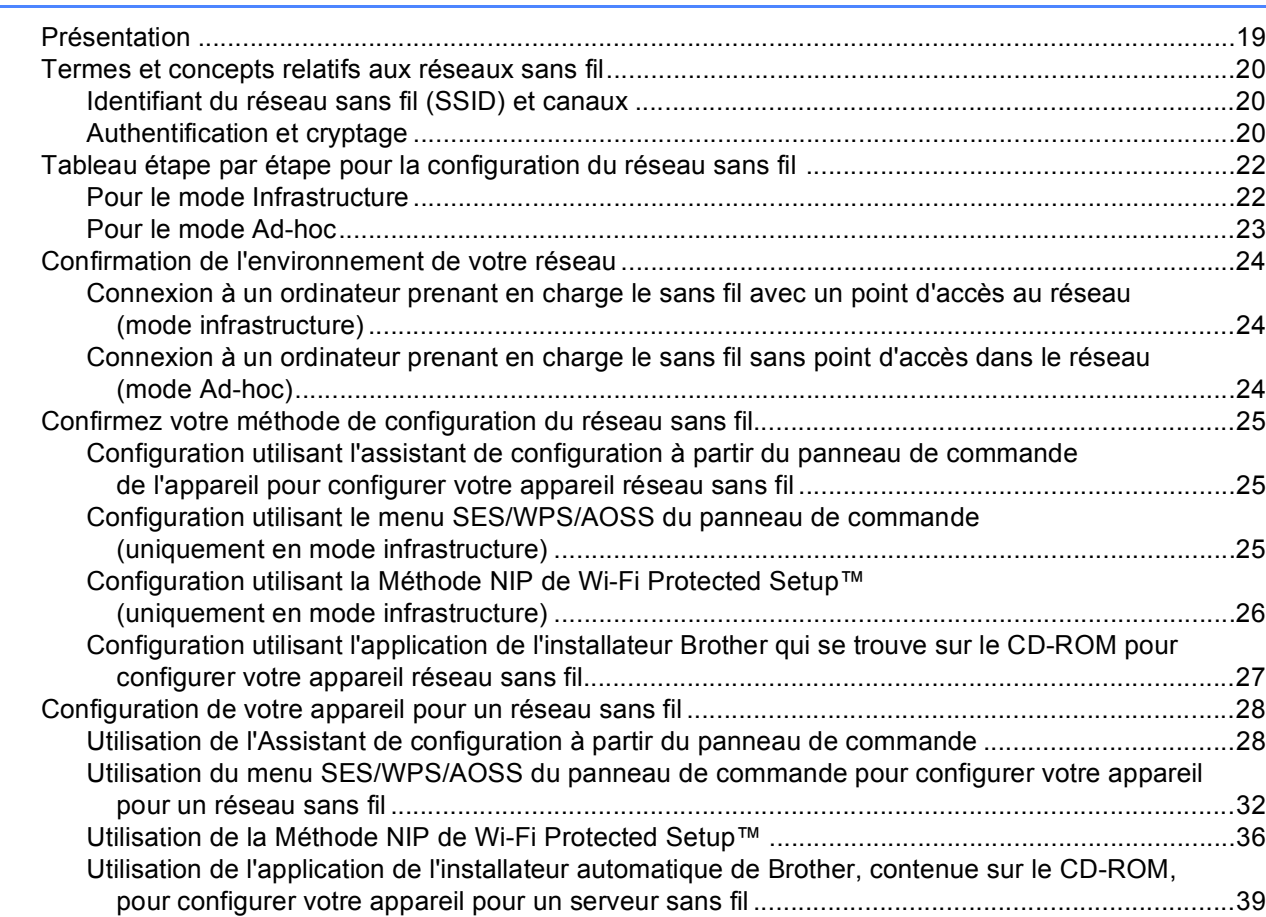

#### **4 Configuration sans fil pour Windows® à l'aide de l'application d'installation [Brother \(non disponible pour le MFC-5490CN et le MFC-5890CN\) 40](#page-49-0)**

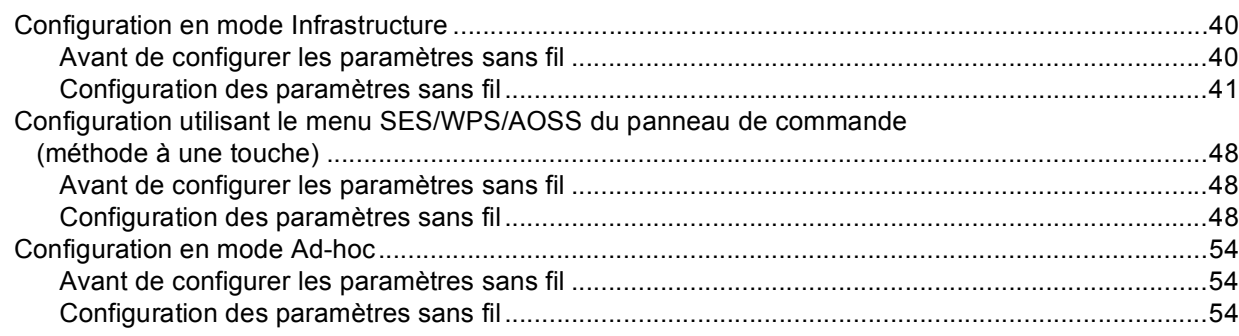

#### **5 Configuration sans fil pour Macintosh à l'aide de l'application d'installation [Brother \(non disponible pour le MFC-5490CN et le MFC-5890CN\) 64](#page-73-0)**

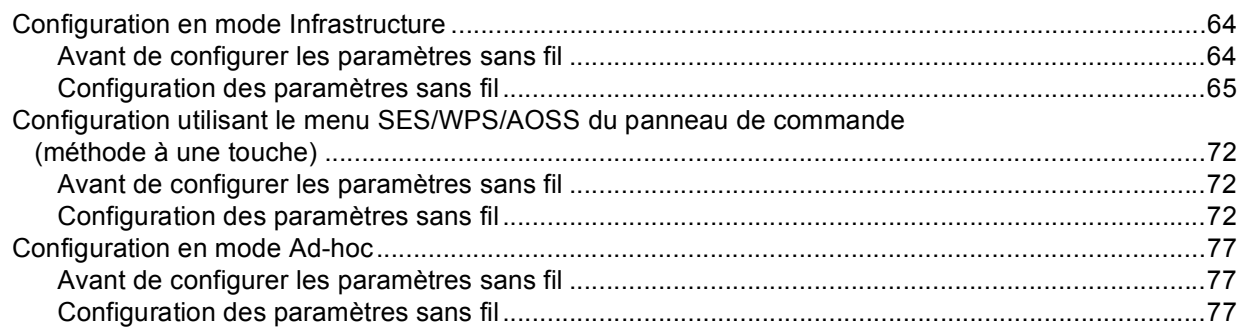

#### **[6 Configuration à l'aide du panneau de commande 86](#page-95-0)**

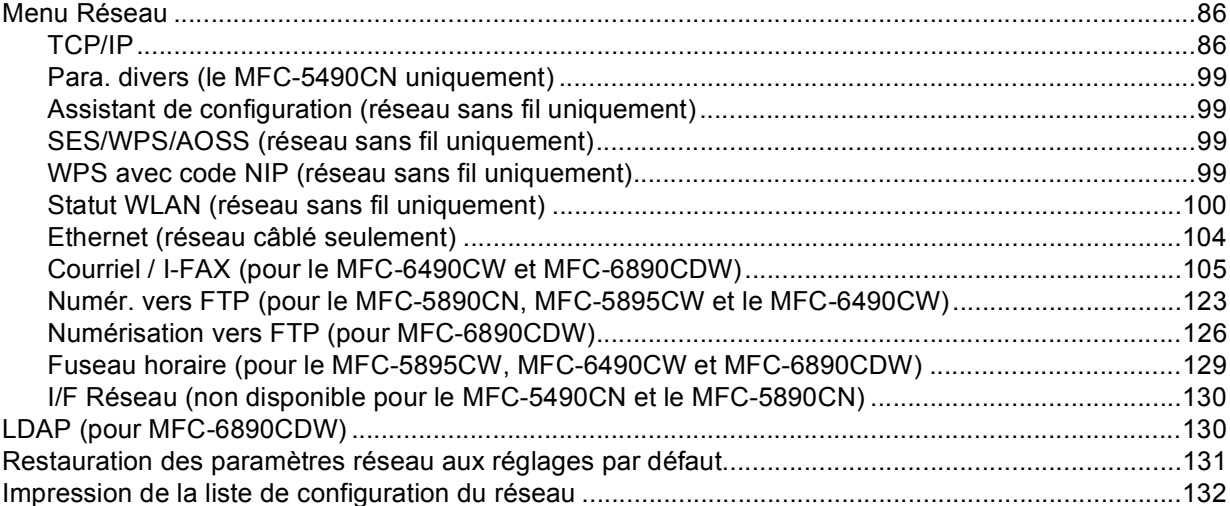

### **[7 Assistant de déploiement de pilote \(Windows](#page-142-0)® uniquement) 133**

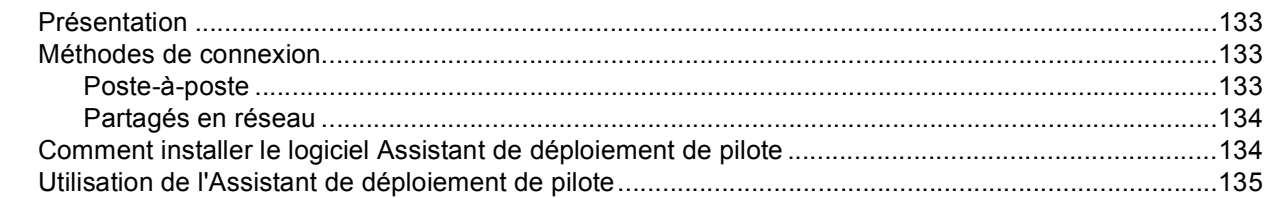

#### **[8 Impression en réseau à partir de l'impression poste-à-poste de base à l'aide](#page-147-0)  de TCP/IP de Windows® 138**

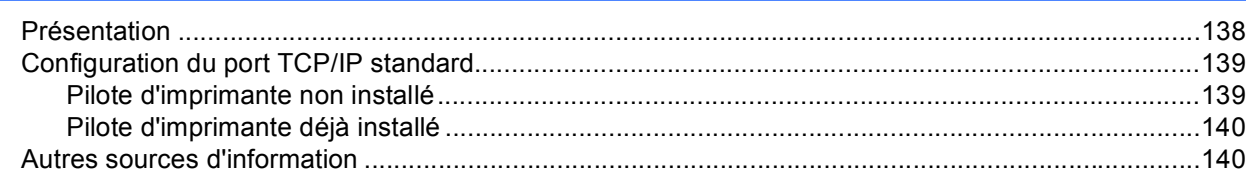

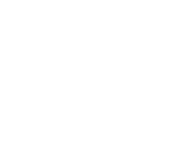

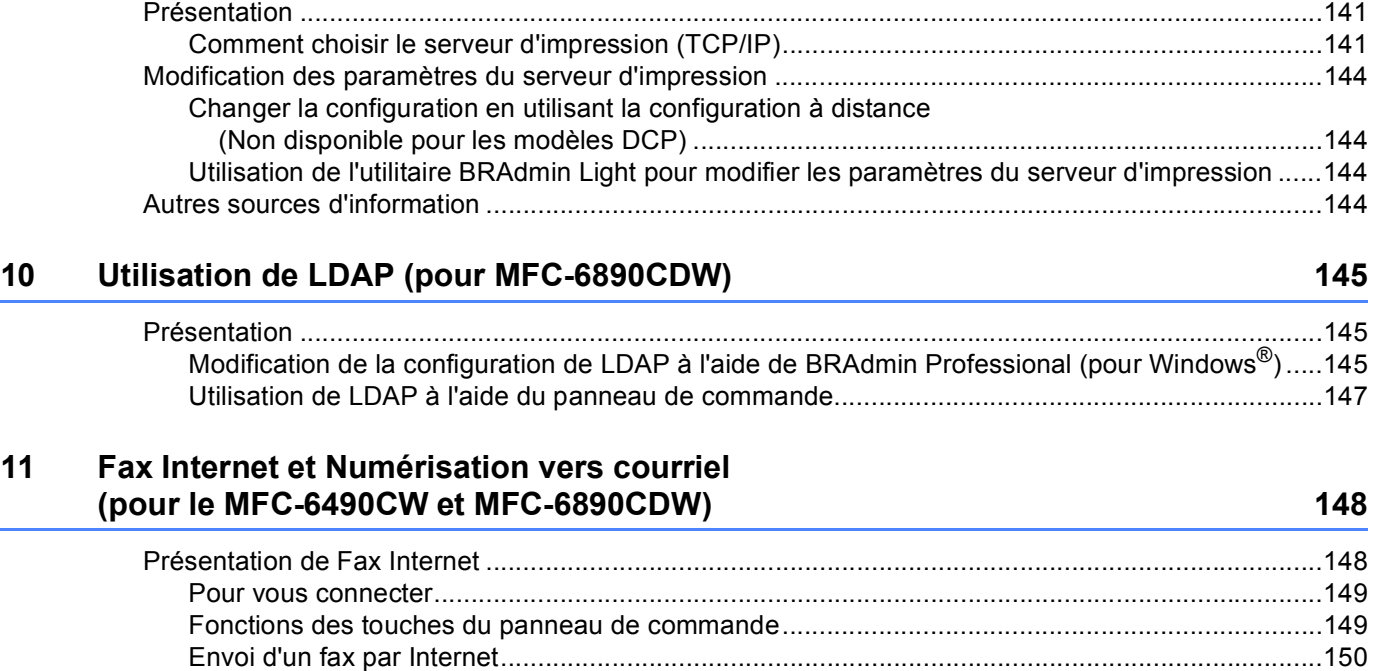

**[9 Impression en réseau à partir d'un Macintosh 141](#page-150-0)**

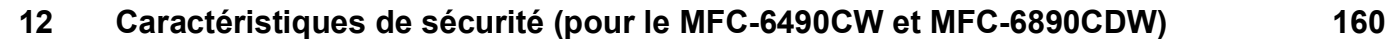

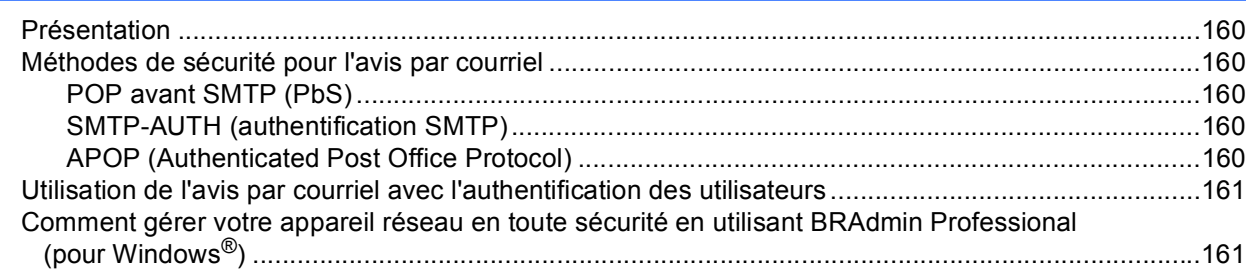

[Saisie manuelle du texte .................................................................................................................150](#page-159-1) [Réception d'un courriel ou d'un fax Internet ....................................................................................151](#page-160-0) [Réception d'un fax Internet sur un ordinateur..................................................................................151](#page-160-1) [Réadressage des courriers électroniques et des télécopies reçus .................................................151](#page-160-2) [Diffusion relais.................................................................................................................................152](#page-161-0) [Message de vérification de transmission.........................................................................................155](#page-164-0) [Config TX cour.................................................................................................................................155](#page-164-1) [Config Rc cour.................................................................................................................................155](#page-164-2) [Avis d'erreur ....................................................................................................................................156](#page-165-0)

[Informations importantes concernant la fonction Fax Internet.........................................................156](#page-165-1) [Présentation du serveur Numérisation vers courriel \(le MFC-6490CW et MFC-6890CDW\).................157](#page-166-0)

#### **13** Dépistage des pannes 162

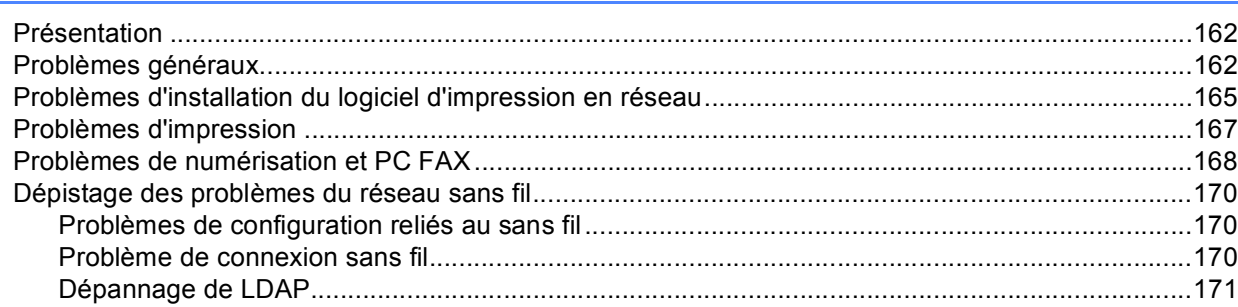

#### **[A Annexe A](#page-181-0) 172**

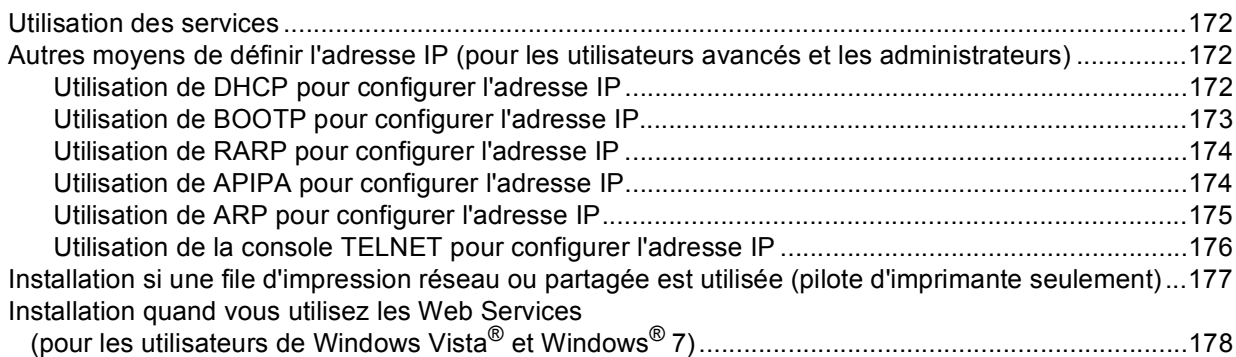

#### **[B Annexe B](#page-188-0) 179**

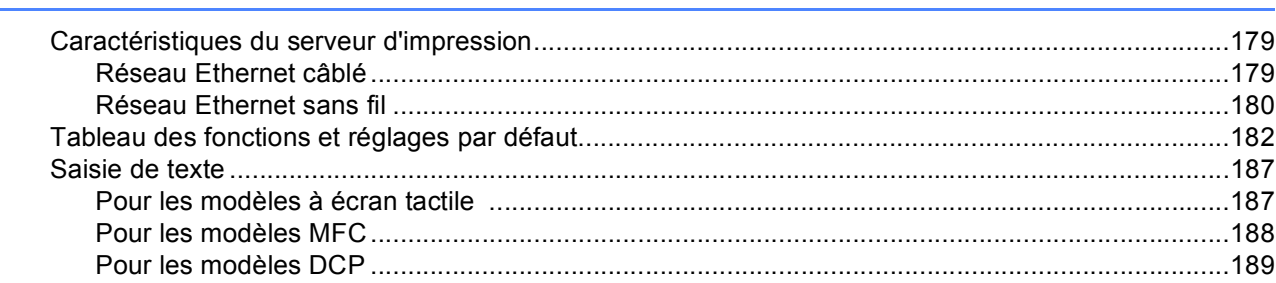

#### **[C Annexe C](#page-199-0) 190** [Remarques relatives aux licences Open Source...................................................................................190](#page-199-1) [Ce produit intègre un logiciel SNMP de WestHawk Ltd. .................................................................190](#page-199-2) [Avis OpenSSL .................................................................................................................................191](#page-200-0) [Déclarations relatives à OpenLDAP................................................................................................195](#page-204-0) **[D Index](#page-211-0) 202**

<span id="page-10-0"></span>**Introduction <sup>1</sup>**

### <span id="page-10-1"></span>**Présentation <sup>1</sup>**

**1**

L'appareil Brother peut être partagé sur un réseau Ethernet câblé 10/100 Mo ou sans fil IEEE 802.11b/802.11g à l'aide du serveur d'impression en réseau interne. Le serveur d'impression prend en charge diverses fonctions et méthodes de connexion en fonction du système d'exploitation utilisé sur un réseau prenant en charge TCP/IP. Ces fonctions comprennent l'impression, la numérisation, la transmission et la réception par PC-FAX, PhotoCapture Center™, la configuration à distance et le contrôleur d'état. Le tableau suivant liste les fonctions et les connexions réseau prises en charge par chaque système d'exploitation.

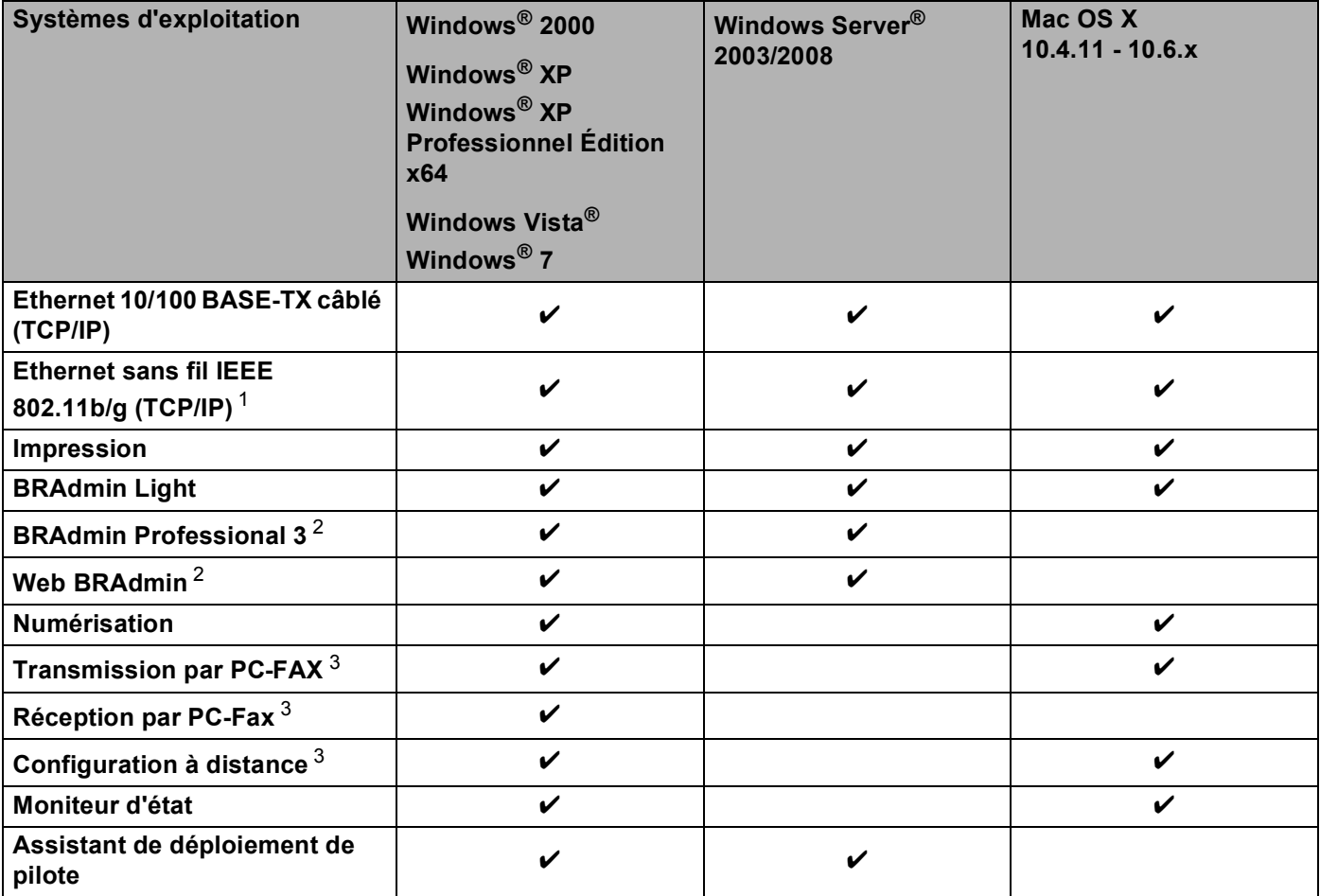

<span id="page-10-2"></span><sup>1</sup> Non disponible pour le MFC-5490CN et le MFC-5890CN.

<span id="page-10-3"></span><sup>2</sup> Les utilitaires BRAdmin Professional 3 et Web BRAdmin peuvent être téléchargés à partir du site [http://solutions.brother.com.](http://solutions.brother.com)

<span id="page-10-4"></span><sup>3</sup> Non disponible pour les modèles DCP.

L'utilisation de l'appareil Brother par le biais d'un réseau nécessite la configuration du serveur d'impression et des ordinateurs que vous utilisez.

Pour utilisateurs sans fil :

Pour obtenir des meilleurs résultats lors de l'impression quotidienne de documents, placez l'appareil Brother le plus près possible du point d'accès (ou du routeur) avec le moins d'obstructions possibles. De gros objets et des murs entre deux appareils, ainsi que de l'interférence avec d'autres appareils électroniques peuvent influer sur la vitesse de transfert des données de vos documents.

En raison de ces facteurs, le sans fil n'est peut-être pas la meilleure méthode de connexion pour tous les types de documents et applications. Si vous imprimez de gros fichiers, tels que des photos sur du papier glacé ou des documents à pages multiples ayant du texte et de gros graphiques, vous devriez considérer l'utilisation d'Ethernet câblé pour un transfert de données plus rapide, ou USB pour la vitesse de débit la plus rapide.

### <span id="page-11-0"></span>**Fonctions réseau <sup>1</sup>**

Votre appareil Brother comprend les fonctions de réseau de base suivantes.

#### <span id="page-11-1"></span>**Impression en réseau <sup>1</sup>**

Le serveur d'impression offre des fonctions d'impression pour les systèmes exécutant Windows<sup>®</sup> 2000/XP/XP Professionnel Édition x64 et Windows Vista<sup>®</sup> qui prennent en charge les protocoles TCP/IP, ainsi que les systèmes Macintosh (Mac OS X 10.2.4 ou version supérieure) qui prennent en charge les protocoles TCP/IP.

#### <span id="page-11-2"></span>**Numérisation réseau <sup>1</sup>**

Vous pouvez numériser des documents sur le réseau vers votre ordinateur. (Veuillez consulter la section *Numérisation réseau* du *Guide Utilisateur - Logiciel*.)

#### <span id="page-11-3"></span>**PC-FAX réseau (non disponible pour les modèles DCP) <sup>1</sup>**

Vous pouvez envoyer directement un fichier PC comme un PC-FAX sur votre réseau. (Veuillez consulter les sections *Logiciel PC-FAX de Brother* pour Windows® et *Envoi d'une télécopie* pour Macintosh du *Guide Utilisateur - Logiciel* pour obtenir une description complète.) Les utilisateurs de Windows® peuvent également utiliser la réception par PC-FAX. (Veuillez consulter la section *Réception PC-FAX* du *Guide Utilisateur - Logiciel*.)

#### <span id="page-11-4"></span>**PhotoCapture Center™ par réseau <sup>1</sup>**

Vous pouvez visualiser, récupérer et enregistrer des données à partir d'une unité de mémoire Flash USB ou d'une carte mémoire insérée dans l'appareil Brother machine. Le logiciel est installé automatiquement lorsque vous choisissez la connexion réseau, pendant l'installation du logiciel. Pour Windows®, sélectionnez l'onglet **PHOTOCAPTURE** du **ControlCenter3**. Pour en savoir plus, consultez la section *ControlCenter3* du *Guide Utilisateur - Logiciel*. Pour Macintosh, lancez un navigateur Web permettant d'accéder à un serveur FTP et saisissez FTP://xxx.xxx.xxx.xxx (les xxx.xxx.xxx.xxx correspondant à l'adresse IP de votre appareil Brother). Pour en savoir plus, consultez la section *Configuration à distance et PhotoCapture Center* dans le *Guide Utilisateur - Logiciel*.

#### <span id="page-12-0"></span>**Utilitaires de gestion <sup>1</sup>**

#### **BRAdmin Light**

BRAdmin Light est un utilitaire permettant la configuration initiale des périphériques Brother connectés au réseau. Il peut rechercher les produits Brother sur votre réseau, afficher leur état et configurer les paramètres réseau de base comme l'adresse IP. L'utilitaire BRAdmin Light utility est disponible pour les ordinateurs fonctionnant sous Windows® 2000/XP et Windows Vista®, ainsi que sous Mac OS X 10.2.4 (ou supérieur). Pour installer BRAdmin Light sur Windows®, veuillez consulter le *Guide d'installation rapide* fourni avec l'appareil. Pour les utilisateurs de Macintosh, BRAdmin Light est automatiquement installé quand vous installez le pilote d'imprimante. Si vous avez déjà installé le pilote d'imprimante, il est inutile de l'installer à nouveau.

Pour en savoir plus sur le protocole BRAdmin Light, visitez le site <http://solutions.brother.com>.

#### **BRAdmin Professional (pour Windows®) <sup>1</sup>**

BRAdmin Professional est un utilitaire permettant une gestion plus avancée des périphériques Brother connectés au réseau. Il peut rechercher les produits Brother sur votre réseau, afficher leur état et configurer leurs paramètres réseau à partir d'un ordinateur exécutant un système d'exploitation Windows®. BRAdmin Professional propose des fonctions supplémentaires par rapport à BRAdmin Light.

Pour en savoir plus et pour télécharger l'utilitaire, visitez le site [http://solutions.brother.com.](http://solutions.brother.com)

#### **Web BRAdmin (pour Windows®) <sup>1</sup>**

Web BRAdmin est un utilitaire permettant de gérer les périphériques Brother connectés en réseau sur votre LAN et votre WAN. Il peut rechercher des produits Brother sur votre réseau, afficher leur état et configurer les paramètres réseau. Contrairement à l'utilitaire Web BRAdmin Professional, qui est exclusivement conçu pour les systèmes Windows®, l'utilitaire serveur BRAdmin est accessible à partir de n'importe quel PC client disposant d'un navigateur Web prenant en charge JRE (Java Runtime Environment). En installant l'utilitaire serveur Web BRAdmin sur un PC exécutant IIS<sup>1</sup>, il est possible de se connecter au serveur Web BRAdmin, qui peut ensuite communiquer avec l'appareil.

Pour en savoir plus et pour télécharger l'utilitaire, visitez le site [http://solutions.brother.com.](http://solutions.brother.com)

<span id="page-12-2"></span><sup>1</sup> Internet Information Server 4.0 ou Internet Information Service 5.0/5.1/6.0/7.0

#### **Configuration à distance (Non disponible pour les modèles DCP) <sup>1</sup>**

Le logiciel de configuration à distance vous permet de configurer les paramètres réseau sous un PC exécutant Windows<sup>®</sup> ou un ordinateur Macintosh (Mac OS X 10.2.4 ou version supérieure). (Veuillez consulter la section *Configuration à distance* du *Guide Utilisateur - Logiciel*.)

#### <span id="page-12-1"></span>**Fax Internet/Serveur Numérisation vers courriel (MFC-6490CW et MFC-6890CDW : standard, MFC-5890CN et MFC-5895CW : peut être téléchargé) <sup>1</sup>**

Il est possible d'attribuer une adresse courriel à l'appareil Brother, vous permettant ainsi d'envoyer, de recevoir ou de transmettre des documents sur une réseau local (LAN) ou par Internet à des PC ou à d'autres appareil fax Internet. Avant d'utiliser cette fonction, vous devez configurer les paramètres d'appareil requis à partir du panneau de commande de l'appareil. Pour en savoir plus, consultez *[Fax Internet et Numérisation](#page-157-0)  [vers courriel \(pour le MFC-6490CW et MFC-6890CDW\)](#page-157-0)* à la page 148.

#### **Pour MFC-5890CN et MFC-5895CW <sup>1</sup>**

Pour utiliser cette fonction, veuillez télécharger le logiciel requis à partir de notre site Web, le Brother Solutions Center (le Centre de solutions Brother). [\(http://solutions.brother.com\)](http://solutions.brother.com)

## <span id="page-13-0"></span>**Types de connexion réseau <sup>1</sup>**

### <span id="page-13-1"></span>**Exemple de connexion réseau câblée <sup>1</sup>**

#### **Impression poste-à-poste à l'aide de TCP/IP <sup>1</sup>**

Dans un environnement poste-à-poste, chaque ordinateur échange directement les données avec chaque appareil. Il n'y a pas de serveur central contrôlant l'accès aux fichiers ou le partage des imprimantes.

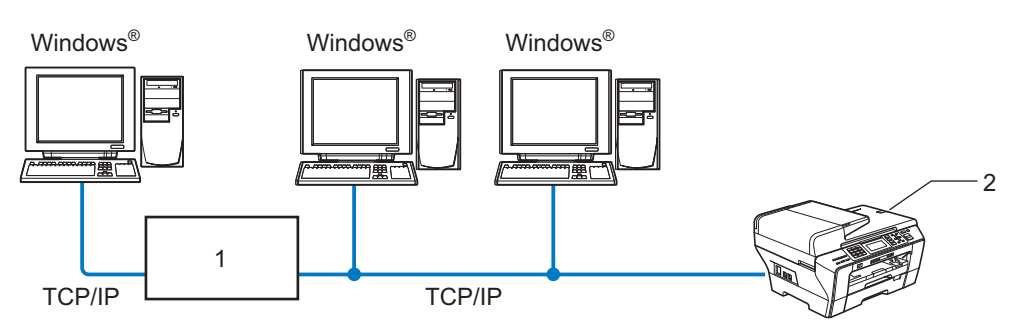

- **1 Commutateur ou routeur**
- **2 Imprimante réseau (votre appareil)**
- Sur un réseau plus petit comprenant 2 ou 3 ordinateurs, nous recommandons la méthode d'impression poste-à-poste, car elle est plus facile à configurer que la méthode d'impression partagée sur réseau. (Consultez *[Impression partagée sur réseau](#page-14-0)* à la page 5.)
- Chaque ordinateur doit utiliser le protocole TCP/IP.
- Il faut configurer une adresse IP appropriée pour l'appareil Brother.
- Si vous utilisez un routeur, il faut configurer l'adresse de la passerelle sur les ordinateurs et l'appareil Brother.

#### <span id="page-14-0"></span>**Impression partagée sur réseau <sup>1</sup>**

Dans un environnement partagé en réseau, chaque ordinateur envoie les données par le biais d'un ordinateur contrôlé de façon centrale. Ce type d'ordinateur est souvent appelé un « serveur » ou un « serveur d'impression ». Son rôle consiste à contrôler toutes les tâches d'impression.

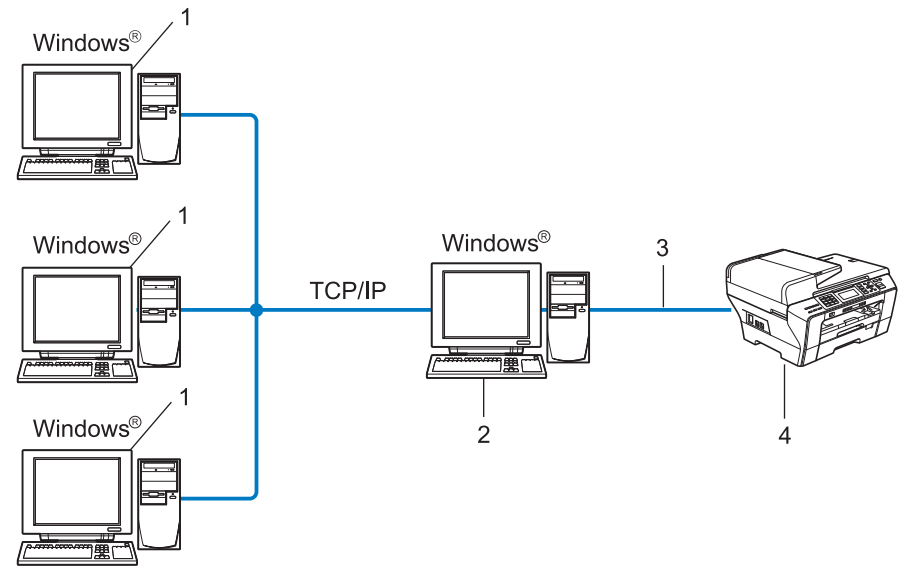

- **1 Ordinateur client**
- **2 Aussi appelé « serveur » ou « serveur d'impression »**
- **3 TCP/IP ou USB (le cas échéant)**
- **4 Imprimante réseau (votre appareil)**
- Pour un réseau plus important, nous conseillons un environnement d'impression partagé en réseau.
- Le protocole d'impression TCP/IP doit être utilisé pour le « serveur » ou le « serveur d'impression ».
- L'appareil Brother doit avoir une adresse IP appropriée, à moins qu'il soit branché au serveur par l'interface USB.

### <span id="page-15-0"></span>**Exemples de connexion réseau sans fil <sup>1</sup>**

#### **Connexion à un ordinateur avec un point d'accès sur le réseau (mode infrastructure) <sup>1</sup>**

Ce type de réseau possède un point d'accès central au cœur du réseau. Le point d'accès peut également agir à titre de pont ou de passerelle vers un réseau câblé. Quand l'appareil sans fil Brother (votre appareil) fait partie de ce réseau, il reçoit toutes les tâches d'impression par le biais d'un point d'accès.

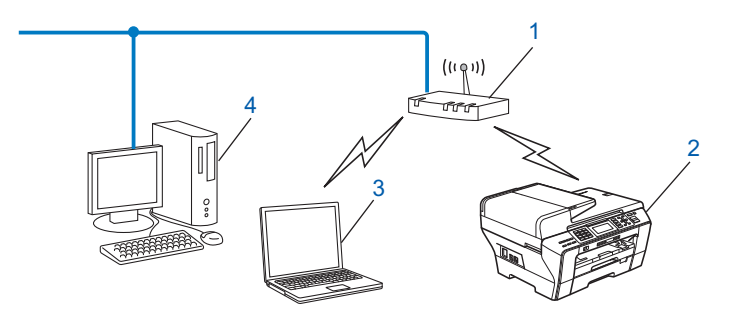

- **1 Point d'accès**
- **2 Imprimante réseau sans fil (votre appareil)**
- **3 Ordinateur compatible sans fil communiquant avec le point d'accès**
- **4 Ordinateur câblé ne prenant pas en charge le sans fil, branché au point d'accès avec le câble Ethernet**

#### **Connexion à un ordinateur prenant en charge le sans fil sans point d'accès sur le réseau (mode Ad-hoc) <sup>1</sup>**

Ce type de réseau ne possède pas de point d'accès central. Tous les clients sans fil communiquent directement entre eux. Quand l'appareil sans fil Brother (votre appareil) fait partie de ce réseau, il reçoit toutes les tâches d'impression directement de l'ordinateur qui envoie les données d'impression.

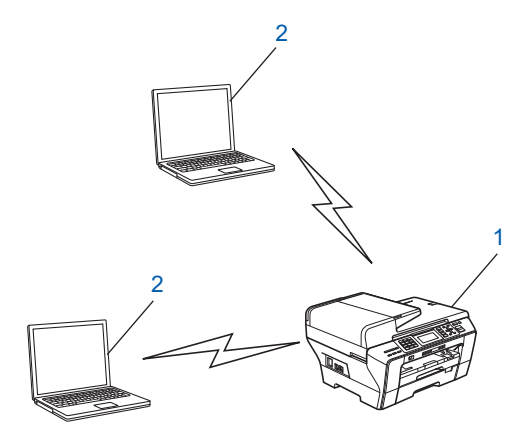

- **1 Imprimante réseau sans fil (votre appareil)**
- **2 Ordinateur compatible sans fil**

### <span id="page-16-0"></span>**Protocoles <sup>1</sup>**

#### <span id="page-16-1"></span>**Protocoles TCP/IP et fonctions <sup>1</sup>**

Les protocoles sont des ensembles de règles normalisées qui permettent de transmettre des données sur un réseau. Grâce aux protocoles, les utilisateurs ont accès aux ressources branchées au réseau.

Le serveur d'impression utilisé sur ce produit Brother fonctionne avec les protocoles TCP/IP (Transmission Control Protocol/Internet Protocol).

TCP/IP est l'ensemble de protocoles le plus courant utilisé pour les communications, tels qu'Internet et les courriels. Ce protocole peut être utilisé sous presque tous les systèmes d'exploitation : Windows®, Mac OS X et Linux<sup>®</sup>. Les protocoles TCP/IP suivants sont disponibles sur ce produit Brother :

#### **DHCP/BOOTP/RARP <sup>1</sup>**

L'utilisation des protocoles DHCP/BOOTP/RARP permet de configurer automatiquement l'adresse IP.

#### **Remarque**

Pour utiliser les protocoles DHCP/BOOTP/RARP, veuillez communiquer avec votre administrateur de réseau.

#### **APIPA <sup>1</sup>**

Si vous n'attribuez pas une adresse IP manuellement (à l'aide du panneau de commande de l'appareil ou du logiciel BRAdmin) ou automatiquement (à l'aide d'un serveur DHCP/BOOTP/RARP), le protocole APIPA (Automatic Private IP Addressing) attribue automatiquement une adresse IP dans la plage 169.254.1.0 à 169.254.254.255.

#### **Client DNS <sup>1</sup>**

Le serveur d'impression Brother gère la fonction client DNS (système de noms de domaine). Cette fonction permet au serveur d'impression de communiquer avec d'autres appareils en utilisant son nom DNS.

#### **LPR/LPD <sup>1</sup>**

Protocoles d'impression courants sur un réseau TCP/IP.

#### **Client SMTP (pour le MFC-6490CW et MFC-6890CDW) <sup>1</sup>**

Un client SMTP (protocole de transfert de courriel simple) est utilisé pour envoyer les courriels par Internet ou Intranet.

#### **Port9100 <sup>1</sup>**

Un autre protocole d'impression couramment employé sur un réseau TCP/IP.

#### **mDNS <sup>1</sup>**

mDNS permet à un serveur d'impression de se configurer automatiquement pour fonctionner sur un système Mac OS X avec une configuration de réseau simple. (Mac OS X 10.2.4 ou supérieur)

#### **TELNET <sup>1</sup>**

Le serveur d'impression Brother prend en charge le serveur TELNET pour la configuration par ligne de commande.

#### **SNMP 1**

Le protocole SNMP (protocole de gestion de réseau simple) permet de gérer des périphériques du réseau tels que des ordinateurs, des routeurs et des appareils réseau Brother.

#### **Web Services <sup>1</sup>**

Le protocole Web Services permet aux utilisateurs de Windows Vista® d'installer le pilote d'imprimante Brother en cliquant avec le bouton de droite sur l'icône de l'appareil à partir du dossier **Réseau**. (Consultez *[Installation quand vous utilisez les Web Services \(pour les utilisateurs de Windows Vista](#page-187-0)® et Windows® 7)* [à la page 178](#page-187-0).) Les Web Services vous permettent aussi de contrôler l'état actuel de l'appareil à partir de votre ordinateur.

#### **Client FTP (pour le MFC-5890CN, MFC-5895CW, le MFC-6490CW et MFC-6890CDW) <sup>1</sup>**

Le protocole FTP (protocole de transfert de fichier) permet à l'appareil Brother de numériser des documents noir et blanc ou couleur directement vers un serveur FTP situé localement sur votre réseau ou sur Internet.

#### **LDAP (pour MFC-6890CDW) <sup>1</sup>**

Le protocole LDAP (Lightweight Directory Access Protocol ) permet à l'appareil Brother de rechercher des informations telles qu'un numéro de télécopie ou une adresse de courriel sur un serveur LDAP.

#### **IPv6 (pour le MFC-5490CN, le MFC-5890CN, MFC-5895CW, MFC-6490CW, DCP-6690CW et MFC-6890CDW) <sup>1</sup>**

Votre appareil Brother est compatible avec IPv6, le protocole Internet de la prochaine génération. Pour en savoir plus sur le protocole IPv6, visitez le site [http://solutions.brother.com.](http://solutions.brother.com)

#### <span id="page-17-0"></span>**Autre protocole <sup>1</sup>**

#### **LLTD <sup>1</sup>**

Le protocole Link Layer Topology Discovery (LLTD) permet de facilement localiser l'appareil Brother dans le Mappage réseau de Windows Vista®. Votre appareil Brother sera indiqué par une icône distinctive et le nom du nœud. Ce protocole est désactivé par défaut.

Vous pouvez activer LLTD à l'aide de l'utilitaire BRAdmin Professional. Consultez la page de téléchargement correspondant à votre modèle à l'adresse <http://solutions.brother.com> pour télécharger le logiciel BRAdmin Professional.

### <span id="page-18-0"></span>**2 Configuration de votre appareil pour un réseau ayant une connexion Ethernet câblée <sup>2</sup>**

### <span id="page-18-1"></span>**Présentation 2 <sup>2</sup>**

Avant d'utiliser votre appareil Brother dans un environnement réseau, vous devez d'abord installer le logiciel Brother et configurer les paramètres réseau TCP/IP appropriés sur l'appareil lui-même. Dans ce chapitre, vous apprendrez les opérations de base nécessaires pour imprimer sur le réseau avec le protocole TCP/IP.

Nous vous recommandons d'utiliser l'installateur Brother qui se trouve sur le CD-ROM Brother afin d'installer le logiciel Brother : celui-ci vous guidera à travers le processus d'installation du logiciel et du réseau. Veuillez suivre les directives du *Guide d'installation rapide* fourni.

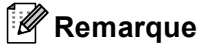

Si vous ne souhaitez pas ou ne pouvez pas utiliser l'installateur automatique, ou un autre outil logiciel Brother, vous pouvez aussi utiliser le panneau de commande de l'appareil pour modifier les paramètres du réseau. Pour en savoir plus, veuillez consulter *[Configuration à l'aide du panneau de commande](#page-95-0)* [à la page 86.](#page-95-0)

### <span id="page-18-2"></span>**Adresses IP, masques de sous-réseau et passerelles <sup>2</sup>**

Pour utiliser l'appareil dans un environnement en réseau TCP/IP, vous devez configurer une adresse IP et un masque de sous-réseau. L'adresse IP que vous attribuerez au serveur d'impression doit se trouver sur le même réseau logique que votre ordinateur hôte. Sinon, vous devrez configurer le masque de sous-réseau et l'adresse de la passerelle en conséquence.

#### <span id="page-18-3"></span>**Adresse IP <sup>2</sup>**

Une adresse IP est une série de nombres qui identifie chaque appareil connecté à un réseau. Une adresse IP consiste en quatre numéros séparés par des points. Chaque numéro est compris entre 0 et 255.

Exemple : sur un petit réseau, vous changez généralement le dernier numéro.

- 192.168.1.1
- 192.168.1.2
- 192.168.1.3

#### **Comment l'adresse IP est attribuée à votre serveur d'impression : <sup>2</sup>**

Si vous avez un serveur DHCP/BOOTP/RARP sur votre réseau (généralement un réseau UNIX<sup>®</sup>/Linux<sup>®</sup>, Windows<sup>®</sup> 2000/XP ou Windows Vista<sup>®</sup>), le serveur d'impression obtiendra automatiquement son adresse IP à partir de ce serveur.

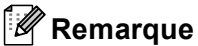

Sur les réseaux plus petits, le serveur DHCP peut être le routeur.

Pour en savoir plus sur DHCP, BOOTP et RARP, veuillez consulter *[Utilisation de DHCP pour configurer](#page-181-3)  l'adresse IP* [à la page 172](#page-181-3), *[Utilisation de BOOTP pour configurer l'adresse IP](#page-182-0)* à la page 173 et *[Utilisation de](#page-183-0)  [RARP pour configurer l'adresse IP](#page-183-0)* à la page 174.

Si vous n'avez pas de serveur DHCP/BOOTP/RARP, le protocole APIPA (Automatic Private IP Addressing) attribue automatiquement une adresse IP comprise dans la plage 169.254.1.0 à 169.254.254.255. Pour en savoir plus sur APIPA, veuillez consulter *[Utilisation de APIPA pour configurer l'adresse IP](#page-183-1)* [à la page 174](#page-183-1).

Si le protocole APIPA est désactivé, l'adresse IP par défaut des serveurs d'impression Brother est 192.0.0.192. Cependant, vous pouvez facilement la modifier pour qu'elle corresponde à l'adresse IP de votre réseau. Pour en savoir plus sur la façon de modifier l'adresse IP, veuillez consulter *[Paramétrage de](#page-21-2)  [l'adresse IP et du masque de sous-réseau](#page-21-2)* à la page 12.

#### <span id="page-19-0"></span>**Masque de sous-réseau <sup>2</sup>**

Les masques de sous-réseau limitent les communications sur le réseau.

- Exemple : l'Ordinateur1 peut communiquer avec l'Ordinateur2
	- Ordinateur1

```
Adresse IP : 192.168.1.2
```
Masque de sous-réseau : 255.255.255.0

• Ordinateur2

Adresse IP : 192.168.1.3

Masque de sous-réseau : 255.255.255.0

#### *A* Remarque

0 indique qu'il n'y a pas de restriction de communication au niveau de cette partie de l'adresse.

Dans l'exemple ci-dessus, nous pouvons communiquer avec tous les appareils qui ont une adresse IP commençant par 192.168.1.X.

#### <span id="page-19-1"></span>**Passerelle (et routeur) <sup>2</sup>**

Une passerelle est un point du réseau qui fait office d'entrée vers un autre réseau et qui envoie les données transmises par le réseau à une destination précise. Le routeur sait où envoyer les données qui arrivent à la passerelle. Si une destination se trouve sur un réseau externe, le routeur transmet les données au réseau externe. Si votre réseau communique avec d'autres réseaux, il vous faudra peut-être configurer l'adresse IP de la passerelle. Si vous ne connaissez pas l'adresse IP de la passerelle, communiquez avec votre administrateur de réseau.

## <span id="page-20-0"></span>**Tableau étape par étape <sup>2</sup>**

#### **6** Configurez les paramètres TCP/IP.

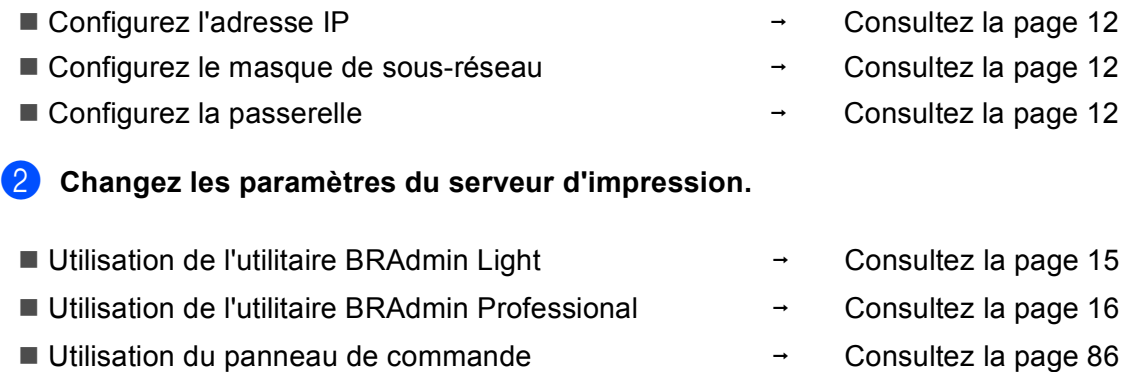

- Utilisation de la configuration à distance
- Utilisation d'autres méthodes
- Consultez la [page 86](#page-95-0)
- $\rightarrow$ Consultez la [page 17](#page-26-1)
- $\rightarrow$ Consultez la [page 172](#page-181-2)

### <span id="page-21-2"></span><span id="page-21-0"></span>**Paramétrage de l'adresse IP et du masque de sous-réseau <sup>2</sup>**

#### <span id="page-21-1"></span>**Utilisation de l'utilitaire BRAdmin Light pour configurer votre appareil comme imprimante réseau <sup>2</sup>**

#### **BRAdmin Light <sup>2</sup>**

BRAdmin Light est conçu pour la configuration initiale des périphériques Brother branchés au réseau. Il peut rechercher des produits Brother dans un environnement TCP/IP, afficher leur état et configurer leurs paramètres réseau de base comme l'adresse IP. L'utilitaire BRAdmin Light est disponible pour .<br>Windows<sup>®</sup> 2000/XP, Windows Vista<sup>®</sup> et Mac OS X 10.2.4 ou des versions supérieures.

#### **Comment configurer votre appareil à l'aide de l'utilitaire BRAdmin Light <sup>2</sup>**

#### *A* Remarque

- Veuillez utiliser la version de l'utilitaire BRAdmin Light fournie sur le CD-ROM accompagnant votre appareil Brother. Vous pouvez également télécharger la dernière version de cet utilitaire à partir du site [http://solutions.brother.com.](http://solutions.brother.com)
- Si vous avez besoin d'une gestion plus avancée des imprimantes, utilisez l'utilitaire BRAdmin Professional que vous pouvez télécharger à partir du site <http://solutions.brother.com>. Il est seulement disponible pour les utilisateurs de Windows®.
- Si vous utilisez le pare-feu Windows<sup>®</sup> ou le module pare-feu d'une application anti-logiciels espions ou antivirus, désactivez-le temporairement. Quand vous serez sûr de pouvoir imprimer, vous pourrez configurer à nouveau les paramètres du logiciel conformément aux instructions.
- Nom du nœud : le nom du nœud apparaît dans la fenêtre courante de BRAdmin Light. Le nom de nœud par défaut du serveur d'impression sur l'appareil est « BRNxxxxxxxxxxxx » (« xxxxxxxxxxxx » est l'adresse Ethernet de votre appareil.).
- Pour le MFC-5490CN, le MFC-5890CN, MFC-5895CW, MFC-6490CW, DCP-6690CW et MFC-6890CDW, le mot de passe par défaut est « access ».

Pour les autres modèles, aucun mot de passe n'est requis par défaut. Pour définir un mot de passe, double-cliquez sur l'appareil pour lequel vous désirez définir un mot de passe. Cliquez sur l'onglet **Contrôle**, puis cliquez sur **Changer le mot de passe**. Entrez le nouveau mot de passe.

#### **a** Lancez l'utilitaire BRAdmin Light.

Pour les utilisateurs de Windows® 2000/XP et Windows Vista®

Cliquez sur **Démarrer** / **Tous les programmes** [1](#page-21-3) / **Brother** / **BRAdmin Light** / **BRAdmin Light**.

- <sup>1</sup> **Programmes** pour les utilisateurs de Windows® 2000
- <span id="page-21-3"></span>Pour Mac OS X 10.2.4 ou supérieur

Double-cliquez sur l'icône **Macintosh HD** (Démarrage) / **Bibliothèque** / **Printers** / **Brother** / **Utilities** puis sur le fichier **BRAdmin Light.jar**.

b BRAdmin Light recherche automatiquement les nouveaux périphériques.

**2**

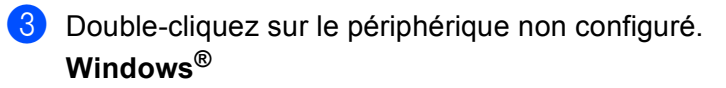

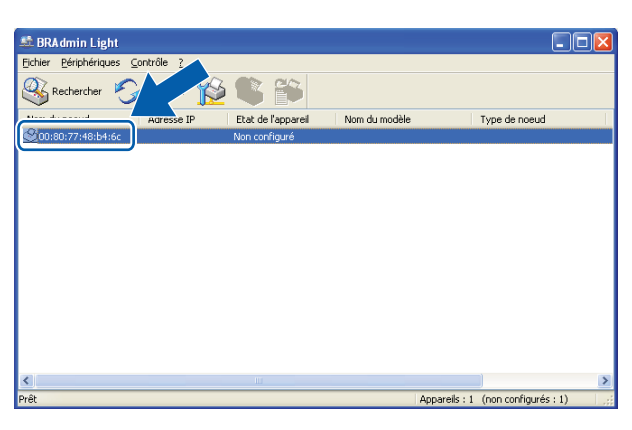

#### **Macintosh**

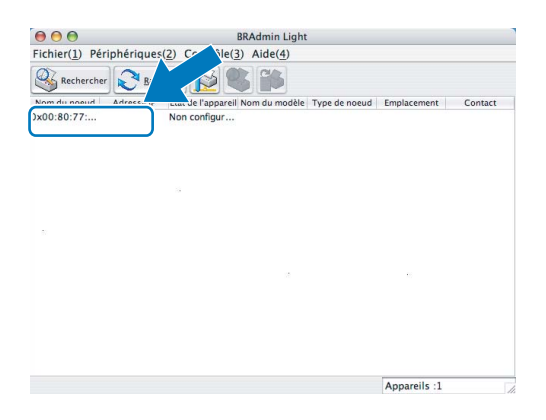

#### **Remarque**

- Si le serveur d'impression est configuré à ses valeurs par défaut (si vous n'utilisez pas un serveur DHCP/BOOTP/RARP), il apparaîtra comme **Non configuré (Unconfigured)** dans l'écran de l'utilitaire BRAdmin Light.
- Vous pouvez trouver le nom de nœud et l'adresse Ethernet en imprimant la liste de configuration du réseau. (Veuillez consulter *[Impression de la liste de configuration du réseau](#page-141-0)* à la page 132 pour obtenir de plus amples renseignements sur la façon d'imprimer la liste de configuration du réseau sur votre serveur d'impression.)

**2**

d Choisissez **STATIC** dans la **Méthode d'amorçage (BOOT Method)**. Entrez l'**Adresse IP (IP Address)**, le **Masque de sous-réseau (Subnet Mask)** et la **Passerelle (Gateway)** (le cas échéant) de votre serveur d'impression.

#### **Windows®**

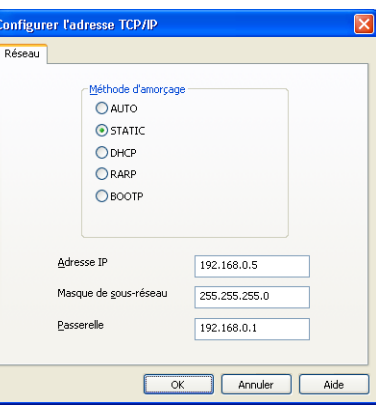

#### **Macintosh**

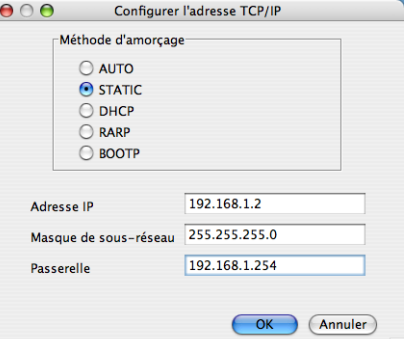

#### **6** Cliquez sur OK.

6) Une fois l'adresse IP programmée correctement, vous verrez le serveur d'impression Brother dans la liste des périphériques.

#### <span id="page-23-0"></span>**Utilisation du panneau de commande pour configurer votre appareil pour fonctionner sur un réseau <sup>2</sup>**

Vous pouvez configurer votre appareil pour fonctionner sur un réseau à l'aide du menu Réseau du panneau de commande. (Consultez *[Configuration à l'aide du panneau de commande](#page-95-0)* à la page 86.)

#### <span id="page-23-1"></span>**Utilisation d'autres méthodes pour configurer votre appareil pour un réseau <sup>2</sup>**

Vous pouvez configurer votre appareil pour fonctionner sur un réseau par d'autres moyens. (Consultez *[Autres moyens de définir l'adresse IP \(pour les utilisateurs avancés et les administrateurs\)](#page-181-2)* à la page 172.)

### <span id="page-24-0"></span>**Modification des paramètres du serveur d'impression <sup>2</sup>**

### **Remarque**

Pour les utilisateurs de réseau sans fil, vous devez configurer les paramètres sans fil pour modifier les paramètres du serveur d'impression. (Consultez *[Configuration de votre appareil pour un réseau sans fil](#page-28-0)  [\(non disponible pour le MFC-5490CN et le MFC-5890CN\)](#page-28-0)* à la page 19.)

#### <span id="page-24-2"></span><span id="page-24-1"></span>**Utilisation de l'utilitaire BRAdmin Light pour modifier les paramètres du serveur d'impression <sup>2</sup>**

<span id="page-24-3"></span>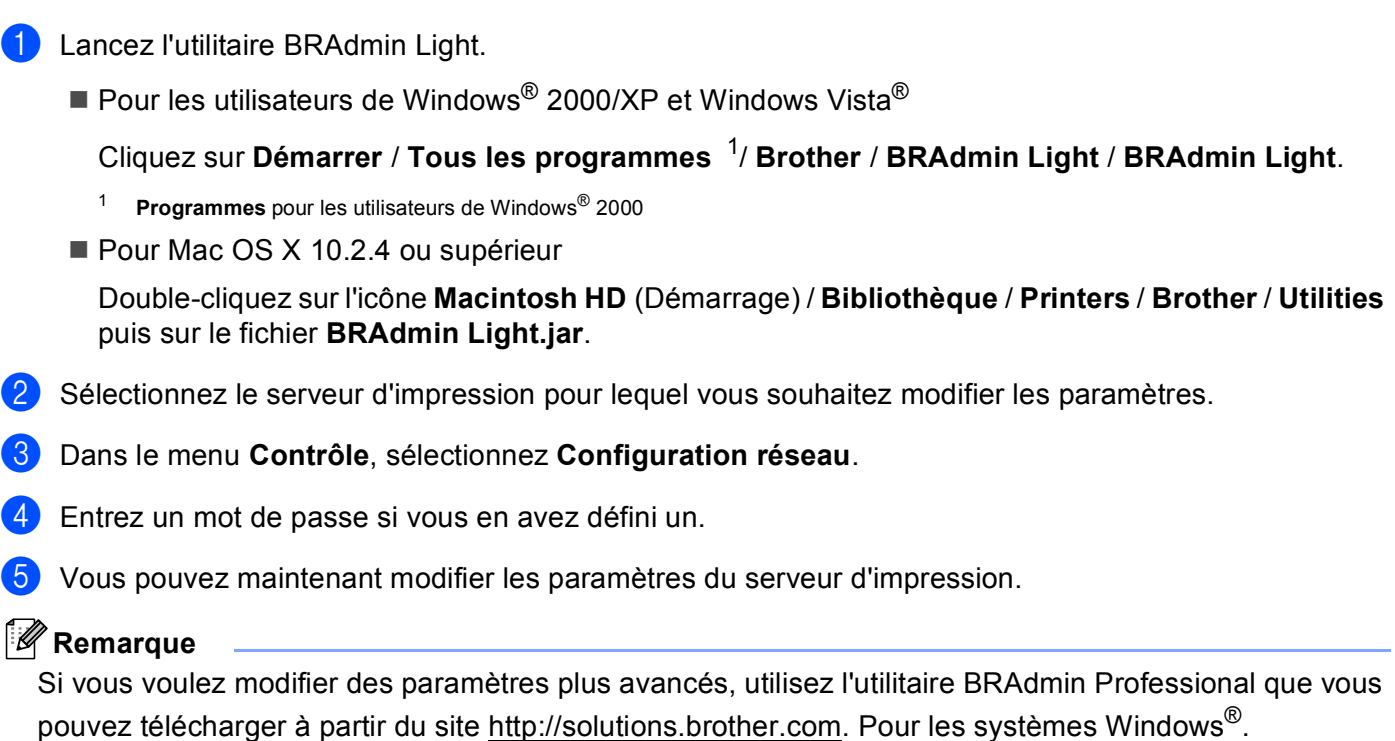

### <span id="page-25-1"></span><span id="page-25-0"></span>**Utilisation de l'utilitaire BRAdmin Professional pour modifier les paramètres sans fil (Pour Windows®) <sup>2</sup>**

#### **Remarque**

- Veuillez utiliser la dernière version de BRAdmin Professional, qui peut être téléchargée à partir du site [http://solutions.brother.com.](http://solutions.brother.com) Il est seulement disponible pour les utilisateurs de Windows®.
- Si vous utilisez le pare-feu Windows<sup>®</sup> ou le module pare-feu d'une application anti-logiciels espions ou antivirus, désactivez-le temporairement. Quand vous serez sûr de pouvoir imprimer, vous pourrez configurer à nouveau les paramètres du logiciel conformément aux instructions.
- Nom du nœud : le nom du nœud apparaît dans la fenêtre courante de BRAdmin Professional. Le nom de nœud par défaut est « BRNxxxxxxxxxxxx » ou « BRWxxxxxxxxxxxx » (« xxxxxxxxxxxx » est votre adresse Ethernet.).

Démarrez l'utilitaire BRAdmin Professional (de Windows® 2000/XP ou Windows Vista®), en cliquant sur **Démarrer** / **Tous les programmes** [1](#page-25-2) / **Brother Administrator Utilities** / **Brother BRAdmin Professional 3** / **BRAdmin Professional 3**.

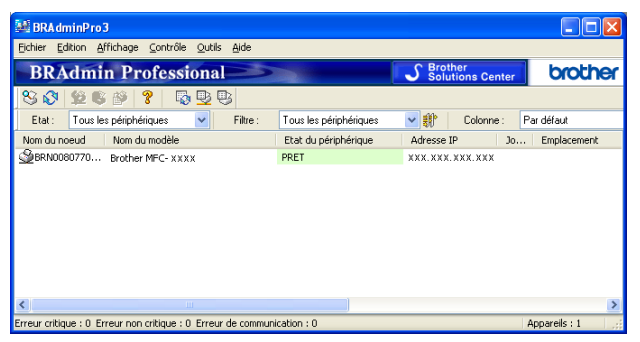

- <sup>1</sup> **Programmes** pour les utilisateurs de Windows® 2000
- <span id="page-25-2"></span>Sélectionnez le serveur d'impression à configurer.
- c Dans le menu **Contrôle**, sélectionnez **Configurer le périphérique**.
- Entrez un mot de passe si vous en avez défini un.

#### **Remarque**

Pour le MFC-5490CN, le MFC-5890CN, MFC-5895CW, MFC-6490CW, DCP-6690CW et MFC-6890CDW, le mot de passe par défaut est « access ».

Pour les autres modèles, aucun mot de passe n'est requis par défaut. Pour définir un mot de passe, double-cliquez sur l'appareil pour lequel vous désirez définir un mot de passe. Cliquez sur l'onglet **Contrôle**, puis cliquez sur **Changer le mot de passe**. Entrez le nouveau mot de passe.

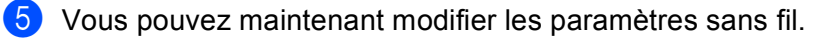

#### **Remarque**

- Si le serveur d'impression est configuré à ses valeurs par défaut sans utiliser de serveur DHCP/BOOTP/RARP, il apparaîtra comme un périphérique APIPA dans l'écran de l'utilitaire BRAdmin Professional.
- Vous pouvez trouver le nom de nœud et l'adresse Ethernet (**Adresse IP** ci-dessus) en imprimant la liste de configuration du réseau. (Veuillez consulter *[Impression de la liste de configuration du réseau](#page-141-0)* [à la page 132](#page-141-0) pour obtenir de plus amples renseignements sur la façon d'imprimer la liste de configuration du réseau sur votre serveur d'impression.)

#### <span id="page-26-0"></span>**Utilisation de la configuration à distance pour modifier les paramètres du serveur d'impression (Non disponible pour les modèles DCP) <sup>2</sup>**

### <span id="page-26-1"></span>**Configuration à distance pour Windows® <sup>2</sup>**

L'application Configuration à distance vous permet de configurer les paramètres du réseau à partir d'une application Windows®. Quand vous exécutez cette application, les paramètres de votre appareil sont automatiquement téléchargés en aval sur votre ordinateur et s'affichent à l'écran. À l'inverse, si vous modifiez les paramètres, vous pouvez directement les télécharger en amont vers l'appareil.

a Cliquez sur **Démarrer**, **Tous les programmes** [1](#page-26-2), **Brother**, **MFC-XXXX LAN**, puis sur **Configuration à distance** (où XXXX est le nom de votre modèle).

<sup>1</sup> **Programmes** pour les utilisateurs de Windows® 2000

<span id="page-26-2"></span>b Entrez un mot de passe si vous en avez défini un.

#### **Remarque**

Pour le MFC-5490CN, le MFC-5890CN, MFC-5895CW, MFC-6490CW, DCP-6690CW et MFC-6890CDW, le mot de passe par défaut est « access ».

Pour les autres modèles, aucun mot de passe n'est requis par défaut.

- c Cliquez sur **TCP/IP (câblé)** ou **Para. Divers**.
- 4) Vous pouvez maintenant modifier les paramètres du serveur d'impression.

#### **Configuration à distance pour Macintosh <sup>2</sup>**

L'application Configuration à distance vous permet de configurer de nombreux paramètres du MFC à partir d'une application Macintosh. Quand vous exécutez cette application, les paramètres de votre appareil sont automatiquement téléchargés en aval sur votre Macintosh et s'affichent à l'écran. À l'inverse, si vous modifiez les paramètres, vous pouvez directement les télécharger en amont vers l'appareil.

- a Sur votre bureau, double-cliquez sur l'icône **Macintosh HD**, **Bibliothèque**, **Printers**, **Brother**, puis **Utilities**.
- **2** Double-cliquez sur l'icône **Configuration à distance**.
- Entrez un mot de passe si vous en avez défini un.

#### **Remarque**

Pour le MFC-5490CN, le MFC-5890CN, MFC-5895CW, MFC-6490CW, DCP-6690CW et MFC-6890CDW, le mot de passe par défaut est « access ».

Pour les autres modèles, aucun mot de passe n'est requis par défaut.

d Cliquez sur **TCP/IP (câblé)** ou **Para. Divers**.

Vous pouvez maintenant modifier les paramètres du serveur d'impression.

### <span id="page-27-0"></span>**Utilisation du panneau de commande pour modifier les paramètres du serveur d'impression <sup>2</sup>**

Vous pouvez configurer et modifier les paramètres du serveur d'impression au moyen du menu Réseau du panneau de commande. (Consultez *[Configuration à l'aide du panneau de commande](#page-95-0)* à la page 86.)

### <span id="page-28-0"></span>**3 Configuration de votre appareil pour un réseau sans fil (non disponible pour le MFC-5490CN et le MFC-5890CN) <sup>3</sup>**

### <span id="page-28-1"></span>**Présentation <sup>3</sup>**

Pour brancher votre appareil à votre réseau sans fil, vous devez suivre les étapes présentées dans le *Guide d'installation rapide*. Nous vous recommandons d'utiliser l'assistant de configuration qui se trouve dans le menu Réseau du panneau de commande de l'appareil. Ainsi, vous pourrez facilement brancher votre appareil à votre réseau sans fil. Veuillez suivre les directives du *Guide d'installation rapide* fourni.

Veuillez lire ce chapitre pour obtenir de plus amples renseignements sur la façon de configurer les paramètres du réseau sans fil. Pour en savoir plus sur les paramètres TCP/IP, veuillez consulter *[Paramétrage de l'adresse IP et du masque de sous-réseau](#page-21-0)* à la page 12. Puis, dans *[Impression en réseau à](#page-147-0)  [partir de l'impression poste-à-poste de base à l'aide de TCP/IP de Windows®](#page-147-0)* à la page 138 et *[Impression en](#page-150-0)  [réseau à partir d'un Macintosh](#page-150-0)* à la page 141, vous apprendrez de quelle façon installer le logiciel et les pilotes de réseau sur le système d'exploitation de votre ordinateur.

### **Remarque**

• Pour obtenir des meilleurs résultats lors de l'impression quotidienne de documents, placez l'appareil Brother le plus près possible du point d'accès (ou du routeur) avec le moins d'obstructions possibles. De gros objets et des murs entre deux appareils, ainsi que de l'interférence avec d'autres appareils électroniques peuvent influer sur la vitesse de transfert des données de vos documents.

En raison de ces facteurs, le sans fil n'est peut-être pas la meilleure méthode de connexion pour tous les types de documents et applications. Si vous imprimez des gros fichiers, tels que des documents à pages multiples avec du texte et des graphiques importants, vous devriez considérer l'utilisation d'Ethernet câblé pour un transfert de données plus rapide, ou USB pour la vitesse de débit la plus rapide.

• Même si l'appareil Brother peut être utilisé sur un réseau à la fois câblé et sans fil, vous ne pouvez utiliser qu'une seule méthode de connexion à la fois.

### <span id="page-29-0"></span>**Termes et concepts relatifs aux réseaux sans fil <sup>3</sup>**

Si vous voulez utiliser votre appareil sur un réseau sans fil, vous devez configurer l'appareil afin de faire correspondre les paramètres du réseau sans fil existant. Cette section contient certains des termes et des concepts relatifs à ces paramètres qui peuvent se révéler utiles pour configurer votre appareil pour un réseau sans fil.

#### <span id="page-29-1"></span>**Identifiant du réseau sans fil (SSID) et canaux <sup>3</sup>**

Vous devez configurer le SSID et un canal pour préciser le réseau sans fil auquel vous voulez vous connecter.

 $\blacksquare$  SSID

Chaque réseau sans fil dispose de son propre nom de réseau que l'on appelle SSID ou ESSID (Extended Service Set Identifier) en langage technique. Le SSID a une valeur de 32 octets ou moins et il est assigné au point d'accès. Les appareils que vous voulez associer au réseau sans fil doivent correspondre au point d'accès. Les appareils liés au point d'accès et au réseau sans fil envoient régulièrement des données sans fil par paquets (communément appelés balises) qui contiennent les informations de SSID. Quand votre appareil lié au réseau sans fil reçoit une balise, vous pouvez en conclure que le réseau sans fil est suffisamment proche pour que les ondes radio atteignent votre appareil.

■ Canaux

Les réseaux sans fil utilisent des canaux. Chaque canal sans fil est associé à une fréquence différente. Vous disposez de jusqu'à 14 canaux différents quand vous utilisez un réseau sans fil. Toutefois, dans de nombreux pays, le nombre de canaux disponibles est restreint. Pour en savoir plus, veuillez consulter *[Réseau Ethernet sans fil](#page-189-0)* à la page 180.

#### <span id="page-29-2"></span>**Authentification et cryptage <sup>3</sup>**

La plupart des réseaux sans fil utilisent des paramètres de sécurité. Ces derniers définissent l'authentification (la façon dont l'appareil s'identifie au réseau) et le cryptage (la façon dont les données sont encodées lorsqu'elles sont transmises sur le réseau). Si vous ne spécifiez pas correctement ces options au moment de configurer votre appareil sans fil Brother, il ne pourra pas établir de connexion au réseau sans fil. Par conséquent, vous devez configurer ces options avec le plus grand soin. Veuillez consulter les renseignements ci-dessous pour vérifier quelles méthodes d'authentification et de cryptage sont compatibles avec votre appareil sans fil Brother.

#### **Méthodes d'authentification <sup>3</sup>**

L'appareil Brother prend en charge les méthodes suivantes :

■ Open System (Système ouvert)

Les appareils sans fil ont accès au réseau sans authentification.

■ Shared Key (Touche partagée)

Une clé (touche) secrète, préalablement déterminée, est partagée par tous les appareils qui ont accès au réseau sans fil.

L'appareil Brother utilise les clés WEP comme clés prédéterminées.

■ WPA-PSK/WPA2-PSK

Permet l'utilisation d'une clé (touche) préalablement partagée à Wi-Fi Protected Access™ (WPA-PSK/WPA2-PSK), qui permet à l'appareil sans fil Brother d'établir des liens avec des points d'accès au moyen d'un cryptage TKIP pour WPA-PSK ou d'un cryptage AES pour WPA-PSK et WPA2-PSK (WPA personnel).

#### **Méthodes de cryptage <sup>3</sup>**

Le cryptage sert à assurer la sécurité des données qui sont transmises sur le réseau sans fil. L'appareil sans fil Brother prend en charge les méthodes de cryptage suivantes :

■ Aucun

Aucune méthode de cryptage n'est utilisée.

■ WEP

En utilisant la méthode de cryptage WEP (Wired Equivalent Privacy), les données sont transmises et reçues avec une clé sécurisée.

 $T$ KIP

Le protocole TKIP (Temporal Key Integrity Protocol) utilise une fonction de mixage de clés (key mixing) par paquets, une vérification de l'intégrité des messages et un mécanisme de mise à jour de la clé (rekeying).

■ AES

La méthode de cryptage AES (Advanced Encryption Standard) est la norme de cryptage puissante compatible Wi-Fi®.

#### **Clé de réseau <sup>3</sup>**

Des règles s'appliquent à chaque méthode de sécurité :

■ Open System (Système ouvert) / Shared Key (Clé partagée) avec WEP

Cette clé (touche), qui a une valeur de 64 bits ou de 128 bits, doit être entrée sous format ASCII ou Hexadécimal.

• 64 (40) bits en format ASCII :

Utilise 5 caractères textuels comme « WSLAN » (sensible à la casse).

• 64 (40) bits en format hexadécimal :

Utilise 10 caractères en données hexadécimales comme « 71f2234aba ».

• 128 (104) bits en format ASCII :

Utilise 13 caractères textuels comme « Wirelesscomms » (sensible à la casse).

• 128 (104) bits en format hexadécimal :

Utilise 26 caractères en données hexadécimales comme « 71f2234ab56cd709e5412aa2ba ».

■ WPA-PSK/WPA2-PSK et TKIP ou AES

Utilise une clé préalablement partagée (PSK) de 8 à 63 caractères de long.

## <span id="page-31-0"></span>**Tableau étape par étape pour la configuration du réseau sans fil 3**

#### <span id="page-31-2"></span><span id="page-31-1"></span>**Pour le mode Infrastructure <sup>3</sup>**

OK!

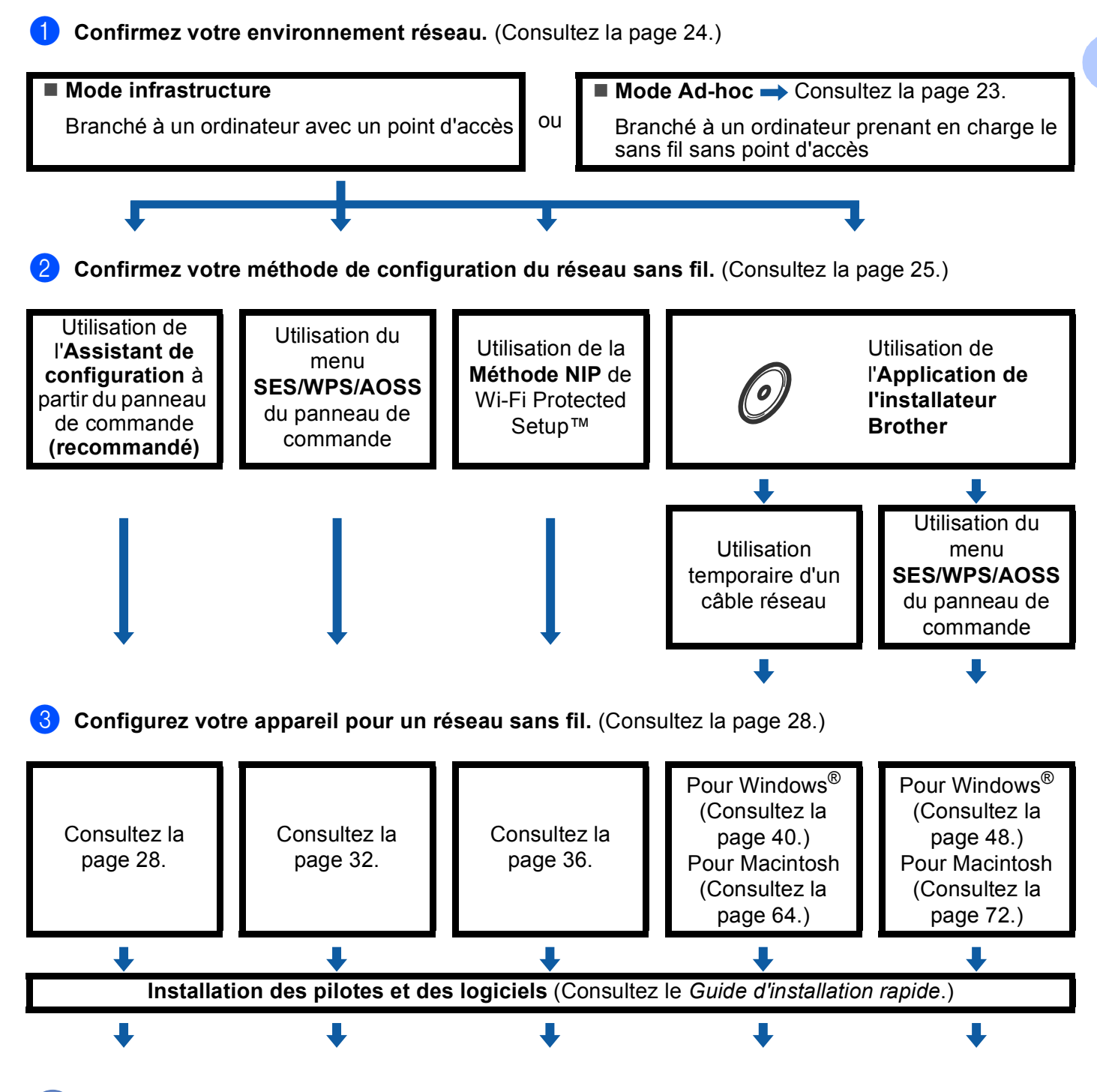

**La configuration sans fil et l'installation des pilotes et des logiciels sont terminées.**

Configuration de votre appareil pour un réseau sans fil (non disponible pour le MFC-5490CN et le MFC-5890CN)

<span id="page-32-1"></span><span id="page-32-0"></span>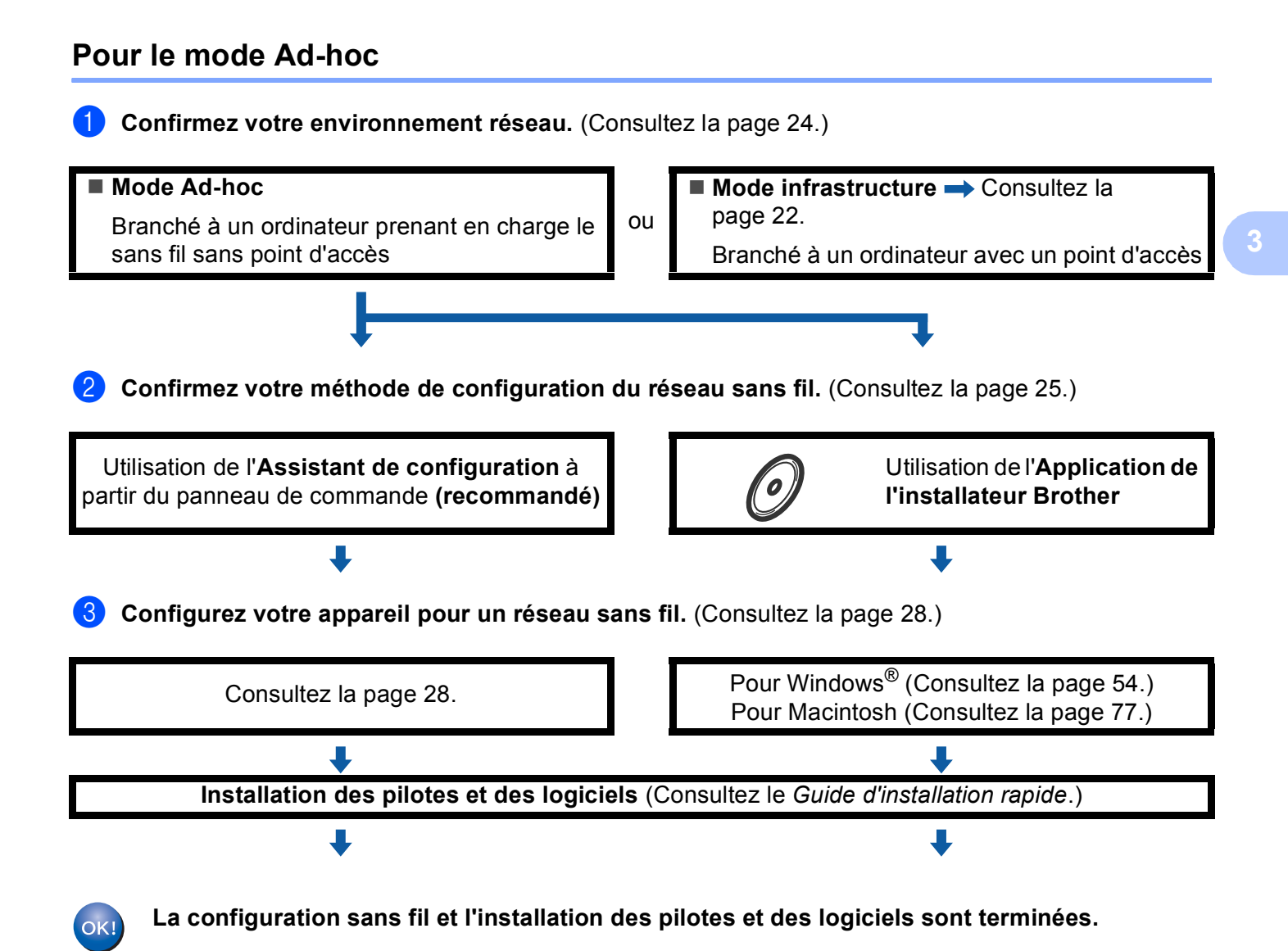

#### **23**

### <span id="page-33-3"></span><span id="page-33-0"></span>**Confirmation de l'environnement de votre réseau <sup>3</sup>**

#### <span id="page-33-1"></span>**Connexion à un ordinateur prenant en charge le sans fil avec un point d'accès au réseau (mode infrastructure) <sup>3</sup>**

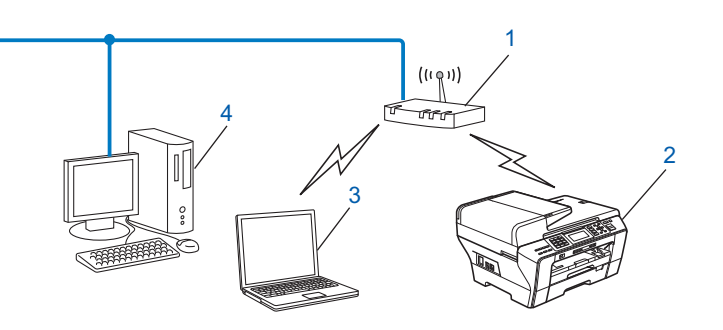

- **1 Point d'accès**
- **2 Imprimante réseau sans fil (votre appareil)**
- **3 Ordinateur compatible sans fil branché au point d'accès**
- **4 Ordinateur câblé ne prenant pas en charge le sans fil, branché au point d'accès avec un câble Ethernet**

#### <span id="page-33-2"></span>**Connexion à un ordinateur prenant en charge le sans fil sans point d'accès dans le réseau (mode Ad-hoc) <sup>3</sup>**

Ce type de réseau ne possède pas de point d'accès central. Tous les clients sans fil communiquent directement entre eux. Quand l'appareil sans fil Brother (votre appareil) fait partie de ce réseau, il reçoit toutes les tâches d'impression directement de l'ordinateur qui envoie les données d'impression.

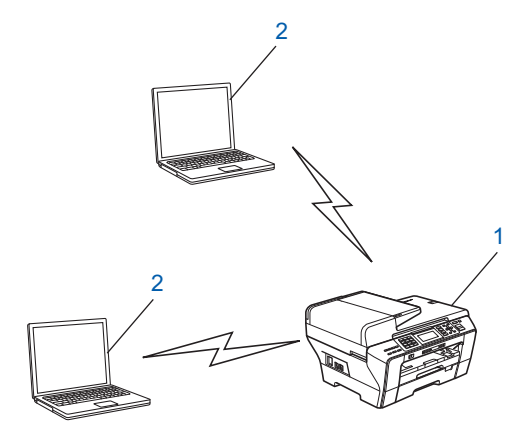

- **1 Imprimante réseau sans fil (votre appareil)**
- **2 Ordinateur compatible sans fil**

### <span id="page-34-3"></span><span id="page-34-0"></span>**Confirmez votre méthode de configuration du réseau sans fil <sup>3</sup>**

Il existe quatre méthodes pour configurer votre appareil pour un réseau sans fil ; à partir du panneau de commande de l'appareil (recommandé), en utilisant SES, WPS ou AOSS à partir du menu du panneau de commande, en utilisant la Méthode NIP (Numéro d'identification personnelle) de Wi-Fi Protected Setup™ ou en utilisant l'application de l'installateur Brother. Le processus de configuration différera en fonction de l'environnement du réseau.

#### <span id="page-34-1"></span>**Configuration utilisant l'assistant de configuration à partir du panneau de commande de l'appareil pour configurer votre appareil réseau sans fil <sup>3</sup>**

Nous vous recommandons d'utiliser le panneau de commande de l'appareil pour configurer les paramètres réseau sans fil. En utilisant la fonction Assist config. du panneau de commande, vous pourrez facilement brancher votre appareil à votre réseau sans fil. **Avant de commencer l'installation, vous devez connaître vos paramètres de réseau sans fil.** (Consultez *[Utilisation de l'Assistant de configuration à partir](#page-37-3)  [du panneau de commande](#page-37-3)* à la page 28.)

#### <span id="page-34-2"></span>**Configuration utilisant le menu SES/WPS/AOSS du panneau de commande (uniquement en mode infrastructure) <sup>3</sup>**

Si votre point d'accès sans fil (A) prend en charge SecureEasySetup™, Wi-Fi Protected Setup™ (PBC <sup>[1](#page-34-4)</sup>) ou AOSS™, vous pouvez configurer l'appareil sans ordinateur. (Consultez *[Utilisation du menu SES/WPS/AOSS](#page-41-1)  [du panneau de commande pour configurer votre appareil pour un réseau sans fil](#page-41-1)* à la page 32.)

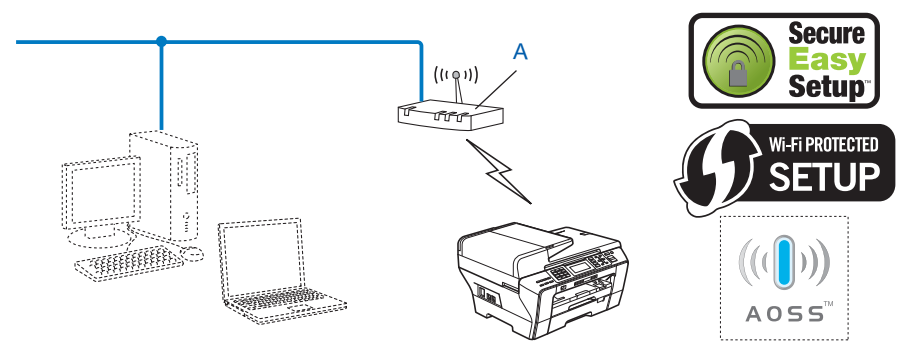

<span id="page-34-4"></span>Push Button Configuration (configuration avec un bouton-poussoir)

#### <span id="page-35-0"></span>**Configuration utilisant la Méthode NIP de Wi-Fi Protected Setup™ (uniquement en mode infrastructure) <sup>3</sup>**

Si votre point d'accès sans fil (A) prend en charge Wi-Fi Protected Setup™, vous pouvez aussi configurer en utilisant la Méthode NIP de Wi-Fi Protected Setup™. (Consultez *[Utilisation de la Méthode NIP de Wi-Fi](#page-45-1)  [Protected Setup™](#page-45-1)* à la page 36.)

Connexion lorsque le point d'accès sans fil (routeur) (A) fait aussi office de Registraire <sup>1</sup>.

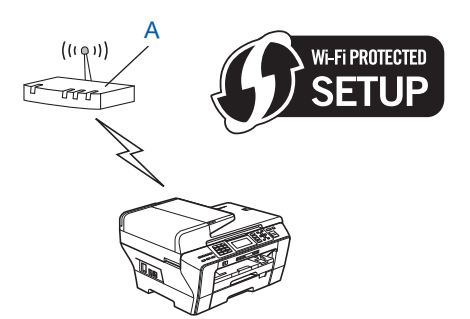

Connexion lorsqu'un autre appareil (C), comme un ordinateur, est utilisé comme Registraire <sup>1</sup>.

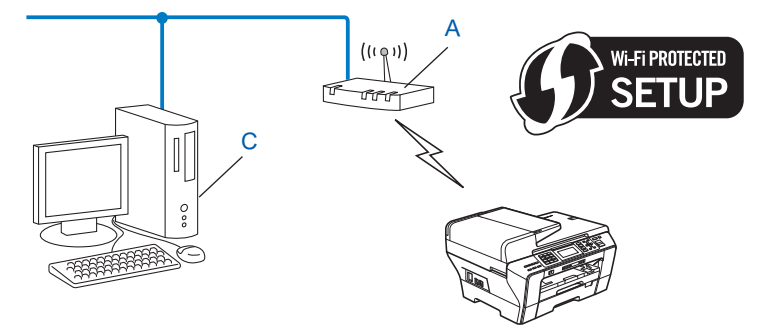

<span id="page-35-1"></span> $1$  Le Registraire est un appareil qui gère le réseau local sans fil.

**3**

**26**
# **Configuration utilisant l'application de l'installateur Brother qui se trouve sur le CD-ROM pour configurer votre appareil réseau sans fil <sup>3</sup>**

Vous pouvez également utiliser l'application de l'installateur Brother qui se trouve sur le CD-ROM fourni avec l'appareil. Vous serez guidé par les consignes qui s'affichent à l'écran, jusqu'à ce que vous puissiez utiliser votre appareil réseau sans fil Brother. **Avant de commencer l'installation, vous devez connaître vos** 

**paramètres de réseau sans fil.** (Consultez *[Configuration sans fil pour Windows](#page-49-0)® à l'aide de l'application [d'installation Brother \(non disponible pour le MFC-5490CN et le MFC-5890CN\)](#page-49-0)* à la page 40 ou *[Configuration](#page-73-0)  [sans fil pour Macintosh à l'aide de l'application d'installation Brother \(non disponible pour le MFC-5490CN et](#page-73-0)  [le MFC-5890CN\)](#page-73-0)* à la page 64.)

## **Configuration utilisant temporairement un câble réseau <sup>3</sup>**

Si un concentrateur ou un routeur Ethernet est installé sur le même réseau que le point (A) d'accès sans fil de votre appareil, vous pouvez, de manière temporaire, brancher le concentrateur ou le routeur à l'appareil Brother à l'aide d'un câble Ethernet (B) pour configurer facilement votre appareil. Vous pouvez alors configurer l'appareil à distance à partir d'un ordinateur relié au réseau.

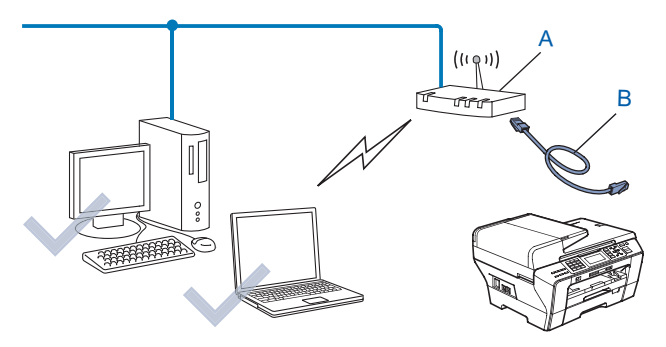

# **Configuration de votre appareil pour un réseau sans fil <sup>3</sup>**

# *I* **IMPORTANT**

- Si vous pensez brancher votre appareil Brother sur votre réseau, nous vous recommandons de communiquer avec votre administrateur du système avant l'installation. **Avant de commencer l'installation, vous devez connaître vos paramètres de réseau sans fil.**
- Si vous avez configuré précédemment les paramètres sans fil de l'appareil, vous devez réinitialiser les paramètres de réseau local avant de pouvoir à nouveau configurer les paramètres sans fil. Utilisez **Menu**, **a** ou **b** pour sélectionner Réseau, Réglage usine, et sélectionnez Oui pour accepter le changement. Pour les modèles à écran tactile, appuyez sur MENU, Réseau, **a** ou **b** pour afficher Réglage usine, puis appuyez sur Réglage usine et sélectionnez Oui pour accepter la modification. L'appareil redémarrera automatiquement.

## **Utilisation de l'Assistant de configuration à partir du panneau de commande <sup>3</sup>**

Vous pouvez configurer votre serveur d'impression à l'aide de la fonction Assist config. Celle-ci se trouve dans le menu Réseau du panneau de commande de l'appareil. Les étapes ci-dessous expliquent comment procéder.

a Notez les paramètres réseau sans fil de votre point d'accès ou de votre routeur sans fil.

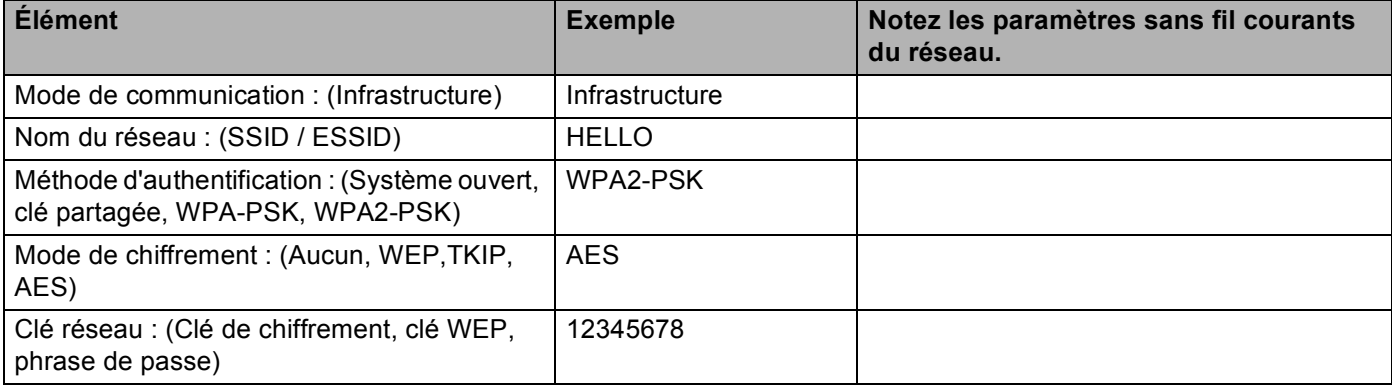

- 2) Allumez l'appareil en branchant le cordon d'alimentation.
- c Appuyez sur **Menu**.
- 4) Appuyez sur **A** ou **V** pour sélectionner Réseau. Appuyez sur **OK**.
- **6** Appuyez sur **A** ou **v** pour sélectionner WLAN. Appuyez sur **OK**.
- **6** Appuyez sur **A** ou **V** pour sélectionner Assist config. Appuyez sur **OK**.

<span id="page-38-12"></span>g L'appareil parcourt votre réseau et affiche la liste des SSID disponibles. Vous devriez voir le SSID que vous avez noté auparavant. Si l'appareil trouve plusieurs réseaux, utilisez la touche **a** ou **b** pour choisir votre réseau, puis appuyez sur OK. Allez à **1**.

Si votre point d'accès est paramétré pour ne pas diffuser le SSID, vous devez l'ajouter manuellement. Allez à  $\mathbf{\Omega}$  $\mathbf{\Omega}$  $\mathbf{\Omega}$ .

- <span id="page-38-1"></span>**8** Sélectionnez <Nouveau SSID> à l'aide de **A** ou **V**. Appuyez sur OK. Allez à  $\odot$ .
- <span id="page-38-2"></span>i Entrez le nom de SSID. (Pour en savoir plus sur la façon de taper du texte, veuillez consulter *[Saisie de](#page-196-0)  texte* [à la page 187](#page-196-0).) Appuyez sur **OK**. Allez à **@**.
- <span id="page-38-3"></span>**10** À l'aide de ▲ ou ▼, sélectionnez Infrastructure lorsque vous y êtes invité. Appuyez sur **OK**. Allez à [k](#page-38-0). Si vous choisissez  $Ad-hoc$ , a[l](#page-38-4)lez à l'étape  $\circledR$ .
- <span id="page-38-0"></span>**k** Sélectionnez la méthode d'authentification à l'aide de  $\triangle$  ou  $\nabla$ , et appuyez sur OK. Si vous choisissez Système ouvert, a[l](#page-38-4)lez à l'étape  $\circled{2}$ . Si vous choisissez  $T$ ouche partagée, allez à l'étape  $\circledR$ . Si vous choisissez  $WPA/WPA2-PSK$ , allez à l'éta[p](#page-38-6)e  $\circled{b}$ .
- <span id="page-38-4"></span>**12** Sélectionnez le type de cryptage Aucun ou WEP à l'aide de ▲ ou ▼, et appuyez sur OK. Si vous choisissez Aucun, allez à l'étape  $\circledB$  $\circledB$  $\circledB$ . Si vous choisissez WEP, allez à l'étape **®**.
- <span id="page-38-5"></span>**13** Sélectionnez l'option de clé (touche) Touc1, Touc2, Touc3, Touc4 à l'aide de **A** ou **▼**, et appuyez sur **OK**. Si vous sélectio[n](#page-38-8)nez la touche qui affiche \*\*\*\*\*\*\*\*\*\*, allez à  $\bigcirc$ .

Si v[o](#page-38-9)us sélectionnez une touche vierge, allez à  $\bigcirc$ .

- <span id="page-38-8"></span>14 Si vous désirez changer la touche que vous avez sélectionnée à l'étape **®**, appuyez sur **▲** ou **▼** pour sélecti[o](#page-38-9)nner Changer. Appuyez sur OK. Allez à **@**. Si vous désirez conserver la touche que vous avez sélectionnée à l'étape **®**, appuyez sur **▲** ou ▼ pour sélectionne[r](#page-38-7) Garde. Appuyez sur OK. Allez à **®**.
- <span id="page-38-9"></span>**15** Ent[r](#page-38-7)ez une nouvelle touche WEP. Appuyez sur **OK**. Allez à **®**. (Pour en savoir plus sur la façon de taper du texte, veuillez consulter *[Saisie de texte](#page-196-0)* à la page 187.)
- <span id="page-38-6"></span>**16** Sélectionnez le type de cryptage, TKIP ou AES à l'aide de  $\blacktriangle$  ou **v**. Appuyez sur OK. Allez à  $\blacktriangledown$ .
- <span id="page-38-10"></span>**[7]** Ent[r](#page-38-7)ez le mot de passe et appuyez sur **OK**. Allez à **@**. (Pour en savoir plus sur la façon de taper du texte, veuillez consulter *[Saisie de texte](#page-196-0)* à la page 187.)
- <span id="page-38-7"></span>**18** Pour appliquer les paramètres, sélectionnez  $\text{Out}$ . Pour annuler, sélectionnez  $\text{Non}$ . Si vou[s](#page-38-11) choisissez  $\text{Out}$ , allez à l'étape  $\textcircled{\tiny{\textbf{0}}}$ . Si vous choisissez Non, retournez à l'étape  $\bullet$ .
- <span id="page-38-11"></span>s L'appareil commence à se brancher à l'appareil sans fil que vous avez sélectionné.
- **20** Si votre appareil sans fil réussit à se brancher, l'afficheur indique Connecté pendant 60 secondes et la configuration est terminée.

Si la connexion échoue, l'afficheur indique Echec connexion pendant 60 secondes. (Consultez *[Dépistage des problèmes du réseau sans fil](#page-179-0)* à la page 170.)

**21** Appuyez sur OK.

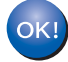

#### **(Pour Windows®)**

**Vous avez terminé la configuration de réseau sans fil. Si vous désirez continuer l'installation des pilotes et des logiciels nécessaires pour le fonctionnement de votre appareil, veuillez sélectionner Installer le logiciel MFL-Pro Suite ou Installation initiale / Installer le logiciel MFL-Pro Suite à partir du menu du CD-ROM.**

**(Pour Macintosh)**

**Vous avez terminé la configuration de réseau sans fil. Si vous désirez continuer l'installation des pilotes et des logiciels nécessaires pour le fonctionnement de votre appareil, veuillez sélectionner Start Here OSX à partir du menu du CD-ROM.**

#### **Pour les modèles à écran tactile <sup>3</sup>**

a Notez les paramètres réseau sans fil de votre point d'accès ou de votre routeur sans fil.

- SSID (Service Set ID ou nom du réseau)
- $\blacksquare$  Clé WEP (s'il y a lieu)
- Cryptage WPA-PSK (TKIP ou AES)
- Mot de passe WPA-PSK (s'il y a lieu)
- b Allumez l'appareil en branchant le cordon d'alimentation.
- Appuyez sur MENU.
- 4 Appuyez sur Réseau.
- **b** Appuyez sur WLAN.
- 6 Appuyez sur Assist config.
- <span id="page-39-4"></span>g L'appareil parcourt votre réseau et affiche la liste des SSID disponibles. Vous devriez voir le SSID que vous avez noté auparavant. Si l'appareil trouve plusieurs réseaux, utilisez la touche **a** ou **b** pour choisir votre réseau. Allez à **n**.

Si votre point d'accès est paramétré pour ne pas diffuser le SSID, vous devez l'ajouter manuellement. Allez à  $\mathbf{\Omega}$  $\mathbf{\Omega}$  $\mathbf{\Omega}$ .

- <span id="page-39-1"></span>**8** Sélect[i](#page-39-2)onnez <Nouveau SSID> à l'aide de **A** ou **V**. Allez à **●**.
- <span id="page-39-2"></span>i Entrez le nom de SSID. (Pour en savoir plus sur la façon de taper du texte, veuillez consulter *[Saisie de](#page-196-0)*   $texte$  [à la page 187](#page-196-0).) Allez à  $\circled{1}$ .
- <span id="page-39-3"></span> $\bullet$  Appuyez sur Infrastructure lorsque vous y êtes invité. Allez à  $\bullet$ . Si vous choisissez  $Ad-hoc$ , a[l](#page-40-0)lez à l'étape  $\circledR$ .
- <span id="page-39-0"></span>**k** Sélectionnez la méthode d'authentification et appuyez pour valider votre choix. Si vous choisissez Système ouvert, a[l](#page-40-0)lez à l'étape  $\circledR$ . Si vous choisissez Touche partagée, allez à l'étape ®. Si vous choisissez  $WPA/WPA2-PSK$ , allez à l'éta[p](#page-40-2)e  $\circled{b}$ .
- <span id="page-40-0"></span>**12** Sélectionnez le type de cryptage Aucun ou  $WEP$  et appuyez pour valider votre choix. Si vous choisissez Aucun, allez à l'étape  $\circledR$  $\circledR$  $\circledR$ . Si vous choisissez  $WEP$ , allez à l'étape  $\circledR$ .
- <span id="page-40-1"></span>**13** Sélectionnez l'option de clé  $\text{Tour1:}, \text{Tour2:}, \text{Tour3:}, \text{Tour4:}$ et appuyez pour valider votre choix. Si vous sélectio[n](#page-40-4)nez la clé qui affiche \*\*\*\*\*\*\*\*\*\*, allez à l'étape **@**. Si v[o](#page-40-5)us sélectionnez une clé vierge, allez à l'étape **®**.
- <span id="page-40-4"></span><sup>14</sup> Si vous désirez [m](#page-40-1)odifier la clé que vous avez sélectionnée à l'étape **®**, appuyez sur Changer. Allez à  $\mathbf{\Omega}$ . Si vous dési[r](#page-40-3)ez conserver la clé que vous avez sélectionnée à l'étape  $\circledR$ , appuyez sur Garde. Allez à  $\circledR$ .
- <span id="page-40-5"></span>**6** Ent[r](#page-40-3)ez une nouvelle clé WEP. Appuyez sur OK. Allez à **®**. (Pour en savoir plus sur la façon de taper du texte, veuillez consulter *[Saisie de texte](#page-196-0)* à la page 187.)
- <span id="page-40-2"></span>**16** Sélectionnez le type de cryptage, TKIP ou AES, et appuyez pour valider votre choix. Allez à  $\bullet$ .

<span id="page-40-6"></span>**(7)** Ent[r](#page-40-3)ez le mot de passe et appuyez sur  $OK$ . Allez à  $\circledB$ . (Pour en savoir plus sur la façon de taper du texte, veuillez consulter *[Saisie de texte](#page-196-0)* à la page 187.)

- <span id="page-40-3"></span>**18** Pour appliquer les paramètres, appuyez sur  $\text{Out}$ . Pour annuler, appuyez sur  $\text{Non}$ . Si vou[s](#page-40-7) choisissez  $\text{Out}$ , allez à l'étape  $\textcircled{e}$ . Si vous choisissez Non, retournez à l'étape  $\bullet$ .
- <span id="page-40-7"></span>s L'appareil commence à se brancher à l'appareil sans fil que vous avez sélectionné.
- 20 Si votre appareil sans fil réussit à se brancher, l'afficheur indique Connecté pendant 60 secondes et la configuration est terminée.

Si la connexion échoue, l'afficheur indique Echec connexion pendant 60 secondes. (Consultez *[Dépistage des problèmes du réseau sans fil](#page-179-0)* à la page 170.)

 $\left( \frac{1}{2} \right)$  Appuyez sur  $\left( \frac{1}{2} \right)$ .

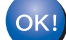

### **(Pour Windows®)**

**Vous avez terminé la configuration de réseau sans fil. Si vous désirez continuer l'installation des pilotes et des logiciels nécessaires pour le fonctionnement de votre appareil, veuillez sélectionner Installer le logiciel MFL-Pro Suite ou Installation initiale / Installer le logiciel MFL-Pro Suite à partir du menu du CD-ROM.**

#### **(Pour Macintosh)**

**Vous avez terminé la configuration de réseau sans fil. Si vous désirez continuer l'installation des pilotes et des logiciels nécessaires pour le fonctionnement de votre appareil, veuillez sélectionner Start Here OSX à partir du menu du CD-ROM.**

# **Utilisation du menu SES/WPS/AOSS du panneau de commande pour configurer votre appareil pour un réseau sans fil <sup>3</sup>**

Si votre point d'accès sans fil prend en charge SecureEasySetup™, Wi-Fi Protected Setup™ (PBC <sup>[1](#page-41-0)</sup>) ou AOSS™ (méthode à une touche), vous pouvez configurer facilement l'appareil sans ordinateur. Vous trouverez sur votre appareil Brother le menu SES/WPS/AOSS à partir du panneau de commande. Cette fonction détecte automatiquement quel est le mode utilisé par votre point d'accès : SecureEasySetup™, Wi-Fi Protected Setup™ ou AOSS™. En appuyant sur un bouton du routeur sans fil ou du point d'accès de votre réseau local, vous pouvez configurer le réseau sans fil et les paramètres de sécurité. Veuillez consulter le guide de l'utilisateur pour le routeur ou le point d'accès sans fil de votre réseau local pour obtenir des instructions sur la façon d'utiliser le mode à un bouton.

<span id="page-41-0"></span>Push Button Configuration (configuration avec un bouton-poussoir)

## **Remarque**

• Les routeurs ou les points d'accès qui prennent en charge SecureEasySetup™, Wi-Fi Protected Setup™ ou AOSS™ affichent les symboles appropriés qui figurent ci-dessous.

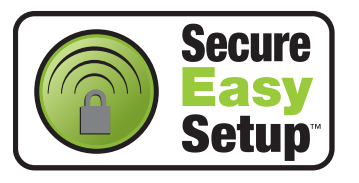

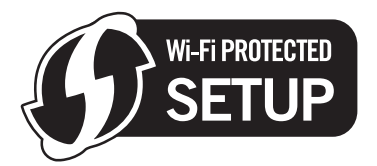

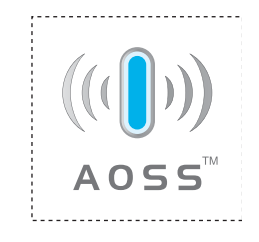

- SecureEasySetup™ n'est pas disponible pour le modèle MFC-5895CW.
- **1** Allumez l'appareil en branchant le cordon d'alimentation.
- b Appuyez sur **Menu** sur le panneau de commande de l'appareil Brother.
- Appuyez sur  $\triangle$  ou  $\nabla$  pour sélectionner Réseau. Appuyez sur **OK**.
- 4 Appuyez sur **A** ou ▼ pour sélectionner WLAN. Appuyez sur **OK**.
- <span id="page-41-1"></span>**b** Appuyez sur **A** ou **v** pour sélectionner SES/WPS/AOSS. Appuyez sur **OK**.

#### **(Pour MFC-5895CW) <sup>3</sup>**

Appuyez sur **a** ou **b** pour sélectionner WPS/AOSS.

Appuyez sur **OK**.

Cette fonction détectera automatiquement quel est le mode utilisé par votre point d'accès (SecureEasySetup™, Wi-Fi Protected Setup™ ou AOSS™) pour configurer votre appareil.

## **Remarque**

Si votre point d'accès sans fil prend en charge Wi-Fi Protected Setup™ (Méthode NIP) et que vous voulez configurer votre appareil à l'aide de la Méthode NIP (Numéro d'identification personnelle), veuillez consulter *[Utilisation de la Méthode NIP de Wi-Fi Protected Setup™](#page-45-0)* à la page 36.

- **6** L'appareil recherche un point d'accès qui prend en charge SecureEasySetup™,
- Wi-Fi Protected Setup™ ou AOSS™ pendant 2 minutes. 7) Mettez votre point d'accès en mode SecureEasySetup™, Wi-Fi Protected Setup™ ou AOSS™, en
- fonction du mode pris en charge par celui-ci. Reportez-vous au manuel d'instructions livré avec votre point d'accès.
- 8) Si l'afficheur indique Connecté, l'appareil a obtenu une connexion à votre routeur ou à votre point d'accès. Vous pouvez alors utiliser votre appareil sur un réseau sans fil. Si l'afficheur indique Config. WLAN, Connexion SES (Connexion WPS ou Connexion AOSS), puis Echec connexion, c'est que l'appareil n'a pas obtenu de connexion à votre routeur ou à votre point d'accès. R[e](#page-41-1)prenez à partir de l'étape  $\bigcirc$ . Si ce message s'affiche à nouveau, réinitialisez l'appareil aux paramètres par défaut et réessayez. Pour réinitialiser l'appareil, veuillez consulter *[Restauration des](#page-140-0)  [paramètres réseau aux réglages par défaut](#page-140-0)* à la page 131. Si l'écran ACL indique Config. WLAN, puis Echec connexion ou Mode incorrect, un

chevauchement de session a été détecté (consultez le tableau ci-dessous). L'appareil a détecté plusieurs routeurs ou points d'accès sur votre réseau avec le mode SecureEasySetup™, Wi-Fi Protected Setup™ ou AOSS™ activé. Assurez-vous que le mode SecureEasySetup™, Wi-Fi Protected Setup™ ou AOSS™ [e](#page-41-1)st activé pour un seul routeur ou point d'accès, et reprenez à partir de l'étape  $\bigcirc$ .

#### **Messages de l'écran ACL quand vous utilisez le menu SES/WPS/AOSS du panneau de commande**

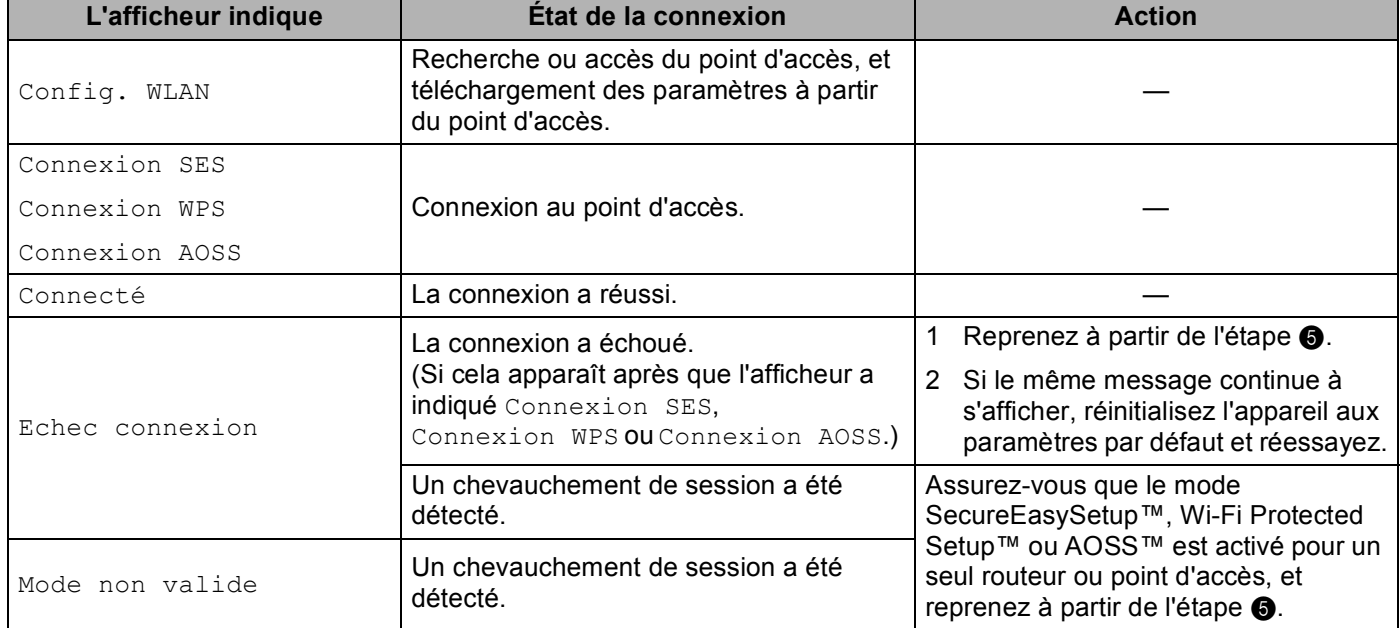

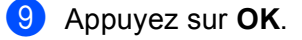

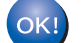

## **(Pour Windows®)**

**Vous avez terminé la configuration de réseau sans fil. Si vous désirez continuer l'installation des pilotes et des logiciels nécessaires pour le fonctionnement de votre appareil, veuillez sélectionner Installer le logiciel MFL-Pro Suite ou Installation initiale / Installer le logiciel MFL-Pro Suite à partir du menu du CD-ROM.**

#### **(Pour Macintosh)**

**Vous avez terminé la configuration de réseau sans fil. Si vous désirez continuer l'installation des pilotes et des logiciels nécessaires pour le fonctionnement de votre appareil, veuillez sélectionner Start Here OSX à partir du menu du CD-ROM.**

Configuration de votre appareil pour un réseau sans fil (non disponible pour le MFC-5490CN et le MFC-5890CN)

#### **Pour les modèles à écran tactile <sup>3</sup>**

- **1** Allumez l'appareil en branchant le cordon d'alimentation.
- **Appuyez sur MENU.**
- Appuyez sur Réseau.
- $\left(4\right)$  Appuyez sur WLAN.
- <span id="page-43-0"></span>**5** Appuyez sur SES/WPS/AOSS. Cette fonction détectera automatiquement quel est le mode utilisé par votre point d'accès (SecureEasySetup™, Wi-Fi Protected Setup™ ou AOSS™) pour configurer votre appareil.

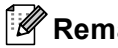

**Remarque**

Si votre point d'accès sans fil prend en charge Wi-Fi Protected Setup™ (Méthode NIP) et que vous voulez configurer votre appareil à l'aide de la Méthode NIP (Numéro d'identification personnelle), veuillez consulter *[Utilisation de la Méthode NIP de Wi-Fi Protected Setup™](#page-45-0)* à la page 36.

- **6** L'appareil recherche un point d'accès qui prend en charge SecureEasySetup™, Wi-Fi Protected Setup™ ou AOSS™ pendant 2 minutes.
- **[7]** Mettez votre point d'accès en mode SecureEasySetup™, Wi-Fi Protected Setup™ ou AOSS™, en fonction du mode pris en charge par celui-ci. Reportez-vous au manuel d'instructions livré avec votre point d'accès.
- 8 Si l'afficheur indique Connecté, c'est que l'appareil a obtenu une connexion à votre routeur ou à votre point d'accès. Vous pouvez alors utiliser votre appareil sur un réseau sans fil. Si l'afficheur indique Config. WLAN, Connexion SES (Connexion WPS ou Connexion AOSS), puis Echec connexion, c'est que l'appareil n'a pas obtenu de connexion à votre routeur ou à votre point d'accès. R[e](#page-43-0)prenez à partir de l'étape  $\bigcirc$ . Si ce message s'affiche à nouveau, réinitialisez l'appareil aux paramètres par défaut et réessayez. Pour réinitialiser l'appareil, veuillez consulter *[Restauration des](#page-140-0)  [paramètres réseau aux réglages par défaut](#page-140-0)* à la page 131.

Si l'écran ACL indique Config. WLAN, puis Echec connexion ou Mode incorrect, un chevauchement de session a été détecté (consultez le tableau ci-dessous). L'appareil a détecté plusieurs routeurs ou points d'accès sur votre réseau avec le mode SecureEasySetup™, Wi-Fi Protected Setup™ ou AOSS™ activé. Assurez-vous que le mode SecureEasySetup™, Wi-Fi Protected Setup™ ou AOSS™ est activé pour un seul routeur ou point d'accès, et reprenez à partir de l'étap[e](#page-43-0)  $\bigcirc$ .

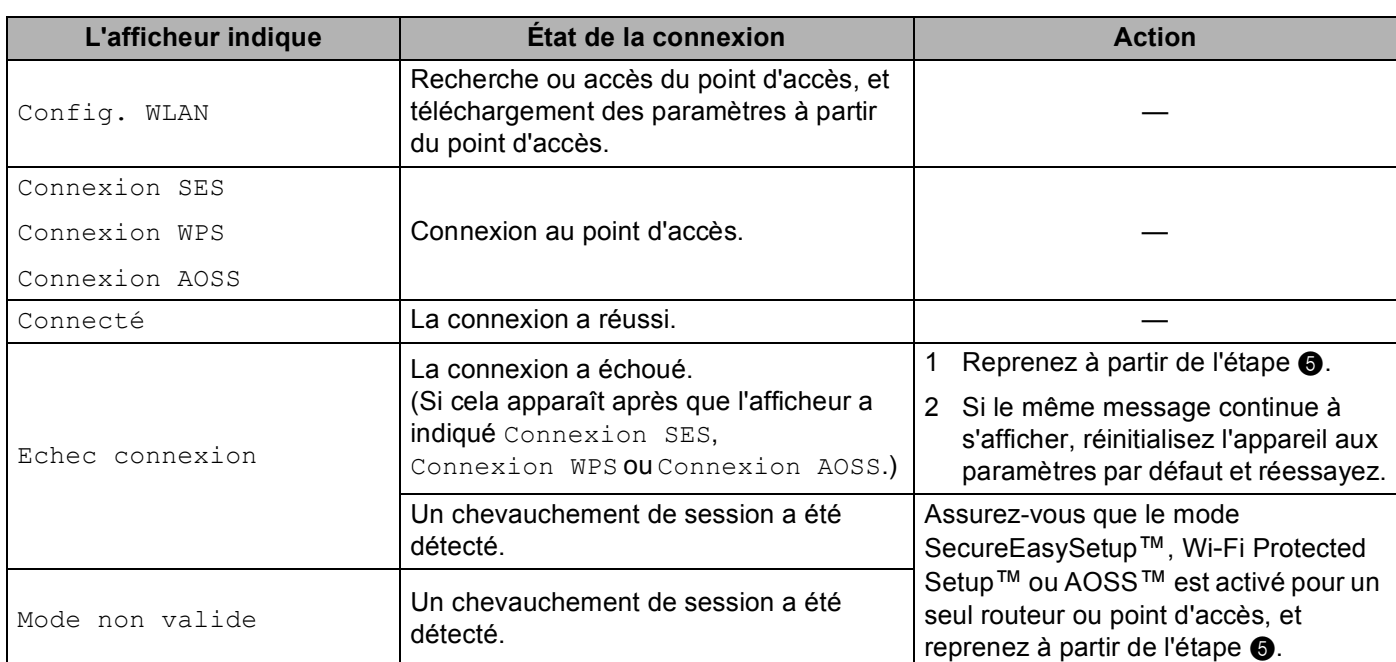

#### **Messages de l'écran ACL quand vous utilisez le menu SES/WPS/AOSS du panneau de commande**

9 Appuyez sur  $\mathbf{\times}$ .

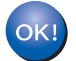

## **(Pour Windows®)**

**Vous avez terminé la configuration de réseau sans fil. Si vous désirez continuer l'installation des pilotes et des logiciels nécessaires pour le fonctionnement de votre appareil, veuillez sélectionner Installer le logiciel MFL-Pro Suite ou Installation initiale / Installer le logiciel MFL-Pro Suite à partir du menu du CD-ROM.**

#### **(Pour Macintosh)**

**Vous avez terminé la configuration de réseau sans fil. Si vous désirez continuer l'installation des pilotes et des logiciels nécessaires pour le fonctionnement de votre appareil, veuillez sélectionner Start Here OSX à partir du menu du CD-ROM.**

# <span id="page-45-4"></span><span id="page-45-0"></span>**Utilisation de la Méthode NIP de Wi-Fi Protected Setup™ <sup>3</sup>**

Si votre point d'accès sans fil prend en charge Wi-Fi Protected Setup™ (Méthode NIP), vous pouvez configurer facilement l'appareil sans ordinateur. La Méthode NIP (Numéro d'identification personnelle) est une des méthodes de connexion mise en place par l'Alliance Wi-Fi. En entrant un NIP créé par un Inscrit (votre appareil) dans le Registraire (un appareil qui gère le réseau local sans fil), vous pouvez configurer le réseau sans fil et les paramètres de sécurité. Veuillez consulter le guide de l'utilisateur pour le routeur ou le point d'accès sans fil de votre réseau local pour obtenir des instructions sur la façon d'accéder au mode Wi-Fi Protected Setup™.

## **Remarque**

Les routeurs ou les points d'accès qui prennent en charge Wi-Fi Protected Setup™ affichent le symbole ci-dessous.

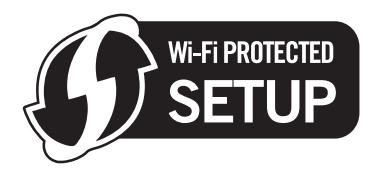

- 1 Allumez l'appareil en branchant le cordon d'alimentation.
- b Appuyez sur **Menu** sur le panneau de commande de l'appareil Brother.
- **3** Appuyez sur **▲ ou ▼ pour sélectionner** Réseau. Appuyez sur **OK**.
- **4** Appuyez sur **A** ou **v** pour sélectionner WLAN. Appuyez sur **OK**.
- <span id="page-45-3"></span>**b** Appuyez sur **A** ou **v** pour sélectionner WPS a/code NIP. Appuyez sur **OK**.
- <span id="page-45-2"></span>f L'écran ACL affichera un NIP à 8 chiffres et l'appareil commencera à chercher un point d'accès pendant 5 minutes.
- g À partir d'un ordinateur connecté au réseau, tapez « http://adresse IP du point d'accès/ » dans votre navigateur. (où « adresse IP du point d'accès » est l'adresse IP de l'appareil utilisé comme Registraire <sup>1</sup>.) Allez sur la page de configuration de WPS (Wi-Fi Protected Setup™) et saisissez le NIP affiché sur l'écran ACL lors de l'étape @ pour accéder au Registraire et suivez les consignées a[f](#page-45-2)fichées à l'écran.
	- $1$  Le Registraire est généralement le point d'accès / routeur.

## <span id="page-45-1"></span>**Remarque**

La page de configuration est différente selon la marque du point d'accès / routeur. Reportez-vous au manuel d'instructions qui accompagnait votre point d'accès / routeur.

Si vous utilisez votre ordinateur fonctionnant sous Windows Vista<sup>®</sup> comme Registraire, suivez les instructions ci-dessous.

### **Remarque**

Pour utiliser un ordinateur fonctionnant sous Windows Vista® comme Registraire, vous devez l'enregistrer auparavant sur votre réseau. Reportez-vous au manuel d'instructions qui accompagnait votre point d'accès / routeur.

Configuration de votre appareil pour un réseau sans fil (non disponible pour le MFC-5490CN et le MFC-5890CN)

**1** (Windows Vista®)

Cliquez sur  $\left($ <sub>2</sub>, Réseau puis sur Ajouter un périphérique sans fil.

 $(Windows^@ 7)$ 

Cliquez sur , **Panneau de configuration**, **Réseau et Internet**, puis sur

**Ajouter un périphérique sans fil au réseau**.

- **2** Choisissez votre appareil et cliquez sur **Suivant**.
- **3** Saisissez le NIP figurant sur la page imprimée, puis cliquez sur **Suivant**.
- **4** Choisissez le réseau auquel vous souhaitez vous brancher, puis cliquez sur **Suivant**.
- **5** Cliquez sur **Fermer**.

**63** Si l'afficheur indique Connecté, l'appareil a obtenu une connexion à votre routeur ou à votre point d'accès. Vous pouvez alors utiliser votre appareil sur un réseau sans fil. Si l'afficheur indique Echec connexion, l'appareil n'a pas obtenu de connexion à votre routeur ou à votr[e](#page-45-3) point d'accès. Reprenez à partir de l'étape  $\bigcirc$ . Si ce message s'affiche à nouveau, réinitialisez l'appareil aux paramètres par défaut et réessayez. Pour réinitialiser l'appareil, veuillez consulter *[Restauration des paramètres réseau aux réglages par défaut](#page-140-0)* à la page 131.

## **(Pour Windows®)**

 $OKI$ 

**Vous avez terminé la configuration de réseau sans fil. Si vous désirez continuer l'installation des pilotes et des logiciels nécessaires pour le fonctionnement de votre appareil, veuillez sélectionner Installer le logiciel MFL-Pro Suite ou Installation initiale / Installer le logiciel MFL-Pro Suite à partir du menu du CD-ROM.**

**(Pour Macintosh)**

**Vous avez terminé la configuration de réseau sans fil. Si vous désirez continuer l'installation des pilotes et des logiciels nécessaires pour le fonctionnement de votre appareil, veuillez sélectionner Start Here OSX à partir du menu du CD-ROM.**

#### **Pour les modèles à écran tactile <sup>3</sup>**

- a Allumez l'appareil en branchant le cordon d'alimentation.
- Appuyez sur MENU.
- Appuyez sur Réseau.
- Appuyez sur WLAN.
- <span id="page-46-1"></span>**5** Appuyez sur **A** ou **V** pour afficher WPS a/code NIP, puis appuyez sur WPS a/code NIP.
- <span id="page-46-0"></span>f L'écran ACL affichera un NIP à 8 chiffres et l'appareil commencera à chercher un point d'accès pendant 5 minutes.

g À partir d'un ordinateur connecté au réseau, tapez « http://adresse IP du point d'accès/ » dans votre navigateur. (où « adresse IP du point d'accès » est l'adresse IP de l'appareil utilisé comme Registraire <sup>1</sup>.) Allez sur la page de configuration de WPS (Wi-Fi Protected Setup™) et saisissez le NIP affiché sur l'écran ACL lors de l'étape @ pour accéder au Registraire et suivez les consignées a[f](#page-46-0)fichées à l'écran.

<span id="page-47-0"></span><sup>1</sup> Le Registraire est généralement le point d'accès / routeur.

## **Remarque**

La page de configuration est différente selon la marque du point d'accès / routeur. Reportez-vous au manuel d'instructions qui accompagnait votre point d'accès / routeur.

Si vous utilisez votre ordinateur fonctionnant sous Windows Vista $^{\circledR}$  comme Registraire, suivez les instructions ci-dessous.

**Remarque**

Pour utiliser un ordinateur fonctionnant sous Windows Vista® comme Registraire, vous devez l'enregistrer auparavant sur votre réseau. Reportez-vous au manuel d'instructions qui accompagnait votre point d'accès / routeur.

- **1** Cliquez sur **A**, puis sur **Réseau**.
- **2** Cliquez sur **Ajouter un périphérique sans fil**.
- **3** Choisissez votre appareil et cliquez sur **Suivant**.
- **4** Saisissez le NIP figurant sur la page imprimée, puis cliquez sur **Suivant**.
- **5** Choisissez le réseau auquel vous souhaitez vous brancher, puis cliquez sur **Suivant**.
- **6** Cliquez sur **Fermer**.
- 8) Si l'afficheur indique Connecté, c'est que l'appareil a obtenu une connexion à votre routeur ou à votre point d'accès. Vous pouvez alors utiliser votre appareil sur un réseau sans fil. Si l'afficheur indique Echec connexion, c'est que l'appareil n'a pas obtenu de connexion à votre rout[e](#page-46-1)ur ou à votre point d'accès. Reprenez à partir de l'étape **6**. Si ce message s'affiche à nouveau, réinitialisez l'appareil aux paramètres par défaut et réessayez. Pour réinitialiser l'appareil, veuillez consulter *[Restauration des paramètres réseau aux réglages par défaut](#page-140-0)* à la page 131.
- Appuyez sur  $\mathbf{\times}$ .

### **(Pour Windows®)**

**Vous avez terminé la configuration de réseau sans fil. Si vous désirez continuer l'installation des pilotes et des logiciels nécessaires pour le fonctionnement de votre appareil, veuillez sélectionner Installer le logiciel MFL-Pro Suite ou Installation initiale / Installer le logiciel MFL-Pro Suite à partir du menu du CD-ROM.**

**(Pour Macintosh)**

**Vous avez terminé la configuration de réseau sans fil. Si vous désirez continuer l'installation des pilotes et des logiciels nécessaires pour le fonctionnement de votre appareil, veuillez sélectionner Start Here OSX à partir du menu du CD-ROM.**

# **Utilisation de l'application de l'installateur automatique de Brother, contenue sur le CD-ROM, pour configurer votre appareil pour un serveur sans fil <sup>3</sup>**

Pour les détails d'installation, veuillez consulter *[Configuration sans fil pour Windows](#page-49-0)® à l'aide de l'application [d'installation Brother \(non disponible pour le MFC-5490CN et le MFC-5890CN\)](#page-49-0)* à la page 40 et *[Configuration](#page-73-0)  [sans fil pour Macintosh à l'aide de l'application d'installation Brother \(non disponible pour le MFC-5490CN et](#page-73-0)  [le MFC-5890CN\)](#page-73-0)* à la page 64.

# **IMPORTANT**

<span id="page-49-0"></span>**4**

- Les instructions suivantes vous permettront d'installer votre appareil Brother dans un environnement réseau à l'aide de l'application d'installation Brother pour Windows® qui se trouve sur le CD-ROM accompagnant l'appareil.
- Vous pouvez aussi configurer votre appareil Brother à l'aide de son panneau de commande, ce que nous recommandons. Veuillez suivre les instructions du *Guide d'installation rapide* ou consulter *[Configuration](#page-28-0)  [de votre appareil pour un réseau sans fil \(non disponible pour le MFC-5490CN et le MFC-5890CN\)](#page-28-0)* [à la page 19.](#page-28-0)
- Si vous pensez brancher votre appareil Brother sur votre réseau, nous vous recommandons de communiquer avec votre administrateur du système avant l'installation. **Avant de commencer l'installation, vous devez connaître vos paramètres de réseau sans fil.**

# **Configuration en mode Infrastructure <sup>4</sup>**

# **Avant de configurer les paramètres sans fil <sup>4</sup>**

# **IMPORTANT**

- Si vous avez configuré précédemment les paramètres sans fil de l'appareil, vous devez réinitialiser les paramètres de réseau local avant de pouvoir à nouveau configurer les paramètres sans fil. Utilisez **Menu**, **a** ou **b** pour sélectionner Réseau, appuyez sur **OK**. Appuyez sur **a** ou **b** pour sélectionner Réglage usine, appuyez sur **OK**. Sélectionnez Oui pour accepter le changement. Pour les modèles à écran tactile, appuyez sur MENU, Réseau, **a** ou **b** pour afficher Réglage usine, puis appuyez sur Réglage usine et sélectionnez Oui pour accepter la modification. L'appareil redémarrera automatiquement.
- Si vous utilisez le pare-feu Windows<sup>®</sup> ou le module pare-feu d'une application anti-logiciels espions ou antivirus, désactivez-le temporairement. Quand vous serez sûr de pouvoir imprimer, vous pourrez configurer à nouveau les paramètres du logiciel conformément aux instructions.
- Vous devez utiliser temporairement un câble Ethernet pendant la configuration.

# **Configuration des paramètres sans fil <sup>4</sup>**

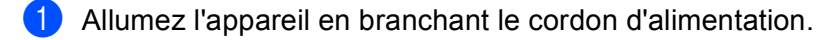

- Allumez votre ordinateur.
- c Insérez le CD-ROM fourni dans votre lecteur de CD-ROM. L'écran d'installation s'affiche automatiquement. Si l'écran des noms de modèle apparaît, choisissez votre appareil. Si l'écran des langues apparaît, choisissez votre langue.
- <span id="page-50-1"></span>d Le menu principal du CD-ROM s'affiche. Cliquez sur **Installation initiale** ou **Avancé**.

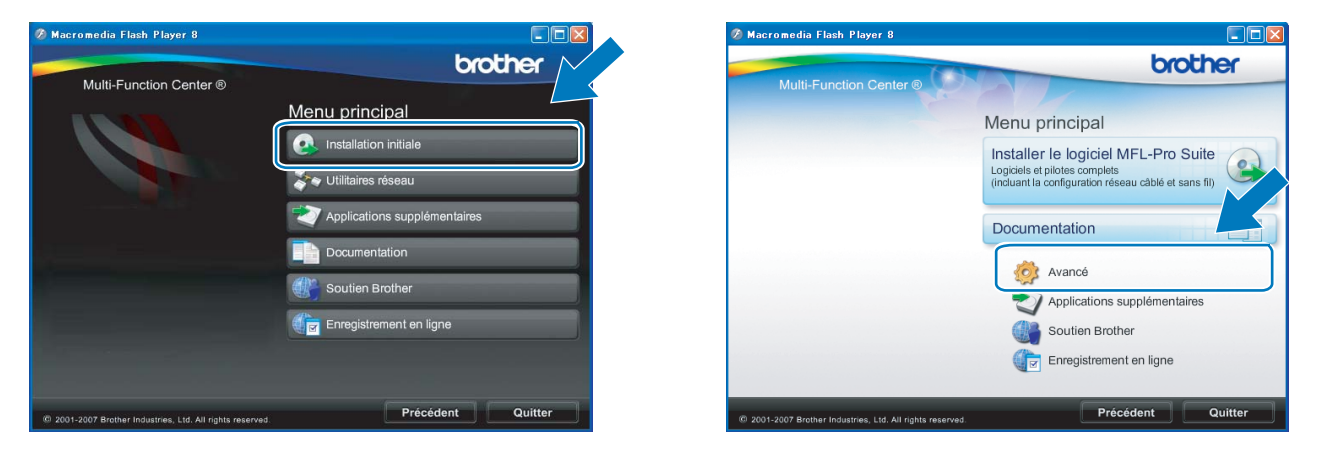

## **Remarque**

- Si cette fenêtre ne s'affiche pas, utilisez Windows<sup>®</sup> Explorer pour exécuter le programme start.exe à partir du dossier racine du CD-ROM de Brother.
- Il se peut que l'écran de votre appareil varie en fonction de la région où vous vous trouvez.
- <span id="page-50-0"></span>**6** Cliquez sur Assistant de configuration de la connexion sans fil.

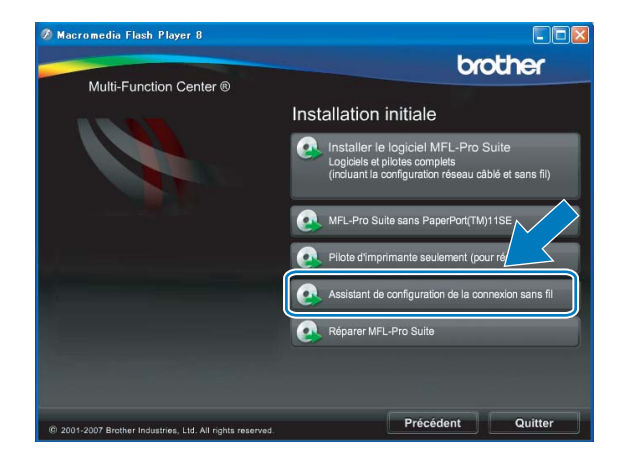

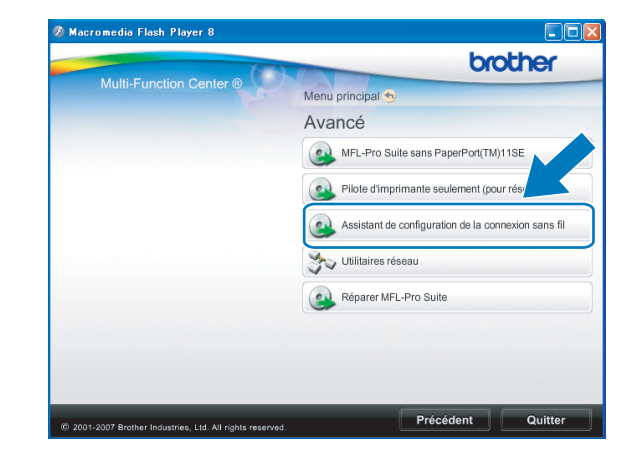

f Choisissez **Installation étape par étape (recommandé)** puis cliquez sur **Suivant**.

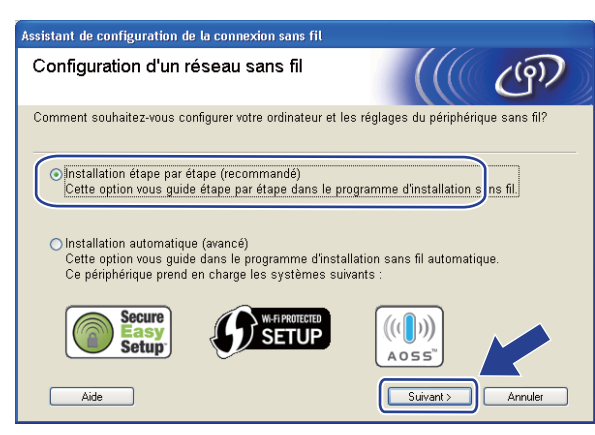

g Choisissez **A l'aide d'un câble (recommandé)** puis cliquez sur **Suivant**.

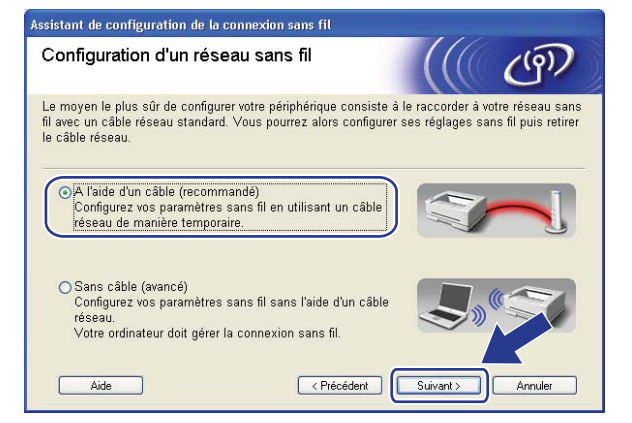

**8** Lisez la Remarque importante. Cochez la case après avoir confirmé l'activation du paramètre câblé puis cliquez sur **Suivant**.

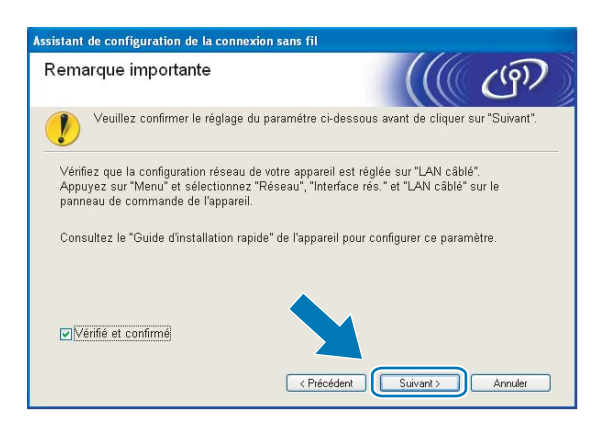

<sup>9</sup> Branchez provisoirement l'appareil sans fil Brother à votre point d'accès à l'aide d'un câble réseau (non fourni) et cliquez sur **Suivant**.

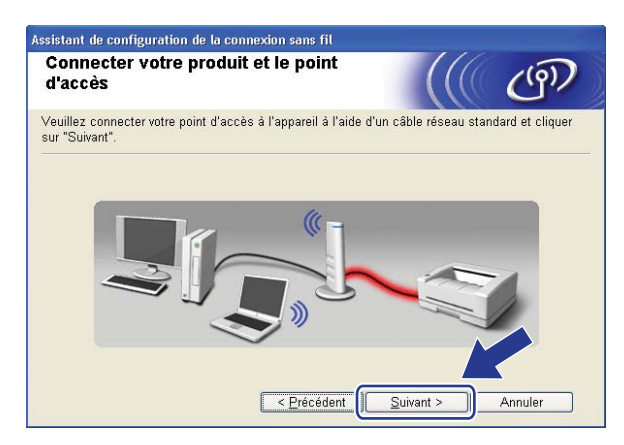

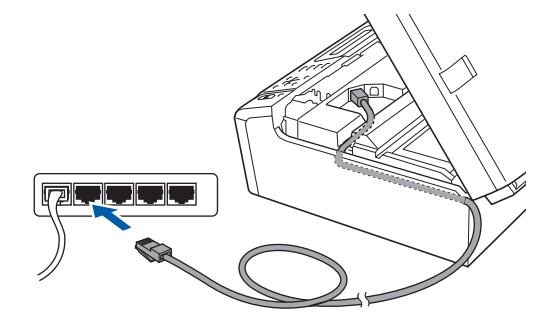

<sup>10</sup> Sélectionnez l'appareil que vous désirez configurer et cliquez sur Suivant. Si la liste est vide, vérifiez si le point d'accès et l'appareil sont allumés, puis cliquez sur **Rafraîchir**.

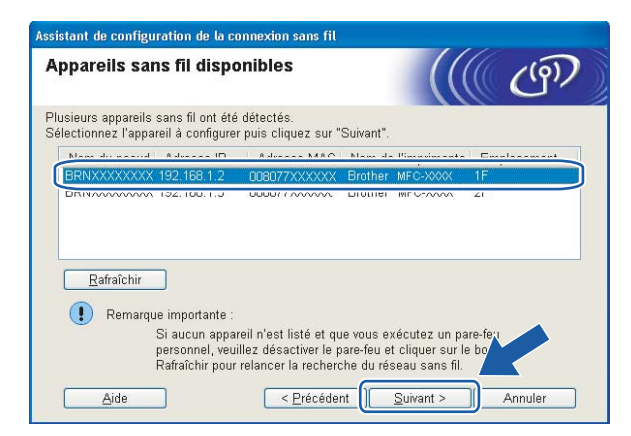

## **Remarque**

Le nom de nœud par défaut est « BRNxxxxxxxxxxx ».

k L'assistant cherche les réseaux sans fil disponibles à partir de votre appareil. Choisissez le point d'accès que vous désirez associer à l'appareil, puis cliquez sur **Suivant**.

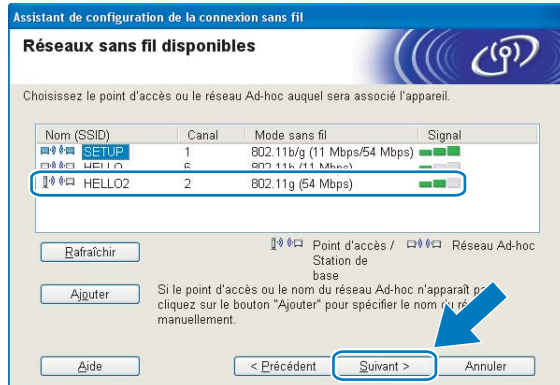

# **Remarque**

- « SETUP » est le SSID par défaut de l'appareil. Ne choisissez pas ce SSID.
- Si la liste est vide, vérifiez que le point d'accès est alimenté et qu'il diffuse le SSID, puis assurez-vous que l'appareil et le point d'accès sont assez proches pour permettre la communication sans fil. Cliquez ensuite sur **Rafraîchir**.
- Si votre point d'accès est paramétré pour ne pas diffuser le SSID, vous pouvez l'ajouter manuellement en cliquant sur le bouton **Ajouter**. Suivez les consignes qui s'affichent à l'écran pour l'entrée du **Nom (SSID)**.

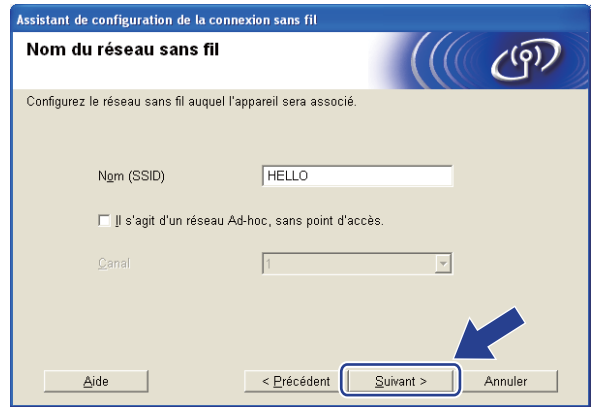

l Si votre réseau n'est pas configuré pour l'authentification et le cryptage, l'écran suivant s'affiche. Pour co[n](#page-54-0)tinuer la configuration, cliquez sur OK et allez à l'étape **@**.

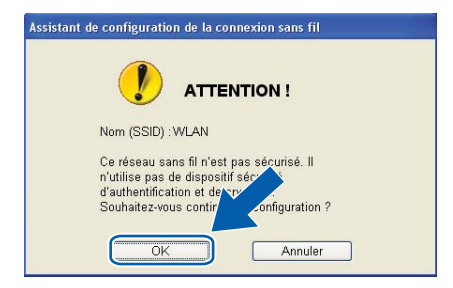

**13** Renseignez ensuite les champs Clé du réseau et Confirmez la clé du réseau, puis cliquez sur **Suivant**.

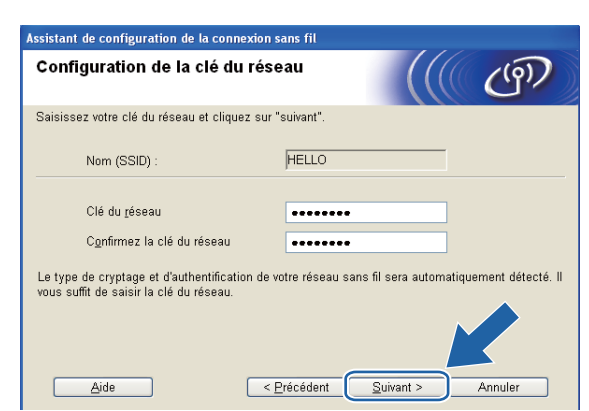

<span id="page-54-0"></span>n Cliquez sur **Suivant**. Les paramètres seront envoyés à votre appareil. La page Network Configuration sera imprimée. Les paramètres resteront inchangés sauf si vous cliquez sur **Annuler**.

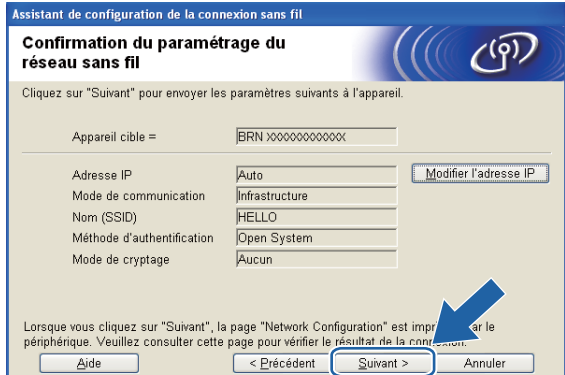

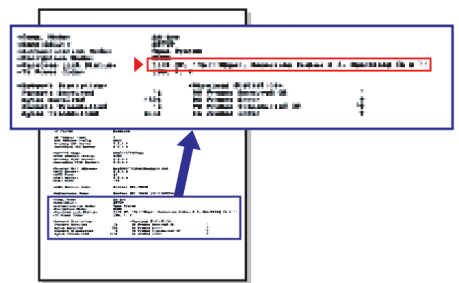

## *A* Remarque

- Si vous désirez entrer manuellement les paramètres de l'adresse IP de votre appareil, cliquez sur **Modifier l'adresse IP** et entrez les paramètres nécessaires de l'adresse IP pour votre réseau.
- Les paramètres du panneau de commande passeront automatiquement sur WLAN, lorsque les paramètres sans fil seront envoyés à votre appareil.

<sup>15</sup> Vérifiez la page de configuration réseau imprimée. Choisissez l'état tel qu'il apparaît dans **Wireless Link Status** dans la page Network Configuration. Cliquez sur **Suivant**. Si l'état est "Link OK.", passez à l'étape  $\circled{b}$ . Si l'état est **"Failed To Associate"**, [p](#page-55-0)assez à l'étape **®**.

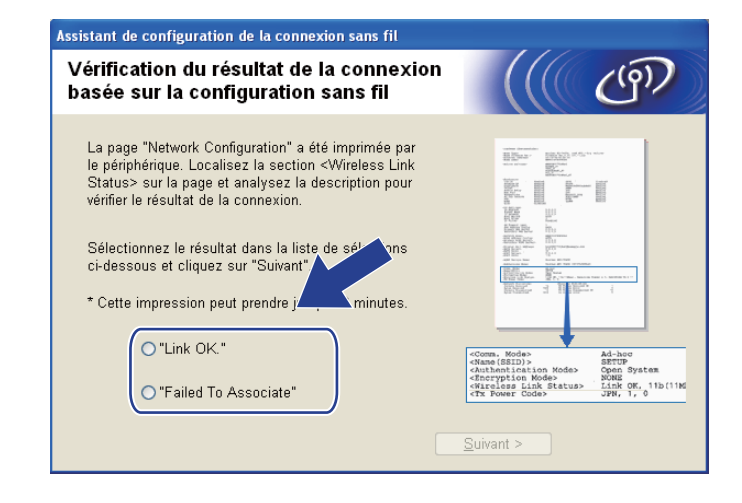

## **Remarque**

Si vous utilisez le mode WEP et que l'état est **"Link OK."** mais que votre appareil n'est pas trouvé, vérifiez si vous avez entré correctement la clé WEP. La clé WEP est sensible à la casse.

<span id="page-55-0"></span>p Cliquez sur **Terminer**. La configuration sans fil a échoué car l'association avec un réseau sans fil n'a pas pu être établie. Ceci est probablement dû à des paramètres de sécurité incorrects. Réinitialisez le serveur d'impression à ses paramètres par défaut. (Consultez *[Restauration des paramètres réseau aux](#page-140-0)  [réglages par défaut](#page-140-0)* à la page 131.) Vérifiez les paramètres de sécurité de votre réseau sans fil et r[e](#page-50-0)prenez à partir de l'étape  $\bigcirc$ .

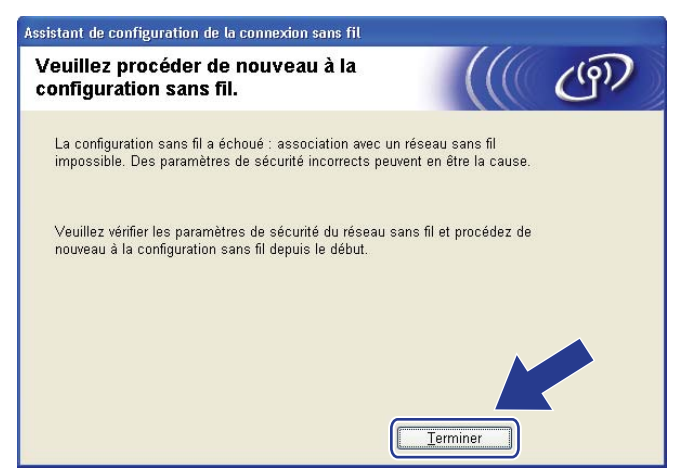

<span id="page-56-0"></span>q Débranchez le câble réseau entre votre point d'accès (concentrateur ou routeur) et l'appareil, puis cliquez sur **Suivant**.

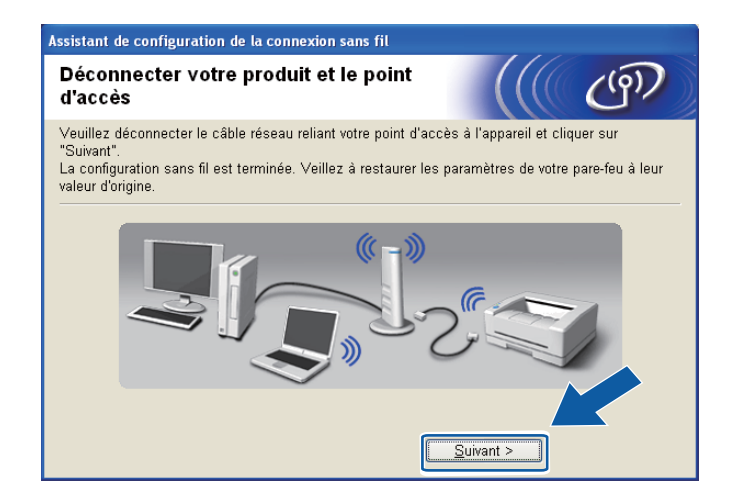

<sup>18</sup> Cochez la case après avoir confirmé que vous avez configuré les paramètres sans fil, puis cliquez sur **Terminer**.

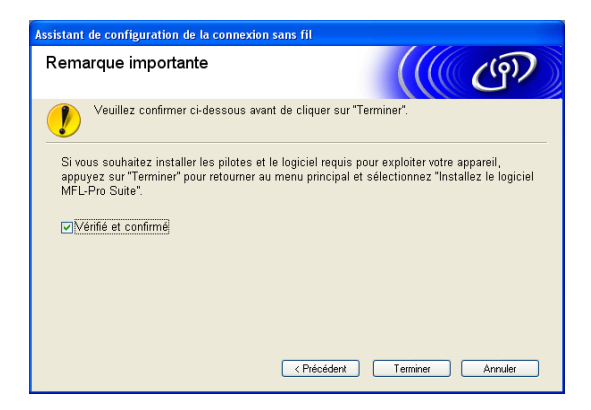

**Vous avez terminé la configuration du réseau sans fil. Si vous désirez continuer l'installation**   $OK!$ **des pilotes et des logiciels nécessaires pour le fonctionnement de votre appareil, veuillez sélectionner Installer le logiciel MFL-Pro Suite ou Installation initiale / Installer le logiciel MFL-Pro Suite à partir du menu du CD-ROM.**

#### **Remarque**

Si vos paramètres sans fil sont incorrects, un message d'erreur apparaîtra pendant l'installation de MFL-Pro Suit[e](#page-50-0) et l'installation sera abandonnée. Si cette erreur se produit, allez à l'étape @ à la page 41 et configurez à nouveau la connexion sans fil.

# **Configuration utilisant le menu SES/WPS/AOSS du panneau de commande (méthode à une touche) <sup>4</sup>**

## **Avant de configurer les paramètres sans fil <sup>4</sup>**

# **IMPORTANT**

- Si vous avez configuré précédemment les paramètres sans fil de l'appareil, vous devez réinitialiser les paramètres de réseau local avant de pouvoir à nouveau configurer les paramètres sans fil. Utilisez **Menu**, **a** ou **b** pour sélectionner Réseau, appuyez sur **OK**. Appuyez sur **a** ou **b** pour sélectionner Réglage usine, appuyez sur OK. Sélectionnez Oui pour accepter le changement. Pour les modèles à écran tactile, appuyez sur MENU, Réseau, **a** ou **b** pour afficher Réglage usine, puis appuyez sur Réglage usine et sélectionnez Oui pour accepter la modification. L'appareil redémarrera automatiquement.
- Si vous utilisez le pare-feu Windows<sup>®</sup> ou le module pare-feu d'une application anti-logiciels espions ou antivirus, désactivez-le temporairement. Quand vous serez sûr de pouvoir imprimer, vous pourrez configurer à nouveau les paramètres du logiciel conformément aux instructions.
- SecureEasySetup™ n'est pas disponible pour le modèle MFC-5895CW.

## **Configuration des paramètres sans fil <sup>4</sup>**

- **1** Allumez l'appareil en branchant le cordon d'alimentation.
- b Appuyez sur **Menu**. Appuyez sur **a** ou **b** pour sélectionner Réseau, appuyez sur **OK**. Appuyez sur **a** ou **b** pour sélectionner I/F Réseau, appuyez sur **OK**. Choisissez WLAN.

#### **(Pour les modèles à écran tactile) <sup>4</sup>**

Appuyez sur MENU. Appuyez sur Réseau. Appuyez sur I/F Réseau puis sur WLAN.

8 Allumez votre ordinateur. Avant de commencer la configuration, fermez toutes les applications exécutées.

d Insérez le CD-ROM fourni dans votre lecteur de CD-ROM. L'écran d'installation s'affiche automatiquement. Si l'écran des noms de modèle apparaît, choisissez votre appareil. Si l'écran des langues apparaît, choisissez votre langue.

e Le menu principal du CD-ROM s'affiche. Cliquez sur **Installation initiale** ou **Avancé**.

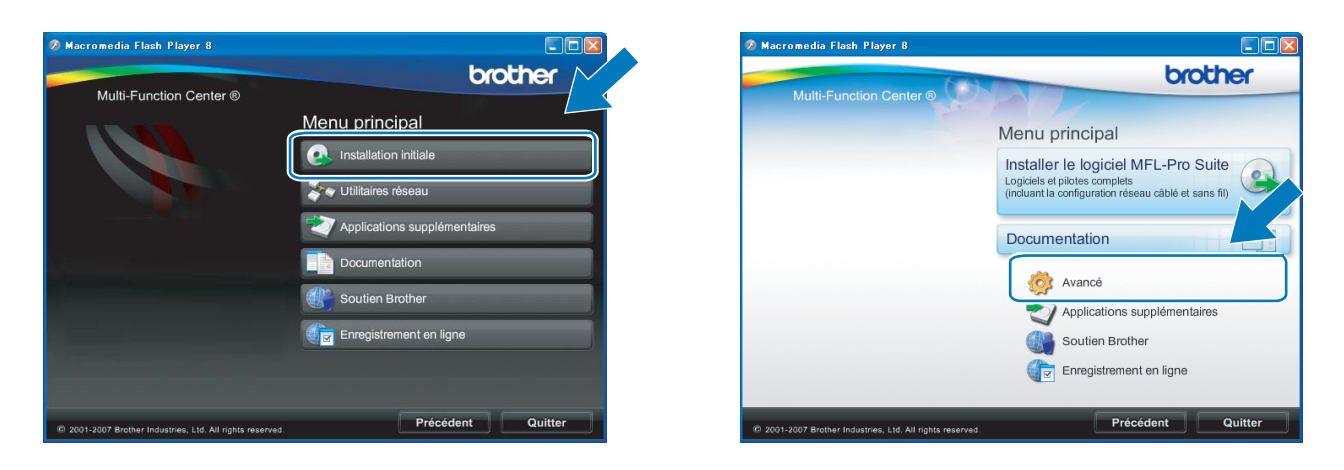

## **Remarque**

- Si cette fenêtre ne s'affiche pas, utilisez Windows<sup>®</sup> Explorer pour exécuter le programme start.exe à partir du dossier racine du CD-ROM de Brother.
- Il se peut que l'écran de votre appareil varie en fonction de la région où vous vous trouvez.
- **6** Cliquez sur Assistant de configuration de la connexion sans fil.

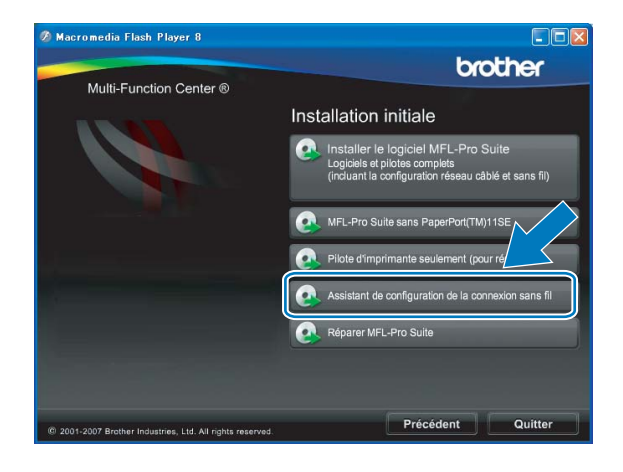

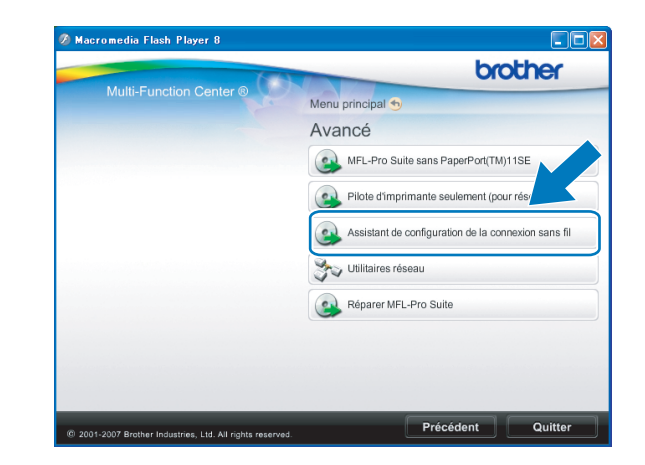

g Sélectionnez **Installation automatique (avancé)** et cliquez sur **Suivant**.

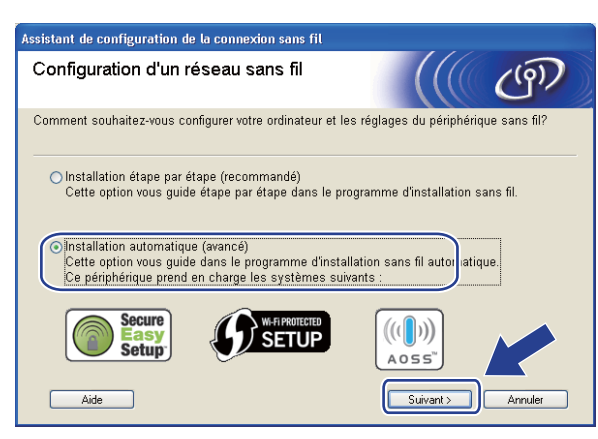

**(8)** Lisez la **Remarque importante**. Cochez la case après avoir confirmé l'activation du paramètre sans fil, puis cliquez sur **Suivant**.

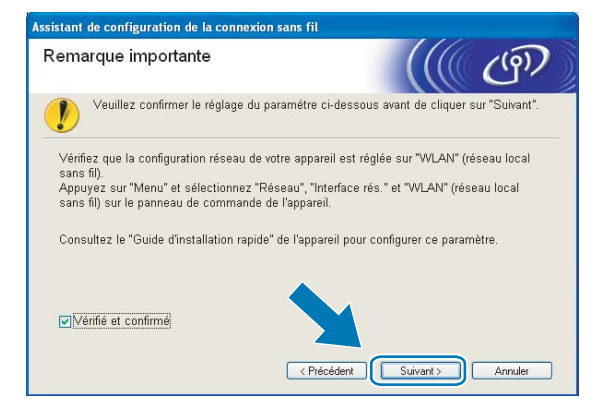

i Faites les vérifications préconisées par le message et cliquez sur **Suivant**.

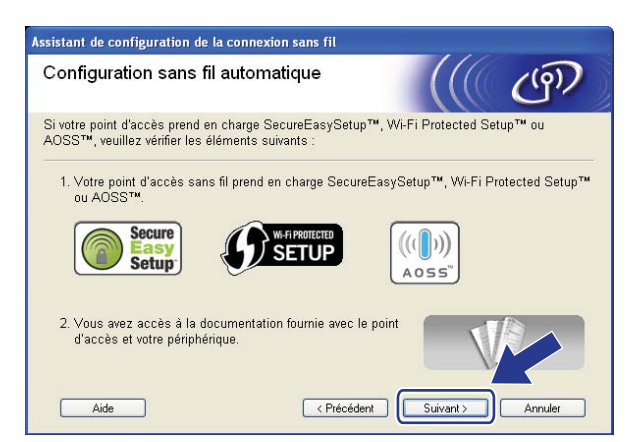

<span id="page-60-0"></span>**10** Appuyez sur Menu,  $\triangle$  ou  $\nabla$  pour choisir Réseau et appuyez sur OK. Appuyez sur  $\triangle$  ou  $\nabla$  pour sélectionner WLAN, puis appuyez sur **OK**. Appuyez sur **A** ou **▼** pour sélectionner SES/WPS/AOSS, puis appuyez sur **OK**.

#### **(Pour MFC-5895CW) <sup>4</sup>**

Appuyez sur **Menu**, **a** ou **b** pour choisir Réseau et appuyez sur **OK**. Appuyez sur **a** ou **b** pour sélectionner WLAN, puis appuyez sur **OK**. Appuyez sur **a** ou **b** pour sélectionner WPS/AOSS, puis appuyez sur **OK**.

#### **(Pour les modèles à écran tactile) <sup>4</sup>**

Appuyez sur MENU. Appuyez sur Réseau. Appuyez sur WLAN, puis sur SES/WPS/AOSS.

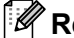

**Remarque**

Si votre point d'accès sans fil prend en charge Wi-Fi Protected Setup™ (Méthode NIP) et que vous voulez configurer votre appareil à l'aide de la Méthode NIP (Numéro d'identification personnel), veuillez consulter *[Utilisation de la Méthode NIP de Wi-Fi Protected Setup™](#page-45-4)* à la page 36.

- **k L'appareil recherche un point d'accès qui prend en charge SecureEasySetup™,** Wi-Fi Protected Setup™ ou AOSS™ pendant 2 minutes.
- 12 Mettez votre point d'accès en mode SecureEasySetup™, Wi-Fi Protected Setup™ ou AOSS™, en fonction du mode pris en charge par celui-ci. Reportez-vous au manuel d'instructions livré avec votre point d'accès.
- **13** Si l'afficheur indique Connecté, l'appareil a obtenu une connexion à votre routeur ou à votre point d'accès. Vous pouvez alors utiliser votre appareil sur un réseau sans fil. Si l'afficheur indique Config. WLAN, Connecter WLAN, puis Echec connexion, l'appareil n'a pas obtenu de connexion à votre routeur ou à votre point d'accès. Reprenez à partir de l'étape  $\circledD$ . Si ce message s'affiche à nouveau, réinitialisez l'appareil aux paramètres par défaut et réessayez. Pour réinitialiser l'appareil, veuillez consulter *[Restauration des paramètres réseau aux réglages par défaut](#page-140-0)* [à la page 131.](#page-140-0)

Si l'écran ACL indique Config. WLAN, puis Echec connexion ou Mode incorrect, un chevauchement de session a été détecté (consultez le tableau ci-dessous). L'appareil a détecté plusieurs routeurs ou points d'accès sur votre réseau avec le mode Wi-Fi Protected Setup™ ou AOSS™ activé. Assurez-vous que le mode Wi-Fi Protected Setup™ ou AOSS™ est activé pour un seul routeur ou point d'accès, et reprenez à partir de l'étape  $\mathbf{0}$ .

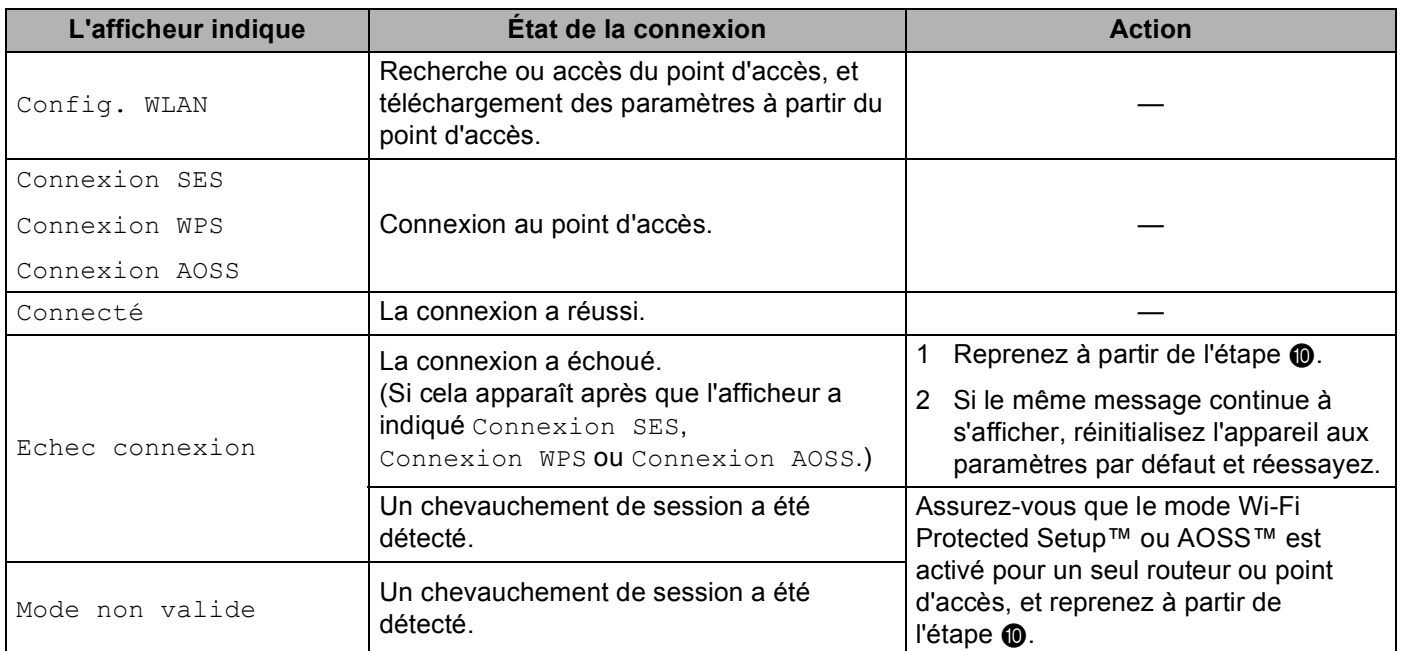

## **Messages de l'écran ACL quand vous utilisez le menu SES/WPS/AOSS du panneau de commande**

## **14** Cliquez sur Suivant.

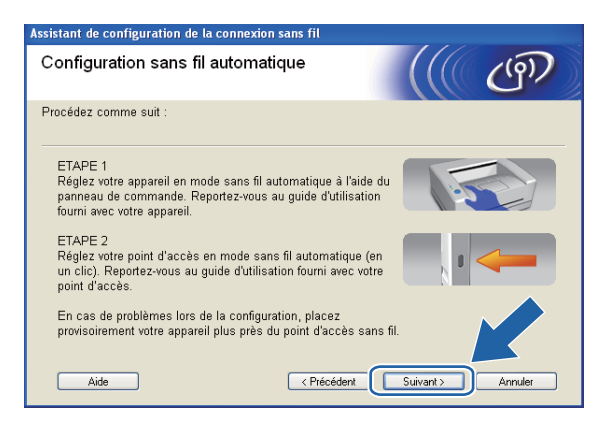

**15** Cochez la case après avoir confirmé que vous avez configuré les paramètres sans fil, puis cliquez sur Terminer.

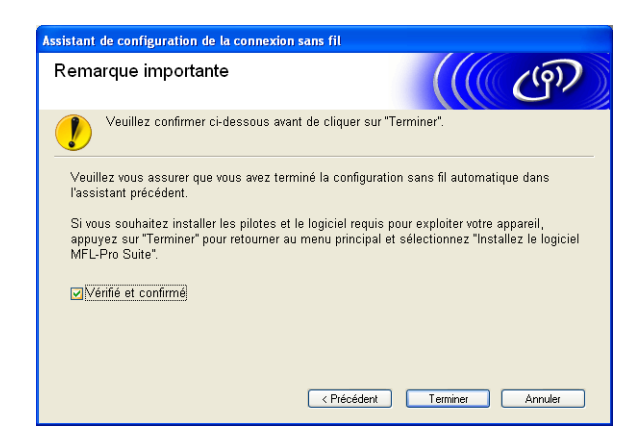

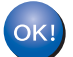

**Vous avez terminé la configuration du réseau sans fil. Si vous désirez continuer l'installation des pilotes et des logiciels nécessaires pour le fonctionnement de votre appareil, veuillez sélectionner Installer le logiciel MFL-Pro Suite ou Installation initiale / Installer le logiciel MFL-Pro Suite à partir du menu du CD-ROM.**

# **Configuration en mode Ad-hoc**

# **Avant de configurer les paramètres sans fil <sup>4</sup>**

# **IMPORTANT**

• Si vous avez configuré précédemment les paramètres sans fil de l'appareil, vous devez réinitialiser les paramètres de réseau local avant de pouvoir à nouveau configurer les paramètres sans fil. Utilisez **Menu**, **a** ou **b** pour sélectionner Réseau, appuyez sur **OK**. Appuyez sur **a** ou **b** pour sélectionner Réglage usine, appuyez sur **OK**. Sélectionnez Oui pour accepter le changement. Pour les modèles à écran tactile, appuyez sur MENU, Réseau, **a** ou **b** pour afficher Réglage usine, puis appuyez sur Réglage usine et sélectionnez Oui pour accepter la modification. L'appareil redémarrera automatiquement.

• Si vous utilisez le pare-feu Windows<sup>®</sup> ou le module pare-feu d'une application anti-logiciels espions ou antivirus, désactivez-le temporairement. Quand vous serez sûr de pouvoir imprimer, vous pourrez configurer à nouveau les paramètres du logiciel conformément aux instructions.

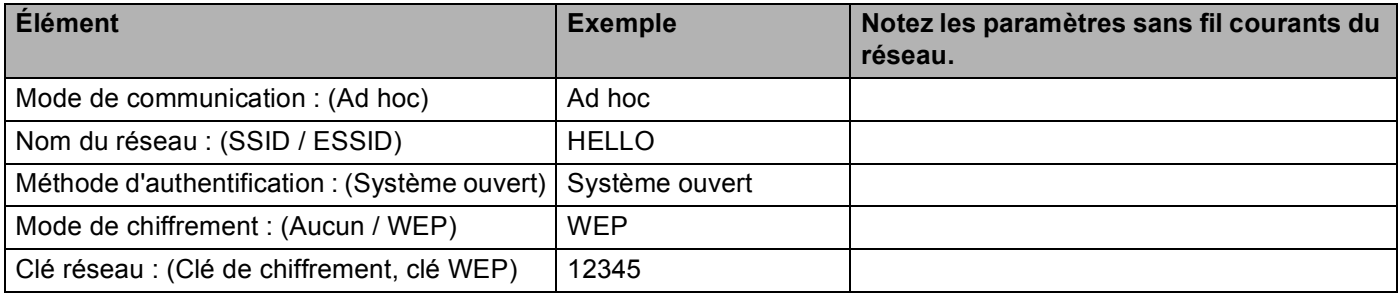

# **Configuration des paramètres sans fil <sup>4</sup>**

1 Allumez l'appareil en branchant le cordon d'alimentation.

#### b Appuyez sur **Menu**.

Appuyez sur **a** ou **b** pour sélectionner Réseau, appuyez sur **OK**. Appuyez sur **a** ou **b** pour sélectionner I/F Réseau, appuyez sur **OK**. Choisissez **WLAN** 

### **(Pour les modèles à écran tactile) <sup>4</sup>**

Appuyez sur MENU. Appuyez sur Réseau. Appuyez sur I/F Réseau puis sur WLAN.

#### **3** Allumez votre ordinateur.

Avant de commencer la configuration, fermez toutes les applications exécutées.

<span id="page-63-0"></span> $\left(4\right)$  Insérez le CD-ROM fourni dans votre lecteur de CD-ROM. L'écran d'installation s'affiche automatiquement. Si l'écran des noms de modèle apparaît, choisissez votre appareil. Si l'écran des langues apparaît, choisissez votre langue.

e Le menu principal du CD-ROM s'affiche. Cliquez sur **Installation initiale** ou **Avancé**.

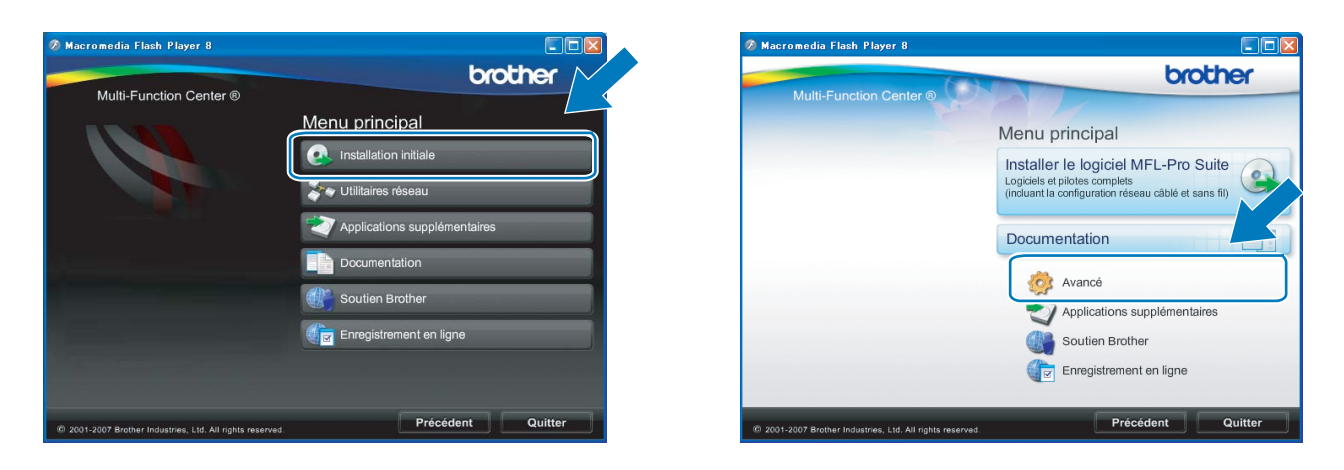

## **Remarque**

- Si cette fenêtre ne s'affiche pas, utilisez Windows<sup>®</sup> Explorer pour exécuter le programme start.exe à partir du dossier racine du CD-ROM de Brother.
- Il se peut que l'écran de votre appareil varie en fonction de la région où vous vous trouvez.
- <span id="page-64-0"></span>**6** Cliquez sur Assistant de configuration de la connexion sans fil.

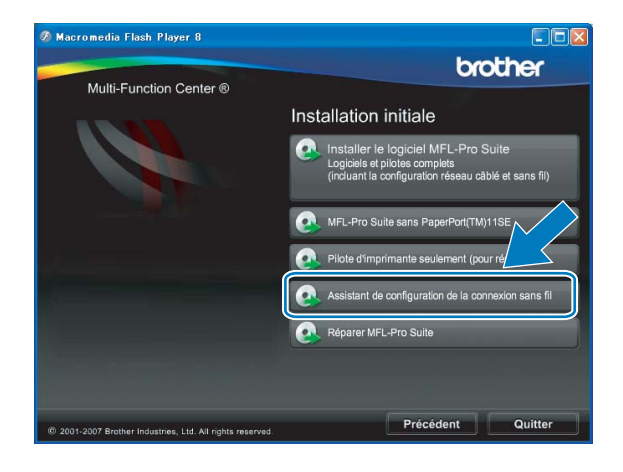

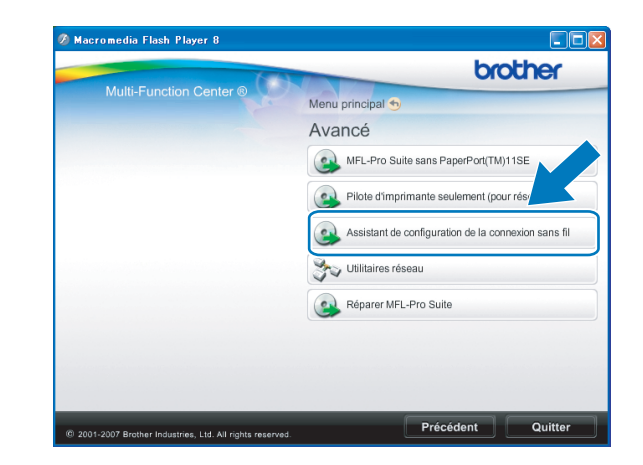

g Choisissez **Installation étape par étape (recommandé)** puis cliquez sur **Suivant**.

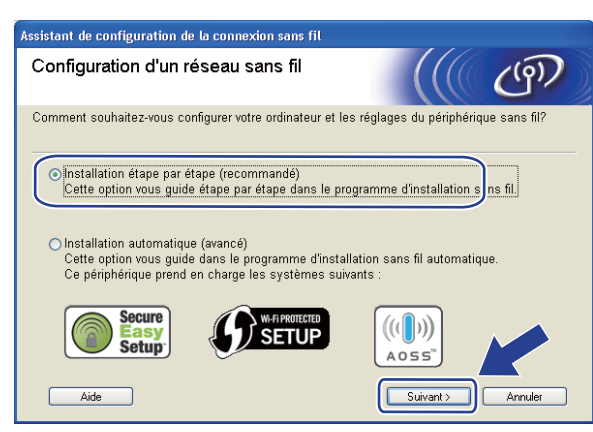

h Choisissez **Sans câble (avancé)** puis cliquez sur **Suivant**.

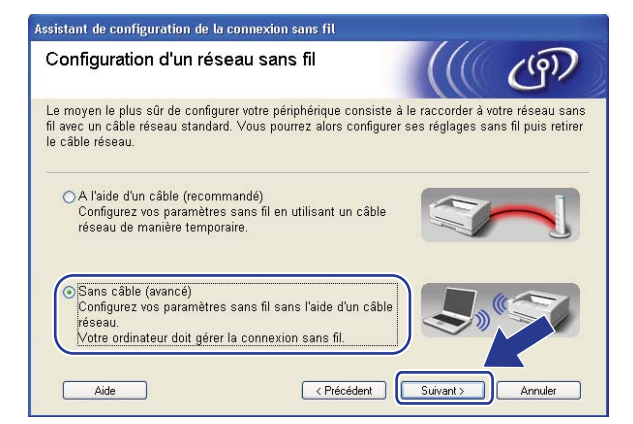

<span id="page-65-0"></span><sup>9</sup> Lisez la **Remarque importante**. Cochez la case après avoir confirmé l'activation du paramètre sans fil, puis cliquez sur **Suivant**.

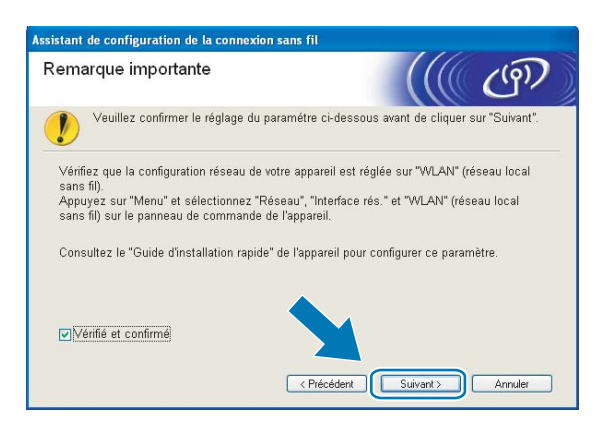

<span id="page-66-0"></span>10 Vous devez modifier temporairement les paramètres sans fil de votre ordinateur. Suivez les consignes qui s'affichent à l'écran. Veillez à noter tous les paramètres, tels que le SSID ou le canal de votre ordinateur (vous en aurez besoin pour restaurer les paramètres sans fil originaux sur votre ordinateur), puis cliquez sur **Suivant**.

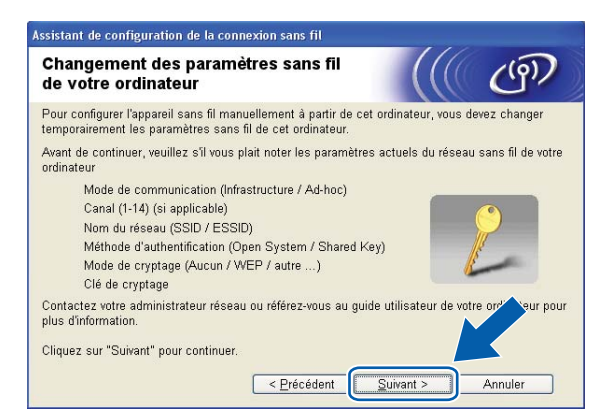

Pour configurer votre appareil pour le réseau sans fil que vous utilisez, notez les paramètres de votre réseau sans fil avant la configuration.

**Nom du réseau : (SSID, ESSID)**

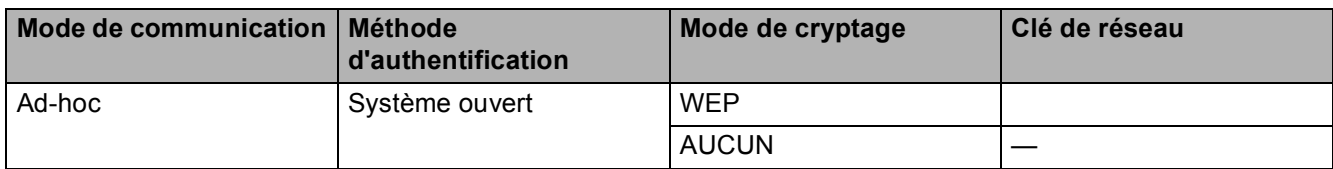

Par exemple :

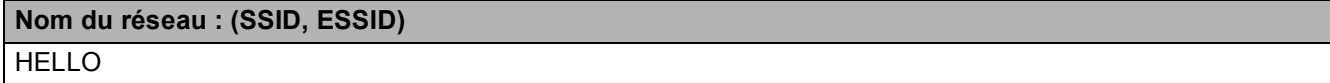

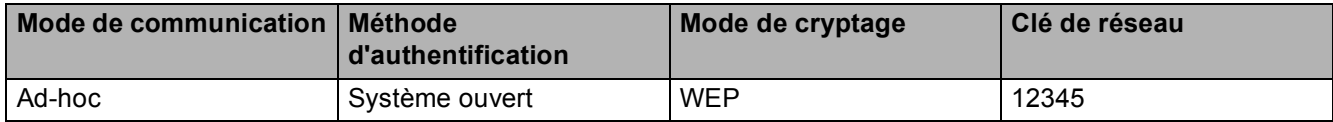

<span id="page-67-0"></span>**(1)** Pour communiquer avec un appareil sans fil non configuré, modifiez temporairement les paramètres sans fil de votre ordinateur pour qu'ils correspondent aux paramètres par défaut de l'appareil affichés à l'écran. Cochez la case après avoir confirmé les paramètres sans fil, puis cliquez sur **Suivant**.

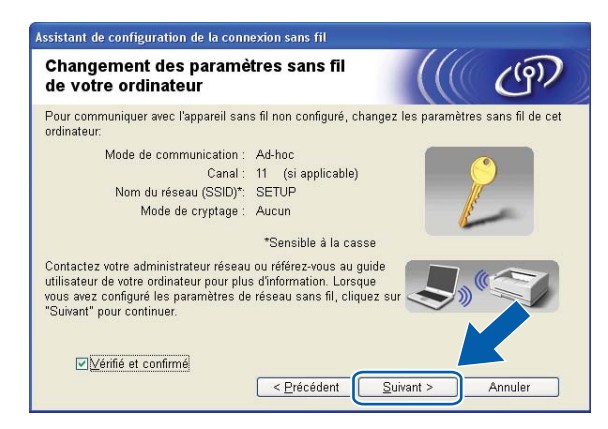

## **Remarque**

- Si un message vous demandant de redémarrer votre ordinateur s'affiche après la modification des paramètres sans fil, redémarrez votre ordinateur, retournez à l'étape [d](#page-63-0), puis continuez l'installation en sautant les étapes  $\mathbf{Q}$ ,  $\mathbf{Q}$  et  $\mathbf{Q}$ .
- Windows Vista® ou Windows<sup>®</sup> 7:

Vous pouvez modifier temporairement les paramètres sans fil de votre ordinateur en suivant les étapes ci-dessous :

- **1** Cliquez sur **puis sur Panneau de configuration**.
- **2** Cliquez sur **Réseau et Internet** puis sur l'icône **Centre Réseau et partage**.
- **3** Cliquez sur **Connexion à un réseau**.
- **4** Le SSID de l'appareil Brother sans fil apparaît dans la liste. Sélectionnez **SETUP** et cliquez sur **Connexion**.
- **5** (Pour Windows Vista<sup>®</sup> uniquement) Cliquez sur **Je confirme la demande de connexion** puis sur **Fermer**.
- **6** (Windows Vista®) Cliquez sur **Voir le statut** dans **Connexion réseau sans fil (SETUP)**. (Windows $^{\circledR}$  7) Cliquez sur **Connexion réseau sans fil (SETUP)**.
- **7** Cliquez sur **Détails...** et vérifiez les **Détails de connexion réseau**. Quelques minutes peuvent s'écouler avant que s'affiche à l'écran l'adresse IP qui change de 0.0.0.0 à 169.254.x.x (où x.x. sont des nombres compris entre 1 et 254).

• Windows<sup>®</sup> XP SP2 ou supérieur :

Vous pouvez modifier temporairement les paramètres sans fil de votre PC en suivant les étapes cidessous :

- **1** Cliquez sur **démarrer** puis sur **Panneau de configuration**.
- **2** Cliquez sur l'icône **Connexions réseau**.
- **3** Sélectionnez et cliquez avec le bouton droit sur **Connexion réseau sans fil**. Cliquez sur **Afficher les réseaux sans fil disponibles**.
- **4** L'appareil Brother sans fil apparaît dans la liste. Sélectionnez **SETUP** et cliquez sur **Connecter**.
- **5** Vérifiez l'état de la **Connexion réseau sans fil**. Quelques minutes peuvent s'écouler avant que s'affiche à l'écran l'adresse IP qui change de 0.0.0.0. à 169.254.x.x (où x.x. sont des nombres compris entre 1 et 254).

<sup>12</sup> Sélectionnez l'appareil que vous désirez configurer et cliquez sur **Suivant**. Si la liste est vide, vérifiez si l'appareil est allumé, puis cliquez sur **Rafraîchir**.

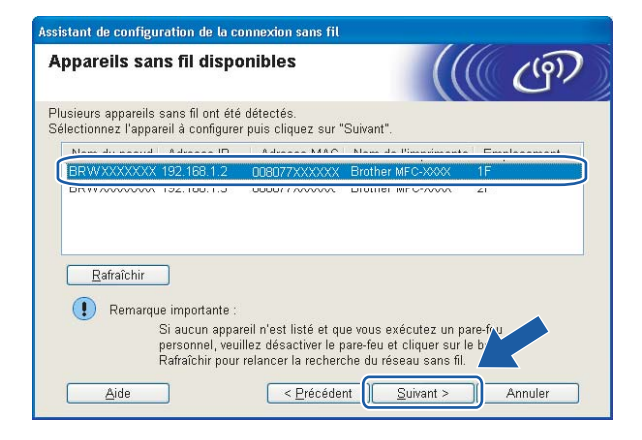

## **Remarque**

Le nom de nœud par défaut est « BRWxxxxxxxxxxx » (où « xxxxxxxxxxx » est votre adresse MAC / adresse Ethernet).

<sup>13</sup> L'assistant cherche les réseaux sans fil disponibles à partir de votre appareil. Choisissez le réseau Ad-hoc que vous désirez associer à l'appareil, puis cliquez sur **Suivant**.

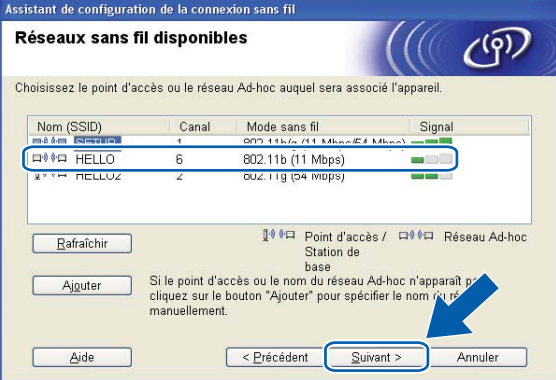

# **Remarque**

- Si la liste est vide, vérifiez si l'appareil se trouve à portée des communications sans fil. Cliquez ensuite sur **Rafraîchir**.
- Si votre réseau Ad-hoc cible n'apparaît pas sur la liste, vous pouvez l'ajouter manuellement en cliquant sur le bouton **Ajouter**. Cochez **Il s'agit d'un réseau Ad-hoc, sans point d'accès.**, puis entrez le **Nom (SSID)** et le numéro de **Canal**, puis cliquez sur **Suivant**.

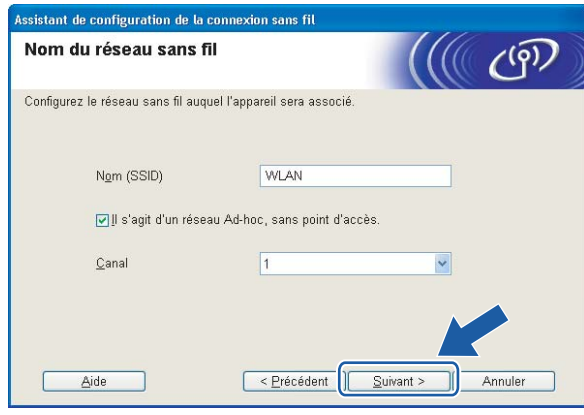

n Si votre réseau n'est pas configuré pour l'authentification et le cryptage, l'écran suivant s'affiche. Pour continuer la configuration, cliquez sur OK et allez à l'éta[p](#page-70-0)e **@**.

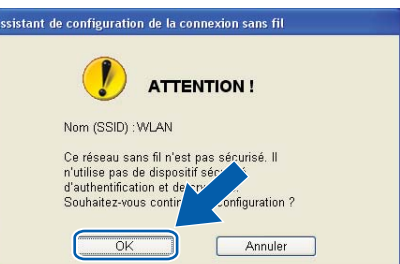

**15** Renseignez ensuite les champs Clé du réseau et Confirmez la clé du réseau, puis cliquez sur **Suivant**.

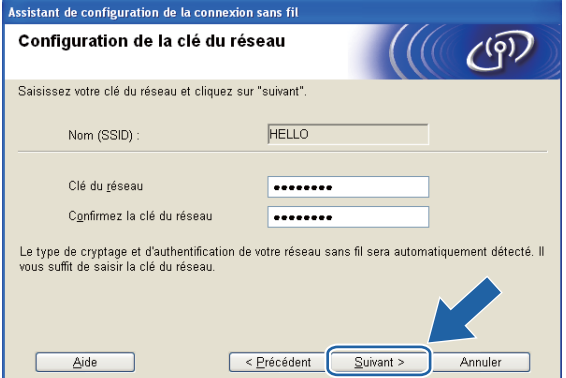

<span id="page-70-0"></span>**16** Cliquez sur Suivant. Les paramètres seront envoyés à votre appareil. La page Network Configuration est imprimée. Les paramètres ne changeront pas si vous cliquez sur **Annuler**.

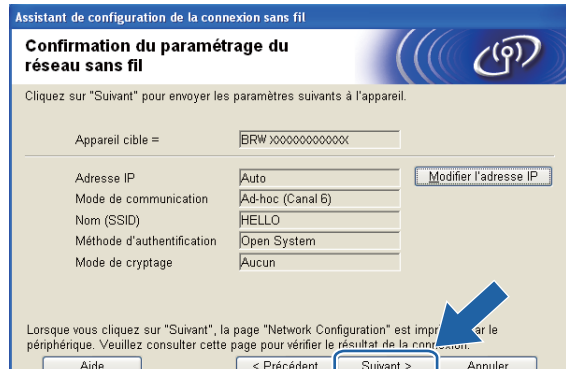

п

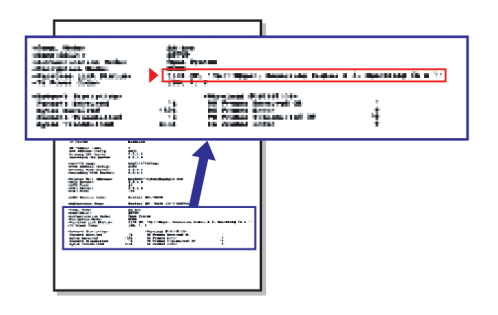

## **Remarque**

Si vous désirez entrer manuellement les paramètres de l'adresse IP de votre appareil, cliquez sur **Modifier l'adresse IP** et entrez les paramètres nécessaires de l'adresse IP pour votre réseau.

**17** Vérifiez la page de configuration réseau imprimée. Choisissez l'état tel qu'il apparaît dans Wireless Link Status dans la page Network Configuration. Cliquez [s](#page-72-0)ur Suivant. Si l'état est "Link OK.", passez à l'étape **@**. Si l'état est **"Failed To Associate"**, passez à l'étape **®**.

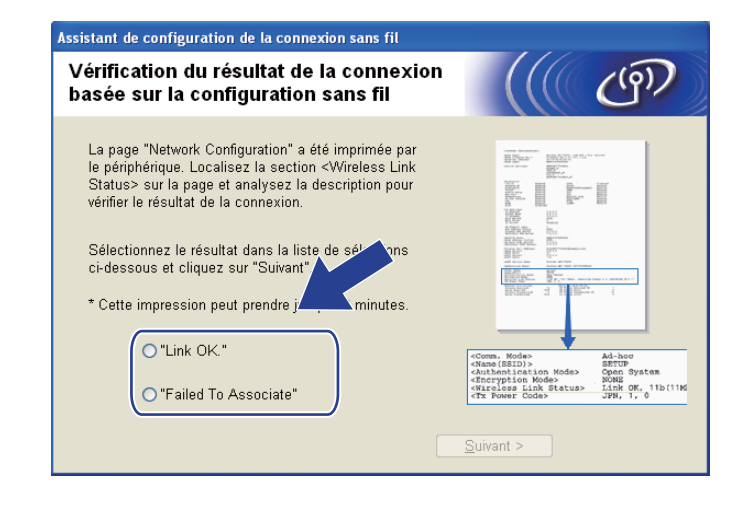

## **Remarque**

Si vous utilisez le mode WEP et que l'état est **"Link OK."** mais que votre appareil n'est pas trouvé, vérifiez si vous avez entré correctement la clé WEP. La clé WEP est sensible à la casse.

<span id="page-71-0"></span>**18** Cliquez sur **Terminer**. La configuration sans fil a échoué car l'association avec un réseau sans fil n'a pas pu être établie. Ceci est probablement dû à des paramètres de sécurité incorrects. Réinitialisez le serveur d'impression à ses paramètres par défaut. (Consultez *[Restauration des paramètres réseau aux](#page-140-0)  [réglages par défaut](#page-140-0)* à la page 131.) Vérifiez les paramètres de sécurité de votre réseau sans fil et reprenez à partir de l'étape  $\bigcirc$ .

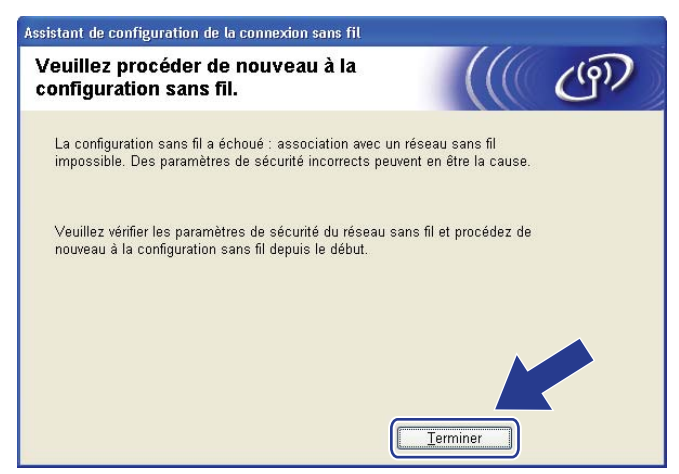
s Pour communiquer avec l'appareil sans fil configuré, vous devez configurer votre ordinateur pour qu'il utilise les mêmes paramètres sans fil. Modifiez manuellement les paramètres sans fil de votre ordinateur pour qu'ils correspondent à ceux de l'appareil affichés dans la page Configuration réseau imprimée à l'éta[p](#page-70-0)e **®**. Cochez la case après avoir confirmé ces paramètres, puis cliquez sur Suivant.

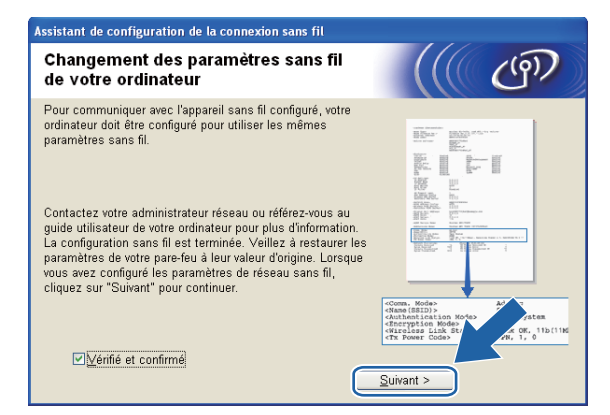

Cochez la case après avoir confirmé que vous avez configuré les paramètres sans fil, puis cliquez sur **Terminer**.

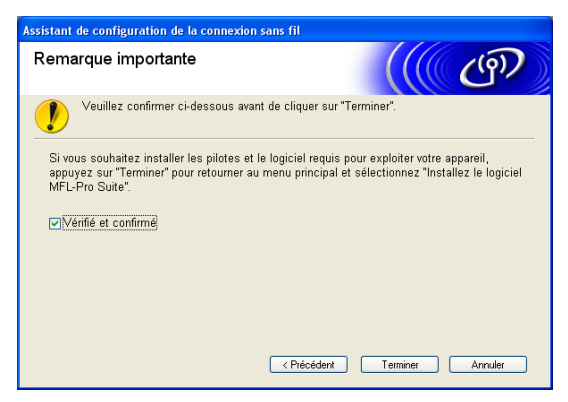

**Vous avez terminé la configuration du réseau sans fil. Si vous désirez continuer l'installation des pilotes et des logiciels nécessaires pour le fonctionnement de votre appareil, veuillez sélectionner Installer le logiciel MFL-Pro Suite ou Installation initiale / Installer le logiciel MFL-Pro Suite à partir du menu du CD-ROM.**

## *A* Remarque

Si vos paramètres sans fil sont incorrects, un message d'erreur apparaîtra pendant l'installation de MFL-Pro Suite et l'installation sera abandonnée. Si cette erreur se produit, allez à l'étape @ à la page 55 et configurez à nouveau la connexion sans fil.

## **IMPORTANT**

- Les instructions suivantes vous permettront d'installer votre appareil Brother dans un environnement réseau à l'aide de l'application d'installation Brother pour Macintosh qui se trouve sur le CD-ROM accompagnant l'appareil.
- Vous pouvez aussi configurer votre appareil Brother à l'aide de son panneau de commande, ce que nous recommandons. Veuillez suivre les instructions du *Guide d'installation rapide* ou consulter *[Configuration](#page-28-0)  [de votre appareil pour un réseau sans fil \(non disponible pour le MFC-5490CN et le MFC-5890CN\)](#page-28-0)* [à la page 19.](#page-28-0)
- Si vous pensez brancher votre appareil Brother sur votre réseau, nous vous recommandons de communiquer avec votre administrateur du système avant l'installation. **Avant de commencer l'installation, vous devez connaître vos paramètres de réseau sans fil.**

## **Configuration en mode Infrastructure <sup>5</sup>**

## **Avant de configurer les paramètres sans fil <sup>5</sup>**

## **IMPORTANT**

- Si vous avez configuré précédemment les paramètres sans fil de l'appareil, vous devez réinitialiser les paramètres de réseau local avant de pouvoir à nouveau configurer les paramètres sans fil. Utilisez **Menu**, **a** ou **b** pour sélectionner Réseau, appuyez sur **OK**. Appuyez sur **a** ou **b** pour sélectionner Réglage usine, appuyez sur **OK**. Sélectionnez Oui pour accepter le changement. Pour les modèles à écran tactile, appuyez sur MENU, Réseau, **a** ou **b** pour afficher Réglage usine, puis appuyez sur Réglage usine et sélectionnez Oui pour accepter la modification. L'appareil redémarrera automatiquement.
- Vous devez utiliser temporairement un câble Ethernet pendant la configuration.

## **Configuration des paramètres sans fil <sup>5</sup>**

- a Allumez l'appareil en branchant le cordon d'alimentation.
- Allumez votre Macintosh.
- c Insérez le CD-ROM fourni dans votre lecteur de CD-ROM. Double-cliquez sur l'icône **MFL-Pro Suite** de votre bureau.
- 4 Double-cliquez sur **Utilitaires**.

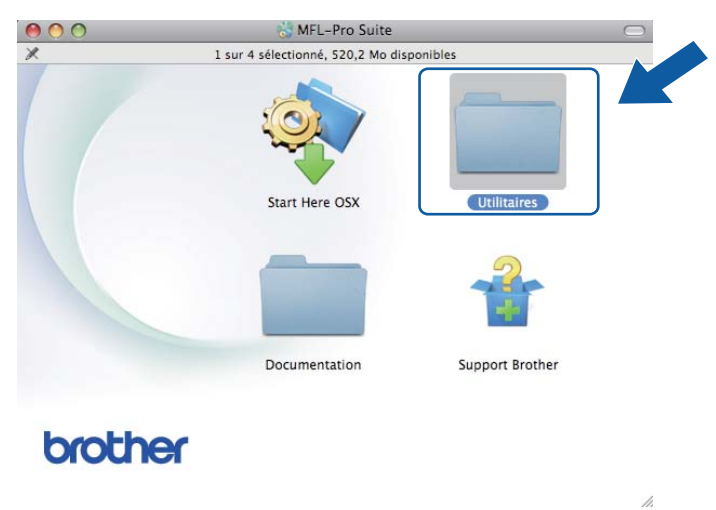

<span id="page-74-0"></span>**6** Double-cliquez sur l'Assistant de configuration de la connexion sans fil.

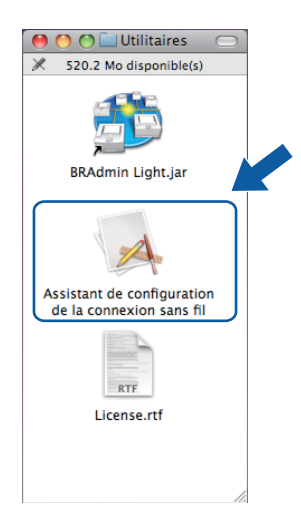

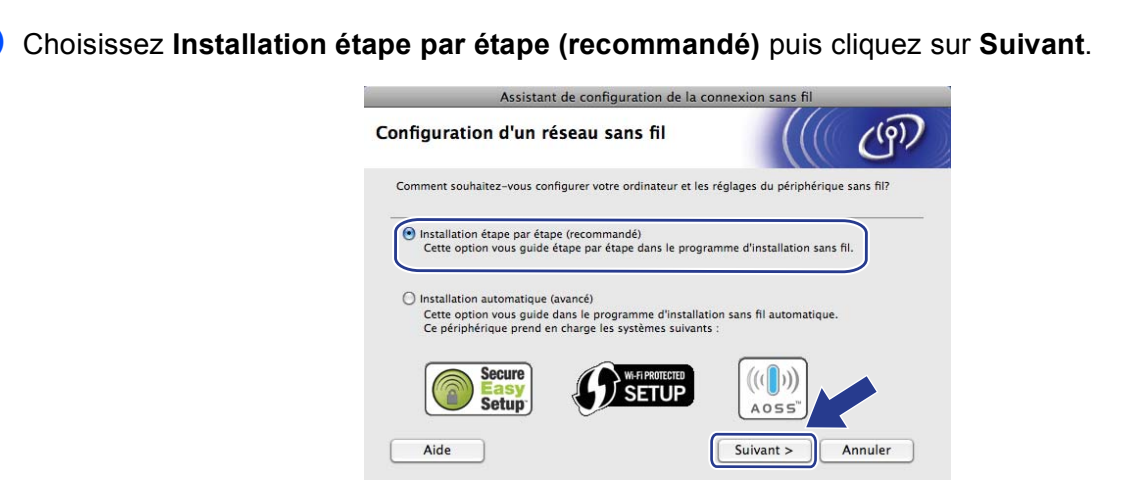

g Choisissez **A l'aide d'un câble (recommandé)** puis cliquez sur **Suivant**.

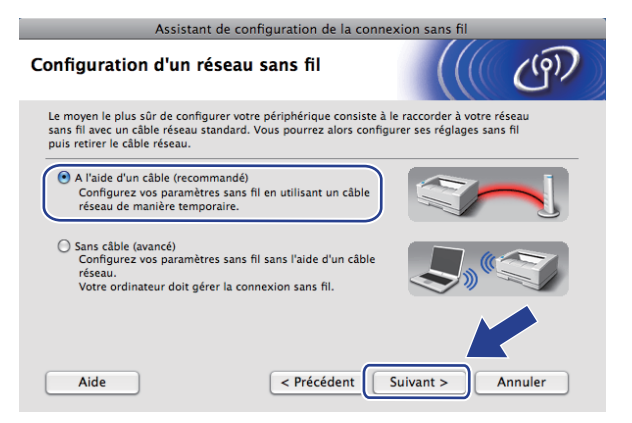

**8** Lisez la Remarque importante et cliquez sur Suivant.

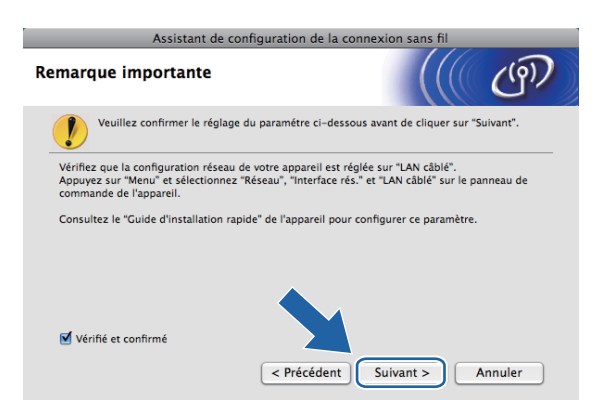

<sup>9</sup> Branchez provisoirement l'appareil sans fil Brother à votre point d'accès à l'aide d'un câble réseau et cliquez sur **Suivant**.

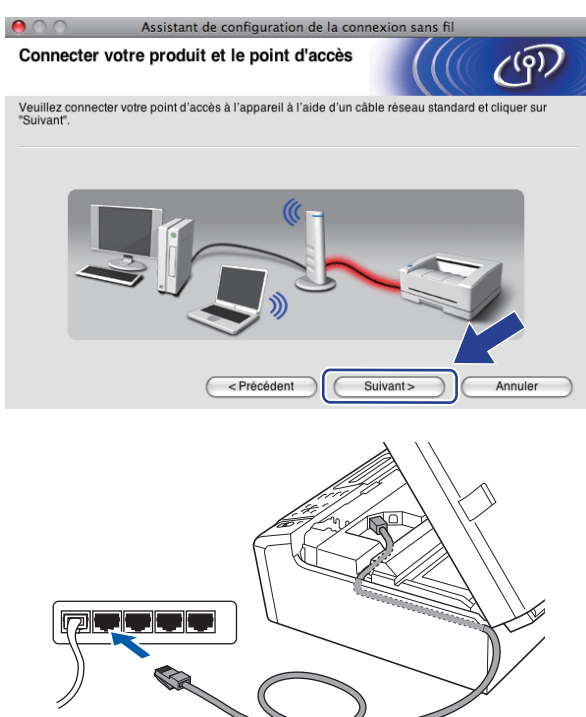

<sup>10</sup> Sélectionnez l'appareil que vous désirez configurer et cliquez sur **Suivant**. Si la liste est vide, vérifiez si le point d'accès et l'appareil sont allumés, puis cliquez sur **Rafraîchir**.

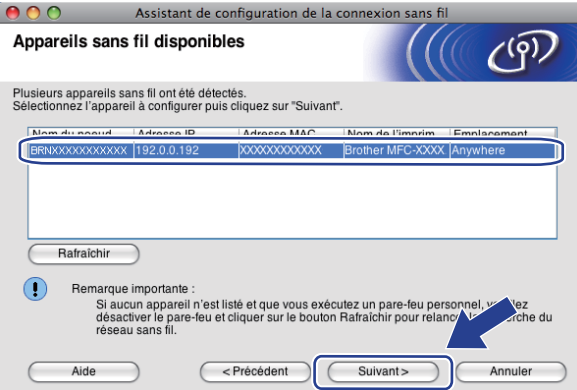

## *A* Remarque

Le nom de nœud par défaut est « BRNxxxxxxxxxxx ».

k L'assistant cherche les réseaux sans fil disponibles à partir de votre appareil. Choisissez le point d'accès que vous désirez associer à l'appareil, puis cliquez sur **Suivant**.

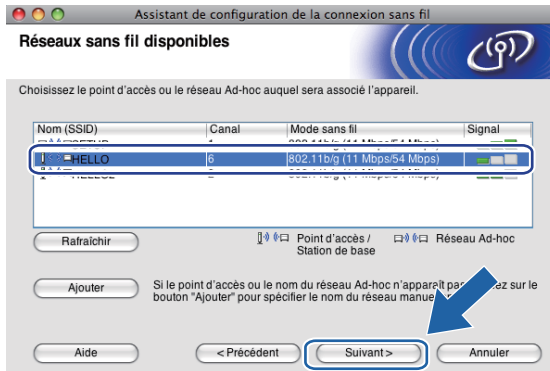

## **Remarque**

- « SETUP » est le SSID par défaut de l'appareil. Ne choisissez pas ce SSID.
- Si la liste est vide, vérifiez que le point d'accès est alimenté et qu'il diffuse le SSID, puis assurez-vous que l'appareil et le point d'accès sont assez proches pour permettre la communication sans fil. Cliquez ensuite sur **Rafraîchir**.
- Si votre point d'accès est paramétré pour ne pas diffuser le SSID, vous pouvez l'ajouter manuellement en cliquant sur le bouton **Ajouter**. Suivez les consignes qui s'affichent à l'écran pour l'entrée du **Nom (SSID)**.

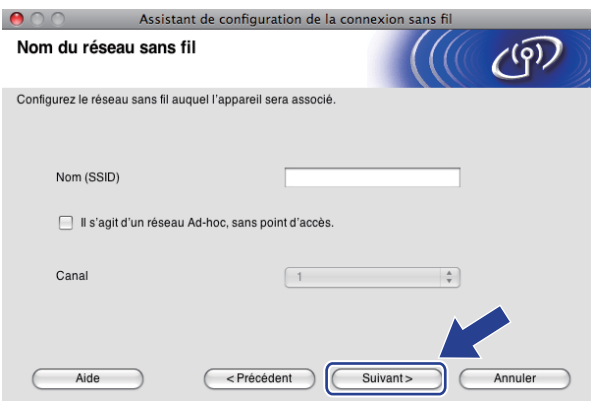

<sup>12</sup> Si votre réseau n'est pas configuré pour l'authentification et le cryptage, l'écran suivant s'affiche. Pour co[n](#page-78-0)tinuer l'installation, cliquez sur OK et allez à l'étape **@**.

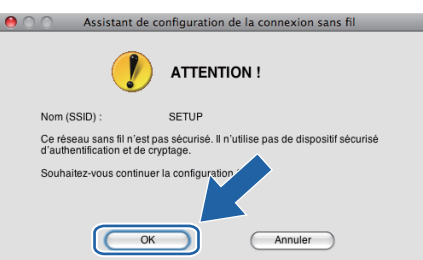

**13** Renseignez ensuite les champs Clé du réseau et Confirmez la clé du réseau, puis cliquez sur **Suivant**.

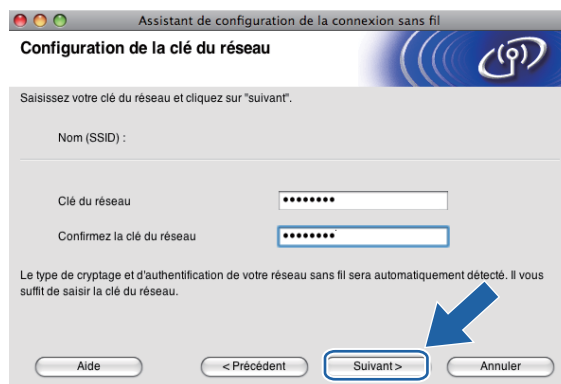

<span id="page-78-0"></span>n Cliquez sur **Suivant**. Les paramètres seront envoyés à votre appareil. La page Network Configuration est imprimée. Les paramètres ne changeront pas si vous cliquez sur **Annuler**.

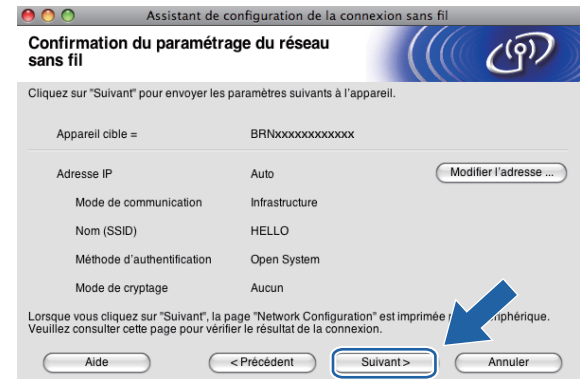

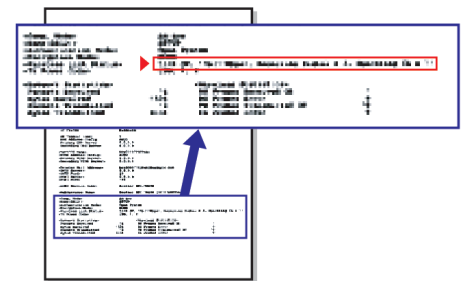

## *A* Remarque

- Si vous désirez entrer manuellement les paramètres de l'adresse IP de votre appareil, cliquez sur **Modifier l'adresse IP** et entrez les paramètres nécessaires de l'adresse IP pour votre réseau.
- Les paramètres du panneau de commande passeront automatiquement sur WLAN, lorsque les paramètres sans fil seront envoyés à votre appareil.

<sup>15</sup> Vérifiez la page de configuration réseau imprimée. Choisissez l'état tel qu'il apparaît dans **Wireless Link Status** dans la page Network Configuration. Cliquez sur **Suivant**. Si l'état est **"Link OK."**, passez à l'étape [q](#page-80-0). Si l'état est **"Failed To Associate"**, [p](#page-79-0)assez à l'étape **®**.

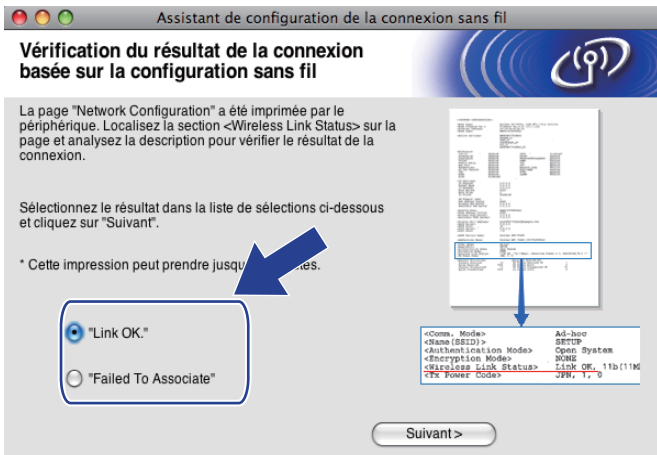

#### **Remarque**

Si vous utilisez le mode WEP et que l'état est **"Link OK."** mais que votre appareil n'est pas trouvé, vérifiez si vous avez entré correctement la clé WEP. La clé WEP est sensible à la casse.

<span id="page-79-0"></span>p Cliquez sur **Terminer**. La configuration sans fil a échoué car l'association avec un réseau sans fil n'a pas pu être établie. Ceci est probablement dû à des paramètres de sécurité incorrects. Réinitialisez le serveur d'impression à ses paramètres par défaut. (Consultez *[Restauration des paramètres réseau aux](#page-140-0)  [réglages par défaut](#page-140-0)* à la page 131.) Vérifiez les paramètres de sécurité de votre réseau sans fil et r[e](#page-74-0)prenez à partir de l'étape  $\bigcirc$ .

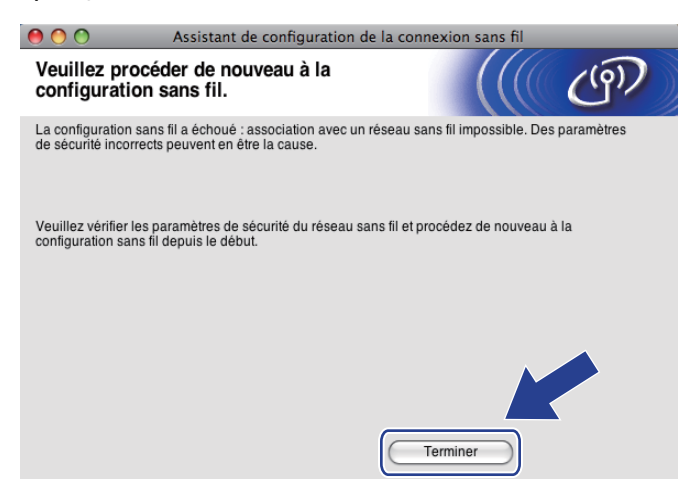

<span id="page-80-0"></span>(7) Débranchez le câble réseau entre votre point d'accès (concentrateur ou routeur) et l'appareil, puis cliquez sur **Suivant**.

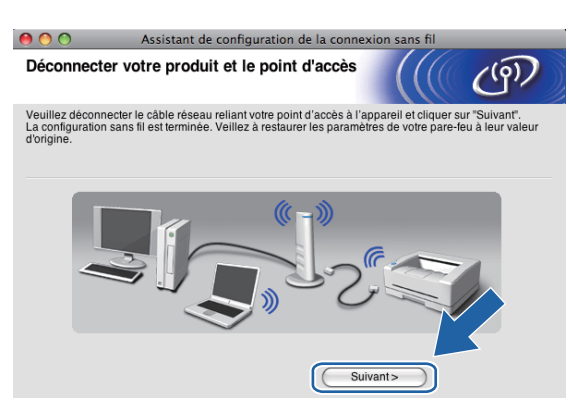

<sup>18</sup> Cochez la case après avoir confirmé que vous avez configuré les paramètres sans fil, puis cliquez sur **Terminer**.

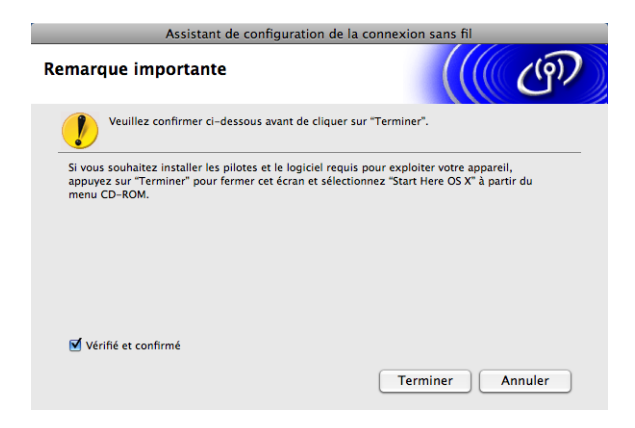

OK!

**Vous avez terminé la configuration du réseau sans fil. Si vous désirez continuer l'installation des pilotes et des logiciels nécessaires pour le fonctionnement de votre appareil, veuillez sélectionner Start Here OSX à partir du menu du CD-ROM.**

## **Remarque**

Si vos paramètres sans fil sont incorrects, un message d'erreur apparaîtra pendant l'installation de MFL-Pro Suit[e](#page-74-0) et l'installation sera abandonnée. Si cette erreur se produit, allez à l'étape **®** à la page 65 et configurez à nouveau la connexion sans fil.

## **Configuration utilisant le menu SES/WPS/AOSS du panneau de commande (méthode à une touche) <sup>5</sup>**

## **Avant de configurer les paramètres sans fil <sup>5</sup>**

## **IMPORTANT**

• Si vous avez configuré précédemment les paramètres sans fil de l'appareil, vous devez réinitialiser les paramètres de réseau local avant de pouvoir à nouveau configurer les paramètres sans fil. Utilisez **Menu**, **a** ou **b** pour sélectionner Réseau, appuyez sur **OK**. Appuyez sur **a** ou **b** pour sélectionner Réglage usine, appuyez sur OK. Sélectionnez Oui pour accepter le changement. Pour les modèles à écran tactile, appuyez sur MENU, Réseau, **a** ou **b** pour afficher Réglage usine, puis appuyez sur Réglage usine et sélectionnez Oui pour accepter la modification. L'appareil redémarrera automatiquement.

• SecureEasySetup™ n'est pas disponible pour le modèle MFC-5895CW.

### **Configuration des paramètres sans fil <sup>5</sup>**

**1** Allumez l'appareil en branchant le cordon d'alimentation.

#### **2** Appuyez sur **Menu**. Appuyez sur **a** ou **b** pour sélectionner Réseau, appuyez sur **OK**. Appuyez sur **a** ou **b** pour sélectionner I/F Réseau, appuyez sur **OK**. Choisissez **WLAN**

#### **(Pour les modèles à écran tactile) <sup>5</sup>**

Appuyez sur MENU. Appuyez sur Réseau. Appuyez sur I/F Réseau puis sur WLAN.

- 
- **3** Allumez votre Macintosh.
- d Insérez le CD-ROM fourni dans votre lecteur de CD-ROM. Double-cliquez sur l'icône **MFL-Pro Suite** de votre bureau.

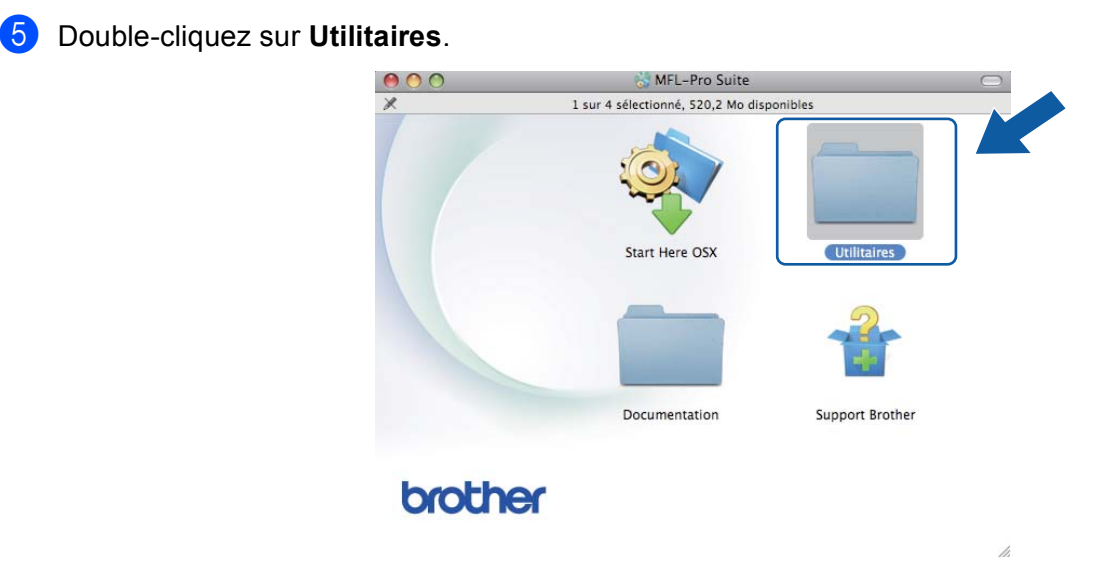

**6** Double-cliquez sur Assistant de configuration de la connexion sans fil.

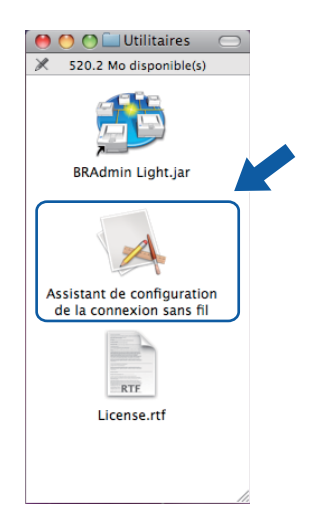

g Sélectionnez **Installation automatique (avancé)** et cliquez sur **Suivant**.

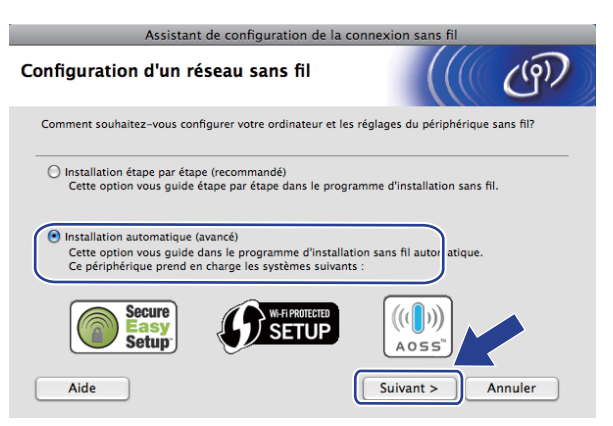

**5**

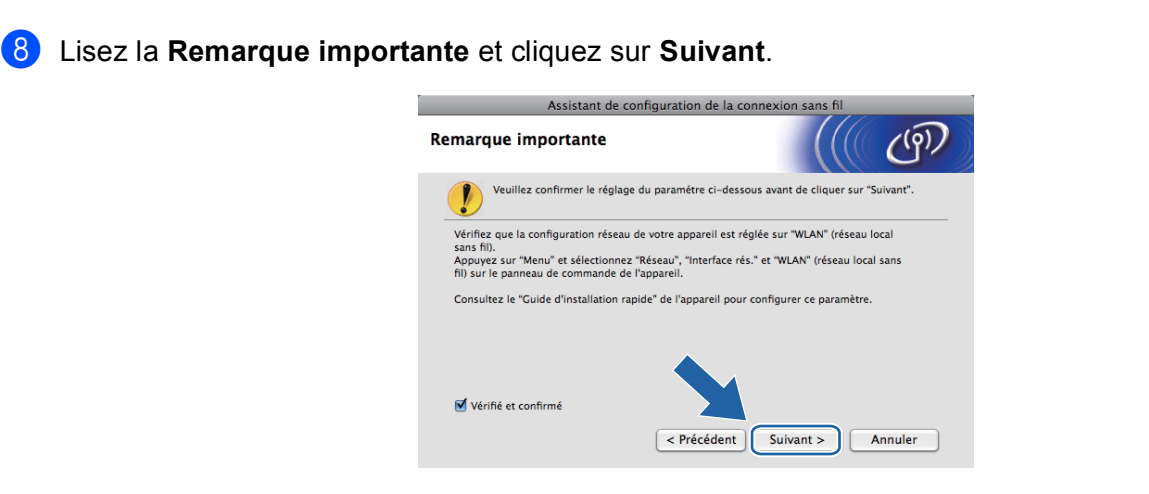

i Faites les vérifications préconisées par le message et cliquez sur **Suivant**.

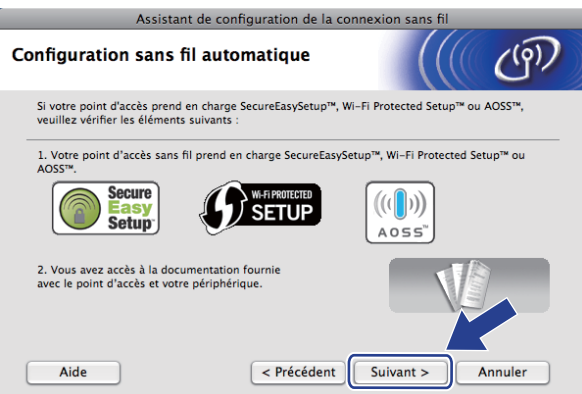

<span id="page-83-0"></span>**10** Appuyez sur Menu,  $\triangle$  ou  $\nabla$  pour choisir Réseau et appuyez sur OK. Appuyez sur  $\triangle$  ou  $\nabla$  pour sélectionner WLAN, puis appuyez sur **OK**. Appuyez sur **A** ou **V** pour sélectionner SES/WPS/AOSS, puis appuyez sur **OK**.

#### **(Pour MFC-5895CW) <sup>5</sup>**

Appuyez sur **Menu**, **a** ou **b** pour choisir Réseau et appuyez sur **OK**. Appuyez sur **a** ou **b** pour sélectionner WLAN, puis appuyez sur OK. Appuyez sur **A** ou ▼ pour sélectionner WPS/AOSS, puis appuyez sur **OK**.

#### **(Pour les modèles à écran tactile) <sup>5</sup>**

Appuyez sur MENU. Appuyez sur Réseau. Appuyez sur WLAN, puis sur SES/WPS/AOSS.

#### **Remarque**

Si votre point d'accès sans fil prend en charge Wi-Fi Protected Setup™ (Méthode NIP) et que vous voulez configurer votre appareil à l'aide de la Méthode NIP (Numéro d'identification personnelle), veuillez consulter *[Utilisation de la Méthode NIP de Wi-Fi Protected Setup™](#page-45-0)* à la page 36.

**k D** L'appareil recherche un point d'accès qui prend en charge SecureEasySetup™, Wi-Fi Protected Setup™ ou AOSS™ pendant 2 minutes.

**5**

12 Mettez votre point d'accès en mode SecureEasySetup™, Wi-Fi Protected Setup™ ou AOSS™, en fonction du mode pris en charge par celui-ci. Reportez-vous au manuel d'instructions livré avec votre

point d'accès.

 $\binom{3}{2}$  Si l'afficheur indique Connecté, l'appareil a obtenu une connexion à votre routeur ou à votre point d'accès. Vous pouvez alors utiliser votre appareil sur un réseau sans fil. Si l'afficheur indique Config. WLAN, Connecter WLAN, puis Echec connexion, l'appareil n'a pas obtenu de connexion à votre routeur ou à votre point d'accès. Reprenez à partir de l'étape  $\circledD$ . Si ce message s'affiche à nouveau, réinitialisez l'appareil aux paramètres par défaut et réessayez. Pour réinitialiser l'appareil, veuillez consulter *[Restauration des paramètres réseau aux réglages par défaut](#page-140-0)* [à la page 131.](#page-140-0)

Si l'écran ACL indique Config. WLAN, puis Echec connexion ou Mode incorrect, un chevauchement de session a été détecté (consultez le tableau ci-dessous). L'appareil a détecté plusieurs routeurs ou points d'accès sur votre réseau avec le mode Wi-Fi Protected Setup™ ou AOSS™ activé. Assurez-vous que le mode Wi-Fi Protected Setup™ ou AOSS™ est activé pour un seul routeur ou point d'accès, et reprenez à partir de l'étape  $\mathbf{0}$ .

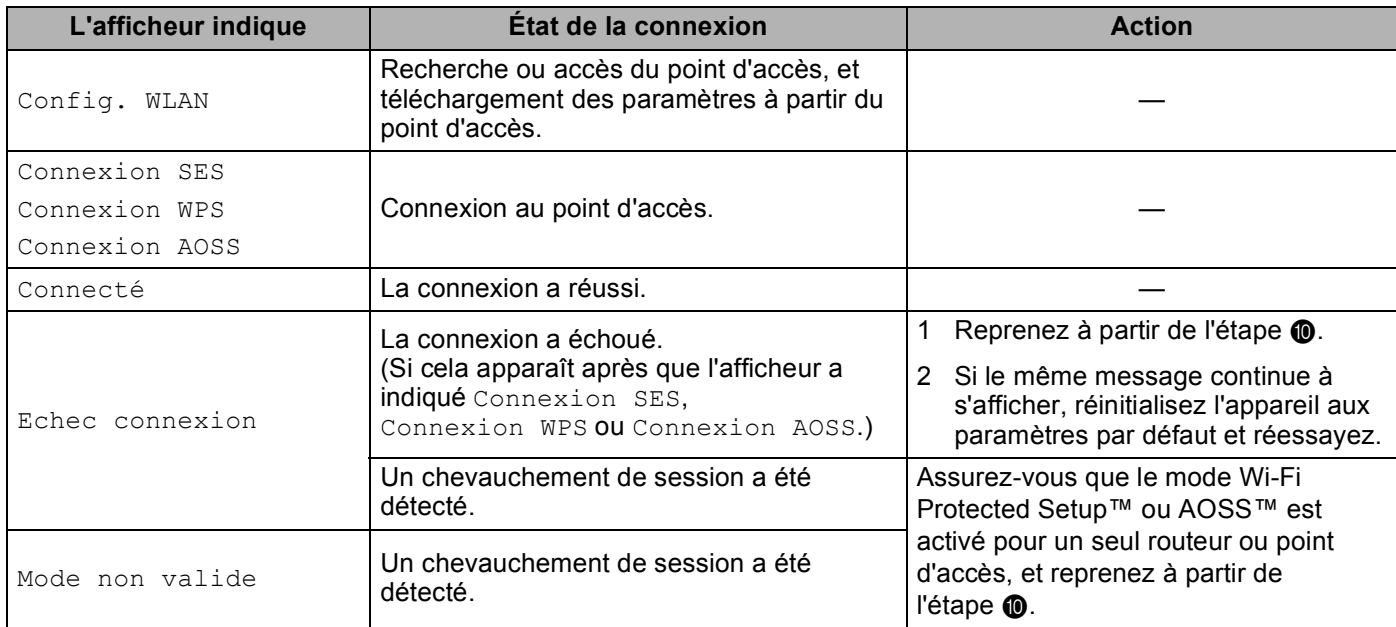

#### **Messages de l'écran ACL quand vous utilisez le menu SES/WPS/AOSS du panneau de commande**

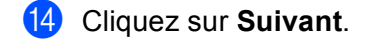

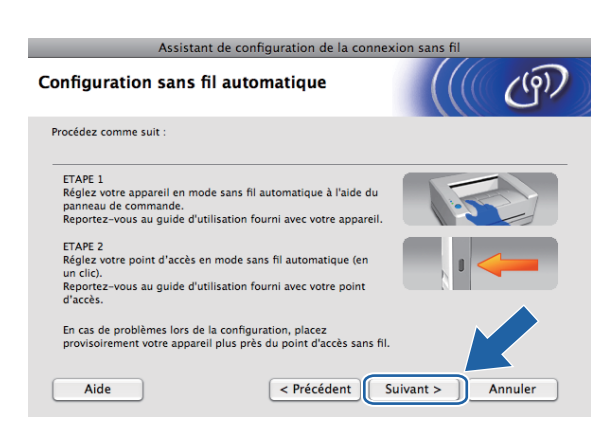

(5) Cochez la case après avoir confirmé que vous avez configuré les paramètres sans fil, puis cliquez sur **Terminer**.

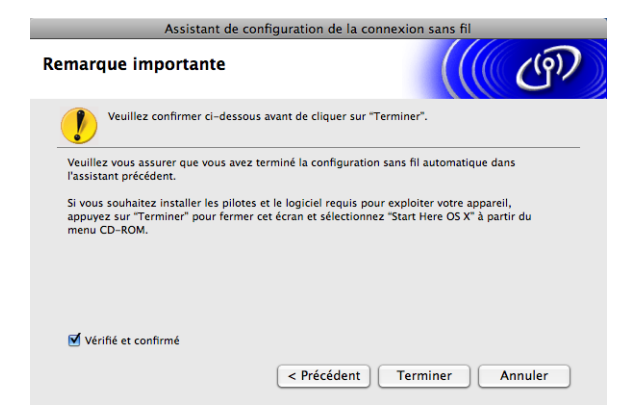

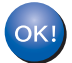

**Vous avez terminé la configuration du réseau sans fil. Si vous désirez continuer l'installation des pilotes et des logiciels nécessaires pour le fonctionnement de votre appareil, veuillez sélectionner Start Here OSX à partir du menu du CD-ROM.**

## **Configuration en mode Ad-hoc <sup>5</sup>**

## **Avant de configurer les paramètres sans fil <sup>5</sup>**

## **IMPORTANT**

Si vous avez configuré précédemment les paramètres sans fil de l'appareil, vous devez réinitialiser les paramètres de réseau local avant de pouvoir à nouveau configurer les paramètres sans fil. Utilisez **Menu**, **a** ou **b** pour sélectionner Réseau, appuyez sur **OK**. Appuyez sur **a** ou **b** pour sélectionner Réglage usine, appuyez sur **OK**. Sélectionnez Oui pour accepter le changement. Pour les modèles à écran tactile, appuyez sur MENU, Réseau, **a** ou **b** pour afficher Réglage usine, puis appuyez sur Réglage usine et sélectionnez Oui pour accepter la modification. L'appareil redémarrera automatiquement.

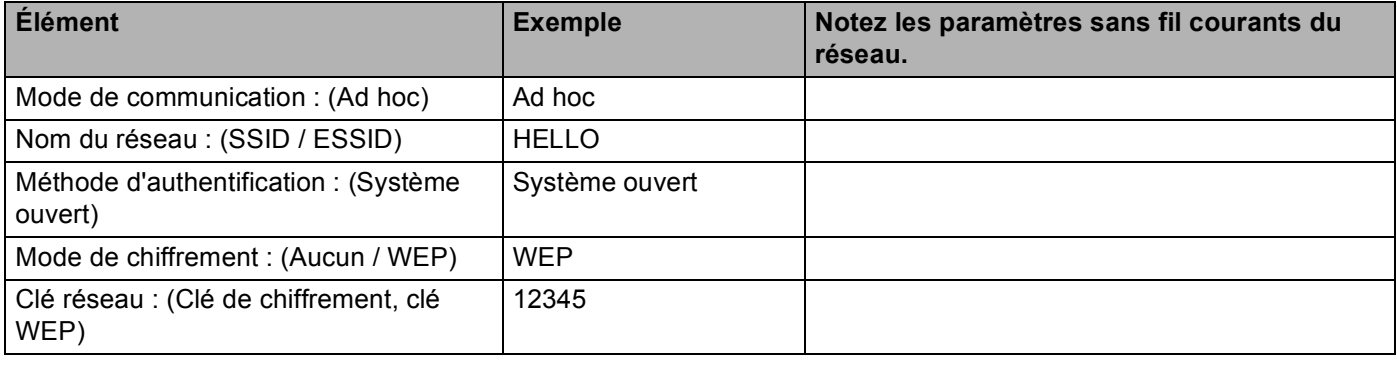

## **Configuration des paramètres sans fil <sup>5</sup>**

- Allumez l'appareil en branchant le cordon d'alimentation.
- b Appuyez sur **Menu**.

Appuyez sur **a** ou **b** pour sélectionner Réseau, appuyez sur **OK**. Appuyez sur **a** ou **b** pour sélectionner I/F Réseau, appuyez sur **OK**. Choisissez WLAN.

#### **(Pour les modèles à écran tactile) <sup>5</sup>**

Appuyez sur MENU. Appuyez sur Réseau. Appuyez sur I/F Réseau puis sur WLAN.

Allumez votre Macintosh.

d Insérez le CD-ROM fourni dans votre lecteur de CD-ROM. Double-cliquez sur l'icône **MFL-Pro Suite** de votre bureau.

<span id="page-87-0"></span>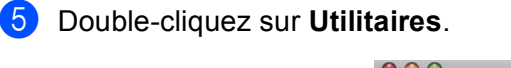

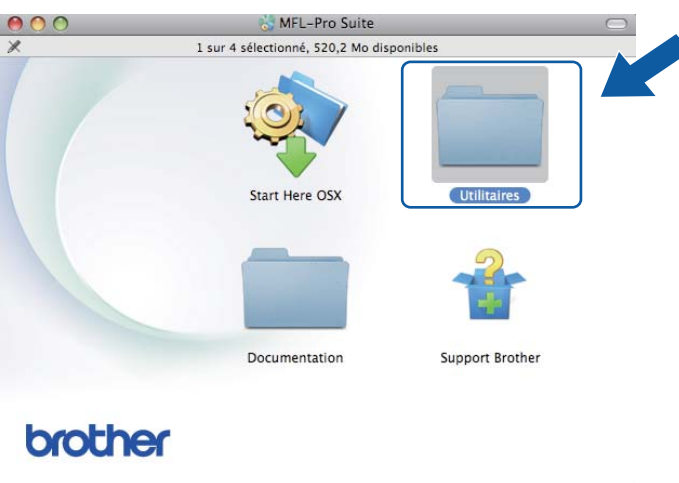

h.

<span id="page-87-1"></span>**6** Double-cliquez sur l'Assistant de configuration de la connexion sans fil.

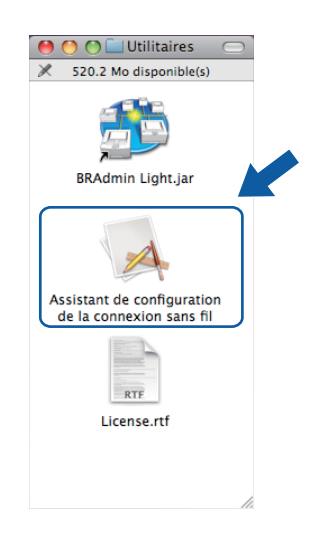

g Choisissez **Installation étape par étape (recommandé)** puis cliquez sur **Suivant**.

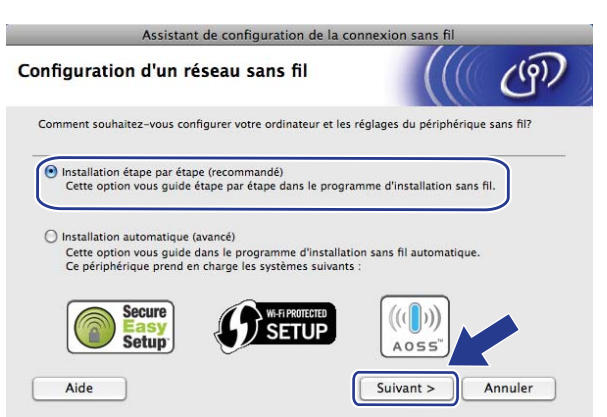

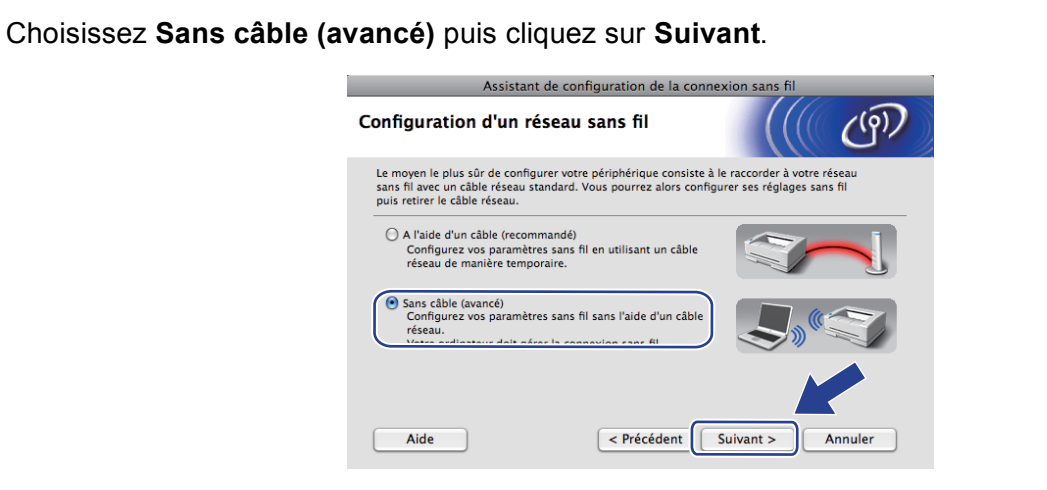

**<sup>9</sup>.** Lisez la **Remarque importante**. Cochez la case après avoir confirmé l'activation du paramètre sans fil, puis cliquez sur **Suivant**.

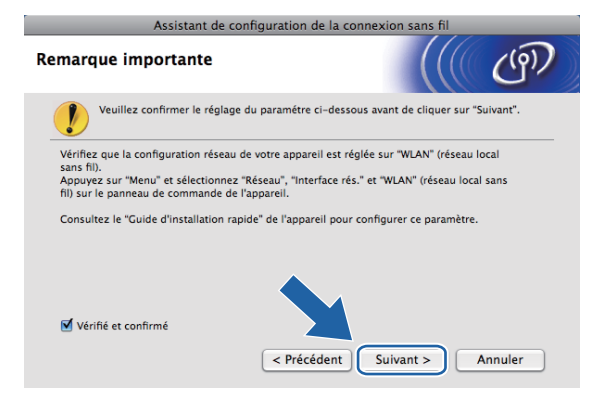

**10** Vous devez modifier temporairement les paramètres sans fil de votre ordinateur. Suivez les consignes qui s'affichent à l'écran. Veillez à noter tous les paramètres, tels que le SSID ou le canal de votre ordinateur (vous en aurez besoin pour restaurer les paramètres sans fil originaux sur votre ordinateur), puis cliquez sur **Suivant**.

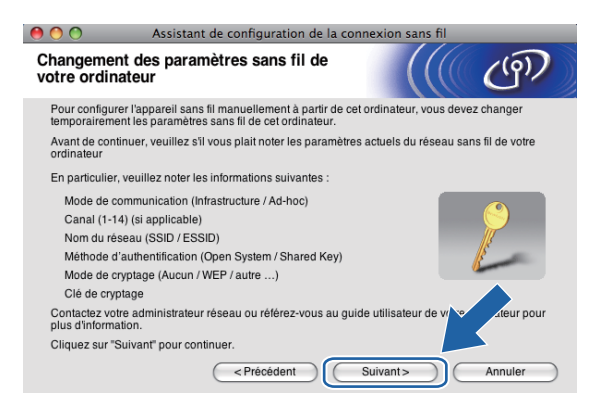

Pour configurer votre appareil pour le réseau sans fil que vous utilisez, notez les paramètres de votre réseau sans fil avant la configuration.

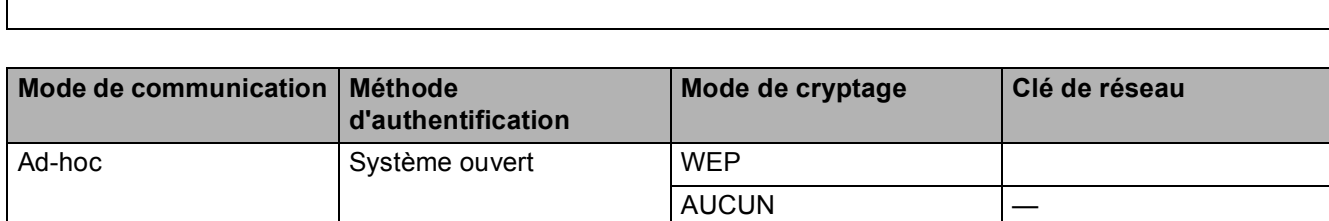

Par exemple :

**Nom du réseau : (SSID, ESSID)**

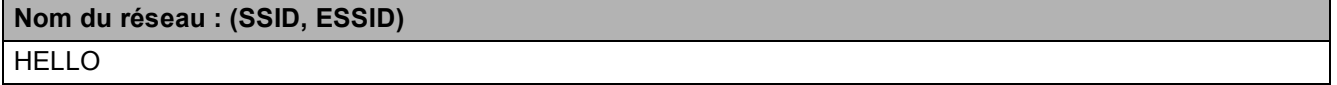

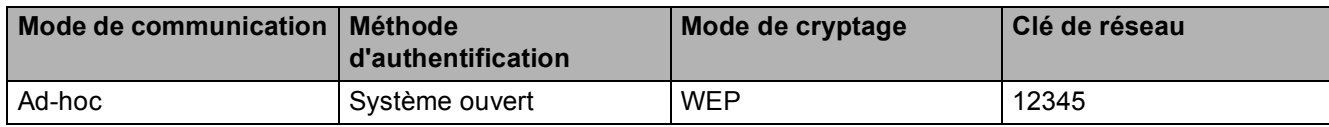

**(1)** Pour communiquer avec un appareil sans fil non configuré, modifiez temporairement les paramètres sans fil de votre ordinateur pour qu'ils correspondent aux paramètres par défaut de l'appareil affichés à l'écran. Cochez la case après avoir confirmé ces paramètres. Cochez la case après avoir confirmé les paramètres sans fil, puis cliquez sur **Suivant**.

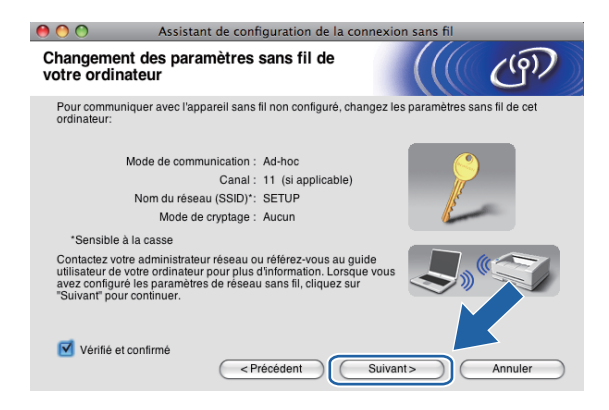

## **Remarque**

Vous pouvez modifier temporairement les paramètres sans fil de votre ordinateur en suivant les étapes ci-dessous :

- **1** Cliquez sur l'icône d'état d'AirPort dans la barre de menu.
- **2** Sélectionnez **SETUP** dans le menu déroulant.
- **3** Votre réseau sans fil est connecté correctement.

<sup>12</sup> Sélectionnez l'appareil que vous désirez configurer et cliquez sur **Suivant**. Si la liste est vide, vérifiez si l'appareil est allumé, puis cliquez sur **Rafraîchir**.

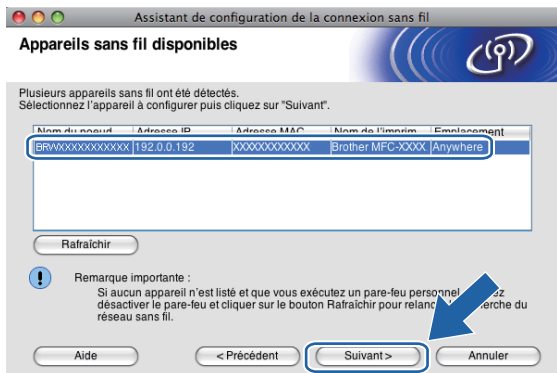

## **Remarque**

Le nom de nœud par défaut est « BRWxxxxxxxxxxx » (où « xxxxxxxxxxxx » est votre adresse MAC / adresse Ethernet).

<sup>13</sup> L'assistant cherche les réseaux sans fil disponibles à partir de votre appareil. Choisissez le réseau Ad-hoc que vous désirez associer à l'appareil, puis cliquez sur **Suivant**.

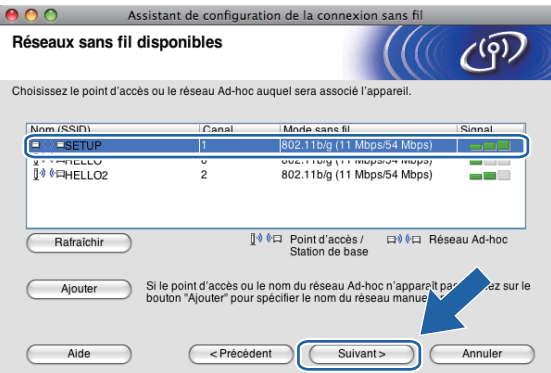

**5**

## **Remarque**

- Si la liste est vide, vérifiez si l'appareil se trouve à portée des communications sans fil. Cliquez ensuite sur **Rafraîchir**.
- Si votre réseau Ad-hoc cible n'apparaît pas sur la liste, vous pouvez l'ajouter manuellement en cliquant sur le bouton **Ajouter**. Cochez **Il s'agit d'un réseau Ad-hoc, sans point d'accès.**, puis entrez le **Nom (SSID)** et le numéro de **Canal**, puis cliquez sur **Suivant**.

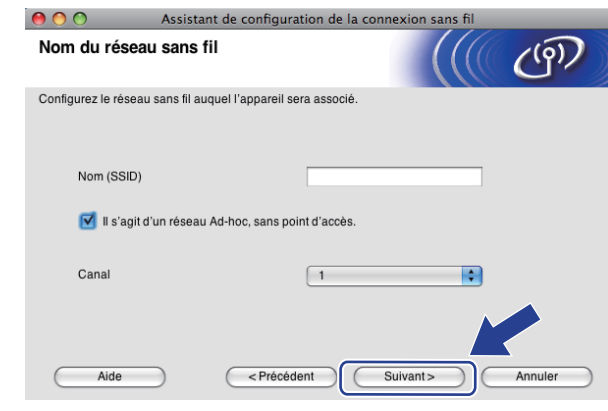

n Si votre réseau n'est pas configuré pour l'authentification et le cryptage, l'écran suivant s'affiche. Pour continuer l'installation, cliquez sur OK et allez à l'éta[p](#page-92-0)e **@**.

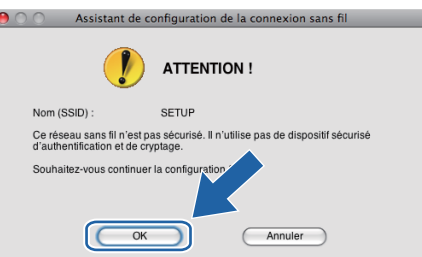

<sup>15</sup> Renseignez ensuite les champs Clé du réseau et Confirmez la clé du réseau, puis cliquez sur **Suivant**.

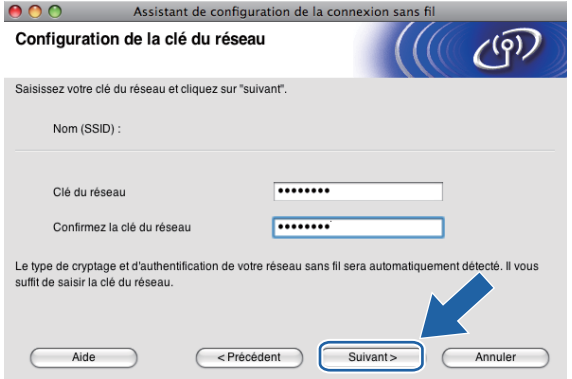

<span id="page-92-0"></span>**16** Cliquez sur Suivant. Les paramètres seront envoyés à votre appareil. La page Network Configuration est imprimée. Les paramètres ne changeront pas si vous cliquez sur **Annuler**.

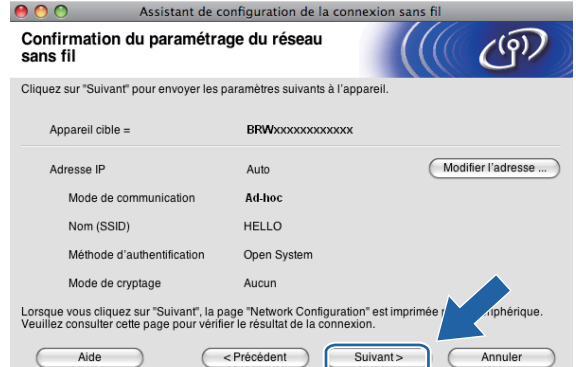

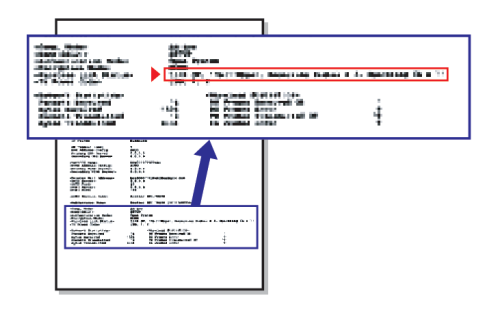

### **Remarque**

Si vous désirez entrer manuellement les paramètres de l'adresse IP de votre appareil, cliquez sur **Modifier l'adresse IP** et entrez les paramètres nécessaires de l'adresse IP pour votre réseau.

<span id="page-93-1"></span>**17** Vérifiez la page de configuration réseau imprimée. Choisissez l'état tel qu'il apparaît dans **Wireless Link Status** dans la page Network Configuration. Cliquez [s](#page-94-0)ur Suivant. Si l'état est "Link OK.", passez à l'étape **@**. Si l'état est **"Failed To Associate"**, passez à l'étape **®**.

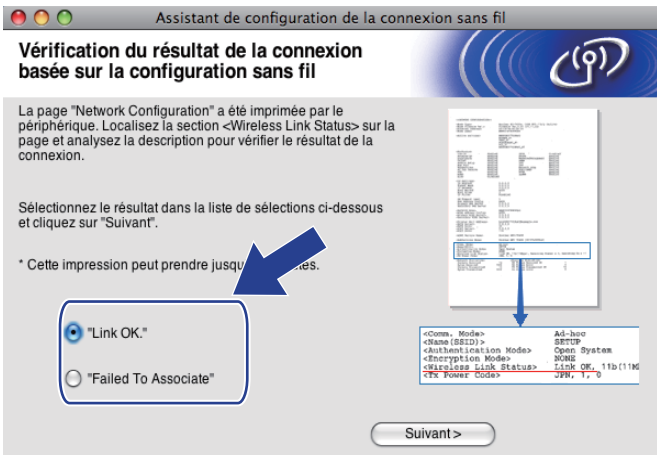

#### **Remarque**

Si vous utilisez le mode WEP et que l'état est **"Link OK."** mais que votre appareil n'est pas trouvé, vérifiez si vous avez entré correctement la clé WEP. La clé WEP est sensible à la casse.

<span id="page-93-0"></span>r Cliquez sur **Terminer**. La configuration sans fil a échoué car l'association avec un réseau sans fil n'a pas pu être établie. Ceci est probablement dû à des paramètres de sécurité incorrects. Réinitialisez le serveur d'impression à ses paramètres par défaut. (Consultez *[Restauration des paramètres réseau aux](#page-140-0)  [réglages par défaut](#page-140-0)* à la page 131.) Vérifiez les paramètres de sécurité de votre réseau sans fil et r[e](#page-87-0)prenez à partir de l'étape  $\bigcirc$ .

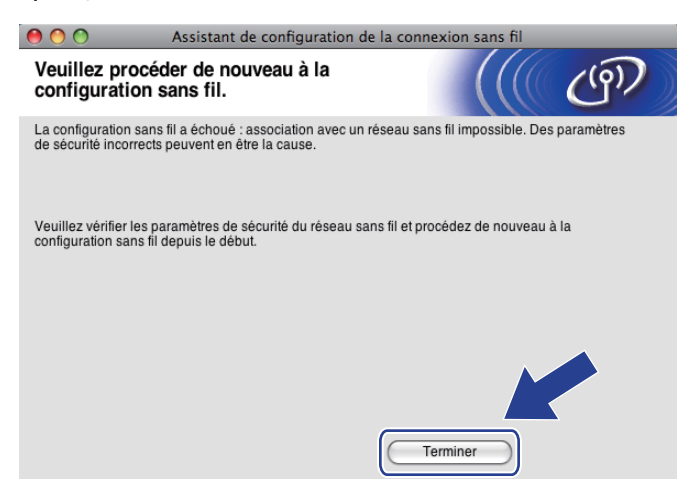

<span id="page-94-0"></span><sup>19</sup> Pour communiquer avec l'appareil sans fil configuré, vous devez configurer votre ordinateur pour qu'il utilise les mêmes paramètres sans fil. Modifiez manuellement les paramètres sans fil de votre ordinateur pour qu'ils correspondent à ceux de l'appareil affichés dans la page Configuration réseau imprimée à l'étape  $\mathbf{\Phi}$ . Cochez la case après avoir confirmé ces paramètres, puis cli[q](#page-93-1)uez sur **Suivant**.

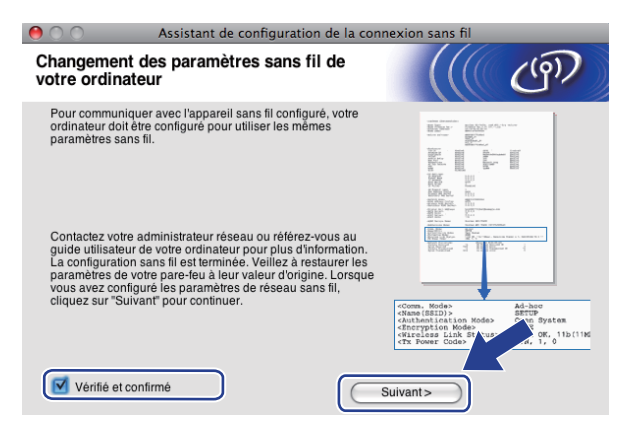

Cochez la case après avoir confirmé que vous avez configuré les paramètres sans fil, puis cliquez sur **Terminer**.

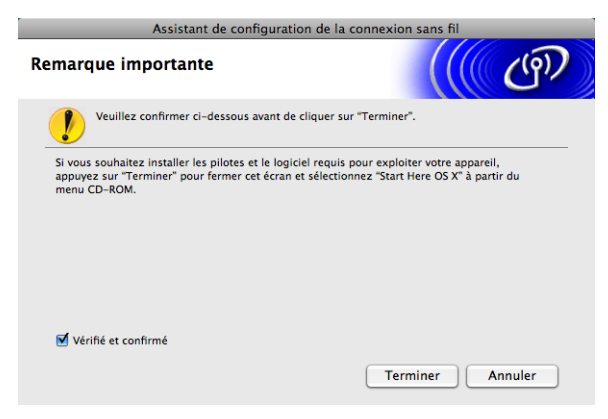

**Vous avez terminé la configuration du réseau sans fil. Si vous désirez continuer l'installation**   $QK$ **des pilotes et des logiciels nécessaires pour le fonctionnement de votre appareil, veuillez sélectionner Start Here OSX à partir du menu du CD-ROM.**

## **Remarque**

Si vos paramètres sans fil sont incorrects, un message d'erreur apparaîtra pendant l'installation de MFL-Pro Suite et l'installation sera abandonnée. Si cette erreur se produit, allez à l'étape @ à la page 78 et configurez à nouveau la connexion sans fil.

**6**

# **Configuration à l'aide du panneau de commande <sup>6</sup>**

## **Menu Réseau <sup>6</sup>**

Avant d'utiliser votre appareil Brother dans un environnement réseau, vous devez configurer les paramètres TCP/IP appropriés.

Dans le présent chapitre, vous apprendrez comment configurer les paramètres du réseau à l'aide du panneau de commande, situé à l'avant de l'appareil.

Les sélections du menu Réseau du panneau de commande vous permettent de régler l'appareil Brother selon la configuration de votre réseau. Appuyez sur **Menu**, puis appuyez sur **a** ou **b** pour sélectionner Réseau. Passez à la sélection de menu que vous désirez configurer. (Consultez *[Tableau des fonctions et](#page-191-0)  [réglages par défaut](#page-191-0)* à la page 182.)

Veuillez noter que l'appareil est fourni avec le logiciel BRAdmin Light et les applications Configuration à

distance pour Windows<sup>®</sup> et Macintosh, qui peuvent être également utilisés pour configurer divers aspects du réseau. (Veuillez consulter *[Utilisation de la configuration à distance pour modifier les paramètres du serveur](#page-26-0)  [d'impression \(Non disponible pour les modèles DCP\)](#page-26-0)* à la page 17 pour une connexion câblée ou *[Modification des paramètres du serveur d'impression](#page-24-0)* à la page 15 pour une connexion sans fil.)

## **TCP/IP <sup>6</sup>**

Si vous branchez l'appareil à l'aide du câble Ethernet à votre réseau, servez-vous des sélections de menu LAN câblé. Si vous branchez l'appareil à un réseau Ethernet sans fil, servez-vous des sélections de menu WLAN.

Ce menu comprend 10 sections : Méthode amorce, Adresse IP, Masq.ss.réseau, Passerelle, Nom du nœud, Config.wins, Serveur WINS, Serveur DNS, APIPA et IPv6 (Pour le MFC-5490CN, MFC-5895CW, le MFC-5890CN, MFC-6490CW, DCP-6690CW et MFC-6890CDW).

## <span id="page-95-0"></span>**Méthode amorce <sup>6</sup>**

Cette option détermine comment l'appareil obtient une adresse IP. Le paramètre par défaut est Auto.

## **Remarque**

Si vous ne voulez pas configurer votre serveur d'impression par le biais de DHCP, BOOTP ou RARP, vous devez régler la Méthode amorce sur Statiq pour que le serveur d'impression ait une adresse IP statique. Ainsi, le serveur d'impression n'essaiera pas d'obtenir une adresse IP de l'un de ces systèmes. Pour modifier la Méthode amorce, utilisez le panneau de commande de l'appareil, l'utilitaire BRAdmin Light ou la configuration à distance.

**1** Appuyez sur **Menu**.

- 2) Appuyez sur **▲ ou ▼ pour sélectionner** Réseau. Appuyez sur **OK**.
- **3** (Pour câblé) Appuyez sur ▲ ou ▼ pour sélectionner LAN câblé. (Pour sans fil) Appuyez sur **a** ou **b** pour sélectionner WLAN. Appuyez sur **OK**.
- **4** Appuyez sur **A** ou ▼ pour sélectionner TCP/IP. Appuyez sur **OK**.
- **5** Appuyez sur  $\triangle$  ou  $\nabla$  pour sélectionner Méthode amorce. Appuyez sur **OK**.
- **6** Appuyez sur  $\blacktriangleleft$  ou  $\blacktriangleright$  pour sélectionner Auto <sup>[1](#page-96-0)</sup>, Statiq <sup>[2](#page-96-1)</sup>, RARP <sup>3</sup>, BOOTP <sup>4</sup> ou DHCP <sup>[5](#page-96-4)</sup>. Appuyez sur **OK**.
- g Appuyez sur **Arrêt/Sortie**.

#### **Pour le MFC-5490CN <sup>6</sup>**

- a Appuyez sur **Menu**, **5**, **1**, **1**.
- **[2](#page-96-1)** Appuyez sur  $\triangleleft$  ou  $\triangleright$  pour sélectionner Auto <sup>[1](#page-96-0)</sup>, Statiq <sup>2</sup>, RARP <sup>3</sup>, BOOTP <sup>4</sup> ou DHCP <sup>[5](#page-96-4)</sup>. Appuyez sur **OK**.
- **3** Appuyez sur **Arrêt/Sortie**.

#### **Pour les modèles à écran tactile <sup>6</sup>**

- **1** Appuyez sur MENU.
- Appuyez sur Réseau.
- 8 (Pour câblé) Appuyez sur LAN câblé. (Pour sans fil) Appuyez sur WLAN.
- 4 Appuyez sur TCP/IP.
- Appuyez sur Méthode amorce.
- Appuyez sur Auto  $1$ , Statiq  $2$ , RARP  $3$ , BOOTP  $4$  ou DHCP  $5$ .

#### g Appuyez sur **Arrêt/Sortie**.

<span id="page-96-0"></span>Mode Auto

Dans ce mode, l'appareil balaie le réseau pour tenter de trouver un serveur DHCP. S'il en trouve un et si le serveur DHCP est configuré de manière à attribuer une adresse IP à l'appareil, c'est l'adresse IP fournie par le serveur DHCP qui sera utilisée. S'il n'existe pas de serveur DHCP, alors l'appareil balaie le réseau pour tenter de trouver un serveur BOOTP. S'il détecte un serveur BOOTP, et si celui-ci est configuré correctement, l'appareil obtiendra son adresse IP du serveur BOOTP. S'il n'existe pas de serveur BOOTP, l'appareil balaie le réseau pour tenter de trouver un serveur RARP. En l'absence de réponse de serveur RARP, l'adresse IP est réglée à l'aide du protocole APIPA, veuillez consulter *[Utilisation de](#page-183-0)  [APIPA pour configurer l'adresse IP](#page-183-0)* à la page 174. Après sa mise sous tension initiale, l'appareil peut prendre quelques minutes à balayer le réseau pour trouver un serveur.

<span id="page-96-1"></span><sup>2</sup> Mode Statiq

<span id="page-96-2"></span>Dans ce mode, l'adresse IP de l'appareil doit être attribuée manuellement. Une fois entrée, l'adresse IP est verrouillée à l'adresse assignée. <sup>3</sup> Mode RARF

L'adresse IP du serveur d'impression Brother peut être configurée à l'aide du service Reverse ARP (RARP) sur votre ordinateur hôte. Pour en savoir plus sur RARP, veuillez consulter *[Utilisation de RARP pour configurer l'adresse IP](#page-183-1)* à la page 174.

<span id="page-96-3"></span>Mode BOOTP

BOOTP est une alternative à RARP qui présente l'avantage de permettre la configuration du masque de sous-réseau et de la passerelle. Pour en savoir plus sur BOOTP, veuillez consulter *[Utilisation de BOOTP pour configurer l'adresse IP](#page-182-0)* à la page 173.

<span id="page-96-4"></span>Mode DHCP (DHCP)

Le protocole DHCP (protocole de configuration dynamique de l'hôte) est l'un des mécanismes IP automatisés permettant d'attribuer les adresses IP. Si vous avez un serveur DHCP sur votre réseau (c'est généralement le cas sur un réseau UNIX<sup>®</sup>, Windows® 2000/XP ou Windows Vista®), le serveur d'impression obtient automatiquement son adresse IP d'un serveur DHCP et enregistre son nom avec tout service de nom dynamique compatible RFC 1001 et 1002.

### **Adresse IP <sup>6</sup>**

Ce champ affiche l'adresse IP actuelle de l'appareil. Si vous avez défini la Méthode amorce à Statiq, entrez l'adresse IP que vous souhaitez attribuer à l'appareil (consultez votre administrateur de réseau pour savoir quelle adresse IP utiliser). Si vous avez sélectionné une méthode autre que Statiq, l'appareil tentera de déterminer son adresse IP par le biais des protocoles DHCP ou BOOTP. L'adresse IP par défaut de votre appareil sera sans doute incompatible avec le système d'adressage IP adopté pour votre réseau. Nous vous recommandons de communiquer avec votre administrateur de réseau pour obtenir une adresse IP pour le réseau auquel l'appareil est branché.

#### **1** Appuyez sur **Menu**.

- **2** Appuyez sur  $\triangle$  ou  $\nabla$  pour sélectionner Réseau. Appuyez sur **OK**.
- **63** (Pour câblé) Appuyez sur ▲ ou ▼ pour sélectionner LAN câblé. (Pour sans fil) Appuyez sur **a** ou **b** pour sélectionner WLAN. Appuyez sur **OK**.
- **4** Appuyez sur **▲** ou ▼ pour sélectionner TCP/IP. Appuyez sur **OK**.
- **b** Appuyez sur **A** ou **v** pour sélectionner Adresse IP. Appuyez sur **OK**.
- **6** Entrez l'adresse IP. Appuyez sur **OK**.

#### **Remarque**

Pour les modèles DCP, appuyez plusieurs fois sur **A** ou <sup>▼</sup> pour saisir le premier numéro à trois chiffres de l'adresse IP. Appuyez sur ▶ pour entrer le deuxième numéro à trois chiffres. Répétez cette procédure jusqu'à ce que vous ayez entré le quatrième numéro à quatre chiffres, afin que l'adresse IP soit complète. Appuyez sur **OK**.

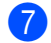

g Appuyez sur **Arrêt/Sortie**.

#### **Pour le MFC-5490CN <sup>6</sup>**

- a Appuyez sur **Menu**, **5**, **1**, **2**.
- **2** Sélectionnez 1 pour changer. Entrez l'adresse IP. Appuyez sur **OK**.
- **3** Appuyez sur **Arrêt/Sortie**.

Configuration à l'aide du panneau de commande

#### **Pour les modèles à écran tactile <sup>6</sup>**

- **1** Appuyez sur MENU. 2 Appuyez sur Réseau.
- **3** (Pour câblé) Appuyez sur LAN câblé. (Pour sans fil) Appuyez sur WLAN.
- $\overline{4}$  Appuyez sur TCP/IP.
- **5** Appuyez sur Adresse IP.
- 6 Entrez l'adresse IP.
- $\overline{a}$  Appuyez sur OK.
- h Appuyez sur **Arrêt/Sortie**.

#### **Masque de sous-réseau <sup>6</sup>**

Ce champ affiche le masque de sous-réseau courant de l'appareil. Si vous n'utilisez pas DHCP ou BOOTP pour obtenir le masque de sous-réseau, entrez le masque de sous-réseau souhaité. Consultez votre administrateur de réseau pour savoir quel masque de sous-réseau utiliser.

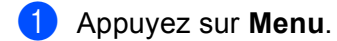

- **2** Appuyez sur **▲ ou ▼ pour sélectionner** Réseau. Appuyez sur **OK**.
- **63** (Pour câblé) Appuyez sur ▲ ou ▼ pour sélectionner LAN câblé. (Pour sans fil) Appuyez sur **a** ou **b** pour sélectionner WLAN. Appuyez sur **OK**.
- **4** Appuyez sur **A** ou **v** pour sélectionner TCP/IP. Appuyez sur **OK**.
- **6** Appuyez sur **A** ou **V** pour sélectionner Masq.ss.réseau. Appuyez sur **OK**.
- **6** Entrez l'adresse du masque de sous-réseau. Appuyez sur **OK**.

### **Remarque**

Pour les modèles DCP, appuyez plusieurs fois sur **a** ou **b** pour saisir le premier numéro à trois chiffres du masque de sous-réseau. Appuyez sur ▶ pour entrer le deuxième numéro à trois chiffres. Répétez cette procédure jusqu'à ce que vous ayez entré le quatrième numéro à quatre chiffres, afin que le masque de sous-réseau soit complet. Appuyez sur **OK**.

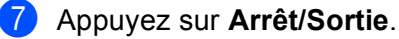

#### Configuration à l'aide du panneau de commande

#### **Pour le MFC-5490CN <sup>6</sup>**

a Appuyez sur **Menu**, **5**, **1**, **3**.

2) Sélectionnez 1 pour changer. Entrez l'adresse du masque de sous-réseau. Appuyez sur **OK**.

**8 Appuyez sur Arrêt/Sortie.** 

#### **Pour les modèles à écran tactile <sup>6</sup>**

- **1** Appuyez sur MENU.
- 2 Appuyez sur Réseau.
- <sup>8</sup> (Pour câblé) Appuyez sur LAN câblé. (Pour sans fil) Appuyez sur WLAN.
- $\overline{4}$  Appuyez sur TCP/IP.
- **5** Appuyez sur Masq.ss.réseau.
- 6 Entrez l'adresse du masque de sous-réseau. Appuyez sur OK.
- **Z** Appuyez sur **Arrêt/Sortie**.

#### **Passerelle <sup>6</sup>**

Cette option affiche l'adresse de la passerelle ou du routeur actuellement utilisée par l'appareil. Si vous n'utilisez pas DHCP ou BOOTP pour obtenir l'adresse de la passerelle ou du routeur, tapez l'adresse que vous souhaitez attribuer. Si vous n'avez ni passerelle ni routeur, laissez ce champ vide. En cas de doute, consultez votre administrateur de réseau.

- **1** Appuyez sur Menu.
- **2** Appuyez sur ▲ ou ▼ pour sélectionner Réseau. Appuyez sur **OK**.
- **3** (Pour câblé) Appuyez sur  $\triangle$  ou  $\nabla$  pour sélectionner LAN câblé. (Pour sans fil) Appuyez sur **a** ou **b** pour sélectionner WLAN. Appuyez sur **OK**.
- **d** Appuyez sur **A** ou **v** pour sélectionner TCP/IP. Appuyez sur **OK**.
- **5** Appuyez sur **A** ou **V** pour sélectionner Passerelle. Appuyez sur **OK**.

**90**

6 Entrez l'adresse de la passerelle. Appuyez sur **OK**.

#### **Remarque**

Pour les modèles DCP, appuyez plusieurs fois sur **A** ou **▼** pour saisir le premier numéro à trois chiffres de l'adresse de passerelle. Appuyez sur  $\blacktriangleright$  pour entrer le deuxième numéro à trois chiffres. Répétez cette procédure jusqu'à ce que vous ayez entré le quatrième numéro à quatre chiffres, afin que l'adresse de passerelle soit complète. Appuyez sur **OK**.

g Appuyez sur **Arrêt/Sortie**.

#### **Pour le MFC-5490CN <sup>6</sup>**

- a Appuyez sur **Menu**, **5**, **1**, **4**.
- b Sélectionnez **1** pour changer. Entrez l'adresse de la passerelle. Appuyez sur **OK**.
- **8 Appuyez sur Arrêt/Sortie.**

#### **Pour les modèles à écran tactile <sup>6</sup>**

- **Appuyez sur MENU.**
- 2 Appuyez sur Réseau.
- **3** (Pour câblé) Appuyez sur LAN câblé. (Pour sans fil) Appuyez sur WLAN.
- $\overline{4}$  Appuyez sur TCP/IP.
- **6)** Appuyez sur **A** ou **V** pour afficher Passerelle, puis appuyez sur Passerelle.
- **6** Entrez l'adresse de la passerelle. Appuyez sur OK.
- g Appuyez sur **Arrêt/Sortie**.

#### **Nom du nœud <sup>6</sup>**

Vous pouvez enregistrer le nom de l'appareil sur le réseau. Ce nom est souvent appelé nom NetBIOS. Il s'agit du nom enregistré par le serveur WINS sur votre réseau. Brother vous conseille d'utiliser le nom BRNxxxxxxxxxxxx pour un réseau câblé ou BRWxxxxxxxxxxx pour un réseau sans fil (où xxxxxxxxxxx correspond à l'adresse Ethernet de votre appareil) (jusqu'à 15 caractères).

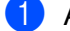

**1** Appuyez sur Menu.

Appuyez sur  $\triangle$  ou  $\nabla$  pour sélectionner Réseau. Appuyez sur **OK**.

**6**

- <sup>3</sup> (Pour câblé) Appuyez sur ▲ ou ▼ pour sélectionner LAN câblé. (Pour sans fil) Appuyez sur **a** ou **b** pour sélectionner WLAN. Appuyez sur **OK**.
- **4** Appuyez sur **A** ou **v** pour sélectionner TCP/IP. Appuyez sur **OK**.
- **b** Appuyez sur **A** ou **v** pour sélectionner Nom du nœud. Appuyez sur **OK**.
- **6** Entrez le nom du nœud. Appuyez sur **OK**.

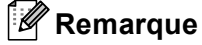

Les modèles DCP ne permettent pas de changer le Nom du nœud à partir du menu du panneau de commande.

g Appuyez sur **Arrêt/Sortie**.

#### **Pour le MFC-5490CN <sup>6</sup>**

- a Appuyez sur **Menu**, **5**, **1**, **5**.
- **2** Sélectionnez **1** pour changer. Entrez le nom du nœud. Appuyez sur **OK**.
- **3** Appuyez sur **Arrêt/Sortie**.

- **1** Appuyez sur MENU.
- 2 Appuyez sur Réseau.
- **3** (Pour câblé) Appuyez sur LAN câblé. (Pour sans fil) Appuyez sur WLAN.
- 4 Appuyez sur TCP/IP.
- **6** Appuyez sur  $\triangle$  ou  $\triangledown$  pour afficher Nom du nœud, puis appuyez sur Nom du nœud.
- **6** Entrez le nom du nœud. Appuyez sur OK.
- g Appuyez sur **Arrêt/Sortie**.

#### **Config.wins <sup>6</sup>**

Cette option détermine comment l'appareil obtient l'adresse IP du serveur WINS.

- **4** Appuyez sur Menu.
- **2** Appuyez sur **▲ ou ▼ pour sélectionner** Réseau. Appuyez sur **OK**.
- **3** (Pour câblé) Appuyez sur ▲ ou ▼ pour sélectionner LAN câblé. (Pour sans fil) Appuyez sur **a** ou **b** pour sélectionner WLAN. Appuyez sur **OK**.
- **4** Appuyez sur **▲ ou ▼** pour sélectionner TCP/IP. Appuyez sur **OK**.
- **6** Appuyez sur **A** ou **v** pour sélectionner Config.wins. Appuyez sur **OK**.
- **6** Appuyez sur  $\triangleleft$  ou  $\triangleright$  pour sélectionner Auto ou Statiq. Appuyez sur **OK**.
- g Appuyez sur **Arrêt/Sortie**.

#### **Pour le MFC-5490CN <sup>6</sup>**

- a Appuyez sur **Menu**, **5**, **1**, **6**.
- **2** Appuyez sur ▲ ou ▼ pour sélectionner Auto ou Statiq. Appuyez sur **OK**.
- **8 Appuyez sur Arrêt/Sortie.**

- **1** Appuyez sur MENU.
- 2 Appuyez sur Réseau.
- <sup>3</sup> (Pour câblé) Appuyez sur LAN câblé. (Pour sans fil) Appuyez sur WLAN.
- $\overline{4}$  Appuyez sur TCP/IP.
- **6** Appuyez sur **A** ou **V** pour afficher Config.wins, puis appuyez sur Config.wins.
- **6** Appuyez sur Auto ou Statiq.
- g Appuyez sur **Arrêt/Sortie**.

#### **Auto <sup>6</sup>**

Se sert d'une requête DHCP pour déterminer automatiquement l'adresse IP des serveurs WINS primaire et secondaire. Pour que cette fonction puisse fonctionner, vous devez régler la méthode amorce sur Auto ou DHCP.

#### **Statiq <sup>6</sup>**

Se sert de l'adresse IP spécifiée pour les serveurs WINS primaire et secondaire.

#### **Serveur WINS**

#### **Adresse IP du serveur WINS primaire <sup>6</sup>**

Ce champ spécifie l'adresse IP du serveur WINS (Windows® Internet Naming Service) primaire. Si paramétré à une valeur non égale à zéro, l'appareil communiquera avec ce serveur pour immatriculer son nom avec le service de nom Internet de Windows®.

#### **Adresse IP du serveur WINS secondaire <sup>6</sup>**

Ce champ spécifie l'adresse IP du serveur WINS secondaire. L'adresse est utilisée en guise de sécurité pour compléter l'adresse du serveur WINS primaire. Si le serveur primaire n'est pas disponible, l'appareil peut tout de même s'immatriculer auprès d'un serveur secondaire. Si paramétré à une valeur non égale à zéro, l'appareil communiquera avec ce serveur pour immatriculer son nom avec le service de nom Internet de Windows<sup>®</sup>. Si vous disposez d'un serveur WINS primaire, mais pas d'un serveur WINS secondaire, veuillez laisser ce champ vide.

**1** Appuyez sur **Menu**.

- **2** Appuyez sur **A** ou ▼ pour sélectionner Réseau. Appuyez sur **OK**.
- **63** (Pour câblé) Appuyez sur ▲ ou ▼ pour sélectionner LAN câblé. (Pour sans fil) Appuyez sur **a** ou **b** pour sélectionner WLAN. Appuyez sur **OK**.
- **4** Appuyez sur **A** ou **v** pour sélectionner TCP/IP. Appuyez sur **OK**.
- **6** Appuyez sur  $\triangle$  ou  $\nabla$  pour sélectionner Serveur WINS. Appuyez sur **OK**.
- **6** Appuyez sur **A** ou **V** pour sélectionner Primaire ou Secondaire. Appuyez sur **OK**.
- 7 Entrez l'adresse du serveur WINS. Appuyez sur **OK**.

#### *A* Remarque

Pour les modèles DCP, appuyez plusieurs fois sur **a** ou **b** pour saisir le premier numéro à trois chiffres de l'adresse du serveur WINS. Appuyez sur b pour entrer le deuxième numéro à trois chiffres. Répétez cette procédure jusqu'à ce que vous ayez entré le quatrième numéro à quatre chiffres, afin que l'adresse du serveur WINS soit complète. Appuyez sur **OK**.

h Appuyez sur **Arrêt/Sortie**.

#### **Pour le MFC-5490CN <sup>6</sup>**

- a Appuyez sur **Menu**, **5**, **1**, **7**.
- **2** Appuyez sur  $\triangle$  ou **V** pour sélectionner Primaire ou Secondaire. Appuyez sur **OK**.
- **3** Sélectionnez 1 pour changer. Entrez l'adresse du serveur WINS. Appuyez sur **OK**.
- d Appuyez sur **Arrêt/Sortie**.

#### **Pour les modèles à écran tactile <sup>6</sup>**

- **1** Appuyez sur MENU.
- 2 Appuyez sur Réseau.
- **3** (Pour câblé) Appuyez sur LAN câblé. (Pour sans fil) Appuyez sur WLAN.
- 4 Appuyez sur TCP/IP.
- **6) Appuyez sur A ou <b>V** pour afficher Serveur WINS, puis appuyez sur Serveur WINS.
- **6** Appuyez sur Primaire ou Secondaire.
- **7** Entrez l'adresse du serveur WINS. Appuyez sur OK.
- **8** Appuyez sur **Arrêt/Sortie**.

#### **Serveur DNS**

#### **Adresse IP du serveur DNS primaire <sup>6</sup>**

Ce champ spécifie l'adresse IP du serveur DNS (système de noms de domaine) primaire.

#### **Adresse IP du serveur DNS secondaire <sup>6</sup>**

Ce champ spécifie l'adresse IP du serveur DNS secondaire. L'adresse est utilisée en guise de sécurité pour compléter l'adresse du serveur DNS primaire. Si le serveur primaire n'est pas disponible, l'appareil contacte le serveur DNS secondaire.

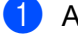

**4** Appuyez sur Menu.

- **2** Appuyez sur ▲ ou ▼ pour sélectionner Réseau. Appuyez sur **OK**.
- **3** (Pour câblé) Appuyez sur ▲ ou ▼ pour sélectionner LAN câblé. (Pour sans fil) Appuyez sur **a** ou **b** pour sélectionner WLAN. Appuyez sur **OK**.
- **4** Appuyez sur **A** ou **v** pour sélectionner TCP/IP. Appuyez sur **OK**.
- **5** Appuyez sur  $\triangle$  ou  $\nabla$  pour sélectionner Serveur DNS. Appuyez sur **OK**.
- **6** Appuyez sur **A** ou **V** pour sélectionner Primaire ou Secondaire. Appuyez sur **OK**.
- **7** Entrez l'adresse du serveur DNS. Appuyez sur **OK**.

## *A* Remarque

Pour les modèles DCP, appuyez plusieurs fois sur  $\triangle$  ou  $\nabla$  pour saisir le premier numéro à trois chiffres de l'adresse du serveur DNS. Appuyez sur  $\blacktriangleright$  pour entrer le deuxième numéro à trois chiffres. Répétez cette procédure jusqu'à ce que vous ayez entré le quatrième numéro à quatre chiffres, afin que l'adresse du serveur DNS soit complète. Appuyez sur **OK**.

**8** Appuyez sur **Arrêt/Sortie**.

#### **Pour le MFC-5490CN <sup>6</sup>**

- a Appuyez sur **Menu**, **5**, **1**, **8**.
- **2** Appuyez sur  $\triangle$  ou **V** pour sélectionner Primaire ou Secondaire. Appuyez sur **OK**.
- **3** Sélectionnez 1 pour changer. Entrez l'adresse du serveur DNS. Appuyez sur **OK**.
- 4 Appuyez sur Arrêt/Sortie.

- **1** Appuyez sur MENU.
- 2 Appuyez sur Réseau.
- <sup>3</sup> (Pour câblé) Appuyez sur LAN câblé. (Pour sans fil) Appuyez sur WLAN.
- $\overline{4}$  Appuyez sur TCP/IP.
- **5** Appuyez sur **A** ou **V** pour afficher Serveur DNS, puis appuyez sur Serveur DNS.
- **6** Appuyez sur Primaire ou Secondaire.
- **G** Entrez l'adresse du serveur DNS. Appuyez sur OK.
- 8 Appuyez sur **Arrêt/Sortie**.

### **APIPA <sup>6</sup>**

Si le paramètre est réglé sur On, le serveur d'impression attribuera automatiquement une adresse IP locale de liens dans la plage (169.254.1.0 à 169.254.254.255) quand le serveur d'impression ne peut pas obtenir une adresse IP par la méthode amorce définie (veuillez consulter *[Méthode amorce](#page-95-0)* à la page 86). Si vous désactivez l'option, l'adresse IP ne changera pas si le serveur d'impression ne peut obtenir d'adresse IP par la Méthode amorce définie.

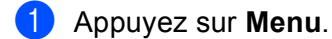

- **2** Appuyez sur ▲ ou ▼ pour sélectionner Réseau. Appuyez sur **OK**.
- <sup>3</sup> (Pour câblé) Appuyez sur ▲ ou ▼ pour sélectionner LAN câblé. (Pour sans fil) Appuyez sur **a** ou **b** pour sélectionner WLAN. Appuyez sur **OK**.
- **4** Appuyez sur **▲ ou ▼** pour sélectionner TCP/IP. Appuyez sur **OK**.
- **5** Appuyez sur **A** ou **V** pour sélectionner APIPA. Appuyez sur **OK**.
- **6** Appuyez sur  $\triangleleft$  ou  $\triangleright$  pour sélectionner Activé ou Désactivé. Appuyez sur **OK**.
- **Z** Appuyez sur **Arrêt/Sortie**.

#### **Pour le MFC-5490CN <sup>6</sup>**

- a Appuyez sur **Menu**, **5**, **1**, **9**.
- **2** Appuyez sur  $\triangle$  ou  $\triangledown$  pour sélectionner Activé ou Désactivé. Appuyez sur **OK**.
- **3** Appuyez sur **Arrêt/Sortie**.

- **1** Appuyez sur MENU.
- 2 Appuyez sur Réseau.
- **3** (Pour câblé) Appuyez sur LAN câblé. (Pour sans fil) Appuyez sur WLAN.
- $\left(4\right)$  Appuyez sur TCP/IP.
- **5** Appuyez sur  $\triangle$  ou  $\nabla$  pour afficher APIPA, puis appuyez sur APIPA.
- **6** Appuyez sur Activé ou Désactivé.
- **Z** Appuyez sur **Arrêt/Sortie**.

#### **IPv6 (pour le MFC**-**5490CN, le MFC**-**5890CN, MFC-5895CW, MFC-6490CW, DCP-6690CW et MFC-6890CDW) <sup>6</sup>**

Cet appareil est compatible avec IPv6, le protocole Internet de la prochaine génération. Si vous voulez utiliser le protocole IPv6, cliquez sur Marche. Le paramètre par défaut pour IPv6 est Arrêt. Pour en savoir plus sur le protocole IPv6, visitez le site [http://solutions.brother.com.](http://solutions.brother.com)

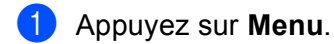

- **2** Appuyez sur  $\triangle$  ou  $\nabla$  pour sélectionner Réseau. Appuyez sur **OK**.
- **3** (Pour câblé) Appuyez sur ▲ ou ▼ pour sélectionner LAN câblé. (Pour sans fil) Appuyez sur **a** ou **b** pour sélectionner WLAN. Appuyez sur **OK**.
- **d** Appuyez sur **A** ou **v** pour sélectionner TCP/IP. Appuyez sur **OK**.
- **b** Appuyez sur **A** ou **v** pour sélectionner IPv6. Appuyez sur **OK**.
- **6** Appuyez sur  $\triangleleft$  ou  $\triangleright$  pour sélectionner Activé ou Désactivé. Appuyez sur **OK**.
- g Appuyez sur **Arrêt/Sortie**.

#### **Pour le MFC-5490CN <sup>6</sup>**

- a Appuyez sur **Menu**, **5**, **1**, **0**.
- **2** Appuyez sur  $\triangle$  ou  $\nabla$  pour sélectionner Activé ou Désactivé. Appuyez sur **OK**.
- **3** Appuyez sur **Arrêt/Sortie**.

- **1** Appuyez sur MENU.
- 2 Appuyez sur Réseau.
- **3** (Pour câblé) Appuyez sur LAN câblé. (Pour sans fil) Appuyez sur WLAN.
- $\overline{4}$  Appuyez sur TCP/IP.
- **6** Appuyez sur **A** ou **v** pour afficher IPv6, puis appuyez sur IPv6.
- **6** Appuyez sur Activé ou Désactivé.
- g Appuyez sur **Arrêt/Sortie**.
# **Para. divers (le MFC-5490CN uniquement) <sup>6</sup>**

#### **Ethernet <sup>6</sup>**

Mode de liaison Ethernet. Auto permet au serveur d'impression de fonctionner en mode duplex intégral ou semi-duplex 100BaseTX, ou en mode duplex intégral ou semi-duplex 10BaseT par auto-négociation.

Vous pouvez définir le mode de liaison du serveur d'impression à duplex intégral (100B-FD) ou semi-duplex (100B-HD) 100BASE-TX et duplex intégral (10B-FD) ou semi-duplex (10B-HD) 10BASE-T. Cette modification prend effet après la réinitialisation du serveur d'impression (la valeur par défaut est Auto).

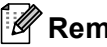

## **Remarque**

Si vous ne configurez pas cette valeur correctement, vous risquez de ne pas pouvoir communiquer avec votre serveur d'impression.

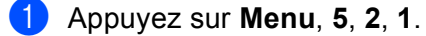

- b Appuyez sur **a** ou **b** pour sélectionner Auto, 100B-FD, 100B-HD, 10B-FD ou 10B-HD. Appuyez sur **OK**.
- **3** Appuyez sur **Arrêt/Sortie**.

## **Assistant de configuration (réseau sans fil uniquement) <sup>6</sup>**

L'Assist config. vous guide au long de la configuration du réseau sans fil. Pour en savoir plus, veuillez consulter *[Utilisation de l'Assistant de configuration à partir du panneau de commande](#page-37-0)* à la page 28.

## **SES/WPS/AOSS (réseau sans fil uniquement) <sup>6</sup>**

Si votre point d'accès sans fil prend en charge SecureEasySetup™, Wi-Fi Protected Setup™ (PBC <sup>[1](#page-108-0)</sup>) ou AOSS™, vous pouvez configurer l'appareil facilement sans ordinateur. Vous trouverez sur votre appareil Brother le menu SES/WPS/AOSS à partir du panneau de commande. Cette fonction détecte automatiquement quel est le mode utilisé par votre point d'accès : SecureEasySetup™, Wi-Fi Protected Setup™ ou AOSS™. En appuyant sur un bouton du routeur sans fil ou du point d'accès de votre réseau local et de la machine, vous pouvez configurer le réseau sans fil et les paramètres de sécurité. Veuillez consulter le guide de l'utilisateur pour le routeur ou le point d'accès sans fil de votre réseau local pour obtenir des instructions sur la façon d'utiliser le mode à un bouton. (Consultez *[Utilisation du menu SES/WPS/AOSS du](#page-41-0)  [panneau de commande pour configurer votre appareil pour un réseau sans fil](#page-41-0)* à la page 32.)

<span id="page-108-0"></span><sup>1</sup> Push Button Configuration (configuration avec un bouton-poussoir)

## **WPS avec code NIP (réseau sans fil uniquement) <sup>6</sup>**

Si votre point d'accès sans fil prend en charge Wi-Fi Protected Setup™ (Méthode NIP), vous pouvez configurer facilement l'appareil sans ordinateur. La Méthode NIP (Numéro d'identification personnelle) est une des méthodes de connexion mise en place par l'Alliance Wi-Fi. En entrant un NIP créé par un Inscrit (votre appareil) dans le Registraire (un appareil qui gère le réseau local sans fil), vous pouvez configurer le réseau sans fil et les paramètres de sécurité. Veuillez consulter le guide de l'utilisateur pour le routeur ou le point d'accès sans fil de votre réseau local pour obtenir des instructions sur la façon d'accéder au mode Wi-Fi Protected Setup™. (Consultez *[Utilisation de la Méthode NIP de Wi-Fi Protected Setup™](#page-45-0)* à la page 36.)

# **Statut WLAN (réseau sans fil uniquement) <sup>6</sup>**

#### **Statut <sup>6</sup>**

Ce champ affiche le statut actuel du réseau sans fil : Activé (11b), Activé (11g) ou Echec connexion.

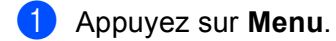

- **2** Appuyez sur  $\triangle$  ou  $\nabla$  pour sélectionner Réseau. Appuyez sur **OK**.
- **6** Appuyez sur **A** ou **v** pour sélectionner WLAN. Appuyez sur **OK**.
- **4** Appuyez sur **A** ou **v** pour sélectionner Statut WLAN. Appuyez sur **OK**.
- **6** Appuyez sur **A** ou **V** pour sélectionner Satut. Appuyez sur **OK**.
- $6$  Le statut actuel du réseau sans fil s'affiche : Activé (11b), Activé (11g) ou Echec connexion.
- g Appuyez sur **Arrêt/Sortie**.

- **1** Appuyez sur MENU.
- 2 Appuyez sur Réseau.
- **3** Appuyez sur WLAN.
- 4) Appuyez sur **A** ou **V** pour afficher Statut WLAN, puis appuyez sur Statut WLAN.
- 5 Le statut actuel du réseau sans fil s'affiche : Activé (11b), Activé (11g) ou Echec connexion.
- **6** Appuyez sur **Arrêt/Sortie**.

#### **Signal <sup>6</sup>**

Ce champ affiche la puissance actuelle du signal du réseau sans fil : Fort, Moyen, Faible ou Aucun.

- **1** Appuyez sur Menu.
- **2** Appuyez sur ▲ ou ▼ pour sélectionner Réseau. Appuyez sur **OK**.
- **63** Appuyez sur **A** ou **v** pour sélectionner WLAN. Appuyez sur **OK**.
- 4 Appuyez sur  $\triangle$  ou  $\nabla$  pour sélectionner Statut WLAN. Appuyez sur **OK**.
- **5** Appuyez sur **A** ou **V** pour sélectionner Signal. Appuyez sur **OK**.
- $\boxed{6}$  La puissance actuelle du signal du réseau sans fil s'affiche : Fort, Moyen, Faible ou Aucun.
- g Appuyez sur **Arrêt/Sortie**.

- **1** Appuyez sur MENU.
- 2 Appuyez sur Réseau.
- **3** Appuyez sur WLAN.
- **4)** Appuyez sur **A** ou **V** pour afficher Statut WLAN, puis appuyez sur Statut WLAN.
- **6** La puissance actuelle du signal du réseau sans fil s'affiche : Fort, Moyen, Faible ou Aucun.
- **6** Appuyez sur **Arrêt/Sortie**.

#### **SSID <sup>6</sup>**

Ce champ affiche le SSID courant du réseau sans fil. L'affichage montre jusqu'à 32 caractères du nom de SSID.

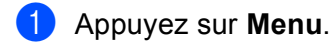

- **2** Appuyez sur  $\triangle$  ou  $\nabla$  pour sélectionner Réseau. Appuyez sur **OK**.
- **6** Appuyez sur  $\triangle$  ou  $\nabla$  pour sélectionner WLAN. Appuyez sur **OK**.
- **4** Appuyez sur ▲ ou ▼ pour sélectionner Statut WLAN. Appuyez sur **OK**.
- **6** Appuyez sur **A** ou **v** pour sélectionner SSID. Appuyez sur **OK**.
- 6 Le SSID courant du réseau sans fil s'affiche.
- g Appuyez sur **Arrêt/Sortie**.

#### **Pour les modèles à écran tactile <sup>6</sup>**

- **1** Appuyez sur MENU.
- 2 Appuyez sur Réseau.
- **3** Appuyez sur WLAN.
- **4)** Appuyez sur **A** ou **V** pour afficher Statut WLAN, puis appuyez sur Statut WLAN.
- **E** Le SSID courant du réseau sans fil s'affiche.
- f Appuyez sur **Arrêt/Sortie**.

#### **Mode de comm. <sup>6</sup>**

Ce champ affiche le mode de communication actuel du réseau sans fil : Ad-hoc ou Infrastructure.

- **1** Appuyez sur Menu.
- **2** Appuyez sur ▲ ou ▼ pour sélectionner Réseau. Appuyez sur **OK**.
- **63** Appuyez sur **A** ou **v** pour sélectionner WLAN. Appuyez sur **OK**.
- 4 Appuyez sur  $\triangle$  ou  $\nabla$  pour sélectionner Statut WLAN. Appuyez sur **OK**.
- **5** Appuyez sur **A** ou **V** pour sélectionner Mode de comm. Appuyez sur **OK**.
- $\overline{6}$  La mode de communication actuel du réseau sans fil s'affiche : Ad-hoc ou Infrastructure.
- **Z** Appuyez sur **Arrêt/Sortie**.

#### **Pour les modèles à écran tactile <sup>6</sup>**

- **Appuyez sur MENU.**
- 2 Appuyez sur Réseau.
- **3** Appuyez sur WLAN.
- **4)** Appuyez sur **A** ou **V** pour afficher Statut WLAN, puis appuyez sur Statut WLAN.
- **6** Appuyez sur **A** ou **V** pour afficher Mode de comm.
- $\overline{6}$  La mode de communication actuel du réseau sans fil s'affiche : Ad-hoc ou Infrastructure.
- g Appuyez sur **Arrêt/Sortie**.

# **Ethernet (réseau câblé seulement) <sup>6</sup>**

Mode de liaison Ethernet. Auto permet au serveur d'impression de fonctionner en mode duplex intégral ou semi-duplex 100BaseTX, ou en mode duplex intégral ou semi-duplex 10BaseT par auto-négociation.

Vous pouvez définir le mode de liaison du serveur d'impression à duplex intégral (100B-FD) ou semi-duplex (100B-HD) 100BASE-TX et duplex intégral (10B-FD) ou semi-duplex (10B-HD) 10BASE-T. Cette modification prend effet après la réinitialisation du serveur d'impression (la valeur par défaut est Auto).

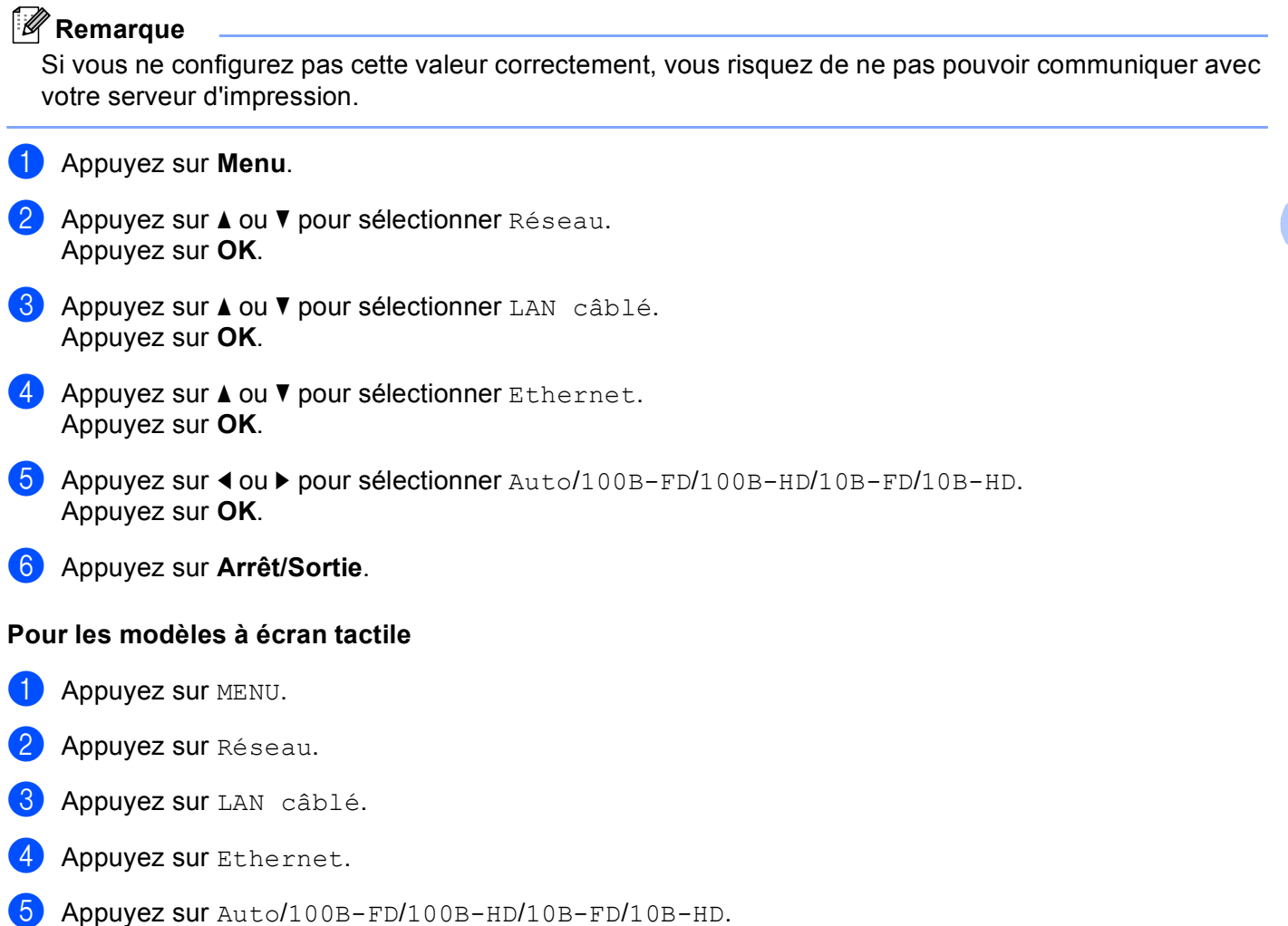

**6** Appuyez sur **Arrêt/Sortie**.

# **Courriel / I-FAX (pour le MFC-6490CW et MFC-6890CDW) <sup>6</sup>**

Ce menu propose cinq options : Adresse courr, Config. serv., Config Rc cour, Config TX cour et Config.Relai. Pour que la fonction I-Fax fonctionne, ces paramètres doivent être configurés. Pour en savoir plus sur les fax Internet, consultez *[Fax Internet et Numérisation vers courriel](#page-157-0)  [\(pour le MFC-6490CW et MFC-6890CDW\)](#page-157-0)* à la page 148.

Vous pouvez accéder au caractère voulu en appuyant plusieurs fois sur la touche numérique appropriée sur le panneau de commande de l'appareil. Pour en savoir plus, veuillez consulter *[Saisie de texte](#page-196-0)* à la page 187.

#### **Adresse électronique <sup>6</sup>**

**Appuyez sur Menu.** 

- 2) Appuyez sur **▲ ou ▼ pour sélectionner** Réseau. Appuyez sur **OK**.
- **8** Appuyez sur **A** ou **V** pour sélectionner Courriel/IFAX. Appuyez sur **OK**.
- **4** Appuyez sur **A** ou **V** pour sélectionner Adresse courr. Appuyez sur **OK**.
- **65 Appuyez sur Effacer/Retour** pour supprimer l'adresse par défaut, puis saisissez l'adresse électronique. Appuyez sur **OK**.
- **6** Appuyez sur **Arrêt/Sortie**.

- **1** Appuyez sur MENU.
- **2** Appuyez sur **A** ou **V** pour sélectionner Réseau.
- **3** Appuyez sur **A** ou **V** pour sélectionner Courriel/IFAX.
- 4) Appuyez sur **A** ou **V** pour sélectionner Adresse courr.
- **6** Entrez l'adresse électronique. Appuyez sur OK.
- **6** Appuyez sur **Arrêt/Sortie**.

#### **Config. serv.**

#### **Serveur SMTP <sup>6</sup>**

Ce champ affiche le nom du nœud ou l'adresse IP d'un serveur de messagerie SMTP (serveur de courrier électronique sortant) sur votre réseau.

(Par ex., « mailhost.brothermail.net » ou « 192.000.000.001 »)

#### **1** Appuyez sur **Menu**.

- **2** Appuyez sur **A** ou **V** pour sélectionner Réseau. Appuyez sur **OK**.
- **6** Appuyez sur **A** ou **V** pour sélectionner Courriel/IFAX. Appuyez sur **OK**.
- **4) Appuyez sur A ou V pour sélectionner** Config. serv. Appuyez sur **OK**.
- **6** Appuyez sur  $\triangle$  ou  $\nabla$  pour sélectionner Serveur SMTP. Appuyez sur **OK**.
- **6** Appuyez sur **A** ou **V** pour sélectionner Nom ou Adresse IP. Appuyez sur **OK**.
- **G** Entrez le nom ou l'adresse IP du serveur SMTP. Appuyez sur **OK**.
- **8** Appuyez sur **Arrêt/Sortie**.

- **1** Appuyez sur MENU.
- **2** Appuyez sur **a** ou **v** pour sélectionner Réseau.
- **8** Appuyez sur **A** ou **V** pour sélectionner Courriel/IFAX.
- **4) Appuyez sur A ou V pour sélectionner** Config. serv.
- **6** Appuyez sur **A** ou **v** pour sélectionner Serveur SMTP. Choisissez Nom (nom de votre serveur SMTP) ou Adresse IP.
- f Entrez le nom ou l'adresse IP du serveur SMTP. Appuyez sur OK.
- **Z** Appuyez sur **Arrêt/Sortie**.

#### **Port SMTP <sup>6</sup>**

Ce champ affiche le numéro de port SMTP (pour les courriels sortants) sur votre réseau.

- **1** Appuyez sur Menu.
- 2) Appuyez sur **▲ ou ▼ pour sélectionner** Réseau. Appuyez sur **OK**.
- **6** Appuyez sur **A** ou **V** pour sélectionner Courriel/IFAX. Appuyez sur **OK**.
- **4) Appuyez sur A ou V pour sélectionner** Config. serv. Appuyez sur **OK**.
- **Example Appuyez sur A ou**  $\blacktriangledown$  **pour sélectionner** Port SMTP. Appuyez sur **OK**.
- 6 Entrez le numéro de port SMTP. Appuyez sur **OK**.
- g Appuyez sur **Arrêt/Sortie**.

#### **Pour les modèles à écran tactile <sup>6</sup>**

- **1** Appuyez sur MENU.
- **2** Appuyez sur **▲ ou ▼ pour sélectionner** Réseau.
- **3** Appuyez sur ▲ ou ▼ pour sélectionner Courriel/IFAX.
- **4** Appuyez sur **A** ou **V** pour sélectionner Config. serv.
- **b** Appuyez sur **▲ ou ▼ pour sélectionner** Port SMTP.
- **6** Entrez le numéro de port SMTP. Appuyez sur OK.
- **Z** Appuyez sur **Arrêt/Sortie**.

#### **Autorisation pour SMTP <sup>6</sup>**

Vous pouvez spécifier la méthode de sécurité pour l'avis par courriel. Pour en savoir plus sur les méthodes de sécurité pour l'avis par courriel, veuillez consulter *[Méthodes de sécurité pour l'avis par courriel](#page-169-0)* [à la page 160](#page-169-0).

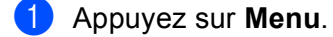

- **2** Appuyez sur **▲ ou ▼ pour sélectionner** Réseau. Appuyez sur **OK**.
- **3** Appuyez sur **A** ou **V** pour sélectionner Courriel/IFAX. Appuyez sur **OK**.

#### Configuration à l'aide du panneau de commande

<span id="page-117-5"></span><span id="page-117-4"></span><span id="page-117-3"></span><span id="page-117-2"></span><span id="page-117-1"></span><span id="page-117-0"></span>**4** Appuyez sur **▲ ou ▼ pour sélectionner** Config. serv. Appuyez sur **OK**. **5** Appuyez sur  $\triangle$  ou  $\nabla$  pour sélectionner Autori pr SMTP. Appuyez sur **OK**. **6** Appuyez sur  $\triangle$  ou  $\triangledown$  pour sélectionner Aucun, Auth SMTP ou POP avant SMTP. Appuyez sur **OK**.  $\sqrt{7}$  Si vous avez sélectionné Aucun ou POP avant SMTP à l'étape  $\odot$ , passez à l'étape  $\odot$ . Si vous avez sélectionné Aut[h](#page-117-5) SMTP à l'étape  $\bigcirc$ , passez à l'étape  $\bigcirc$ . **8** Entrez le nom du compte pour l'authentification SMTP. Appuyez sur **OK**. **9** Entrez le mot de passe du compte pour l'authentification SMTP. Appuyez sur **OK**. **jo** Entrez à nouveau le mot de passe du compte. Appuyez sur **OK**. **k Appuyez sur Arrêt/Sortie. Pour les modèles à écran tactile <sup>6</sup> 1** Appuyez sur MENU. **2** Appuyez sur **▲ ou ▼ pour sélectionner** Réseau. **8** Appuyez sur **A** ou **V** pour sélectionner Courriel/IFAX. **4** Appuyez sur **A** ou **V** pour sélectionner Config. serv. **6** Appuyez sur  $\triangle$  ou  $\nabla$  pour sélectionner Autori pr SMTP. 6 Appuyez sur Aucun, Auth SMTP ou POP avant SMTP.  $\overline{z}$  Si vous avez sélectionné Aucun ou POP avant SMTP à l'étape  $\overline{z}$ , passez à l'étape  $\overline{w}$ . Si vous avez sélectionné Aut[h](#page-117-2) SMTP à l'étape  $\bigcirc$ , passez à l'étape  $\bigcirc$ . 8 Entrez le nom du compte pour l'authentification SMTP. Appuyez sur OK. **9** Entrez le mot de passe du compte pour l'authentification SMTP. Appuyez sur OK. **jo** Entrez à nouveau le mot de passe du compte. Appuyez sur OK. **k** Appuyez sur Arrêt/Sortie.

#### **Serveur POP3 <sup>6</sup>**

Ce champ affiche le nom du nœud ou l'adresse IP du serveur POP3 (serveur de courrier électronique entrant) utilisé par l'appareil Brother. Cette adresse est indispensable au bon fonctionnement de la fonction Fax Internet.

(Par ex., « mailhost.brothermail.net » ou « 192.000.000.001 »)

**1** Appuyez sur Menu.

- **2** Appuyez sur **▲ ou ▼ pour sélectionner** Réseau. Appuyez sur **OK**.
- **3** Appuyez sur **A** ou **V** pour sélectionner Courriel/IFAX. Appuyez sur **OK**.
- **4** Appuyez sur ▲ ou ▼ pour sélectionner Config. serv. Appuyez sur **OK**.
- **EXTERNING Appuyez sur A ou**  $\blacktriangledown$  **pour sélectionner** Serveur POP3. Appuyez sur **OK**.
- **6** Appuyez sur **A** ou **V** pour sélectionner Nom ou Adresse IP. Appuyez sur **OK**.
- **7** Entrez le nom ou l'adresse IP du serveur POP3. Appuyez sur **OK**.
- **8** Appuyez sur **Arrêt/Sortie**.

#### **Pour les modèles à écran tactile <sup>6</sup>**

- **1** Appuyez sur MENU.
- **2** Appuyez sur **▲ ou ▼ pour sélectionner** Réseau.
- **3** Appuyez sur **A** ou **V** pour sélectionner Courriel/IFAX.
- 4 Appuyez sur **A** ou **V** pour sélectionner Config. serv.
- **6** Appuyez sur **A** ou **V** pour sélectionner Serveur POP3.
- $\boxed{6}$  Choisissez Nom (nom de votre serveur POP3) ou Adresse IP.
- 7 Entrez le nom ou l'adresse IP du serveur POP3. Appuyez sur OK.
- **8** Appuyez sur **Arrêt/Sortie**.

#### **Port POP3 <sup>6</sup>**

Ce champ affiche le numéro de port POP3 (pour les courriels entrants) utilisé par l'appareil Brother.

**1** Appuyez sur **Menu**.

2) Appuyez sur **▲ ou ▼ pour sélectionner** Réseau. Appuyez sur **OK**.

- **3** Appuyez sur ▲ ou ▼ pour sélectionner Courriel/IFAX. Appuyez sur **OK**.
- **4** Appuyez sur **A** ou **V** pour sélectionner Config. serv. Appuyez sur **OK**.
- **b** Appuyez sur **▲ ou ▼** pour sélectionner Port POP3. Appuyez sur **OK**.
- 6 Entrez le numéro de port POP3. Appuyez sur **OK**.
- g Appuyez sur **Arrêt/Sortie**.

#### **Pour les modèles à écran tactile <sup>6</sup>**

- **1** Appuyez sur MENU.
- **2** Appuyez sur **▲ ou ▼ pour sélectionner** Réseau.
- **6** Appuyez sur **A** ou **V** pour sélectionner Courriel/IFAX.
- **4** Appuyez sur **A** ou **V** pour sélectionner Config. serv.
- **b** Appuyez sur **▲ ou ▼ pour sélectionner** Port POP3.
- 6 Entrez le numéro de port POP3. Appuyez sur OK.
- **Z** Appuyez sur **Arrêt/Sortie**.

#### **Nom B. A. Itre**

Vous pouvez spécifier un nom de boîte à lettre sur le serveur POP3 d'où les tâches d'impression par Internet doivent être récupérées.

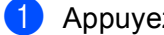

**4** Appuyez sur Menu.

- **2** Appuyez sur  $\triangle$  ou  $\nabla$  pour sélectionner Réseau. Appuyez sur **OK**.
- **6** Appuyez sur **A** ou **V** pour sélectionner Courriel/IFAX. Appuyez sur **OK**.
- **4) Appuyez sur A ou V pour sélectionner** Config. serv. Appuyez sur **OK**.
- **6** Appuyez sur **A** ou **V** pour sélectionner Nom B. A. ltre. Appuyez sur **OK**.
- 6 Entrez le nom du compte utilisateur attribué à l'appareil Brother pour ses connexions au serveur POP3. Appuyez sur **OK**.
- g Appuyez sur **Arrêt/Sortie**.

#### **Pour les modèles à écran tactile <sup>6</sup>**

- **1** Appuyez sur MENU.
- **2** Appuyez sur **▲ ou ▼ pour sélectionner** Réseau.
- **3** Appuyez sur ▲ ou ▼ pour sélectionner Courriel/IFAX.
- **4** Appuyez sur **A** ou ▼ pour sélectionner Config. serv.
- **b** Appuyez sur **A** ou ▼ pour sélectionner Nom B. A. ltre.
- f Entrez le nom du compte utilisateur attribué à l'appareil Brother pour ses connexions au serveur POP3. Appuyez sur OK.

**Z** Appuyez sur **Arrêt/Sortie**.

#### **Mot passe bal <sup>6</sup>**

Vous pouvez spécifier le mot de passe du compte du serveur POP3 d'où les tâches d'impression par Internet doivent être récupérées.

- **4** Appuyez sur Menu.
- **2** Appuyez sur **▲ ou ▼ pour sélectionner** Réseau. Appuyez sur **OK**.
- **6** Appuyez sur **A** ou **V** pour sélectionner Courriel/IFAX. Appuyez sur **OK**.
- **4** Appuyez sur **A** ou **V** pour sélectionner Config. serv. Appuyez sur **OK**.
- **b** Appuyez sur **A** ou **V** pour sélectionner Mot passe bal. Appuyez sur **OK**.
- f Entrez le mot de passe utilisateur attribué à l'appareil pour ses connexions au serveur POP3. Veuillez noter que ce mot de passe fait une distinction entre majuscules et minuscules. Appuyez sur **OK**.
- 7 Entrez à nouveau le mot de passe. Appuyez sur **OK**.
- **8** Appuyez sur **Arrêt/Sortie**.

#### **Remarque**

Pour une configuration sans mot de passe, entrez un seul espace.

- **1** Appuyez sur MENU.
- b Appuyez sur **<sup>a</sup>** ou **<sup>b</sup>** pour sélectionner Réseau.
- **6** Appuyez sur ▲ ou ▼ pour sélectionner Courriel/IFAX.
- **4** Appuyez sur **A** ou **V** pour sélectionner Config. serv.
- **5** Appuyez sur **A** ou **V** pour sélectionner Mot passe bal.
- 6 Entrez le mot de passe utilisateur attribué à l'appareil pour ses connexions au serveur POP3. Veuillez noter que ce mot de passe fait une distinction entre majuscules et minuscules. Appuyez sur OK.
- $\blacksquare$  Entrez à nouveau le mot de passe. Appuyez sur OK.
- **8** Appuyez sur **Arrêt/Sortie**.

#### **APOP <sup>6</sup>**

Vous pouvez activer ou désactiver le protocole APOP (Authenticated Post Office Protocol).

- **1** Appuyez sur Menu.
- **2** Appuyez sur ▲ ou ▼ pour sélectionner Réseau. Appuyez sur **OK**.
- **3** Appuyez sur **A** ou **V** pour sélectionner Courriel/IFAX. Appuyez sur **OK**.
- **4) Appuyez sur A ou V pour sélectionner** Config. serv. Appuyez sur **OK**.
- **6** Appuyez sur **A** ou **v** pour sélectionner APOP. Appuyez sur **OK**.
- **6** Appuyez sur **A** ou **V** pour sélectionner Activé ou Désactivé. Appuyez sur **OK**.
- **Z** Appuyez sur **Arrêt/Sortie**.

- $\bigcirc$  Appuyez sur MENU.
- **2** Appuyez sur ▲ ou ▼ pour sélectionner Réseau.
- **3** Appuyez sur **A** ou **V** pour sélectionner Courriel/IFAX.
- **4) Appuyez sur A ou V pour sélectionner** Config. serv.
- **b** Appuyez sur **A** ou **v** pour sélectionner APOP.
- 6 Appuyez sur Activé ou Désactivé.
- g Appuyez sur **Arrêt/Sortie**.

#### **Config Rc cour <sup>6</sup>**

Ce menu propose cinq options : Réception auto, Periode RC, Entête, Eff.cour err. et Avis.

#### **Réception auto <sup>6</sup>**

Lorsque cette option est réglée sur On, l'appareil interroge automatiquement le serveur POP3 pour voir s'il a reçu de nouveaux messages.

#### **Période RC <sup>6</sup>**

Permet de régler l'intervalle d'interrogation du serveur POP3 pour déterminer la présence de nouveaux messages (la valeur par défaut est de 10Min).

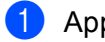

**1** Appuyez sur Menu.

- **2** Appuyez sur ▲ ou ▼ pour sélectionner Réseau. Appuyez sur **OK**.
- **6** Appuyez sur **A** ou **V** pour sélectionner Courriel/IFAX. Appuyez sur **OK**.
- **4) Appuyez sur ▲ ou ▼ pour sélectionner** Config Rc cour. Appuyez sur **OK**.
- **6** Appuyez sur **A** ou **V** pour sélectionner Réception auto.
- **6** Appuyez sur **4 ou D** pour sélectionner Activé ou Désactivé. Appuyez sur **OK**.
- g Appuyez sur **Arrêt/Sortie**.
- **Appuyez sur Menu.**
- **2** Appuyez sur **A** ou **V** pour sélectionner Réseau. Appuyez sur **OK**.
- **8** Appuyez sur **A** ou **V** pour sélectionner Courriel/IFAX. Appuyez sur **OK**.
- **4** Appuyez sur **A** ou **V** pour sélectionner Config Rc cour. Appuyez sur **OK**.
- **b** Appuyez sur **A** ou **v** pour sélectionner Periode RC.
- 6 Entrez la fréquence d'interrogation. Appuyez sur **OK**.
- g Appuyez sur **Arrêt/Sortie**.

#### **Pour les modèles à écran tactile <sup>6</sup>**

- **1** Appuyez sur MENU.
- **2** Appuyez sur ▲ ou ▼ pour sélectionner Réseau.
- **8** Appuyez sur **A** ou **V** pour sélectionner Courriel/IFAX.
- **4) Appuyez sur ▲ ou ▼ pour sélectionner** Config Rc cour.
- **6** Appuyez sur **A** ou **V** pour sélectionner Réception auto.
- **6** Appuyez sur Activé ou Désactivé. Si vous choisissez Activé, allez à l'étape  $\bullet$ . Si vous c[h](#page-123-1)oisissez Désactivé, allez à l'étape  $\bullet$ .
- <span id="page-123-0"></span>**7** Choisissez 1Min, 3Min, 5Min, 10Min, 30Min ou 60Min.
- <span id="page-123-1"></span>**8** Appuyez sur **Arrêt/Sortie**.

#### **Entête <sup>6</sup>**

Cette option permet d'imprimer le contenu de l'en-tête du courriel au moment de l'impression du message reçu.

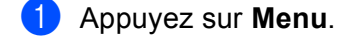

- **2** Appuyez sur ▲ ou ▼ pour sélectionner Réseau. Appuyez sur **OK**.
- **6** Appuyez sur **A** ou **v** pour sélectionner Courriel/IFAX. Appuyez sur **OK**.
- **4** Appuyez sur **A** ou **V** pour sélectionner Config Rc cour. Appuyez sur **OK**.
- **6** Appuyez sur **A** ou **V** pour sélectionner Entête.
- **6** Appuyez sur  $\triangleleft$  ou  $\triangleright$  pour sélectionner Tout, Sujet+DE+A ou Aucun. Appuyez sur **OK**.
- g Appuyez sur **Arrêt/Sortie**.

#### **Pour les modèles à écran tactile <sup>6</sup>**

- **1** Appuyez sur MENU.
- 2) Appuyez sur **▲ ou ▼ pour sélectionner** Réseau.
- **3** Appuyez sur **A** ou **V** pour sélectionner Courriel/IFAX.
- **4) Appuyez sur ▲ ou ▼ pour sélectionner** Config Rc cour.
- **6** Appuyez sur **A** ou **v** pour sélectionner Entête.
- 6 Sélectionnez Sujet+DE+A, Tout ou Aucun.
- **Z** Appuyez sur **Arrêt/Sortie**.

#### **Eff.cour err. <sup>6</sup>**

Lorsque cette option est réglée sur On, l'appareil efface automatiquement les messages d'erreur qu'il ne peut pas recevoir du serveur POP.

- **1** Appuyez sur **Menu**.
- **2** Appuyez sur **A** ou **V** pour sélectionner Réseau. Appuyez sur **OK**.
- **6** Appuyez sur **A** ou **V** pour sélectionner Courriel/IFAX. Appuyez sur **OK**.
- **4** Appuyez sur **A** ou **V** pour sélectionner Config Rc cour. Appuyez sur **OK**.
- **6** Appuyez sur **A** ou **V** pour sélectionner Eff.cour err.
- **6** Appuyez sur **4 ou D** pour sélectionner Activé ou Désactivé. Appuyez sur **OK**.
- g Appuyez sur **Arrêt/Sortie**.

- **Appuyez sur MENU.**
- **2** Appuyez sur **▲ ou ▼ pour sélectionner** Réseau.
- **3** Appuyez sur **A** ou **V** pour sélectionner Courriel/IFAX.
- 4) Appuyez sur **A** ou **V** pour sélectionner Config Rc cour.
- **5** Appuyez sur **A** ou **V** pour sélectionner Eff.cour err.
- Appuyez sur Activé ou Désactivé.
- g Appuyez sur **Arrêt/Sortie**.

#### **Avis <sup>6</sup>**

La fonction d'avis permet de transmettre un message d'avis de réception au poste émetteur pour indiquer la bonne réception de l'IFax (fax sur Internet).

Cette fonction est seulement disponible sur les appareils IFax supportant la spécification « MDN ».

- **1** Appuyez sur **Menu**. **2** Appuyez sur **▲ ou ▼ pour sélectionner** Réseau. Appuyez sur **OK**. **6** Appuyez sur **A** ou **V** pour sélectionner Courriel/IFAX. Appuyez sur **OK**. **4** Appuyez sur **A** ou **V** pour sélectionner Config Rc cour. Appuyez sur **OK**. **6** Appuyez sur **A** ou **V** pour sélectionner Avis. **6** Appuyez sur  $\triangleleft$  ou  $\triangleright$  pour sélectionner Activé, MDN ou Désactivé. Appuyez sur **OK**. g Appuyez sur **Arrêt/Sortie**. **Pour les modèles à écran tactile <sup>6</sup> 1** Appuyez sur MENU. **2** Appuyez sur ▲ ou ▼ pour sélectionner Réseau. **3** Appuyez sur **A** ou **V** pour sélectionner Courriel/IFAX.
- **4** Appuyez sur **A** ou ▼ pour sélectionner Config Rc cour.
- **b** Appuyez sur **A** ou ▼ pour sélectionner Avis.
- **6** Appuyez sur Activé, MDN ou Désactivé.
- g Appuyez sur **Arrêt/Sortie**.

#### **Config TX cour <sup>6</sup>**

Ce menu propose trois options : Sujet émetteur, Limite taille et Avis.

#### **Sujet émetteur <sup>6</sup>**

Ce champ affiche le sujet annexé aux données de Fax Internet transmis à un ordinateur à partir de l'appareil Brother (la valeur par défaut est « Internet Fax Job »).

- **1** Appuyez sur **Menu**.
- **2** Appuyez sur **A** ou **V** pour sélectionner Réseau. Appuyez sur **OK**.
- **6** Appuyez sur **A** ou **V** pour sélectionner Courriel/IFAX. Appuyez sur **OK**.
- **4) Appuyez sur A ou V pour sélectionner** Config TX cour. Appuyez sur **OK**.
- **6** Appuyez sur **A** ou **V** pour sélectionner Sujet émetteur.
- **6** Entrez les données relatives au sujet. Appuyez sur **OK**.
- g Appuyez sur **Arrêt/Sortie**.

#### **Pour les modèles à écran tactile <sup>6</sup>**

- **1** Appuyez sur MENU.
- **2** Appuyez sur **▲ ou ▼ pour sélectionner** Réseau.
- **3** Appuyez sur **A** ou **V** pour sélectionner Courriel/IFAX.
- 4) Appuyez sur **A** ou **V** pour sélectionner Config TX cour.
- **5** Appuyez sur **A** ou **V** pour sélectionner Sujet émetteur.
- **6** Entrez les données relatives au sujet. Appuyez sur OK.
- g Appuyez sur **Arrêt/Sortie**.

#### **Limite taille <sup>6</sup>**

Certains serveurs de messagerie ne vous permettent pas d'envoyer de gros documents par courriel (l'administrateur du système impose souvent une taille maximum de courrier électronique). Lorsque cette fonction est activée, l'appareil affiche le message Mémoire épuisée s'il tente d'envoyer des documents électroniques faisant plus de 1 mégaoctet. Le document n'est pas envoyé et un rapport d'erreur est imprimé. Dans ce cas, il vous faudra découper le document que vous voulez envoyer en plusieurs documents séparés plus petits pour qu'ils soient admis par le serveur de messagerie. (À titre indicatif, un document de 42 pages de la charte d'essai no 1 de l'UIT-T fait environ 1 mégaoctet.)

#### **4** Appuyez sur Menu.

- **2** Appuyez sur  $\triangle$  ou  $\nabla$  pour sélectionner Réseau. Appuyez sur **OK**.
- **3** Appuyez sur **A** ou **V** pour sélectionner Courriel/IFAX. Appuyez sur **OK**.
- **4** Appuyez sur **A** ou **V** pour sélectionner Config TX cour. Appuyez sur **OK**.
- **6** Appuyez sur **A** ou **V** pour sélectionner Limite taille.
- **6** Appuyez sur **4 ou > pour sélectionner** Activé ou Désactivé. Appuyez sur **OK**.
- **Z** Appuyez sur **Arrêt/Sortie**.

- **1** Appuyez sur MENU.
- 2) Appuyez sur **▲ ou ▼ pour sélectionner** Réseau.
- **3** Appuyez sur **A** ou **V** pour sélectionner Courriel/IFAX.
- **4** Appuyez sur **A** ou **V** pour sélectionner Config TX cour.
- **6** Appuyez sur **A** ou **V** pour sélectionner Limite taille.
- **6** Appuyez sur Activé ou Désactivé.
- g Appuyez sur **Arrêt/Sortie**.

#### **Avis <sup>6</sup>**

La fonction d'avis permet de transmettre un message d'avis de réception au poste émetteur pour indiquer la bonne réception de l'IFax (fax sur Internet).

Cette fonction est seulement disponible sur les appareils IFax supportant la spécification « MDN ».

- **1** Appuyez sur **Menu**. **2** Appuyez sur ▲ ou ▼ pour sélectionner Réseau. Appuyez sur **OK**. **3** Appuyez sur **A** ou **V** pour sélectionner Courriel/IFAX. Appuyez sur **OK**. **4** Appuyez sur **A** ou **V** pour sélectionner Config TX cour. Appuyez sur **OK**. **6** Appuyez sur **A** ou **V** pour sélectionner Avis. **6** Appuyez sur **4 ou D** pour sélectionner Activé ou Désactivé. Appuyez sur **OK**. g Appuyez sur **Arrêt/Sortie**. **Pour les modèles à écran tactile <sup>6</sup> 1** Appuyez sur MENU. **2** Appuyez sur **▲ ou ▼ pour sélectionner** Réseau. **3** Appuyez sur **A** ou **V** pour sélectionner Courriel/IFAX.
- **4** Appuyez sur **▲ ou ▼ pour sélectionner** Config TX cour.
- **b** Appuyez sur **A** ou **v** pour sélectionner Avis.
- **6** Appuyez sur Activé ou Désactivé.
- g Appuyez sur **Arrêt/Sortie**.

## **Config.Relai <sup>6</sup>**

Ce menu propose trois options : Diff.relai, Domaine relai et Rapport Relais. Pour en savoir plus sur la fonction de reroutage, consultez *[Diffusion relais](#page-161-0)* à la page 152 du présent guide.

#### **Diff.relai <sup>6</sup>**

Cette fonction permet à l'appareil de recevoir un document sur Internet puis de le rerouter à d'autres télécopieurs par le biais de lignes terrestres analogiques traditionnelles.

- **4** Appuyez sur Menu.
- **2** Appuyez sur  $\triangle$  ou  $\nabla$  pour sélectionner Réseau. Appuyez sur **OK**.
- **3** Appuyez sur **A** ou **V** pour sélectionner Courriel/IFAX. Appuyez sur **OK**.
- **4** Appuyez sur **A** ou **V** pour sélectionner Config.Relai. Appuyez sur **OK**.
- **b** Appuyez sur **A** ou **v** pour sélectionner Diff.relai.
- **6** Appuyez sur **4 ou > pour sélectionner** Activé ou Désactivé. Appuyez sur **OK**.
- g Appuyez sur **Arrêt/Sortie**.

- **1** Appuyez sur MENU.
- **2** Appuyez sur **▲ ou ▼ pour sélectionner** Réseau.
- **3** Appuyez sur **A** ou **V** pour sélectionner Courriel/IFAX.
- **4** Appuyez sur ▲ ou ▼ pour sélectionner Config.Relai.
- **5** Appuyez sur **A** ou **v** pour sélectionner Diff.relai.
- **6** Appuyez sur Activé ou Désactivé.
- g Appuyez sur **Arrêt/Sortie**.

#### **Domaine relai <sup>6</sup>**

Vous pouvez enregistrer les noms de domaine (jusqu'à 5) autorisés à faire une demande de diffusion relais.

- **4** Appuyez sur Menu.
- 2) Appuyez sur **▲ ou ▼ pour sélectionner** Réseau. Appuyez sur **OK**.
- **3** Appuyez sur **A** ou **V** pour sélectionner Courriel/IFAX. Appuyez sur **OK**.
- **4** Appuyez sur **A** ou **V** pour sélectionner Config.Relai. Appuyez sur **OK**.
- **b** Appuyez sur **A** ou **V** pour sélectionner Domaine relai. Appuyez sur **OK**.
- **6** Appuyez sur **A** ou **V** pour sélectionner Relai(01-05).
- <sup>7</sup> Entrez le nom du domaine relais qui correspond au domaine autorisé à demander une diffusion relais. Appuyez sur **OK**.
- **8** Appuyez sur **Arrêt/Sortie**.

- **Appuyez sur MENU.**
- 2) Appuyez sur **▲ ou ▼ pour sélectionner** Réseau.
- **3** Appuyez sur **A** ou **V** pour sélectionner Courriel/IFAX.
- **4) Appuyez sur A ou V pour sélectionner** Config.Relai.
- **b** Appuyez sur **A** ou **V** pour sélectionner Domaine relai.
- **6** Appuyez sur **A** ou **v** pour sélectionner Relai(01-05).
- **7** Entrez le nom du domaine relais qui correspond au domaine autorisé à demander une diffusion relais. Appuyez sur OK.
- **8** Appuyez sur **Arrêt/Sortie**.

#### **Rapport Relais <sup>6</sup>**

Un rapport de diffusion de relais peut être imprimé sur l'appareil utilisé comme poste de relais pour toutes les diffusions de relais.

Sa principale fonction consiste à imprimer des rapports sur toutes les diffusions de relais envoyées par l'intermédiaire de l'appareil. Veuillez noter : pour utiliser cette fonction, vous devez attribuer le domaine relais dans la partie « Domaines autorisés » des paramètres de la fonction Relais.

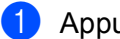

**4** Appuyez sur Menu.

- **2** Appuyez sur  $\triangle$  ou  $\nabla$  pour sélectionner Réseau. Appuyez sur **OK**.
- **6** Appuyez sur **A** ou **V** pour sélectionner Courriel/IFAX. Appuyez sur **OK**.
- **4** Appuyez sur **A** ou **V** pour sélectionner Config.Relai. Appuyez sur **OK**.
- **6** Appuyez sur **A** ou **V** pour sélectionner Rapport Relais.
- **6** Appuyez sur **4 ou > pour sélectionner** Activé ou Désactivé. Appuyez sur **OK**.
- g Appuyez sur **Arrêt/Sortie**.

#### **Pour les modèles à écran tactile <sup>6</sup>**

- **Appuyez sur MENU.**
- **2** Appuyez sur ▲ ou ▼ pour sélectionner Réseau.
- **3** Appuyez sur **A** ou **V** pour sélectionner Courriel/IFAX.
- **4** Appuyez sur **▲ ou ▼ pour sélectionner** Config.Relai.
- **Expanding Appuyez sur A ou**  $\blacktriangledown$  **pour sélectionner** Rapport Relais.
- **6** Appuyez sur Activé ou Désactivé.
- g Appuyez sur **Arrêt/Sortie**.

# **Numér. vers FTP (pour le MFC-5890CN, MFC-5895CW et le MFC-6490CW) <sup>6</sup>**

Les informations requises pour utiliser la numérisation vers FTP peuvent être entrées manuellement à partir du panneau de commande, afin de préconfigurer et d'enregistrer les détails dans un profil FTP. Vous pouvez configurer jusqu'à cinq profils de serveur FTP.

#### **Mode passif <sup>6</sup>**

Vous pouvez régler le Mode passif sur Désactivé ou Activé, en fonction de votre serveur FTP et de la configuration de pare-feu du réseau. Ce paramètre est réglé par défaut sur Activé. Dans la plupart des cas, ce paramètre peut rester sur sa valeur par défaut.

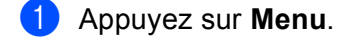

- **2** Appuyez sur **▲ ou ▼ pour sélectionner** Réseau. Appuyez sur **OK**.
- **3** Appuyez sur **A** ou **V** pour sélectionner Num. FTP. Appuyez sur **OK**.
- **4** Appuyez sur **A** ou **V** pour sélectionner Mode passif. Appuyez sur **OK**.
- **5** Appuyez sur **4 ou > pour sélectionner** Activé ou Désact.
- **6** Appuyez sur **Arrêt/Sortie**.

#### **Numéro de port <sup>6</sup>**

Vous pouvez changer le numéro de port utilisé pour accéder au serveur FTP. La valeur par défaut de ce paramètre est port 21. Dans la plupart des cas, ce paramètre peut rester sur sa valeur par défaut.

- **1** Appuyez sur Menu.
- **2** Appuyez sur **A** ou **V** pour sélectionner Réseau. Appuyez sur **OK**.
- **3** Appuyez sur **A** ou **V** pour sélectionner Num. FTP. Appuyez sur **OK**.
- **4** Appuyez sur **▲ ou ▼ pour sélectionner** Numéro de port. Appuyez sur **OK**.
- **b** Entrez le numéro de port. Appuyez sur **OK**.
- **6** Appuyez sur **Arrêt/Sortie**.

## **Création d'un nom de fichier défini par l'utilisateur <sup>6</sup>**

En plus des sept noms de fichier prédéfinis, vous pouvez enregistrer deux noms de fichier définis par l'utilisateur qui peuvent être utilisés pour créer un profil de serveur FTP.

**1** Appuyez sur Menu. **2** Appuyez sur **A** ou **V** pour sélectionner Réseau. Appuyez sur **OK**. **3** Appuyez sur **▲** ou ▼ pour sélectionner Num. FTP. Appuyez sur **OK**. **4** Appuyez sur ▲ ou ▼ pour sélectionner Nom fichier1 ou Nom fichier2. Appuyez sur **OK**. **(5)** Entrez le nom de fichier que vous souhaitez utiliser. Vous pouvez utiliser au maximum 15 caractères pour chacun des noms définis par l'utilisateur. Appuyez sur **OK**. **6** Appuyez sur Arrêt/Sortie. **Préconfiguration de vos profils FTP <sup>6</sup> 4** Appuyez sur Menu. **2** Appuyez sur **▲ ou ▼ pour sélectionner** Réseau. Appuyez sur **OK**. **3** Appuyez sur **▲** ou ▼ pour sélectionner Num. FTP. Appuyez sur **OK**. **4** Appuyez sur ▲ ou ▼ pour sélectionner Config. Profil. Appuyez sur **OK**. **6** Appuyez sur  $\triangle$  ou  $\nabla$  pour sélectionner Non enregistré. Appuyez sur **OK**. **6** Appuyez sur **A** ou **V** pour sélectionner Nom du profil. Appuyez sur **OK**. <sup>7</sup> Entrez le nom que vous souhaitez utiliser pour le profil du serveur FTP. Ce nom s'affichera sur l'écran ACL de l'appareil (jusqu'à 30 caractères). Appuyez sur **OK**. **8** Appuyez sur **▲ ou ▼ pour sélectionner** Adresse hôte. Appuyez sur **OK**. i Entrez l'adresse d'hôte (par exemple, ftp.exemple.com) (jusqu'à 60 caractères) ou l'adresse IP (par exemple, 192.23.56.189). Appuyez sur **OK**.

- **10** Appuyez sur  $\triangle$  ou  $\nabla$  pour sélectionner Enreg. Répert. Appuyez sur **OK**.
- **(1)** Entrez le dossier de destination où vos document seront enregistrés sur le serveur FTP (par exemple, /brother/abc/) (jusqu'à 60 caractères). Appuyez sur **OK**.
- **12** Appuyez sur **A** ou **V** pour sélectionner Nom utilis. Appuyez sur **OK**.
- **13** Entrez le nom d'utilisateur enregistré avec le serveur FTP pour l'appareil (jusqu'à 32 caractères). Appuyez sur **OK**.
- **14** Appuyez sur **A** ou **V** pour sélectionner Mot de passe. Appuyez sur **OK**.
- $\overline{15}$  Entrez le mot de passe permettant d'accéder au serveur FTP (jusqu'à 32 caractères). Appuyez sur **OK**.
- **16** Appuyez sur **A** ou **v** pour sélectionner Qualité. Appuyez sur **OK**.
- **Appuyez sur A ou V pour sélectionner** 150 ppp couleur, 300 ppp couleur, 600 ppp couleur, 200x100 ppp N/B ou 200 ppp N/B. Appuyez sur **OK**.
- **18** Sélectionnez le type de fichier pour le document. Appuyez sur ▲ ou ▼ pour sélectionner Type fichier. Appuyez sur **OK**.
- s Appuyez sur **a** ou **b** pour sélectionner PDF ou JPEG pour les documents couleur ou à échelle de gris et PDF ou TIFF pour un document N/B. Appuyez sur **OK**.

**Remarque**

Pour le MFC-6490CW

Si vous utilisez la vitre du numériseur de l'appareil, sélectionnez le format du document.

- Appuyez sur **a** ou **b** pour sélectionner Zone de num. vitre.
- Appuyez sur **d** ou **c** pour sélectionner Lettre, Légal, Ledger, A4 ou A3. Appuyez sur **OK**.
- **20** Appuyez sur **A** ou **v** pour sélectionner Mode passif.
- **21** Appuyez sur **4 ou > pour sélectionner** Activé ou Désact. Appuyez sur **OK**.
- 22 Appuyez sur **A** ou <sup>▼</sup> pour sélectionner Numéro de port.
- 23 Entrez le numéro de port. Appuyez sur **OK**.

24 Sélectionnez le nom de fichier que vous souhaitez utiliser pour le document numérisé. Vous pouvez choisir entre sept noms de fichier prédéfinis et deux noms de fichier définis par l'utilisateur. Le nom de fichier utilisé pour votre document sera le nom que vous aurez sélectionné, suivi des 6 derniers chiffres du compteur de plateau/ADF (alimentation automatique de documents) et de l'extension de fichier (par exemple, BRNxxxxxxxxxxxx098765.pdf). Vous pouvez aussi entrer un nom de fichier manuellement (jusqu'à 15 caractères).

Appuyez sur **▲ ou ▼ pour sélectionner** Nom fichier. Appuyez sur **OK**.

**25** Appuyez sur ▲ ou ▼ pour sélectionner le nom de fichier que vous souhaitez utiliser. Appuyez sur **OK**.

**26** Après avoir réglé tous les paramètres, appuyez sur ▲ ou ▼ pour sélectionner Complété. Appuyez sur **OK**. Appuyez sur **Arrêt/Sortie**.

# **Numérisation vers FTP (pour MFC-6890CDW) <sup>6</sup>**

Les informations requises pour utiliser la numérisation vers FTP peuvent être entrées manuellement à partir du panneau de commande, afin de préconfigurer et d'enregistrer les détails dans un profil FTP. Vous pouvez configurer jusqu'à cinq profils de serveur FTP.

#### **Mode passif <sup>6</sup>**

Vous pouvez régler le Mode passif sur Désactivé ou Activé, en fonction de votre serveur FTP et de la configuration de pare-feu du réseau. Ce paramètre est réglé par défaut sur Activé. Dans la plupart des cas, ce paramètre peut rester sur sa valeur par défaut.

- Appuyez sur MENU.
- **2** Appuyez sur **A** ou ▼ pour sélectionner Réseau.
- **3** Appuyez sur **▲** ou ▼ pour sélectionner Num. FTP.
- 4) Appuyez sur **▲ ou ▼ pour sélectionner** Mode passif.
- **b** Choisissez Activé ou Désactivé.
- f Appuyez sur **Arrêt/Sortie**.

#### **Numéro de port <sup>6</sup>**

Vous pouvez changer le numéro de port utilisé pour accéder au serveur FTP. La valeur par défaut de ce paramètre est port 21. Dans la plupart des cas, ce paramètre peut rester sur sa valeur par défaut.

- **1** Appuyez sur MENU.
- **2** Appuyez sur ▲ ou ▼ pour sélectionner Réseau.
- **3** Appuyez sur ▲ ou ▼ pour sélectionner Num. FTP.
- 4) Appuyez sur **A** ou ▼ pour sélectionner Numéro de port.

**6** Entrez le numéro de port. Appuyez sur OK.

**6** Appuyez sur **Arrêt/Sortie**.

#### **Création d'un nom de fichier défini par l'utilisateur <sup>6</sup>**

En plus des sept noms de fichier prédéfinis, vous pouvez enregistrer deux noms de fichier définis par l'utilisateur qui peuvent être utilisés pour créer un profil de serveur FTP.

- $\blacksquare$  Appuyez sur MENU.
- b Appuyez sur **<sup>a</sup>** ou **<sup>b</sup>** pour sélectionner Réseau.
- **3** Appuyez sur **▲** ou ▼ pour sélectionner Num. FTP.
- d Appuyez sur **a** ou **b** pour sélectionner Nom fichier1 ou Nom fichier2.
- **(5)** Entrez le nom de fichier que vous souhaitez utiliser. Vous pouvez utiliser au maximum 15 caractères pour chacun des noms définis par l'utilisateur. Appuyez sur OK.

#### **Préconfiguration de vos profils FTP <sup>6</sup>**

- **Appuyez sur MENU.**
- 2) Appuyez sur **▲ ou ▼ pour sélectionner** Réseau.
- **3** Appuyez sur **▲ ou ▼ pour sélectionner** Num. FTP.
- **4) Appuyez sur ▲ ou ▼ pour sélectionner** Config. Profil.
- **5** Appuyez sur **A** ou **v** pour sélectionner Non assigné.
- **6)** Entrez le nom que vous souhaitez utiliser pour le profil du serveur FTP. Ce nom s'affichera sur l'écran ACL de l'appareil (jusqu'à 30 caractères). Appuyez sur OK.
- **7** Choisissez Nom (nom de votre serveur FTP) ou Adresse IP.
- **63** Entrez le nom du serveur FTP (par exemple, ftp.exemple.com) (max. 60 caractères) ou l'adresse IP (par exemple, 192.23.56.189). Appuyez sur OK.
- **2** Appuyez sur **A** ou **V** pour sélectionner Enreg. Répert.
- j Entrez le dossier de destination où vos document seront enregistrés sur le serveur FTP (par exemple, /brother/abc/) (jusqu'à 60 caractères). Appuyez sur OK.
- **ii** Appuyez sur **A** ou **v** pour sélectionner Nom utilis.

Configuration à l'aide du panneau de commande

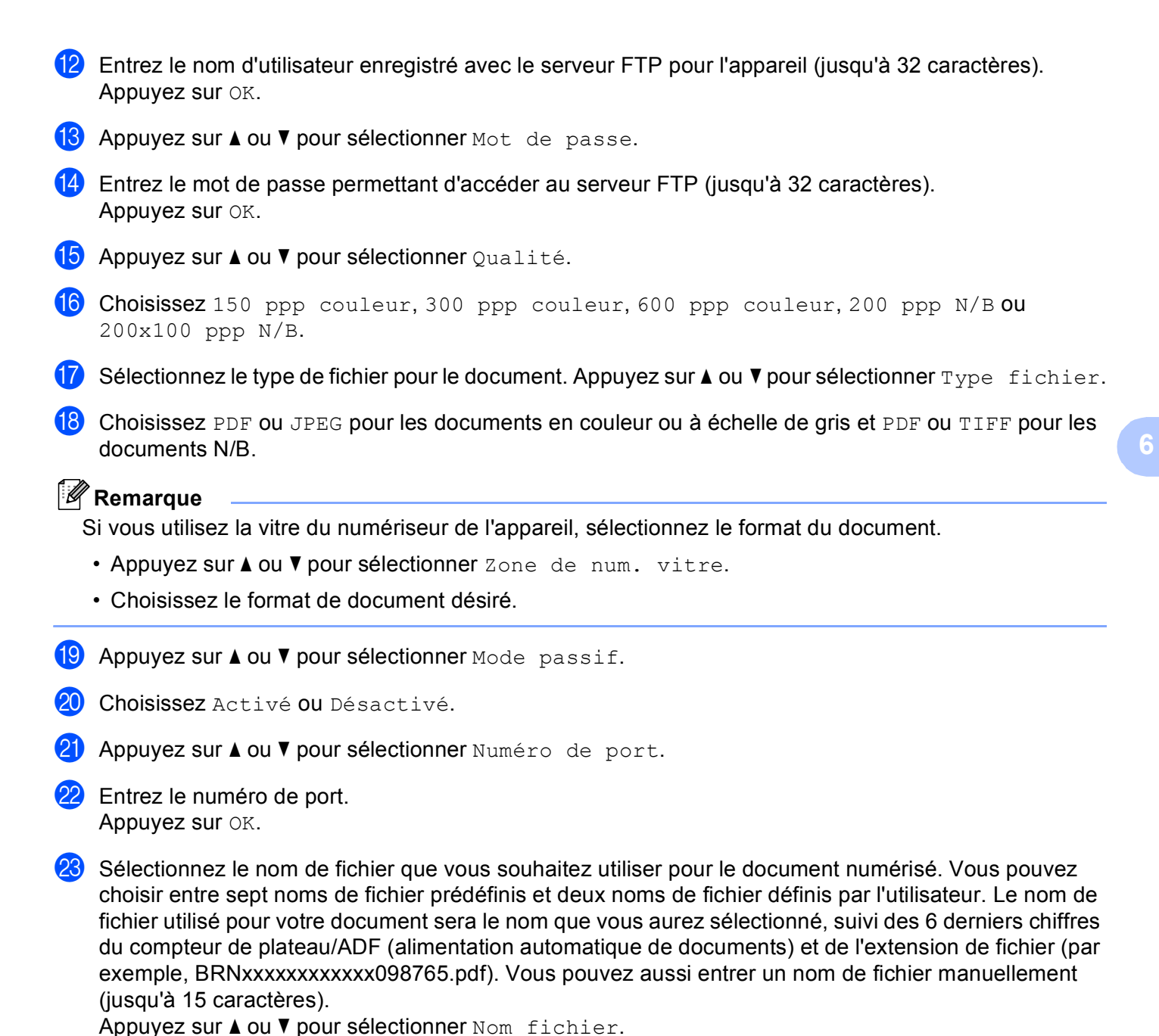

**24** Appuyez sur ▲ ou ▼ pour sélectionner le nom de fichier que vous souhaitez utiliser. Appuyez sur OK.

# **Fuseau horaire (pour le MFC-5895CW, MFC-6490CW et MFC-6890CDW) <sup>6</sup>**

Cette option affiche le fuseau horaire de votre pays. Il s'agit de l'écart de temps entre votre pays et l'heure du méridien de Greenwich (GMT). Par exemple, le fuseau horaire pour l'heure normale de l'Est des États-Unis et du Canada est TU-05 h.

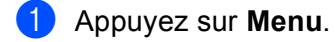

- **2** Appuyez sur  $\triangle$  ou  $\triangledown$  pour sélectionner Réseau. Appuyez sur **OK**.
- **63** Appuyez sur **A** ou **V** pour sélectionner Fuseau horaire. Appuyez sur **OK**.
- **4** Appuyez sur **▲** ou ▼ pour choisir l'heure. Appuyez sur **OK**.
- **6** Appuyez sur **Arrêt/Sortie**.

#### **Pour les modèles à écran tactile <sup>6</sup>**

- **1** Appuyez sur MENU.
- **2** Appuyez sur  $\triangle$  ou  $\nabla$  pour sélectionner Réseau.
- **3** Appuyez sur **A** ou **V** pour sélectionner Fuseau horaire.
- 4 Sélectionnez votre fuseau horaire.
- **6** Appuyez sur Arrêt/Sortie.

## **Réglage du fuseau horaire sous Windows® <sup>6</sup>**

Vous pouvez déterminer le décalage horaire pour votre pays à l'aide du paramètre Fuseau horaire sous Windows®.

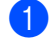

**i** Pour Windows Vista<sup>®</sup> :

Cliquez sur le bouton , **Panneau de configuration**, **Date et heure** puis sur **Changer de fuseau horaire...**

Pour Windows® XP :

Cliquez sur le bouton **démarrer**, **Panneau de configuration**, **Date et heure** puis sélectionnez **Fuseau horaire**.

Pour Windows® 2000 :

Cliquez sur le bouton **Démarrer**, **Paramètres**, **Panneau de configuration**, **Date et heure**, puis sélectionnez **Fuseau horaire**.

2) Changez la date et l'heure. Vérifiez votre réglage de fuseau horaire dans le menu déroulant (ce menu affiche le décalage horaire par rapport à l'heure GMT).

# **I/F Réseau (non disponible pour le MFC-5490CN et le MFC-5890CN) <sup>6</sup>**

Vous pouvez choisir le type de connexion du réseau, connexion réseau câblé ou connexion réseau sans fil. Si vous voulez utiliser la connexion réseau câblé, sélectionnez LAN câblé, et si vous voulez utiliser la connexion réseau sans fil, sélectionnez WLAN. Vous pouvez avoir uniquement un type de connexion réseau actif à la fois.

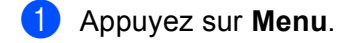

- **2** Appuyez sur **▲ ou ▼ pour sélectionner** Réseau. Appuyez sur **OK**.
- **3** Appuyez sur **A** ou **V** pour sélectionner I/F Réseau. Appuyez sur **OK**.
- **4** Appuyez sur **A** ou **V** pour sélectionner LAN câblé ou WLAN. Appuyez sur **OK**.
- **6** Appuyez sur **Arrêt/Sortie**.

#### **Pour les modèles à écran tactile <sup>6</sup>**

- **1** Appuyez sur MENU.
- 2 Appuyez sur Réseau.
- **3** Appuyez sur I/F Réseau.
- 4 Appuyez sur LAN câblé ou WLAN.
- **6 Appuyez sur Arrêt/Sortie.**

## **LDAP (pour MFC-6890CDW) <sup>6</sup>**

Vous pouvez activer ou désactiver le protocole LDAP. Par défaut, ce paramètre est réglé sur Activé. Pour plus d'informations sur le protocole LDAP, voir *[Utilisation de LDAP \(pour MFC-6890CDW\)](#page-154-0)* [à la page 145](#page-154-0).

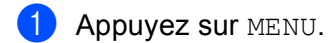

- b Appuyez sur **<sup>a</sup>** ou **<sup>b</sup>** pour sélectionner Réseau.
- **63** Appuyez sur **A** ou **v** pour sélectionner LDAP.
- Choisissez Activé ou Désactivé.
- **5** Appuyez sur **Arrêt/Sortie**.

Configuration à l'aide du panneau de commande

# **Restauration des paramètres réseau aux réglages par défaut <sup>6</sup>**

Si vous voulez ramener le serveur d'impression à ses paramètres par défaut (ce qui réinitialisera toutes les données telles que le mot de passe et l'adresse IP), veuillez suivre les étapes suivantes :

# Cette fonction permet de réinitialiser tous les paramètres de réseau câblé et sans fil à la valeur par défaut. **1** Appuyez sur **Menu**. **2** Appuyez sur **A** ou ▼ pour sélectionner Réseau. Appuyez sur **OK**. **3** Appuyez sur **A** ou **V** pour sélectionner Réglage usine. Appuyez sur **OK**. 4 Appuyez sur 1 pour Réglage usine. **6** Appuyez sur 1 pour redémarrer. **Remarque**

Pour les modèles DCP, appuyez sur **+** pour Réglage usine, puis appuyez sur **+** pour redémarrer.

6 L'appareil redémarre. Vous pouvez maintenant rebrancher le câble réseau et configurer les paramètres réseau afin de pouvoir travailler avec votre réseau.

#### **Pour le MFC-5490CN <sup>6</sup>**

**Remarque**

- a Appuyez sur **Menu**, **5**, **0**.
- 2 Appuyez sur 1 pour Réglage usine.
- Appuyez sur 1 pour redémarrer.
- d Appuyez sur **Arrêt/Sortie**.

- **Appuyez sur MENU.**
- 2 Appuyez sur Réseau.
- Appuyez sur  $\triangle$  ou  $\nabla$  pour afficher Réglage usine, puis appuyez sur Réglage usine.
- $\overline{4}$  Appuyez sur Oui.
- **b** Appuyez sur  $\circ$ ui pendant 2 secondes pour confirmer.

# **Impression de la liste de configuration du réseau <sup>6</sup>**

## **Remarque**

- Nom du nœud : le nom du nœud apparaît dans la liste de configuration du réseau. Le nom de nœud par défaut est « BRNxxxxxxxxxxx » pour un réseau câblé ou « BRWxxxxxxxxxxx » pour un réseau sans fil (« xxxxxxxxxxxx » est l'adresse Ethernet de votre appareil).
- Vous pouvez trouver l'adresse MAC (adresse Ethernet) en imprimant la liste de configuration du réseau.

La liste de configuration du réseau est un rapport qui dresse la liste des paramètres réseau courants, avec notamment les paramètres du serveur d'impression.

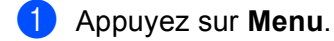

- **2** Appuyez sur ▲ ou ▼ pour sélectionner Imp. Rapports. Appuyez sur **OK**.
- **3** Appuyez sur **A** ou **V** pour sélectionner Config réseau. Appuyez sur **OK**.
- d Appuyez sur **Mono Marche** ou **Couleur Marche**.

#### **Pour le MFC-5490CN <sup>6</sup>**

- a Appuyez sur **Menu**, **6**, **6**.
- b Appuyez sur **Mono Marche** ou **Couleur Marche**.
- **3** Appuyez sur **Arrêt/Sortie**.

- **1** Appuyez sur MENU.
- Appuyez sur **▲** ou ▼ pour afficher Imp. Rapports, puis appuyez sur Imp. Rapports.
- **3) Appuyez sur A ou**  $\blacktriangledown$  **pour afficher** Config réseau, puis appuyez sur Config réseau.
- d Appuyez sur **Mono Marche** ou **Couleur Marche**.
- e Appuyez sur **Arrêt/Sortie**.

# **7**

# **Assistant de déploiement de pilote (Windows® uniquement) <sup>7</sup>**

# **Présentation <sup>7</sup>**

Le logiciel Assistant de déploiement de pilote peut être utilisé pour faciliter l'installation ou même automatiser l'installation d'imprimantes connectées sur un réseau. On peut également utiliser l'Assistant de déploiement de pilote pour créer des fichiers exécutables à déroulement automatique qui, lorsqu'exécutés sur un ordinateur à distance, automatisent complètement l'installation d'un pilote d'imprimante. L'ordinateur à distance n'a pas besoin d'être connecté à un réseau.

# **Méthodes de connexion <sup>7</sup>**

L'Assistant de déploiement de pilote prend en charge deux méthodes de connexion.

# **Poste-à-poste <sup>7</sup>**

L'appareil est connecté au réseau, mais chaque utilisateur imprime directement sur l'appareil SANS passer par une file centrale.

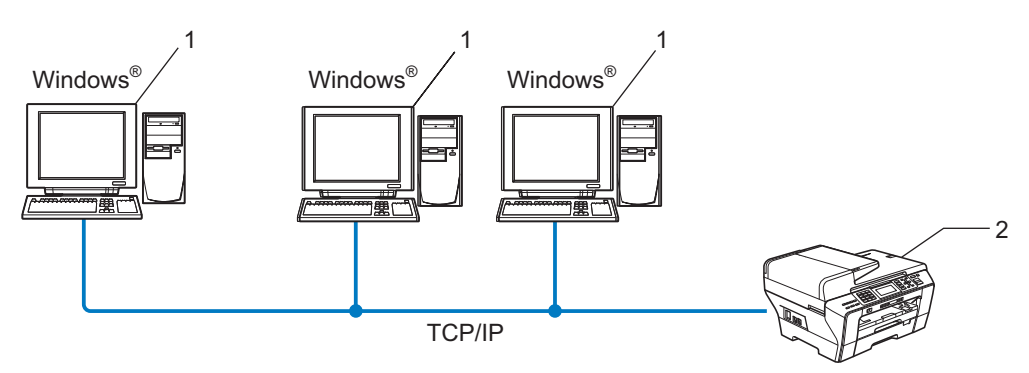

- **1 Ordinateur client**
- **2 Imprimante réseau (votre appareil)**

# **Partagés en réseau <sup>7</sup>**

L'appareil est branché à un réseau et une file d'impression centrale est utilisée pour gérer toutes les tâches d'impression.

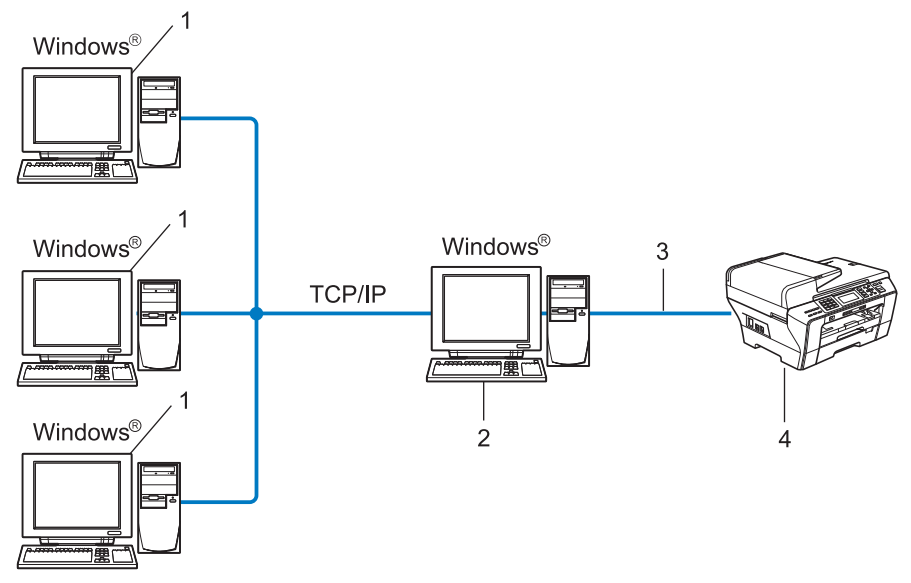

- **1 Ordinateur client**
- **2 Aussi appelé « serveur » ou « serveur d'impression »**
- **3 TCP/IP ou USB**
- **4 Imprimante (votre appareil)**

# **Comment installer le logiciel Assistant de déploiement de pilote <sup>7</sup>**

<sup>1</sup> Insérez le CD-ROM fourni dans votre lecteur de CD-ROM. Si l'écran des noms de modèle apparaît, choisissez votre appareil. Si l'écran des langues apparaît, choisissez votre langue.

b Le menu principal du CD-ROM s'affiche. Cliquez sur **Utilitaires réseau** ou **Avancé**, puis sur **Utilitaires réseau**.

c Sélectionnez le programme d'installation de l'**Assistant de déploiement de pilote**.

#### *A* Remarque

Pour Windows Vista®, quand l'écran **Contrôle de compte d'utilisateur** apparaît, cliquez sur **Continuer**.

- 4) Cliquez sur le bouton **Suivant** en réponse au message de bienvenue.
- Lisez attentivement les termes de la licence. Suivez ensuite les consignes qui s'affichent à l'écran.
- f Cliquez sur **Terminer**. Le logiciel Assistant de déploiement de pilote est maintenant installé.
# **Utilisation de l'Assistant de déploiement de pilote <sup>7</sup>**

- **1** Quand vous exécutez l'Assistant pour la première fois, vous verrez un écran de bienvenue. Cliquez sur **Suivant**.
- b Choisissez **MFC**, puis cliquez sur **Suivant**.
- **3** Choisissez votre type de connexion à l'appareil sur lequel vous désirez imprimer.
- **4** Choisissez l'option dont vous avez besoin, puis suivez les consignes qui s'affichent à l'écran. Si vous sélectionnez **Imprimante réseau poste-à-poste Brother**, l'écran suivant s'affiche.

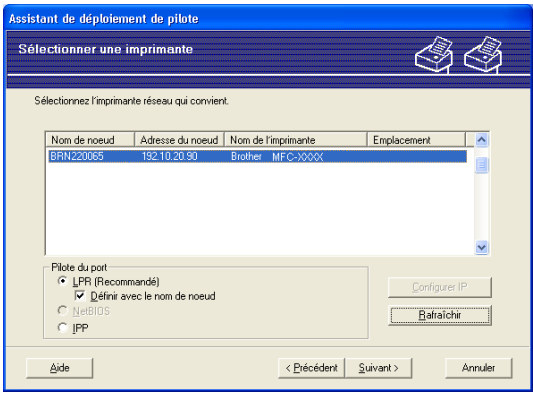

#### **Paramétrage de l'adresse IP**

Si l'appareil ne possède pas d'adresse IP, l'Assistant vous permet de modifier l'adresse IP en sélectionnant l'appareil à partir de la liste et en sélectionnant l'option **Configurer IP**. Une boîte de dialogue s'affiche alors, vous permettant de spécifier des renseignements tels que l'adresse IP, le masque de sous-réseau, ainsi que l'adresse de la passerelle.

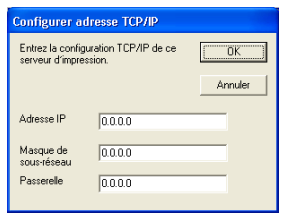

**6** Choisissez l'appareil que vous désirez installer.

Si le pilote d'imprimante que vous désirez utiliser est installé sur votre ordinateur :

Cochez la case de l'option **Pilotes actuellement installés** et sélectionnez l'appareil que vous désirez installer, puis cliquez sur **Suivant**.

Si le pilote que vous désirez utiliser n'est pas installé sur votre ordinateur :

Cliquez sur **Disque fourni...**, puis spécifiez le chemin du pilote d'imprimante.

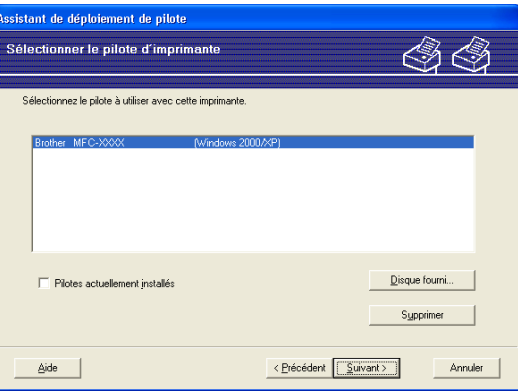

**6** Cliquez sur **Suivant** lorsque vous avez choisi le bon pilote.

Un écran de résumé s'affiche. Confirmez les paramètres du pilote.

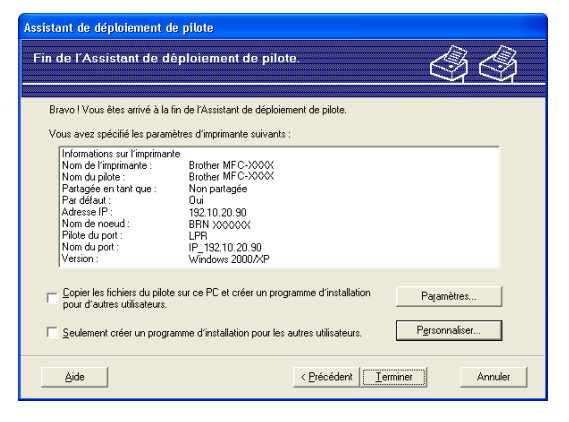

#### **Création d'un fichier exécutable**

L'Assistant de déploiement de pilote peut également être utilisé pour créer des fichiers .EXE auto exécutables. Ces fichiers .EXE auto exécutables peuvent être enregistrés sur le réseau, copiés sur un CD-ROM, une disquette ou même envoyés par courriel à un autre utilisateur. Quand il est exécuté, le pilote et ses paramètres sont automatiquement installés sans intervention de l'utilisateur.

#### • **Copier les fichiers du pilote sur ce PC et créer un programme d'installation pour d'autres utilisateurs.**

Sélectionnez cette option si vous désirez installer le pilote sur votre ordinateur et également créer un fichier auto exécutable à utiliser sur un autre ordinateur qui exécute le même système d'exploitation que le vôtre.

#### • **Seulement créer un programme d'installation pour les autres utilisateurs.**

Sélectionnez cette option si le pilote est déjà installé sur votre ordinateur et que vous désirez créer un fichier auto exécutable sans installer le pilote à nouveau sur votre ordinateur.

#### **Remarque**

Si vous travaillez dans un réseau basé sur la « file d'attente » et que vous créez un fichier exécutable pour un autre utilisateur qui n'a pas accès à la file d'attente d'impression que vous avez définie dans le fichier exécutable, le pilote, lorsqu'il sera installé sur l'ordinateur à distance, prendra la valeur LPT1 par défaut.

8 Cliquez sur **Terminer**. Le pilote s'installe automatiquement sur votre ordinateur.

# **8**

# **Impression en réseau à partir de l'impression poste-à-poste de base à l'aide de TCP/IP de Windows® 8**

# **Présentation <sup>8</sup>**

Pour brancher votre appareil à votre réseau, vous devez suivre les étapes présentées dans le *Guide d'installation rapide*. Nous vous recommandons d'utiliser l'application de l'installateur Brother qui se trouve sur le CD-ROM fourni avec l'appareil. En utilisant cette application, vous pouvez facilement brancher votre appareil à votre réseau, et installer le logiciel de réseau et le pilote d'imprimante qui sont nécessaires pour terminer la configuration de votre appareil pour un réseau. Vous serez guidé par les consignes qui s'affichent à l'écran, jusqu'à ce que vous puissiez utiliser votre imprimante réseau Brother.

Si vous utilisez Windows<sup>®</sup> et que vous désirez configurer votre appareil sans utiliser l'application d'installation Brother, utilisez le protocole TCP/IP dans un environnement poste-à-poste. Veuillez suivre les instructions du présent chapitre. Il explique comment installer le logiciel réseau et le pilote d'imprimante dont vous aurez besoin pour imprimer à l'aide de votre imprimante réseau.

#### **Remarque**

- Avant de commencer, vous devez configurer l'adresse IP sur votre appareil. Si vous avez besoin de configurer l'adresse IP, veuillez d'abord consulter *[Paramétrage de l'adresse IP et du masque de sous](#page-21-0)réseau* [à la page 12](#page-21-0).
- Vérifiez que l'ordinateur hôte et l'appareil se trouvent sur le même sous-réseau ou que le routeur est bien configuré pour transmettre les données entre les deux périphériques.
- Si vous vous branchez à une file d'impression réseau ou partagée (impression seulement), veuillez consulter *[Installation si une file d'impression réseau ou partagée est utilisée \(pilote d'imprimante](#page-186-0)  seulement)* [à la page 177](#page-186-0) pour les détails d'installation.
- Pour le MFC-5490CN, le MFC-5890CN, MFC-5895CW, MFC-6490CW, DCP-6690CW et MFC-6890CDW, le mot de passe par défaut est « access ». Pour les autres modèles, aucun mot de passe n'est requis par défaut.

# **Configuration du port TCP/IP standard <sup>8</sup>**

#### **Pilote d'imprimante non installé <sup>8</sup>**

- <sup>1</sup> Insérez le CD-ROM fourni dans votre lecteur de CD-ROM. Si l'écran des noms de modèle apparaît, choisissez votre appareil. Si l'écran des langues apparaît, choisissez votre langue.
- b Le menu principal du CD-ROM s'affiche. Cliquez sur **Installation initiale** ou **Avancé**.
- c Cliquez sur **Pilote d'imprimante (seulement, pour un réseau)**.
- d Cliquez sur le bouton **Suivant** en réponse au message de bienvenue. Suivez les consignes qui s'affichent à l'écran.
- **6** Sélectionnez **Installation standard**, puis cliquez sur le bouton Suivant.
- f Sélectionnez **Imprimante réseau poste-à-poste Brother**, puis cliquez sur **Suivant**.
- g Suivez les consignes affichées à l'écran, puis cliquez sur **OK**.

#### **Remarque**

Communiquez avec votre administrateur si vous n'êtes pas sûr de l'emplacement ou du nom de l'imprimante sur le réseau.

8 Continuez dans l'Assistant et cliquez sur **Terminer** lorsque vous avez terminé.

#### **Pilote d'imprimante déjà installé <sup>8</sup>**

Si vous avez déjà installé le pilote d'imprimante et souhaitez le configurer pour l'impression en réseau, adoptez la procédure suivante :

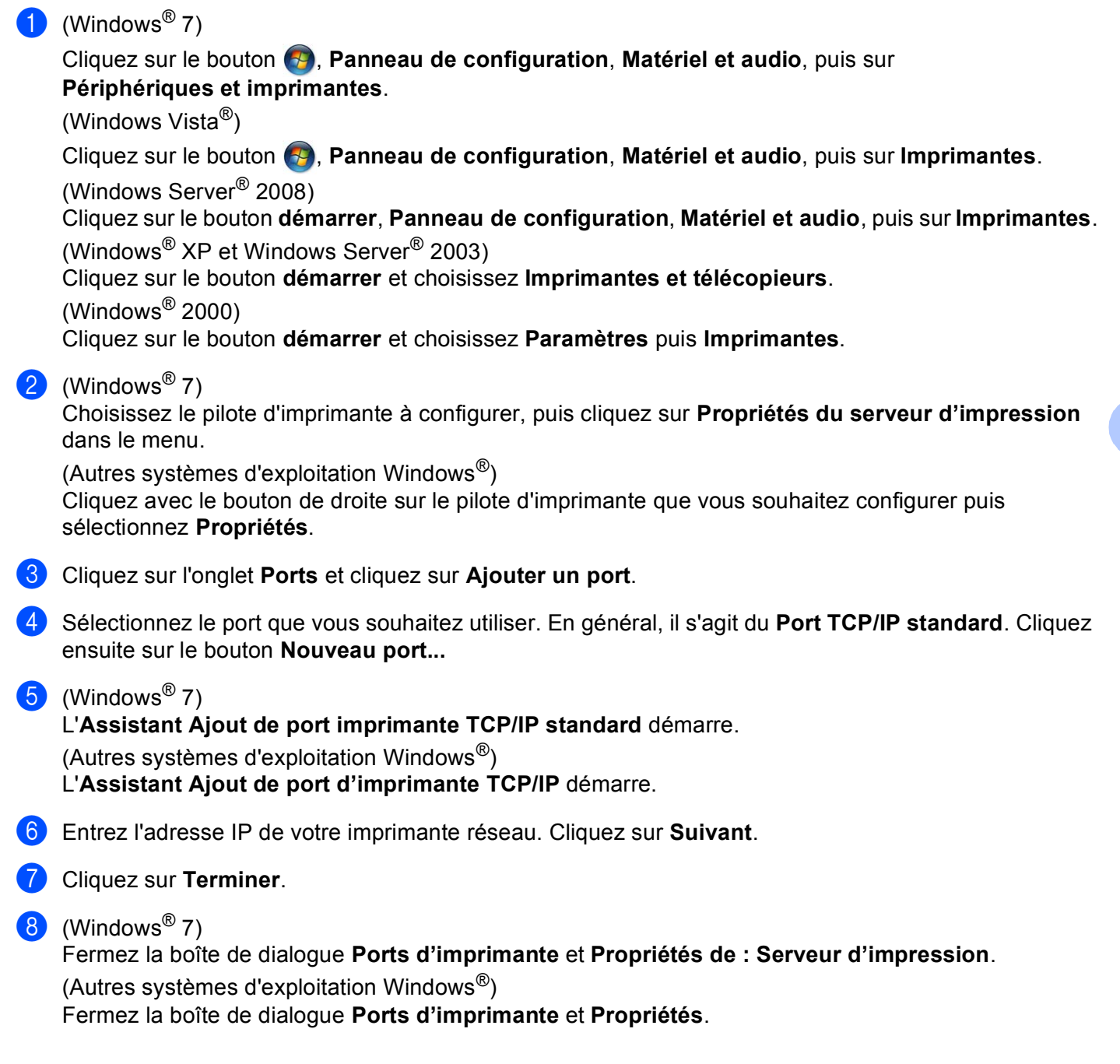

# **Autres sources d'information <sup>8</sup>**

Veuillez consulter *[Configuration de votre appareil pour un réseau ayant une connexion Ethernet câblée](#page-18-0)* [à la page 9](#page-18-0) pour savoir comment configurer l'adresse IP de l'appareil.

**140**

# **9**

# **Impression en réseau à partir d'un Macintosh <sup>9</sup>**

# **Présentation <sup>9</sup>**

Le présent chapitre explique comment imprimer à partir d'un Macintosh sur un réseau en utilisant les fonctions de configuration simple du réseau de Mac OS X 10.2.4 ou supérieur.

Pour obtenir des informations actualisées sur l'impression à partir d'un Macintosh, visitez le Brother Solutions Center (le Centre de solutions Brother) à l'adresse suivante : [http://solutions.brother.com.](http://solutions.brother.com)

### **Comment choisir le serveur d'impression (TCP/IP) <sup>9</sup>**

#### **Pour Mac OS X 10.2.4 à 10.4.x <sup>9</sup>**

- **1** Allumez l'appareil en branchant le cordon d'alimentation.
- **2** Sélectionnez Applications dans le menu Aller.
- c Ouvrez le dossier **Utilities**.
- d Double-cliquez sur l'icône **Configuration d'imprimante**. (Pour les utilisateurs de Mac OS X 10.2.x, cliquez sur l'icône **Centre d'impression**.)
- **6** Cliquez sur Ajouter. (Pour Mac OS X 10.2.4 à 10.3.x) Allez à  $\odot$ . (Pour Mac OS X 10.4.x ou supérieur) Allez à  $\bigcirc$  $\bigcirc$  $\bigcirc$ .
- <span id="page-150-0"></span>**6** (Pour Mac OS X 10.2.4 à 10.3.x) Choisissez l'option suivante.

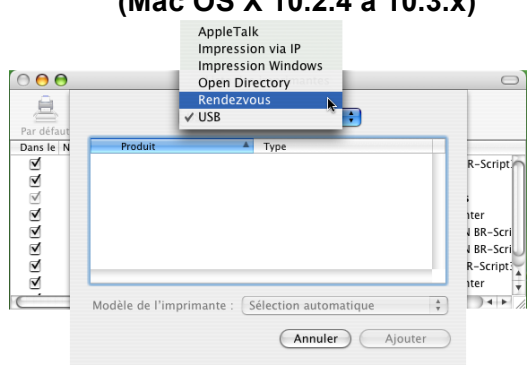

# **(Mac OS X 10.2.4 à 10.3.x) <sup>9</sup>**

<span id="page-151-0"></span>g Sélectionnez **Brother MFC-XXXX** (XXXX est votre nom de modèle), puis cliquez sur **Ajouter**.

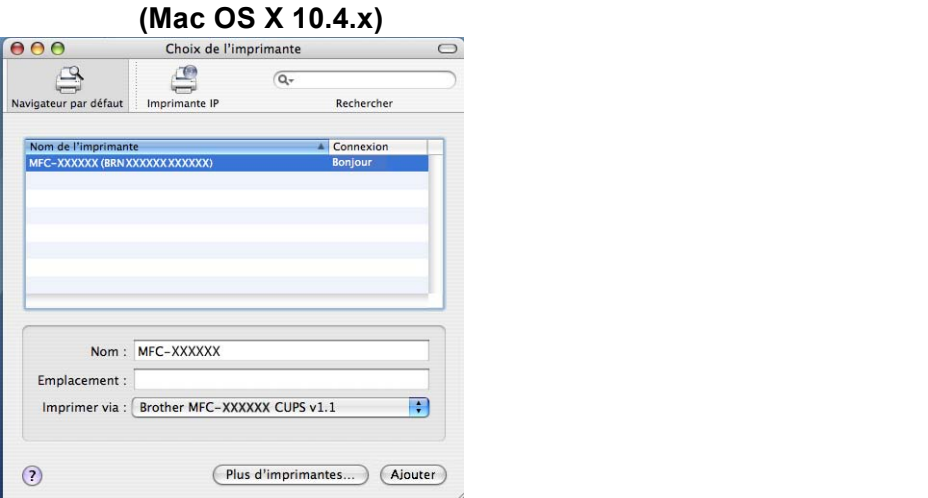

h Cliquez sur l'imprimante, puis cliquez sur **Par défaut** pour en faire l'imprimante par défaut. L'imprimante est maintenant prête.

#### **Mac OS X 10.5.x, 10.6.x**

- a Allumez l'appareil en branchant le cordon d'alimentation.
- b Dans le menu **Apple**, sélectionnez **Préférences Système**.
- **8** Cliquez sur **Imprimantes et fax**.
- 4 Cliquez sur le bouton **+** pour ajouter votre appareil.

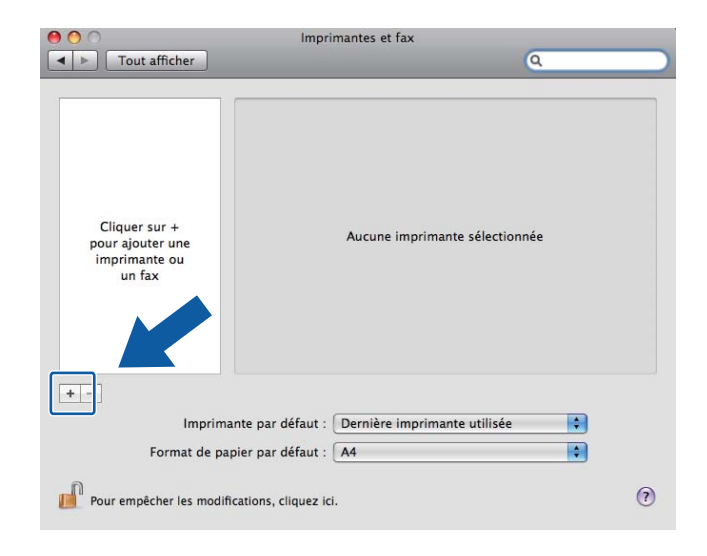

**6** Sélectionnez Brother MFC-XXXX (XXXX est votre nom de modèle), puis cliquez sur Ajouter.

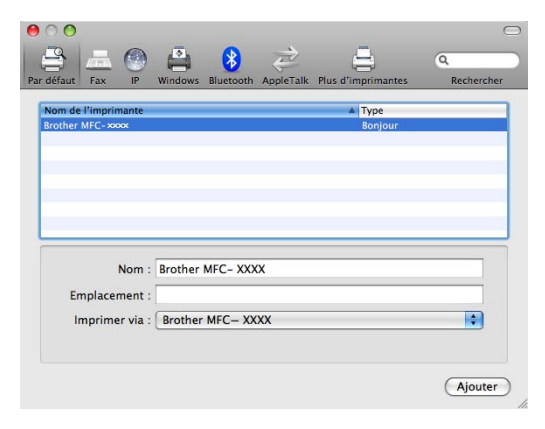

f Dans le menu contextuel **Imprimante par défaut**, choisissez votre modèle pour le définir comme imprimante par défaut. L'imprimante est maintenant prête.

# **Modification des paramètres du serveur d'impression <sup>9</sup>**

#### **Changer la configuration en utilisant la configuration à distance (Non disponible pour les modèles DCP) <sup>9</sup>**

À partir d'un Macintosh, vous pouvez changer les paramètres de l'appareil ou du serveur d'impression en utilisant l'application Configuration à distance. (Consultez *[Utilisation de la configuration à distance pour](#page-26-0)  [modifier les paramètres du serveur d'impression \(Non disponible pour les modèles DCP\)](#page-26-0)* à la page 17.)

#### **Utilisation de l'utilitaire BRAdmin Light pour modifier les paramètres du serveur d'impression <sup>9</sup>**

L'utilitaire BRAdmin Light de Brother est une application Java conçue pour les environnements Mac OS X 10.2.4 ou supérieur. BRAdmin Light vous permet de modifier les paramètres de réseau sur les appareils Brother prêts au réseau.

#### *A* Remarque

- Veuillez utiliser l'utilitaire BRAdmin Light fourni sur le CD-ROM accompagnant votre appareil Brother. Vous pouvez également télécharger la dernière version de cet utilitaire à partir du site [http://solutions.brother.com.](http://solutions.brother.com)
- Nom du nœud : le nom du nœud apparaît dans la fenêtre courante de BRAdmin Light. Le nom de nœud par défaut est BRNxxxxxxxxxxxx pour un réseau câblé ou BRWxxxxxxxxxxxx pour un réseau sans fil (où xxxxxxxxxxxx est l'adresse Ethernet de votre appareil).
- **1** Lancez l'utilitaire BRAdmin Light en double-cliquant sur l'icône **Macintosh HD** de votre bureau et en cliquant sur **Bibliothèque** / **Printers** / **Brother** / **Utilities**. Double-cliquez ensuite sur le fichier **BRAdmin Light.jar**.
- 2) Sélectionnez le serveur d'impression pour lequel vous souhaitez modifier les paramètres.
- c Dans le menu **Contrôle**, sélectionnez **Configurer le serveur d'impression**.
- $\left(4\right)$  Entrez un mot de passe si vous en avez défini un. Vous pouvez maintenant modifier les paramètres du serveur d'impression.

# **Autres sources d'information <sup>9</sup>**

- **1** Pour en savoir plus sur l'impression en réseau, visitez le site [http://solutions.brother.com.](http://solutions.brother.com)
- b Veuillez consulter *[Configuration de votre appareil pour un réseau ayant une connexion Ethernet câblée](#page-18-0)* [à la page 9](#page-18-0) pour savoir comment configurer l'adresse IP de l'appareil.

# **10**

# <span id="page-154-1"></span>**Utilisation de LDAP (pour MFC-6890CDW) <sup>10</sup>**

# **Présentation**

Le protocole LDAP permet de rechercher, depuis votre serveur, des informations telles qu'un numéro de télécopieur ou une adresse de courriel. Vous pouvez configurer les réglages de LDAP à l'aide de l'utilitaire BRAdmin Professional.

#### **Modification de la configuration de LDAP à l'aide de BRAdmin Professional (pour Windows®) <sup>10</sup>**

#### **Remarque**

Veuillez utiliser la dernière version de BRAdmin Professional, qui peut être téléchargée à partir du site [http://solutions.brother.com.](http://solutions.brother.com) Il est seulement disponible pour les utilisateurs de Windows<sup>®</sup>.

**a Démarrez l'utilitaire BRAdmin Professional (de Windows<sup>®</sup> 2000/XP ou Windows Vista<sup>®</sup>), en cliquant sur Démarrer** / **Tous les programmes** [1](#page-154-0) / **Brother Administrator Utilities** / **Brother BRAdmin Professional 3** / **BRAdmin Professional 3**.

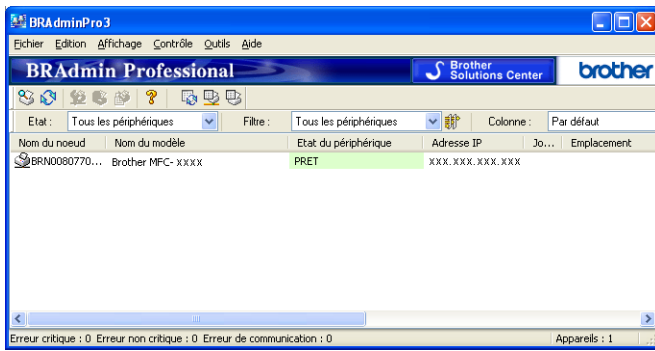

- <sup>1</sup> **Programmes** pour les utilisateurs de Windows® 2000
- <span id="page-154-0"></span>2) Choisissez le MFC-6890CDW (serveur d'impression) que vous voulez configurer.
- c Dans le menu **Contrôle**, sélectionnez **Configurer le périphérique**.
- Entrez un mot de passe. Le mot de passe par défaut est « **access** ».

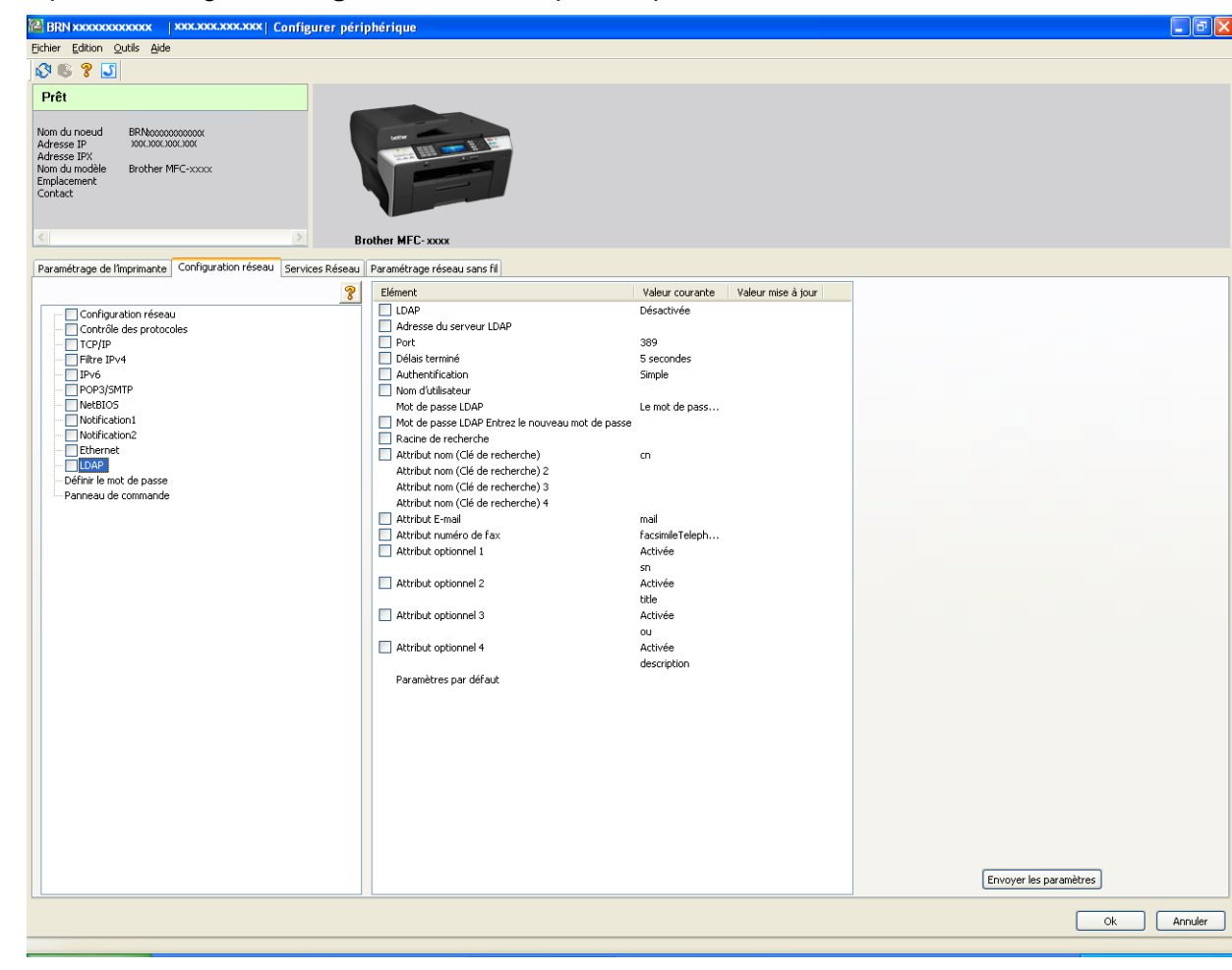

e Cliquez sur l'onglet **Configuration réseau** puis cliquez sur **LDAP**.

6 Cliquez sur les éléments à configurer.

**10**

#### **Utilisation de LDAP à l'aide du panneau de commande <sup>10</sup>**

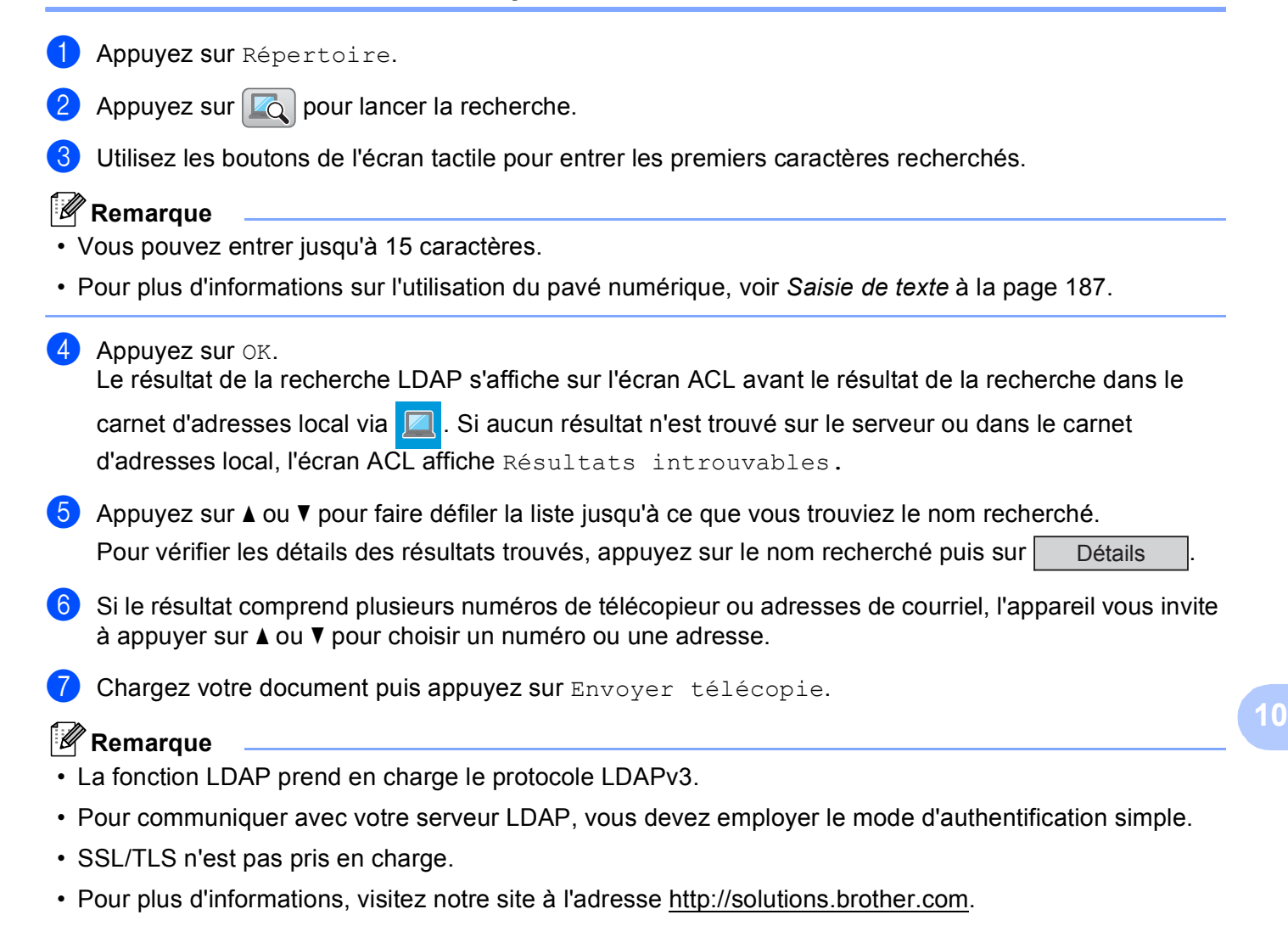

### **11 Fax Internet et Numérisation vers courriel (pour le MFC-6490CW et MFC-6890CDW) <sup>11</sup>**

# **Présentation de Fax Internet**

La fonction de Fax par Internet (I-Fax) vous permet d'envoyer et de recevoir des télécopies en vous servant d'Internet comme moyen de communication. Les documents sont transmis par courriel sous forme de fichiers joints au format TIFF-F. Cela signifie qu'un ordinateur peut également recevoir et envoyer des documents, à condition qu'il soit doté d'une application pouvant générer et afficher des fichiers TIFF-F (vous pouvez utiliser une application de visualisation TIFF-F). Tous les documents transmis par le biais de l'appareil sont automatiquement convertis au format TIFF-F. Si vous souhaitez envoyer et recevoir des messages avec votre appareil, le logiciel de messagerie installé sur votre ordinateur doit prendre en charge le format MIME.

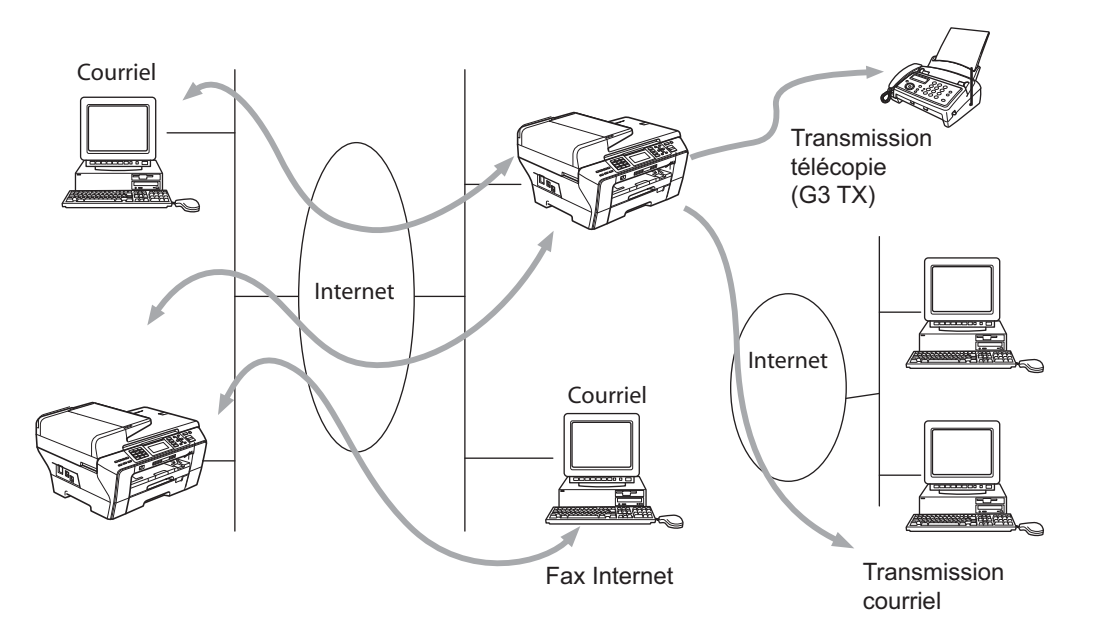

### **Remarque**

- Vous pouvez envoyer/recevoir des documents I-Fax en format Lettre ou A4 et en noir et blanc uniquement.
- Si votre document est en format Ledger ou A3, il sera automatiquement réduit au format Lettre ou A4 lors de son envoi.
- Si vous voulez envoyer un document au format Ledger ou A3, veuillez consulter *[Présentation du serveur](#page-166-0)  [Numérisation vers courriel \(le MFC-6490CW et MFC-6890CDW\)](#page-166-0)* à la page 157.
- Pour MFC-5890CN et MFC-5895CW

Pour utiliser cette fonction, veuillez télécharger le logiciel requis à partir du Brother Solutions Center (Centre de solutions Brother). (<http://solutions.brother.com>)

#### **Pour vous connecter**

Avant d'envoyer ou de recevoir une télécopie par Internet, vous devez configurer votre appareil Brother de manière à ce qu'il communique avec votre réseau et votre serveur de messagerie. Vous devez disposer des éléments suivants : une adresse IP configurée correctement pour votre appareil, une adresse électronique pour votre appareil, l'adresse IP de vos serveurs de messagerie, un nom et un mot de passe de boîte aux lettres pour votre appareil Brother. Si vous avez des doutes concernant l'un ou l'autre de ces éléments, consultez votre administrateur de système. Pour en savoir plus sur la façon de configurer ces paramètres, veuillez consulter *[Courriel / I-FAX \(pour le MFC-6490CW et MFC-6890CDW\)](#page-114-0)* à la page 105.

#### **Fonctions des touches du panneau de commande <sup>11</sup>**

#### **Alt + 1 (Pour les modèles à ACL couleur)**

#### **Appuyez sur <b>R** puis sur **M** . (Pour les modèles à écran tactile)

Permet de modifier le mode de saisie. Vous pouvez utiliser les touches du pavé numérique en guise de caractères alphabétiques ordinaires (modèles à ACL couleur uniquement).

#### **Pavé numérique**

Permet d'entrer des caractères alphabétiques ordinaires (26 lettres), ainsi que les signes @ . espace ! " # %  $8'() + ?$ ; < > = ? []  $\hat{ }$  - \$,  $\hat{*}$  et des chiffres.

#### **Alt + 3 (Modèles à ACL couleur) <sup>11</sup>**

Permet de passer des majuscules aux minuscules et inversement pour saisir l'adresse électronique.

#### **d ou c <sup>11</sup>**

Permet de déplacer le curseur de l'écran ACL vers la gauche ou vers la droite quand vous saisissez du texte.

#### **OK**  $\blacksquare$

Permet d'enregistrer de nombreux numéros.

#### **Mono Marche**

Permet de lancer la transmission d'un document.

#### **Arrêt/Sortie <sup>11</sup>**

Permet d'effacer les données saisies et d'arrêter la numérisation ou la transmission en cours.

#### **Composition par monotouche Rechercher/Comp.abrégée <sup>11</sup>**

Ces fonctions fonctionnent de la même façon qu'avec un appareil classique. Toutefois, veuillez noter que vous ne pouvez pas vous servir de la fonction de numérotation séquentielle pour les adresses électroniques.

#### **Alt + Mono Marche ou Couleur Marche <sup>11</sup>**

Permet de recevoir un courriel du serveur POP3 manuellement.

#### **Envoi d'un fax par Internet**

Envoyer un fax par Internet revient à envoyer une télécopie normale. Si vous avez déjà programmé les adresses des destinataires des appareils fax Internet comme numéros abrégés, vous pouvez envoyer la télécopie sur Internet en chargeant le document dans l'appareil, en utilisant la touche Résolution Fax pour définir la résolution souhaitée, et en sélectionnant un numéro abrégé (Comp.abrégée) avant d'appuyer sur **Mono Marche**.

#### **Saisie manuelle du texte**

#### **(Modèles à ACL couleur) <sup>11</sup>**

Appuyez simultanément sur **Alt** et **1** pour passer au mode de composition « alphabétique ». Vous pouvez vous servir des touches du pavé numérique pour composer l'adresse électronique.

#### **(Modèles à écran tactile) <sup>11</sup>**

Appuyez sur  $\lceil \cdot \rceil$ . Appuyez sur  $\lceil \cdot \rceil$  pour choisir le mode de saisie de chiffres, de lettres ou de caractères spéciaux.

Pour en savoir plus, *[Saisie de texte](#page-196-0)* à la page 187.

Au fil de sa saisie, l'adresse du fax Internet s'affiche caractère par caractère sur l'écran ACL. Si vous spécifiez plus de 22 caractères, l'écran ACL fait défiler le nom vers la gauche, caractère par caractère. Vous pouvez entrer jusqu'à 60 caractères.

Appuyez sur **Mono Marche** pour envoyer le document.

Une fois le document numérisé, il est automatiquement transmis à la machine réceptrice du Fax Internet par le biais de votre serveur SMTP. Vous pouvez annuler la transmission en appuyant sur la touche **Arrêt/Sortie** pendant la numérisation. Une fois la transmission terminée, l'appareil repasse au mode d'attente.

Certains serveurs de messagerie ne vous permettent pas d'envoyer de gros documents par courriel (l'administrateur du système impose souvent une taille maximum de courrier électronique). Lorsque cette fonction est activée, l'appareil affiche le message Mémoire épuisée s'il tente d'envoyer des documents électroniques faisant plus de 1 mégaoctet. Le document n'est pas envoyé et un rapport d'erreur est imprimé. Dans ce cas, il vous faudra découper le document que vous voulez envoyer en plusieurs documents séparés plus petits pour qu'ils soient admis par le serveur de messagerie. (À titre indicatif, un document de 42 pages de la charte d'essai no 1 de l'UIT-T fait environ 1 mégaoctet.)

#### **Réception d'un courriel ou d'un fax Internet**

Vous pouvez recevoir des courriers électroniques de deux façons :

- Réception POP3 (lancée manuellement)
- Réception POP3 à intervalles réguliers

Avec la réception POP3, l'appareil doit interroger le serveur de messagerie pour recevoir les tâches d'impression. Cette interrogation peut se produire à intervalle régulier (par exemple, vous pouvez configurer l'appareil pour interroger le serveur de messagerie toutes les 10 minutes) ou bien vous pouvez interroger manuellement le serveur en appuyant sur les boutons **Alt** + **Mono Marche** ou **Couleur Marche**.

Si votre appareil commence à recevoir des tâches d'impression électroniques, l'écran ACL signalera cette opération. Vous verrez par exemple s'afficher le message Réception sur l'écran ACL suivi de « xx Mail(s) ». Si vous appuyez sur les boutons **Alt** + **Mono Marche** ou **Couleur Marche** pour interroger manuellement le serveur de messagerie afin de voir s'il a des tâches d'impression électroniques et qu'il n'y a pas de courriels en attente d'impression, l'appareil affichera la mention Pas de courriel sur l'écran ACL pendant deux secondes.

Si votre appareil vient à manquer de papier en cours de réception des données, les données reçues seront conservées dans la mémoire de l'appareil. Ces données seront imprimées automatiquement quand du papier sera chargé dans l'appareil. (Pour les appareils d'Europe, Asie et Océanie, la réception en mémoire doit être réglée sur ON.)

Si le courriel reçu n'est pas au format de texte en clair ou si le fichier joint n'est pas au format TIFF-F, le message d'erreur suivant s'imprime : « LE FORMAT DU FICHIER ATTACHE N'EST PAS SUPPORTE. NOM DE FICHIER:XXXXXX.doc. » Si le courriel reçu est trop long, le message d'erreur suivant s'affiche : « FICHIER E-MAIL TROP GRAND ». Si Supprimer les messages en erreur POP est sur ON (défaut), les messages en erreur sont automatiquement supprimés du serveur de messagerie.

#### **Réception d'un fax Internet sur un ordinateur**

Lorsqu'un ordinateur reçoit un document de fax Internet, le document est annexé à un courrier électronique qui informe l'ordinateur de la réception d'un document de fax Internet. Cette indication figure dans le champ Sujet du message reçu.

Si l'ordinateur auquel vous souhaitez envoyer un document n'exécute pas Windows® 2000/XP ou Windows Vista<sup>®</sup>, veuillez indiquer au propriétaire de l'ordinateur qu'il lui faudra installer un logiciel lui permettant de visualiser les documents au format TIFF-F.

#### **Réadressage des courriers électroniques et des télécopies reçus <sup>11</sup>**

Vous pouvez réadresser un courrier électronique ou une télécopie ordinaire à une autre adresse électronique ou à un autre télécopieur. Les messages reçus peuvent être réadressés par courriel vers un ordinateur ou par Fax Internet. Ils peuvent aussi être réadressés par le biais de lignes téléphoniques conventionnelles vers un autre appareil.

Le paramètre peut être activé à l'aide du panneau de commande de l'appareil. Les étapes à suivre pour configurer le réadressage de télécopie sont décrites dans le chapitre 6 du *Guide de l'utilisateur* de votre appareil.

Veuillez consulter le chapitre 6 du *Guide de l'utilisateur* accompagnant l'appareil pour vérifier si cette fonction est prise en charge.

#### **Diffusion relais**

Cette fonction permet à l'appareil Brother de recevoir un document par Internet puis de le retransmettre à d'autres télécopieurs par le biais de lignes téléphoniques traditionnelles.

Si vous souhaitez utiliser votre appareil comme une station de relais, vous devez spécifier un nom de domaine agréé, en d'autres termes, la partie du nom qui suit le signe « @ ».

Le nom d'un domaine autorisé pour la fonction de diffusion/reroutage fait référence à son adresse électronique. Ainsi, si l'adresse de l'autre partie était robert@brother.com, nous identifierions le domaine comme étant brother.com. Si l'adresse électronique était jacques@brother.co.uk, le domaine serait brother.co.uk.

Procédez avec précaution lors de la sélection des domaines agréés car tout utilisateur d'un tel domaine pourra vous envoyer un message à diffuser. Vous pouvez enregistrer jusqu'à 5 noms de domaine.

La fonction diffusion relais peut prendre en charge le reroutage d'un document à un maximum de 48 télécopieurs par le biais des lignes téléphoniques traditionnelles.

#### **Diffusion relais à partir de votre appareil <sup>11</sup>**

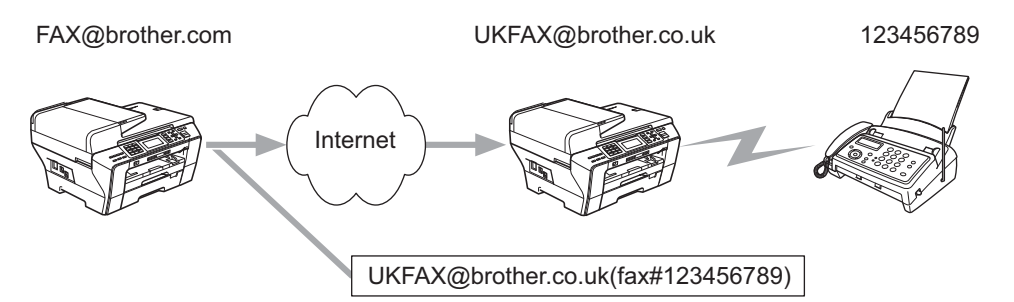

Dans cet exemple, l'adresse électronique de votre appareil est FAX@brother.com. Vous souhaitez envoyer un document à partir de cet appareil à un appareil situé en Angleterre dont l'adresse électronique est UKFAX@brother.co.uk. Cet appareil retransmettra ensuite le document à un télécopieur classique par le biais d'une ligne téléphonique traditionnelle. Comme votre adresse électronique est FAX@brother.com, vous devez configurer brother.com comme nom de domaine agréé sur l'appareil situé en Angleterre chargé de diffuser le document au télécopieur traditionnel. Si vous n'entrez pas les données du nom de domaine, l'appareil intermédiaire (c'est-à-dire l'appareil chargé du reroutage du document) n'acceptera aucune transmission Internet reçue de l'appareil dans le domaine @brother.com.

Une fois le domaine agréé défini, vous pouvez envoyer le document à partir de votre appareil [c.à.d. FAX@brother.com] en saisissant l'adresse électronique de l'appareil [c.à.d. UKFAX@brother.co.uk] qui se chargera de transmettre le document suivi du numéro d'abonné du télécopieur destinataire. Ci-après figure un exemple illustrant comment saisir l'adresse électronique et le numéro de télécopieur.

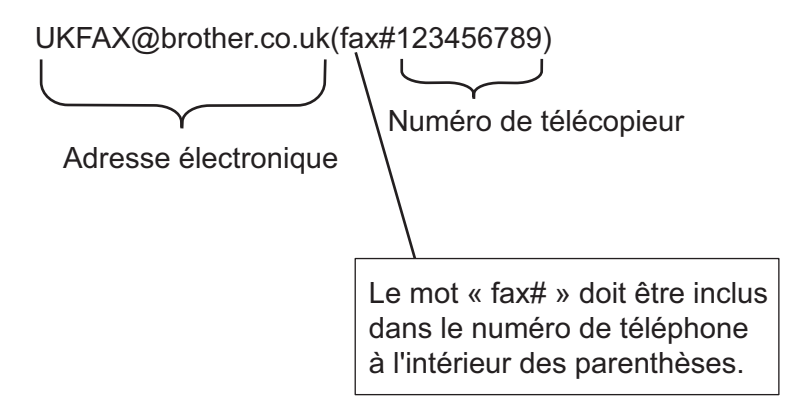

#### **Envoi à plusieurs numéros de télécopieur : <sup>11</sup>**

Si vous souhaitez rerouter le document vers plus d'un télécopieur classique, vous pouvez entrer l'adresse de la façon suivante :

#### **(Modèles à ACL couleur) <sup>11</sup>**

- **1** Entrez le numéro de téléphone du premier télécopieur UKFAX@brother.co.uk(fax#123).
- **2** Appuyez sur OK.
- 8 Entrez le numéro de téléphone du deuxième télécopieur UKFAX@brother.co.uk(fax#456).
- d Appuyez sur **Mono Marche**.

#### **(Modèles à écran tactile) <sup>11</sup>**

- **b** Appuyez sur (面) (Télécopier).
- <sup>2</sup> Appuyez sur ◀ ou ▶ pour afficher Télédiffusion.
- <sup>3</sup> Appuyez sur Télédiffusion.
- <span id="page-162-0"></span>**4** Vous pouvez ajouter des numéros à la diffusion des façons suivantes :
	- Appuyez sur Ajouter numéro puis entrez un nombre à l'aide des boutons de l'ACL. Appuyez sur OK.
	- **Appuyez sur Répertoire.** Appuyez sur **ans** afin de rechercher par ordre alphabétique ou numérique. Choisissez les destinations auxquelles vous voulez envoyer une télécopie.

Appuyez sur OK.

- $\overline{b}$  Après avoir entré tous les numéros [d](#page-162-0)e télécopieur en répétant l'étape  $\bullet$ , appuyez sur OK.
- **6** Appuyez sur **Mono Marche**.

#### **Diffusion relais à partir de votre ordinateur**

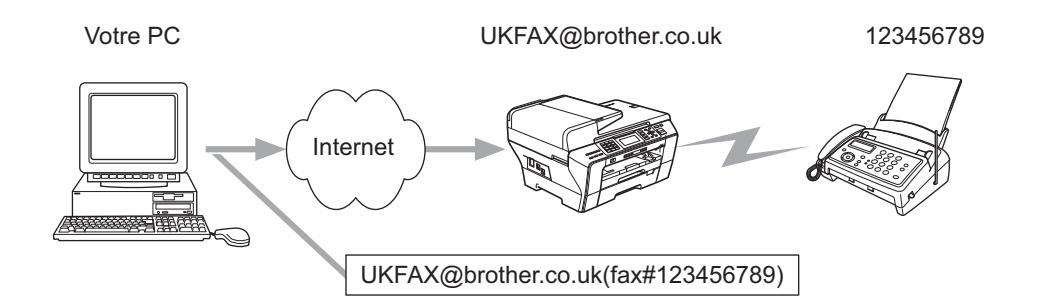

Vous pouvez également envoyer un courrier électronique à partir de votre ordinateur et le rediffuser à un télécopieur traditionnel. La méthode de saisie du numéro de téléphone du télécopieur traditionnel destinataire du courrier électronique rerouté varie en fonction du logiciel de messagerie que vous utilisez. Ci-après figurent quelques exemples pour différents logiciels de messagerie :

Certains logiciels de messagerie ne prennent pas en charge l'émission à un grand nombre de numéros de télécopieur. Si votre logiciel de messagerie ne prend pas en charge l'émission à plusieurs numéros, il vous faudra rerouter le message à un télécopieur à la fois.

Entrez l'adresse de l'appareil relais et le numéro d'abonné du télécopieur dans le champ « À » suivant la même méthode que celle décrite pour la diffusion à partir d'un appareil.

UKFAX@brother.co.uk(fax#123456789)

#### **Outlook 97/98/2000/2002/2003 : <sup>11</sup>**

Avec Outlook 97/98/2000/2002 et 2003, les données d'adresse doivent être entrées dans le carnet d'adresses de la façon suivante :

Nom : fax#123456789

Adresse électronique : UKFAX@brother.co.uk

#### **Message de vérification de transmission**

Le message de vérification de transmission assure deux fonctions distinctes. Le message de vérification pour l'envoi permet de demander un avis du poste récepteur pour signaler que l'IFax ou le courriel a été reçu et traité. Le message de vérification pour la réception permet de transmettre un rapport par défaut au poste d'origine après avoir correctement reçu et traité l'IFax ou le courriel.

Pour utiliser cette fonction, vous devez régler l'option  $Avis$  dans les options  $Confiq \, Re \, cour$  et Config TX cour.

#### **Config TX cour**

Vous pouvez régler l'option Avis dans l'option Config TX cour sur Activé ou Désactivé. Quand elle est sur On, un champ d'information supplémentaire est envoyé avec les données d'image. Ce champ s'appelle « MDN ».

MDN (Mail Disposition Notification) :

Ce champ demande l'état de l'IFax / courrier électronique après sa livraison par le système de transport SMTP (protocole de transfert de courriel simple). Une fois le message arrivé au poste destinataire, ces données sont utilisées quand l'appareil ou l'utilisateur lit ou imprime l'IFax ou le courrier électronique reçu. Par exemple, si le message est ouvert en lecture ou imprimé, le poste destinataire renvoie un avis à la machine ou à l'utilisateur originateur.

Pour que la demande soit prise en compte, le poste destinataire doit prendre en charge le champ MDN.

#### **Config Rc cour**

Il y a trois réglages possibles pour cette option : Activé, MDN ou Désactivé.

#### **Avis de réception** « Activé »

Si cette option est sur « Activé » un message fixe est renvoyé au poste d'origine pour indiquer la réception et le traitement corrects du message. Ces messages fixes dépendent de l'opération demandée par le poste originateur.

Les messages de rapport consistent en :

Réussite : Reçu de <Adresse courr>

#### **Avis de réception** « MDN »

Si cette option est sur « MDN », un rapport identique à celui décrit ci-dessus est renvoyé au poste d'origine si ce poste a envoyé le champ « MDN » pour demander une confirmation.

#### **Avis de réception** « Désactivé »

Off désactive toute forme d'avis de réception. Aucun message n'est renvoyé au poste d'origine, quelle que soit la demande.

#### Avis d'erreur

S'il se produit une erreur de livraison de courriel lors de l'envoi d'un fax Internet, le serveur de messagerie renverra un avis d'erreur à l'appareil et le message d'erreur sera imprimé. En cas d'erreur lors de la réception d'un courrier électronique, un message d'erreur sera imprimé (exemple : « Le message transmis à la machine n'était pas au format TIFF-F. »).

#### **Informations importantes concernant la fonction Fax Internet**

La fonction de communication de fax Internet sur un réseau local est plus ou moins la même que la communication par courrier électronique. Toutefois, elle est à distinguer des échanges de télécopie par les lignes téléphoniques classiques. En cas d'utilisation de la fonction Fax Internet, il convient de tenir compte des points suivants :

- En fonction de divers facteurs tels que l'emplacement géographique du destinataire, la structure du réseau local ou le trafic présent sur le circuit (tel qu'Internet), le système peut mettre longtemps à renvoyer un avis d'erreur (en principe de 20 à 30 secondes).
- Dans le cas d'une transmission par le biais de l'Internet, du fait de son niveau de sécurité aléatoire, nous vous conseillons d'utiliser les lignes téléphoniques traditionnelles pour envoyer des documents revêtant un caractère confidentiel.
- Si le système de messagerie du destinataire n'est pas compatible avec le format MIME, vous ne pourrez pas lui transmettre de document. Suivant le serveur du destinataire, il peut arriver que l'avis d'erreur de livraison ne soit pas renvoyé.
- Si les données d'image du document sont trop volumineuses, il est possible que la transmission échoue.
- Vous ne pouvez pas modifier la police ou la taille de caractères des courriels reçus par Internet.

# <span id="page-166-0"></span>**Présentation du serveur Numérisation vers courriel (le MFC-6490CW et MFC-6890CDW) <sup>11</sup>**

Si vous sélectionnez la fonction Numér courriel (Serv courriel), vous pouvez numériser un document noir et blanc ou couleur et l'envoyer directement à une adresse électronique à partir de l'appareil. Vous pouvez sélectionner PDF ou TIFF pour le noir et blanc et PDF ou JPEG pour la couleur.

#### *A* Remarque

- Numér courriel (Serv courriel) nécessite une prise en charge de serveur SMTP/POP3. (Consultez le *[Courriel / I-FAX \(pour le MFC-6490CW et MFC-6890CDW\)](#page-114-0)* à la page 105.)
- Il est également possible d'attribuer une adresse électronique au MFC-5890CN et au MFC-5895CW, vous permettant ainsi d'envoyer, de recevoir ou de transmettre des documents sur une réseau local (LAN) ou par Internet à des PC ou à d'autres appareil fax Internet. Pour utiliser cette fonction, veuillez télécharger le logiciel requis à partir du Brother Solutions Center (Centre de solutions Brother) [\(http://solutions.brother.com\)](http://solutions.brother.com).

#### **Pour le MFC-6490CW**

- **1** Chargez votre document.
- Appuyez sur la touche  $\left( \begin{array}{c} \triangle \\ \triangle \end{array} \right)$  (**Numériser**).
- **3** Appuyez sur **▲ ou ▼ pour sélectionner** Scan vrs Email. Appuyez sur **OK**.
- **4** Appuyez sur **▲ ou ▼ pour sélectionner** Serveur e-mail. Appuyez sur **OK**.
- **5** Appuyez sur **a** ou **v** pour sélectionner Qualité. Si vous n'avez pas besoin de changer la qualité ou le type de fichier, appuyez sur **a**, puis saisissez l'adresse du destinataire. Allez à  $\mathbf{\odot}$  $\mathbf{\odot}$  $\mathbf{\odot}$ .
- **6** Appuyez sur  $\triangleleft$  ou  $\triangleright$  pour sélectionner 150 ppp couleur, 300 ppp couleur, 600 ppp couleur, 200x100 ppp N/B ou 200 ppp N/B. Appuyez sur **OK**.
- **Appuyez sur A ou V pour choisir** Type fichier. Appuyez sur ◀ ou ▶ pour sélectionner PDF ou JPEG pour les documents couleur ou à échelle de gris et PDF ou TIFF pour un document N/B. Appuyez sur **OK**.

#### *A* Remarque

Si vous utilisez la vitre du numériseur de l'appareil, sélectionnez le format du document.

- Appuyez sur **a** ou **b** pour sélectionner Zone de num. vitre.
- Appuyez sur **d** ou **c** pour sélectionner Lettre, Légal, Ledger, A4 ou A3.

Appuyez sur **OK**.

<span id="page-167-0"></span>8 Appuyez sur ▲ ou ▼ pour sélectionner **.** Saisissez l'adresse électronique du destinataire à partir du pavé numérique.

#### **Remarque**

Vous pouvez aussi utiliser les adresses électroniques enregistrées sur votre appareil.

- Appuyez sur **a** ou **b** pour sélectionner Répertoire. Appuyez sur  $\blacktriangleright$ .
- Appuyez sur **a** ou **b** pour sélectionner Ordre alphabétique ou Ordre numérique. Appuyez sur **OK**.
- Appuyez sur **a** ou **b** pour choisir l'adresse électronique.

Appuyez sur **OK**.

Appuyez une nouvelle fois sur **OK**.

#### Appuyez sur **Mono Marche** ou **Couleur Marche**.

L'appareil démarrera le processus de numérisation.

Si vous utilisez la vitre du scanner, l'écran ACL affiche Page suivante?. Appuyez sur **1** pour Oui ou appuyez sur **2** pour Non.

#### **Pour le MFC-6890CDW <sup>11</sup>**

- **Chargez votre document.**
- b Appuyez sur la touche (**Numériser**).
- Appuyez sur Num. courriel.
- 4 Appuyez sur Serveur e-mail.
- $\overline{b}$  Appuyez sur Manuel pour entrer l'adresse de courriel de destination. Appuyez sur OK.

#### *A* Remarque

Vous pouvez aussi utiliser l'adresse de courriel enregistrée sur votre appareil.

- Appuyez sur Répertoire.
- Appuyez sur **MA** afin de rechercher par ordre alphabétique ou numérique.
- Appuyez sur **a** ou **b** pour choisir l'adresse électronique.

Si votre réseau prend en charge le protocole LDAP, vous pouvez rechercher des adresses de courriel sur votre serveur. Voir *[Utilisation de LDAP \(pour MFC-6890CDW\)](#page-154-1)* à la page 145.

**6** Appuyez sur **4** ou **b** pour sélectionner Qualité. Choisissez la qualité désirée. Si vous ne sou[h](#page-168-0)aitez pas changer la qualité ou le type de fichier, passez à l' $\odot$ . Fax Internet et Numérisation vers courriel (pour le MFC-6490CW et MFC-6890CDW)

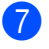

**7** Appuyez sur  $\triangleleft$  ou  $\triangleright$  pour sélectionner Type fichier. Choisissez le type de fichier désiré. Si vous ne sou[h](#page-168-0)aitez pas changer le type de fichier, passez à l' $\odot$ .

#### *A* Remarque

Si vous utilisez la vitre du numériseur de l'appareil, sélectionnez le format du document.

- Appuyez sur < ou > pour sélectionner Zone de num. vitre.
- Choisissez le format de document désiré.

#### <span id="page-168-0"></span>**8** Mono Marche ou Couleur Marche.

L'appareil commence le processus de numérisation. Si vous utilisez la vitre du scanner, l'écran ACL affiche Page suivante?. Appuyez sur Oui ou Non.

## **12 Caractéristiques de sécurité (pour le MFC-6490CW et MFC-6890CDW) <sup>12</sup>**

# **Présentation <sup>12</sup>**

Ce chapitre présente les caractéristiques de sécurité prises en charge par votre appareil Brother et la façon dont vous devez les configurer. Vous y apprendrez aussi comment gérer votre appareil réseau en toute sécurité.

# **Méthodes de sécurité pour l'avis par courriel <sup>12</sup>**

Le serveur d'impression Brother prend en charge les méthodes de sécurité suivantes pour l'avis par courriel.

#### **POP avant SMTP (PbS)**

Une méthode d'authentification de l'utilisateur pour envoyer des courriels à partir d'un client. Le client est autorisé à utiliser le serveur SMTP en accédant au serveur POP3 avant d'envoyer le courriel.

#### **SMTP-AUTH (authentification SMTP) <sup>12</sup>**

SMTP-AUTH est une extension de SMTP (le protocole d'émission de courriel sur Internet) comprenant une méthode d'authentification vérifiant que la véritable identité de l'émetteur est connue.

#### **APOP (Authenticated Post Office Protocol) <sup>12</sup>**

APOP est une extension de POP3 (le protocole de réception sur Internet) comprenant une méthode d'authentification qui crypte le mot de passe quand le client reçoit un courriel.

# **Utilisation de l'avis par courriel avec l'authentification des utilisateurs <sup>12</sup>**

Pour utiliser la fonction d'avis par courriel via le serveur SMTP sécurisé nécessitant l'authentification des utilisateurs, vous devez utiliser les méthodes POP avant SMTP ou SMTP-AUTH. Ces méthodes empêchent un utilisateur non autorisé d'accéder au serveur de messagerie. Vous pouvez utiliser BRAdmin Professional et Web BRAdmin pour configurer ces paramètres.

#### *A* Remarque

Vous devez faire correspondre les paramètres de l'authentification POP3/SMTP avec l'un des serveurs de messagerie. Contactez votre administrateur de réseau ou votre fournisseur de service Internet à propos de la configuration avant de l'utiliser.

# **Comment gérer votre appareil réseau en toute sécurité en utilisant BRAdmin Professional (pour Windows®) <sup>12</sup>**

Pour utiliser l'utilitaire BRAdmin Professional en toute sécurité, veuillez procéder ainsi.

- Nous recommandons vivement d'utiliser la dernière version de BRAdmin Professional ou de Web BRAdmin, qui peut être téléchargée à partir du site <http://solutions.brother.com>. Si vous utilisez une version plus ancienne de BRAdmin<sup>[1](#page-170-0)</sup> pour gérer vos appareils Brother, l'authentification de l'utilisateur ne sera pas sécurisée.
- Désactivez les protocoles TELNET, FTP et TFTP. L'accès à l'appareil en utilisant ces protocoles n'est pas sécurisé. Vous pouvez configurer les paramètres du protocole à partir de BRAdmin Professional.
- $\blacksquare$  Si vous gérez un groupe composé de serveurs d'impression plus anciens  $^2$  et le nouveau serveur d'impression NC-170h ou NC-180w avec BRAdmin Professional, nous recommandons d'utiliser un mot de passe différent dans chaque groupe. Ceci permettra de maintenir la sécurité sur le nouveau serveur d'impression NC-170h ou NC-180w.
- <span id="page-170-0"></span><sup>1</sup> BRAdmin Professional antérieur à la Ver. 2.80, Web BRAdmin antérieur à la Ver. 1.40, BRAdmin Light pour Macintosh antérieur à la Ver. 1.10
- <span id="page-170-1"></span><sup>2</sup> Série NC-2000, NC-2100p, NC-3100h, NC-3100s, NC-4100h, NC-5100h, NC-5200h, NC-6100h, NC-6200h, NC-6300h, NC-6400h, NC-8000, NC-100h, NC-110h, NC-120w, NC-130h, NC-140w, NC-8100h, NC-9100h, NC-7100w, NC-7200w, NC-2200w

# **13 Dépistage des pannes <sup>13</sup>**

# **Présentation <sup>13</sup>**

Ce chapitre explique comment résoudre des problèmes de réseau type que vous pouvez rencontrer quand vous utilisez l'appareil. Si, après la lecture de ce chapitre, vous n'êtes pas en mesure de résoudre votre problème, veuillez visiter le Brother Solutions Center (le Centre de solutions Brother) à l'adresse suivante : <http://solutions.brother.com>.

Ce chapitre est divisé selon les sections suivantes :

- Problèmes généraux
- Problèmes d'installation du logiciel d'impression en réseau
- Problèmes d'impression
- Problèmes de numérisation et PC-FAX
- Problèmes spécifiques aux protocoles
- Problèmes spécifiques au réseau sans fil

# <span id="page-171-0"></span>**Problèmes généraux <sup>13</sup>**

#### Le CD-ROM est inséré mais ne démarre pas automatiquement

Si votre ordinateur ne prend pas en charge Autorun, le menu ne sera pas automatiquement lancé après l'insertion du CD-ROM. Dans ce cas, exécutez **Start.exe** dans le répertoire racine du CD-ROM.

#### **Comment réinitialiser le serveur d'impression Brother aux réglages par défaut <sup>13</sup>**

Vous pouvez réinitialiser le serveur d'impression à ses paramètres par défaut (ce qui réinitialisera toutes les données telles que le mot de passe et l'adresse IP). (Consultez *[Restauration des paramètres réseau aux](#page-140-0)  [réglages par défaut](#page-140-0)* à la page 131.)

**Mon ordinateur ne trouve pas l'appareil / serveur d'impression Mon appareil / serveur d'impression n'apparaît pas dans la fenêtre de Configuration à distance, de BRAdmin Light ou de BRAdmin Professional <sup>13</sup>**

#### $\blacksquare$  Pour Windows $^\circledR$

Le pare-feu de votre ordinateur peut bloquer la connexion réseau nécessaire vers l'appareil. Dans ce cas, vous devrez désactiver le pare-feu de votre ordinateur et réinstaller les pilotes.

#### **Utilisateurs de Windows® XP SP2 : <sup>13</sup>**

- a Cliquez sur le bouton **Démarrer**, **Panneau de configuration**, **Connexions réseau et Internet**.
- **2** Double-cliquez sur **Pare-feu Windows**.
- c Cliquez sur l'onglet **Général**. Assurez-vous que **Désactivé (non recommandé)** est sélectionné.
- 4 Cliquez sur OK.

#### **Remarque**

Lorsque le progiciel Brother est installé, réactivez votre pare-feu.

#### **Utilisateurs de Windows Vista® : <sup>13</sup>**

- **and Cliquez sur le bouton (2), Panneau de configuration, Réseau et Internet, Pare-feu Windows puis** cliquez sur **Modifier les paramètres**.
- **2** Quand l'écran **Contrôle de compte d'utilisateur** apparaît, suivez la procédure suivante.
	- Utilisateurs possédant les droits d'administrateur : cliquez sur **Continuer**.
	- Utilisateurs ne possédant pas les droits d'administrateur : tapez le mot de passe de l'administrateur et cliquez sur **OK**.
- c Cliquez sur l'onglet **Général**. Assurez-vous que **Désactivé (non recommandé)** est sélectionné.
- 4 Cliquez sur OK.

#### **Remarque**

Lorsque le progiciel Brother est installé, réactivez votre pare-feu.

#### **Utilisateurs de Windows® 7: <sup>13</sup>**

- **1** Cliquez sur le bouton ( $\epsilon$ ), puis sur **Panneau de configuration**, **Réseau et Internet**, **Pare-feu Windows** et enfin sur **Personnaliser les paramètres**. La fenêtre **Personnaliser les paramètres** apparaît.
- b Cochez la case **Désactiver le Pare-feu Windows (non recommandé)** à la fois dans **Paramètres des emplacements réseau domestique ou d'entreprise (privés)** et dans **Paramètres des emplacements réseau public**.
- **8** Cliquez sur OK.

#### *A* Remarque

Lorsque le progiciel Brother est installé, réactivez le pare-feu.

#### **Pour Macintosh**

Sélectionnez à nouveau votre appareil dans l'application DeviceSelector située dans **Macintosh HD** / **Bibliothèque** / **Printers** / **Brother** / **Utilities** / **DeviceSelector** ou à partir de la liste déroulante ControlCenter2.

# **Problèmes d'installation du logiciel d'impression en réseau**

**Le serveur d'impression Brother n'est pas trouvé pendant la configuration du logiciel d'impression en réseau ou à partir du pilote d'imprimante de l'appareil Brother sous Windows®. Le serveur d'impression Brother n'est pas trouvé avec les fonctions de configuration simple du**  réseau de Mac OS X.

■ Pour un réseau avant une connexion câblée Ethernet

Assurez-vous que vous avez configuré l'adresse IP du serveur d'impression Brother selon les instructions du chapitre 2 du présent guide avant d'installer le logiciel d'impression en réseau ou le pilote d'imprimante.

Pour un réseau sans fil

Assurez-vous que vous avez configuré l'adresse IP et les paramètres du réseau sans fil du serveur d'impression Brother selon les instructions du chapitre 3 du présent guide avant d'installer le logiciel d'impression en réseau ou le pilote d'imprimante.

Vérifiez les points suivants :

<span id="page-174-0"></span>

1 Vérifiez que l'appareil est allumé, en ligne et prêt à imprimer.

- Vérifiez si l'écran ACL affiche brièvement Activer rés loc après avoir été connecté au réseau. L'écran ACL affiche Activer rés loc : le serveur d'impression est connecté au réseau. L'écran ACL n'affiche pas Activer rés loc : le serveur d'impression n'est pas connecté au réseau.
- **3** Imprimez la liste de configuration du réseau et vérifiez que les paramètres tels que l'adresse IP sont i corrects pour votre réseau. Le problème peut venir d'adresses IP incompatibles ou dupliquées. Vérifiez que l'adresse IP est correctement chargée dans le serveur d'impression. Vérifiez également qu'aucun autre nœud sur le réseau n'a la même adresse IP. Pour en savoir plus sur la façon d'imprimer la liste de configuration du réseau, veuillez consulter *[Impression de la liste de configuration du réseau](#page-141-0)* [à la page 132.](#page-141-0)
- <span id="page-174-1"></span>d Vérifiez que le serveur d'impression se trouve sur le réseau :
	- **Pour Windows®**
		- **1** Cliquez sur **Démarrer**, **Tous les programmes**, **Accessoires**, puis sélectionnez **Invite de commandes**.
		- **2** Essayez d'interroger le serveur d'impression à partir de l'invite du système d'exploitation avec la commande :

ping adresseip Où adresseip correspond à l'adresse IP du serveur d'impression (il faut noter que dans certains cas, il faudra jusqu'à deux minutes pour que le serveur d'impression charge son adresse IP, après le paramétrage de l'adresse IP).

- Pour Mac OS X 10.2.4 ou supérieur
	- **1** Sélectionnez **Applications** dans le menu **Aller**.
	- **2** Ouvrez le dossier **Utilities**.
	- **3** Double-cliquez sur l'icône **Terminal**.
	- **4** Essayez d'interroger le serveur d'impression à partir de la fenêtre Terminal : ping adresseip Où adresseip correspond à l'adresse IP du serveur d'impression (il faut noter que dans

certains cas, il faudra jusqu'à deux minutes pour que le serveur d'impression charge son adresse IP, après le paramétrage de l'adresse IP).

Si vous [a](#page-174-0)vez essayé les points  $\bigcirc$  à  $\bigcirc$  ci-[d](#page-174-1)essus sans succès, réinitialisez le serveur d'impression à ses valeurs par défaut et réessayez à partir de la configuration initiale. Pour en savoir plus sur la façon de réinitialiser aux paramètres par défaut, veuillez consulter *[Restauration des paramètres réseau aux](#page-140-0)  [réglages par défaut](#page-140-0)* à la page 131.

#### **6** Vérifiez les points suivants :

Si l'installation échoue, le pare-feu de votre ordinateur peut bloquer la connexion nécessaire au réseau vers l'appareil. Dans ce cas, vous devrez désactiver le pare-feu de votre ordinateur et réinstaller les pilotes. Pour en savoir plus, veuillez consulter *[Problèmes généraux](#page-171-0)* à la page 162. Si vous utilisez un logiciel pare-feu personnel, veuillez consulter le Guide de l'utilisateur de votre logiciel ou communiquer avec le fabricant du logiciel.

# **Problèmes d'impression <sup>13</sup>**

#### Les documents envoyés pour impression ne s'impriment pas

Vérifiez l'état et la configuration du serveur d'impression. Vérifiez les points suivants :

<span id="page-176-1"></span>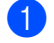

**1** Vérifiez que l'appareil est allumé, en ligne et prêt à imprimer.

- 2) Imprimez la liste de configuration du réseau de l'appareil et vérifiez que les paramètres tels que l'adresse IP sont corrects pour votre réseau. Le problème peut venir d'adresses IP incompatibles ou dupliquées. Vérifiez que l'adresse IP est correctement chargée dans le serveur d'impression. Vérifiez également qu'aucun autre nœud sur le réseau n'a la même adresse IP.
- <span id="page-176-2"></span>C Vérifiez que le serveur d'impression se trouve sur le réseau :

#### **Pour Windows®**

**1** Essayez d'interroger le serveur d'impression à partir de l'invite du système d'exploitation avec la commande :

```
ping adresseip
```

```
Où adresseip correspond à l'adresse IP du serveur d'impression (il faut noter que dans 
certains cas, il faudra jusqu'à deux minutes pour que le serveur d'impression charge son adresse 
IP, après le paramétrage de l'adresse IP).
```
**2** En cas de réponse positive, passez à la rubrique de dépistage des pannes d'impression poste-à-poste [d](#page-176-0)e Windows $^\circledR$ . Sinon, passez à l'étape  $\bullet$ .

#### **Pour Mac OS X 10.2.4 ou supérieur**

- **1** Sélectionnez **Applications** dans le menu **Aller**.
- **2** Ouvrez le dossier **Utilities**.
- **3** Double-cliquez sur l'icône **Terminal**.
- **4** Essayez d'interroger le serveur d'impression à partir de la fenêtre Terminal : ping adresseip Où adresseip correspond à l'adresse IP du serveur d'impression (il faut noter que dans

certains cas, il faudra jusqu'à deux minutes pour que le serveur d'impression charge son adresse IP, après le paramétrage de l'adresse IP).

<span id="page-176-0"></span>4 Si vous [a](#page-176-1)vez essayé les points  $\bigcirc$  $\bigcirc$  $\bigcirc$  à  $\bigcirc$  ci-dessus sans succès, réinitialisez le serveur d'impression à ses valeurs par défaut et réessayez à partir de la configuration initiale. Pour en savoir plus sur la façon de réinitialiser aux paramètres par défaut, veuillez consulter *[Restauration des paramètres réseau aux](#page-140-0)  [réglages par défaut](#page-140-0)* à la page 131.

#### **Erreur pendant l'impression**

Si vous essayez d'imprimer alors que d'autres utilisateurs impriment de grandes quantités de données (par exemple de nombreuses pages ou des pages couleur haute résolution), l'appareil ne peut pas accepter votre tâche d'impression avant la fin de l'impression en cours. Si le temps d'attente de votre tâche d'impression dépasse une certaine limite, vous obtenez une situation de « time out » qui génère un message d'erreur. Dans ce cas, relancez la tâche d'impression aussitôt que les autres sont terminées.

# **Problèmes de numérisation et PC FAX**

#### **La fonction de numérisation en réseau ne fonctionne pas dans Windows® La fonction PC FAX en réseau ne fonctionne pas dans Windows® <sup>13</sup>**

Les paramètres du pare-feu de votre ordinateur rejettent peut-être la connexion réseau nécessaire pour l'impression ou la numérisation en réseau et PC Fax. Si vous utilisez le pare-feu Windows® et que vous avez installé MFL-Pro Suite à partir du CD-ROM, les paramètres de pare-feu nécessaires ont déjà été faits. Si vous ne l'avez pas installé à partir du CD-ROM, suivez les instructions ci-dessous pour configurer le pare-feu Windows<sup>®</sup>. Si vous utilisez un autre logiciel pare-feu personnel, veuillez consulter le Guide de l'utilisateur de votre logiciel ou communiquer avec le fabricant du logiciel.

#### **Information de numéro de port UDP pour la configuration du pare-feu <sup>13</sup>**

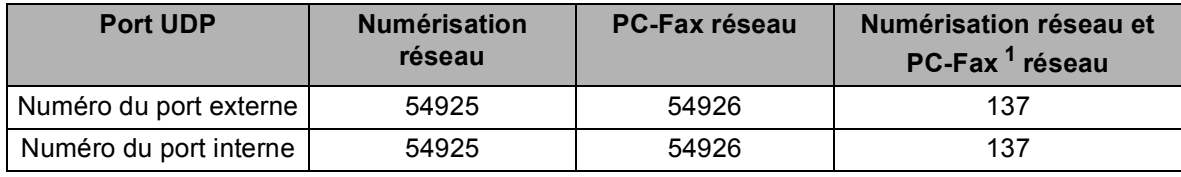

<span id="page-177-0"></span>1 Ajoutez le numéro de port 137 si vous avez encore des problèmes avec votre connexion réseau après avoir ajouté les ports 54925 et 54926. Le numéro de port 137 prend aussi en charge l'impression, PhotoCapture Center™ et la Configuration à distance sur le réseau.

#### **Utilisateurs de Windows® XP SP2 : <sup>13</sup>**

- a Cliquez sur le bouton **Démarrer**, **Panneau de configuration**, **Connexions réseau et Internet**, puis sur **Pare-feu Windows**. Assurez-vous que **Pare-feu Windows** dans l'onglet **Général** est activé.
- b Cliquez sur l'onglet **Avancé** et sur le bouton **Paramètres...**
- **8** Cliquez sur le bouton **Ajouter**.
- 4. Ajoutez le port **54925** pour la numérisation en réseau en entrant les informations suivantes : 1. Dans **Description du service** : entrez une description quelconque, par exemple « Numériseur Brother ».

2. Dans **Nom ou Adresse IP (par exemple 192.168.0.12) de l'ordinateur hôte de ce service sur votre réseau** : entrez « Localhost ».

- 3. Dans **Numéro du port externe de ce service** : entrez « **54925** ».
- 4. Dans **Numéro du port interne de ce service** : entrez « **54925** ».
- 5. Assurez-vous que **UDP** est sélectionné.
- 6. Cliquez sur **OK**.
- **6** Cliquez sur le bouton **Ajouter**.
- **6** Ajoutez le port 54926 pour PC-Fax réseau en entrant les informations suivantes :

1. Dans **Description du service** : entrez une description quelconque, par exemple « Brother PC Fax ». 2. Dans **Nom ou Adresse IP (par exemple 192.168.0.12) de l'ordinateur hôte de ce service sur votre réseau** : entrez « Localhost ».

- 3. Dans **Numéro du port externe de ce service** : entrez « **54926** ».
- 4. Dans **Numéro du port interne de ce service** : entrez « **54926** ».
- 5. Assurez-vous que **UDP** est sélectionné.
- 6. Cliquez sur **OK**.
- g Si vous avez encore des problèmes avec votre connexion réseau, cliquez sur le bouton **Ajouter**.
- **(8)** Ajoutez le port 137 pour la numérisation réseau et PC-Fax réseau en entrant les informations suivantes : 1. Dans **Description du service** : entrez une description quelconque, par exemple « Réception Brother PC Fax ».

2. Dans **Nom ou Adresse IP (par exemple 192.168.0.12) de l'ordinateur hôte de ce service sur votre réseau** : entrez « Localhost ».

- 3. Dans **Numéro du port externe de ce service** : entrez « **137** ».
- 4. Dans **Numéro du port interne de ce service** : entrez « **137** ».
- 5. Assurez-vous que **UDP** est sélectionné.
- 6. Cliquez sur **OK**.
- **E.** Assurez-vous que le nouveau paramètre est ajouté et coché, puis cliquez sur **OK**.

#### **Utilisateurs de Windows Vista® : <sup>13</sup>**

- **4** Cliquez sur le bouton (2), Panneau de configuration, Réseau et Internet, Pare-feu Windows puis cliquez sur **Modifier les paramètres**.
- **2)** Quand l'écran **Contrôle de compte d'utilisateur** apparaît, suivez la procédure suivante.
	- Utilisateurs possédant les droits d'administrateur : cliquez sur **Continuer**.
	- Utilisateurs ne possédant pas les droits d'administrateur : tapez le mot de passe de l'administrateur et cliquez sur **OK**.
- **(3)** Assurez-vous que **Pare-feu Windows** dans l'onglet **Général** est activé.
- 4 Cliquez sur l'onglet **Exceptions**.
- **EXTE:** Cliquez sur le bouton Ajouter un port...
- **6** Pour ajouter le port 54925 pour la numérisation en réseau, entrez les informations suivantes :
	- 1. Dans **Nom** : entrez une description quelconque, par exemple « Numériseur Brother ».
	- 2. Dans **Numéro du port** : entrez « **54925** ».
	- 3. Assurez-vous que **UDP** est sélectionné.
	- 4. Cliquez sur **OK**.
- **G Cliquez sur le bouton Ajouter un port...**
- **68** Pour ajouter le port **54926** pour la fonction PC Fax en réseau, entrez les informations suivantes : 1. Dans **Nom** : entrez une description quelconque, par exemple « Brother PC Fax ».
	- 2. Dans **Numéro du port** : entrez « **54926** ».
	- 3. Assurez-vous que **UDP** est sélectionné.
	- 4. Cliquez sur **OK**.
- **E.** Assurez-vous que le nouveau paramètre est ajouté et coché, puis cliquez sur **OK**.
- j Si vous avez encore des problèmes avec votre connexion réseau pour la numérisation ou l'impression, cliquez sur **Partage de fichiers et d'imprimantes** dans l'onglet **Exceptions**, puis cliquez sur **OK**.

#### **Utilisateurs de Windows® 7: <sup>13</sup>**

Voir *Paramètres du pare-feu (pour les utilisateurs de réseau)* dans le *Guide Utilisateur - Logiciel*.

# **Dépistage des problèmes du réseau sans fil <sup>13</sup>**

#### **Problèmes de configuration reliés au sans fil <sup>13</sup>**

#### **L'Assistant de configuration d'appareil sans fil ne trouve pas le serveur d'impression Brother durant la configuration.**

- **4** Vérifiez que l'appareil est allumé, en ligne et prêt à imprimer.
- b Déplacez votre ordinateur plus près de l'appareil Brother et essayez de nouveau.
- 3) Réinitialisez le serveur d'impression à ses paramètres par défaut et réessayez. Pour en savoir plus sur la façon de réinitialiser aux paramètres par défaut, veuillez consulter *[Restauration des paramètres](#page-140-0)  [réseau aux réglages par défaut](#page-140-0)* à la page 131.

#### **Pourquoi dois-je changer le paramètre réseau de mon appareil à « LAN câblé » durant la configuration même si je tente de configurer un réseau local sans fil ? <sup>13</sup>**

Si vous utilisez Windows<sup>®</sup> 2000, Mac OS X 10.2.4 ou supérieur, ou si votre ordinateur est branché au réseau sans fil au moyen d'un câble réseau, nous vous recommandons de brancher temporairement votre appareil au point d'accès, au concentrateur ou au routeur à l'aide d'un câble réseau. Vous devrez aussi changer les paramètres réseau de l'appareil pour le relier temporairement à un réseau local câblé. Les paramètres réseau de votre appareil seront changés en paramètres de réseau local sans fil pendant la configuration.

**Pour Windows**<sup>® .</sup>

*[Configuration sans fil pour Windows® à l'aide de l'application d'installation Brother \(non disponible pour](#page-49-0)  [le MFC-5490CN et le MFC-5890CN\)](#page-49-0)* à la page 40.

*[Utilisation de l'Assistant de configuration à partir du panneau de commande](#page-37-0)* à la page 28.

■ Pour Macintosh :

*[Configuration sans fil pour Macintosh à l'aide de l'application d'installation Brother \(non disponible pour](#page-73-0)  [le MFC-5490CN et le MFC-5890CN\)](#page-73-0)* à la page 64.

*[Utilisation de l'Assistant de configuration à partir du panneau de commande](#page-37-0)* à la page 28.

#### **Problème de connexion sans fil**

#### La connexion au réseau sans fil est parfois interrompue.

L'état de la connexion au réseau sans fil est sensible à l'environnement de l'appareil Brother et des autres appareils sans fil. Les situations suivantes peuvent entraîner des problèmes de connexion :

- Un mur de béton ou à structure métallique se trouve entre l'appareil Brother et le point d'accès.
- Des appareils électriques, tels que les téléviseurs, les ordinateurs, les fours à micro-ondes, les intercoms, les téléphones sans fil, les chargeurs de piles et les adaptateurs c.a. sont installés près de votre réseau.
- Une station de radiodiffusion ou une ligne à haute tension se trouve près de votre réseau.
- Une personne allume ou éteint une lampe fluorescente située à proximité.
# **Dépannage de LDAP <sup>13</sup>**

Si vous éprouvez des difficultés à vous connecter à un serveur LDAP, contactez votre administrateur réseau et vérifiez les options de sécurité LDAP.

Pour plus d'informations, visitez le site [http://solutions.brother.com.](http://solutions.brother.com)

**A Annexe A <sup>A</sup>**

# <span id="page-181-3"></span>**Utilisation des services**

Un service est une ressource accessible par les ordinateurs souhaitant imprimer sur le serveur d'impression Brother. Le serveur d'impression Brother propose les services prédéfinis suivants (faites une commande SHOW SERVICE sur la console déportée du serveur d'impression Brother pour obtenir la liste des services disponibles) : entrez HELP à l'invite de commande pour obtenir une liste des commandes disponible.

<span id="page-181-4"></span><span id="page-181-0"></span>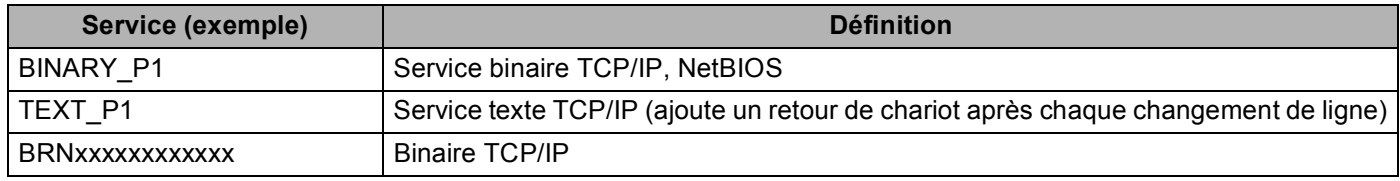

Où xxxxxxxxxxxx est l'adresse Ethernet de votre appareil.

# **Autres moyens de définir l'adresse IP (pour les utilisateurs avancés et les administrateurs) <sup>A</sup>**

Pour en savoir plus sur la façon de configurer votre appareil pour un réseau à l'aide de l'utilitaire BRAdmin Light, veuillez consulter *[Paramétrage de l'adresse IP et du masque de sous-réseau](#page-21-0)* à la page 12.

# <span id="page-181-1"></span>**Utilisation de DHCP pour configurer l'adresse IP**

<span id="page-181-2"></span>Le protocole DHCP (protocole de configuration dynamique de l'hôte) est l'un des mécanismes IP automatisés permettant d'attribuer les adresses IP. Si vous avez un serveur DHCP sur votre réseau, le serveur d'impression obtient automatiquement son adresse IP du serveur DHCP et enregistre son nom avec tout service de nom dynamique compatible RFC 1001 et 1002.

### **Remarque**

Si vous ne voulez pas configurer votre serveur d'impression par le biais de DHCP, BOOTP ou RARP, vous devez régler la Méthode amorce sur Statiq pour que le serveur d'impression ait une adresse IP statique. Ainsi, le serveur d'impression n'essaiera pas d'obtenir une adresse IP de l'un de ces systèmes. Pour modifier la Méthode amorce, utilisez le logiciel BRAdmin Light.

# <span id="page-182-0"></span>**Utilisation de BOOTP pour configurer l'adresse IP**

BOOTP est une alternative à RARP qui présente l'avantage de permettre la configuration du masque de sous-réseau et de la passerelle. Pour utiliser BOOTP afin de configurer l'adresse IP, il faut d'abord vous assurer que BOOTP est installé et s'exécute sur votre ordinateur hôte (il devrait se trouver dans le fichier /etc/services de votre hôte en tant que service réel ; tapez man bootpd ou reportez-vous à la documentation de votre système pour en savoir plus à ce sujet). BOOTP est généralement lancé par le fichier /etc/inetd.conf ; il vous faudra peut-être l'activer en supprimant le « # » devant l'entrée bootp de ce fichier. Voici un exemple d'une entrée type bootp dans le fichier /etc/inetd.conf :

#bootp dgram udp wait /usr/etc/bootpd bootpd -i

Sur certains systèmes, cette entrée peut s'appeler « bootps » au lieu de « bootp ».

# **Remarque**

Pour activer BOOTP, utilisez simplement un éditeur pour supprimer le caractère « # » (s'il n'y a pas de « # », cela signifie que BOOTP est déjà activé). Ensuite, modifiez le fichier de configuration BOOTP (généralement /etc/bootptab) et entrez le nom, le type de réseau (1 pour Ethernet), l'adresse Ethernet et l'adresse IP, le masque de sous-réseau et la passerelle du serveur d'impression. Malheureusement, le format exact correspondant n'est pas standard. Il faut donc consulter la documentation de votre système pour savoir comment saisir ces informations (de nombreux systèmes UNIX $^{\circledR}$ ont également des exemples de modèles dans le fichier bootptab que vous pouvez utiliser comme référence). Voici quelques exemples d'entrées type du fichier /etc/bootptab : (« BRN » ci-dessous est « BRW » pour un réseau sans fil.)

BRN008077310107 1 00:80:77:31:01:07 192.189.207.3

et :

BRN008077310107:ht=ethernet:ha=008077310107:\ip=192.189.207.3:

Certaines implantations d'un logiciel hôte BOOTP ne répondent pas aux requêtes BOOTP si vous n'avez pas saisi un nom de fichier de téléchargement dans le fichier de configuration. Dans ce cas, créez simplement un fichier vide sur l'hôte et spécifiez le nom de ce fichier et son chemin d'accès dans le fichier de configuration.

Comme avec RARP, le serveur d'impression charge son adresse IP à partir du serveur BOOTP lors de la mise sous tension de l'appareil.

# <span id="page-183-1"></span>**Utilisation de RARP pour configurer l'adresse IP**

L'adresse IP du serveur d'impression Brother peut être configurée à l'aide de la fonction Reverse ARP (RARP) sur votre ordinateur hôte. Il suffit pour cela de modifier le fichier /etc/ethers (si ce fichier n'existe pas, vous pouvez le créer) avec une entrée similaire à la suivante :

00:80:77:31:01:07 BRN008077310107 (ou BRW008077310107 pour un réseau sans fil)

où la première entrée est l'adresse Ethernet du serveur d'impression et la seconde le nom du serveur d'impression (le nom doit être identique à celui que vous avez saisi dans le fichier /etc/hosts).

Si le programme daemon RARP ne s'exécute pas encore, lancez-le (avec la commande  $raryed$ , rarpd  $-a$ , in.rarpd -a ou autre chose, en fonction du système ; tapez man rarpd ou reportez-vous à la documentation de votre système pour en savoir plus). Pour vérifier que le daemon RARP s'exécute sur un svstème UNIX<sup>®</sup> Berkeley, tapez la commande suivante :

ps -ax | grep -v grep | grep rarpd

Pour les systèmes AT&T UNIX<sup>®</sup>, tapez :

ps -ef | grep -v grep | grep rarpd

Le serveur d'impression Brother obtient l'adresse IP du daemon RARP lors de la mise sous tension de l'appareil.

## <span id="page-183-0"></span>**Utilisation de APIPA pour configurer l'adresse IP**

Le serveur d'impression Brother prend en charge le protocole APIPA (Automatic Private IP Addressing). Avec APIPA, les clients DHCP configurent automatiquement une adresse IP et un masque de sous-réseau quand un serveur DHCP n'est pas disponible. Le périphérique choisit sa propre adresse IP dans la plage 169.254.1.0 à 169.254.254.255. Le masque de sous-réseau est automatiquement défini à 255.255.0.0 et l'adresse de la passerelle est définie à 0.0.0.0.

Le protocole APIPA est activé par défaut. Si vous souhaitez le désactiver, faites-le à l'aide du panneau de commande de l'appareil. Pour en savoir plus, veuillez consulter *APIPA* [à la page 97.](#page-106-0)

Si le protocole APIPA est désactivé, l'adresse IP par défaut des serveurs d'impression Brother est 192.0.0.192. Cependant, vous pouvez facilement la modifier pour qu'elle corresponde à l'adresse IP de votre réseau.

# <span id="page-184-0"></span>**Utilisation de ARP pour configurer l'adresse IP**

Si vous ne pouvez pas utiliser l'utilitaire BRAdmin et si votre réseau n'utilise pas de serveur DHCP, vous pouvez également utiliser la commande ARP. La commande ARP est disponible sur les systèmes Windows $^{\circledR}$ disposant de TCP/IP ainsi que sur les systèmes UNIX®. Pour utiliser arp, tapez la commande suivante à l'invite système :

arp -s adresseip adresseethernet

où adresseethernet représente l'adresse Ethernet (adresse MAC) du serveur d'impression et adresseip l'adresse IP du serveur d'impression. Par exemple :

#### **Systèmes Windows®**

Les systèmes Windows<sup>®</sup> exigent l'utilisation du caractère « - » (tiret) entre les chiffres de l'adresse Ethernet.

arp -s 192.168.1.2 00-80-77-31-01-07

#### **Systèmes UNIX®/Linux**®

En général, les systèmes Unix<sup>®</sup> et Linux<sup>®</sup> exigent l'utilisation du caractère « : » (deux points) entre les chiffres de l'adresse Ethernet.

arp -s 192.168.1.2 00:80:77:31:01:07

### **Remarque**

Pour utiliser la commande arp -s, vous devez vous trouver sur le même segment Ethernet (il ne doit pas y avoir de routeur entre le serveur d'impression et le système d'exploitation).

S'il y a un routeur, vous pouvez utiliser BOOTP ou les autres méthodes décrites dans le présent chapitre pour saisir l'adresse IP. Si votre administrateur a configuré le système pour fournir des adresses IP à l'aide de BOOTP, DHCP ou RARP, votre serveur d'impression Brother peut recevoir une adresse IP de l'un de ces systèmes d'allocation d'adresses IP. Dans ce cas, vous n'aurez pas besoin d'utiliser la commande ARP. La commande ARP ne peut être utilisée qu'une seule fois. Pour des raisons de sécurité, quand l'adresse IP d'un serveur d'impression Brother a été définie à l'aide de la commande ARP, il n'est pas possible d'utiliser de nouveau la commande ARP pour changer l'adresse. Le serveur d'impression ignore de telles tentatives. Si vous souhaitez changer l'adresse IP, utilisez TELNET (avec la commande SET IP ADDRESS) ou réinitialisez le serveur d'impression à ses valeurs par défaut (ce qui vous permettra d'utiliser à nouveau la commande ARP).

Pour configurer le serveur d'impression et pour vérifier la connexion, entrez la commande suivante ping adresseip (adresseip correspondant à l'adresse IP du serveur d'impression). Par exemple, ping 192.189.207.2.

# <span id="page-185-0"></span>**Utilisation de la console TELNET pour configurer l'adresse IP**

Vous pouvez également utiliser la commande TELNET pour changer l'adresse IP.

TELNET est une méthode efficace pour changer l'adresse IP de l'appareil. Mais il faut qu'une adresse IP valide soit déjà programmée dans le serveur d'impression.

Tapez TELNET adresseip à l'invite de commande système, où adresseip est l'adresse IP du serveur d'impression. Lorsque vous êtes connecté, appuyez sur la touche Retour ou Entrée pour obtenir l'invite « # ». Entrez un mot de passe si vous en avez défini un. Pour le MFC-5490CN, le MFC-5890CN, MFC-5895CW, MFC-6490CW, DCP-6690CW et MFC-6890CDW, le mot de passe par défaut est « access ».

Vous devez entrer un nom d'utilisateur. Entrez ce que vous voulez en réponse à la demande.

Vous obtenez ensuite l'invite Local>. Tapez SET IP ADDRESS adresseip, où adresseip représente l'adresse IP que vous souhaitez attribuer au serveur d'impression (consultez votre administrateur de réseau pour savoir quelle adresse IP utiliser). Par exemple :

Local> SET IP ADDRESS 192.168.1.3

Il faut maintenant définir le masque de sous-réseau en tapant SET IP SUBNET masque de sous-réseau, où masque de sous-réseau correspond au masque de sous-réseau que vous souhaitez attribuer au serveur d'impression (consultez votre administrateur de réseau pour savoir quel masque de sous-réseau utiliser).

Par exemple :

Local> SET IP SUBNET 255.255.255.0

Si vous n'avez pas de sous-réseaux, utilisez l'un des masques de sous-réseau par défaut suivants :

255.0.0.0 pour les réseaux de classe A

255.255.0.0 pour les réseaux de classe B

255.255.255.0 pour les réseaux de classe C

Votre type de réseau peut être identifié par le groupe de chiffres le plus à gauche dans votre adresse IP. La valeur de ce groupe va de 1 à 127 pour les réseaux de classe A (par exemple, 13.27.7.1), de 128 à 191 pour les réseaux de classe B (par exemple, 128.10.1.30) et de 192 à 255 pour les réseaux de classe C (par exemple, 192.168.1.4).

Si vous avez une passerelle (routeur), entrez son adresse avec la commande SET IP ROUTER adresserouteur, où adresserouteur correspond à l'adresse IP de la passerelle que vous souhaitez attribuer au serveur d'impression.

Par exemple :

Local> SET IP ROUTER 192.168.1.4

Tapez SET IP METHOD STATIC pour régler la méthode de configuration d'accès IP sur statique.

Pour vérifier que vous avez correctement entré les informations IP, tapez SHOW IP.

Tapez EXIT ou Ctrl-D (c.-à-d., maintenez la touche de contrôle enfoncée et tapez « D ») pour terminer la session de la console déportée.

**A**

# **Installation si une file d'impression réseau ou partagée est utilisée (pilote d'imprimante seulement) <sup>A</sup>**

# **Remarque**

- Avant de commencer, vous devez configurer l'adresse IP sur votre appareil. Si vous n'avez pas configuré l'adresse IP, veuillez d'abord consulter *[Configuration de votre appareil pour un réseau ayant une](#page-18-0)  [connexion Ethernet câblée](#page-18-0)* à la page 9.
- Vérifiez que l'ordinateur hôte et le serveur d'impression se trouvent sur le même sous-réseau ou que le routeur est bien configuré pour transmettre les données entre les deux périphériques.
- Si vous utilisez le pare-feu Windows<sup>®</sup> ou le module pare-feu d'une application anti-logiciels espions ou antivirus, désactivez-le temporairement. Quand vous serez sûr de pouvoir imprimer, vous pourrez configurer à nouveau les paramètres du logiciel conformément aux instructions.
- <sup>1</sup> Lancez le menu d'installation du CD-ROM conformément aux instructions figurant dans le Guide d'installation rapide.
- 2) Sélectionnez le nom du modèle de votre appareil et votre langue (si besoin est), puis cliquez sur **Installation initiale** ou **Avancé**.
- **8** Cliquez sur **Pilote d'imprimante (seulement)**.
- d Cliquez sur le bouton **Suivant** en réponse au message de bienvenue. Suivez les consignes qui s'affichent à l'écran.
- **6** Sélectionnez **Installation standard**, puis cliquez sur le bouton **Suivant**.
- f Sélectionnez **Imprimante partagée en réseau** puis cliquez sur **Suivant**.
- g Sélectionnez votre file d'impression puis cliquez sur **OK**.

#### **Remarque**

Communiquez avec votre administrateur si vous n'êtes pas sûr de l'emplacement ou du nom de l'imprimante sur le réseau.

8 Cliquez sur **Terminer**.

# <span id="page-187-0"></span>**Installation quand vous utilisez les Web Services (pour les utilisateurs de Windows Vista® et Windows® 7) <sup>A</sup>**

# **Remarque**

- Avant de commencer, vous devez configurer l'adresse IP sur votre appareil. Si vous n'avez pas configuré l'adresse IP, veuillez d'abord consulter *[Configuration de votre appareil pour un réseau ayant une](#page-18-0)  [connexion Ethernet câblée](#page-18-0)* à la page 9.
- Vérifiez que l'ordinateur hôte et le serveur d'impression se trouvent sur le même sous-réseau ou que le routeur est bien configuré pour transmettre les données entre les deux périphériques.
- Seule la prise en charge d'imprimante est installée avec les Web Services.
- Insérez le CD-ROM d'installation.
- b Choisissez votre lecteur de CD-ROM/**install**/**driver**/**gdi**/**32** ou **64**.
- c Choisissez votre langue puis double-cliquez sur **DPInst.exe**.
- 4 (Windows Vista<sup>®</sup>)

Cliquez sur <sup>(20</sup>, puis choisissez Réseau.

(Windows $^{\circledR}$  7)

Cliquez sur , **Panneau de configuration**, **Réseau et Internet**, puis sur

**Afficher les ordinateurs et les périphériques réseau**.

**5)** Le nom des Web Services de l'appareil s'affichera avec l'icône de l'imprimante. Cliquez avec le bouton de droite sur l'appareil que vous souhaitez installer.

## **Remarque**

Le nom de Web Services de l'appareil Brother est composé du nom de modèle et de l'adresse MAC (adresse Ethernet) de votre appareil (par ex., Brother MFC-XXXX [XXXXXXXXXXXX]).

**6** Dans le menu déroulant, cliquez sur **Installer**.

# <span id="page-188-4"></span>**Caractéristiques du serveur d'impression <sup>B</sup>**

## **Réseau Ethernet câblé <sup>B</sup>**

**B**

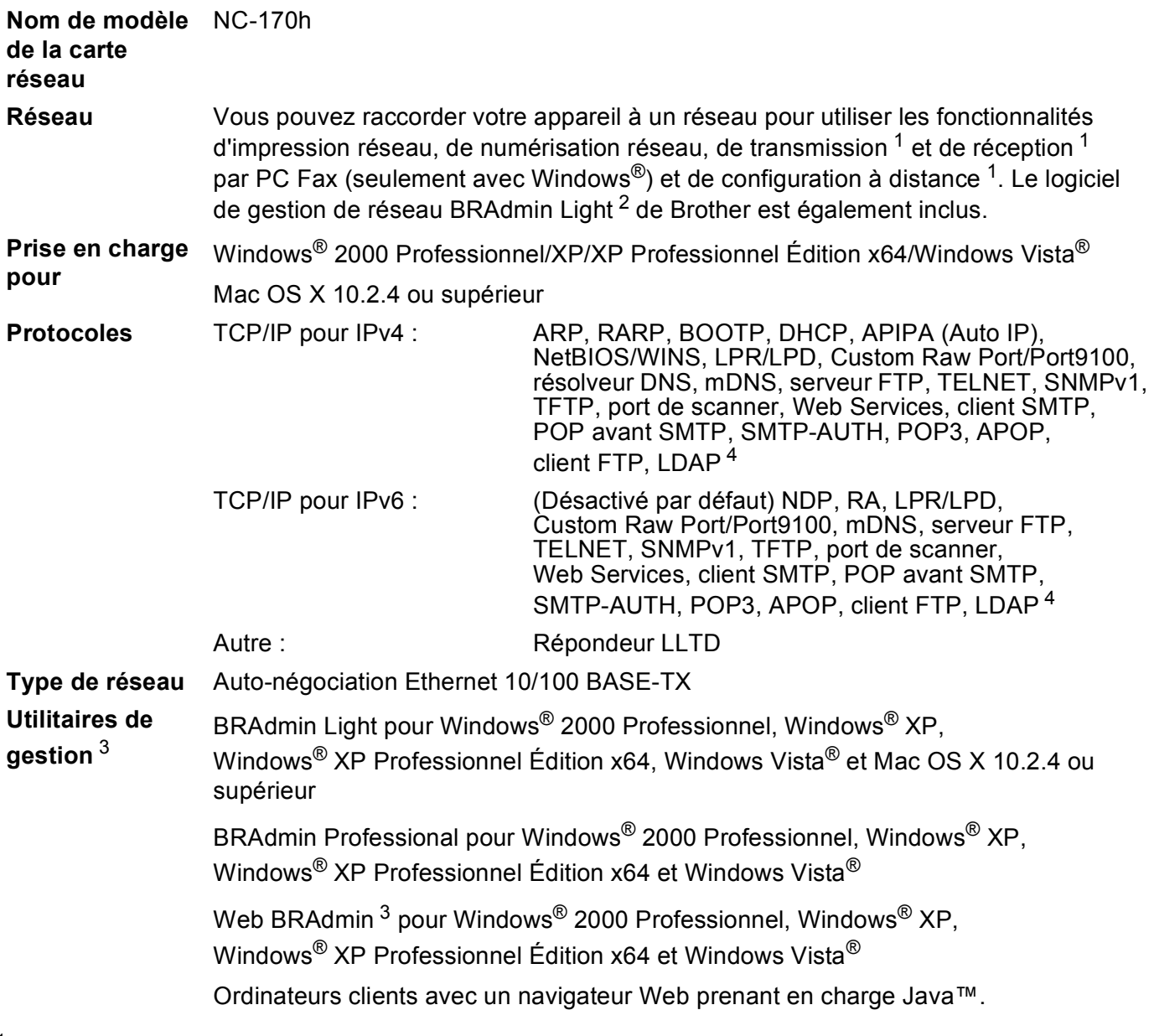

<span id="page-188-0"></span><sup>1</sup> Non disponible pour les modèles DCP.

<span id="page-188-1"></span><sup>2</sup> Si vous avez besoin d'une gestion plus avancée des imprimantes, utilisez la dernière version de l'utilitaire BRAdmin Professional que vous pouvez télécharger à partir du site [http://solutions.brother.com.](http://solutions.brother.com)

<span id="page-188-2"></span><sup>3</sup> Les utilitaires BRAdmin et BRAdmin Professional peuvent être téléchargés à partir du site<http://solutions.brother.com>.

<span id="page-188-3"></span><sup>4</sup> MFC-6890CDW uniquement.

# **Réseau Ethernet sans fil <sup>B</sup>**

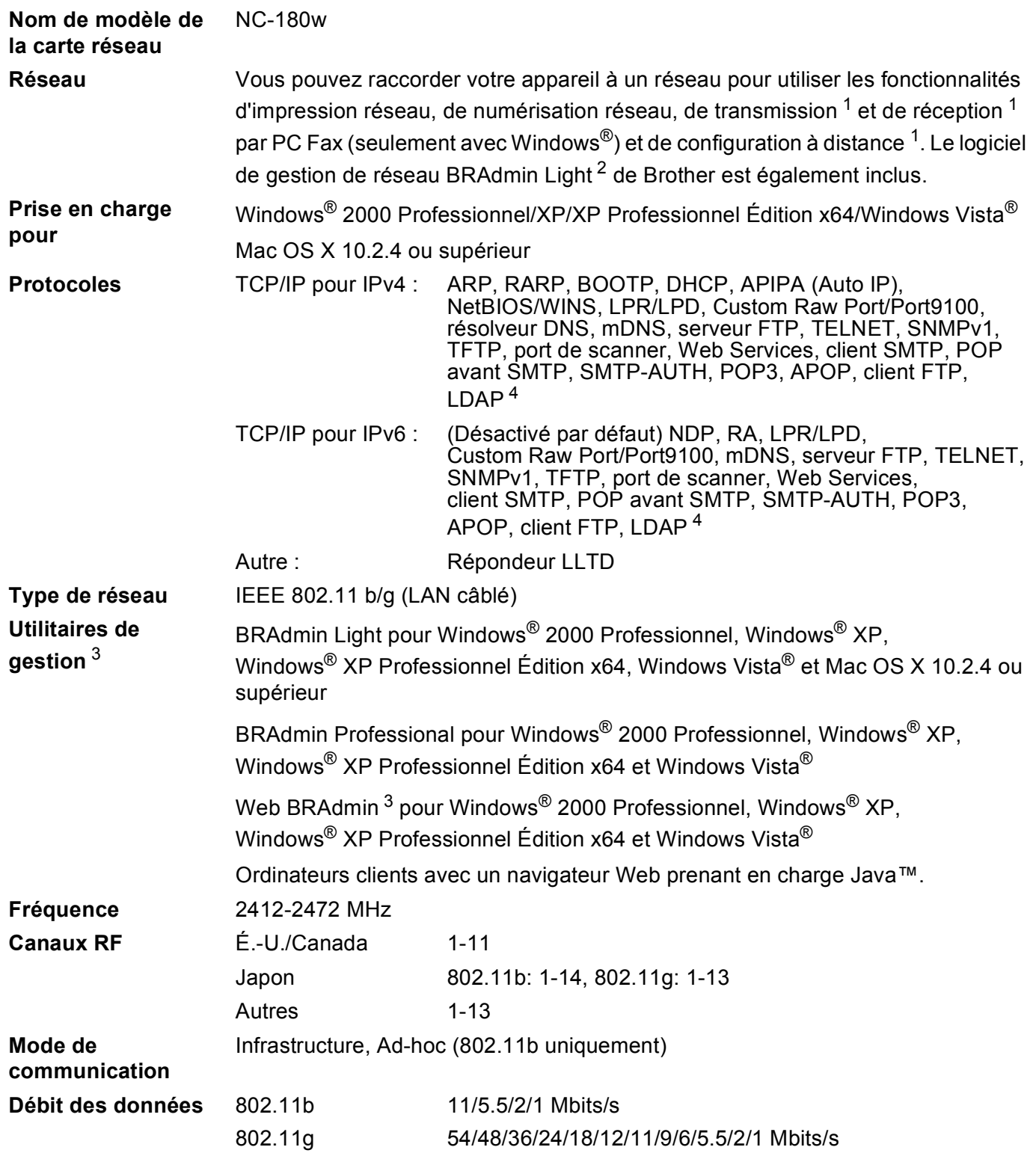

**B**

**Distance de la liaison** 70 m (233 pi) au débit des données le plus bas (le débit de données dépend de l'environnement et de l'emplacement des autres appareils.) **Sécurité du réseau** SSID/ESSID, 128 (104) / 64 (40) bits WEP, WPA/WPA2-PSK(TKIP/AES) **Utilitaire d'assistance à la configuration (méthode à une touche)** SecureEasySetup™ [5,](#page-190-4) Wi-Fi Protected Setup™, AOSS™

<span id="page-190-0"></span><sup>1</sup> Non disponible pour les modèles DCP.

- <span id="page-190-2"></span><sup>3</sup> Les utilitaires BRAdmin et BRAdmin Professional peuvent être téléchargés à partir du site<http://solutions.brother.com>.
- <span id="page-190-3"></span><sup>4</sup> MFC-6890CDW uniquement.
- <span id="page-190-4"></span><sup>5</sup> SecureEasySetup™ n'est pas disponible pour le modèle MFC-5895CW.

<span id="page-190-1"></span><sup>&</sup>lt;sup>2</sup> Si vous avez besoin d'une gestion plus avancée des imprimantes, utilisez la dernière version de l'utilitaire BRAdmin Professional que vous pouvez télécharger à partir du site [http://solutions.brother.com.](http://solutions.brother.com)

# **Tableau des fonctions et réglages par défaut <sup>B</sup>**

## **Pour le MFC-5490CN**

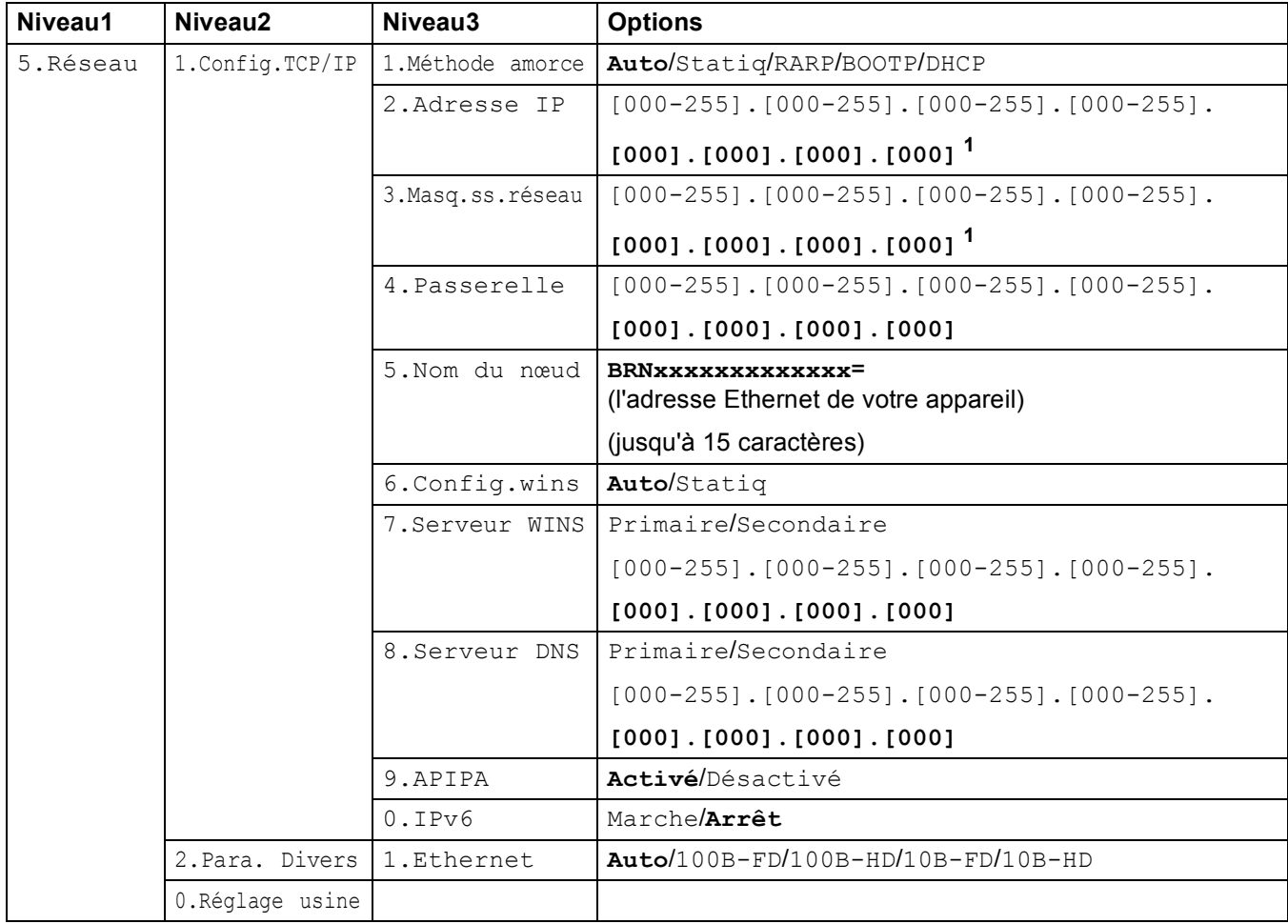

## **Pour les autres appareils**

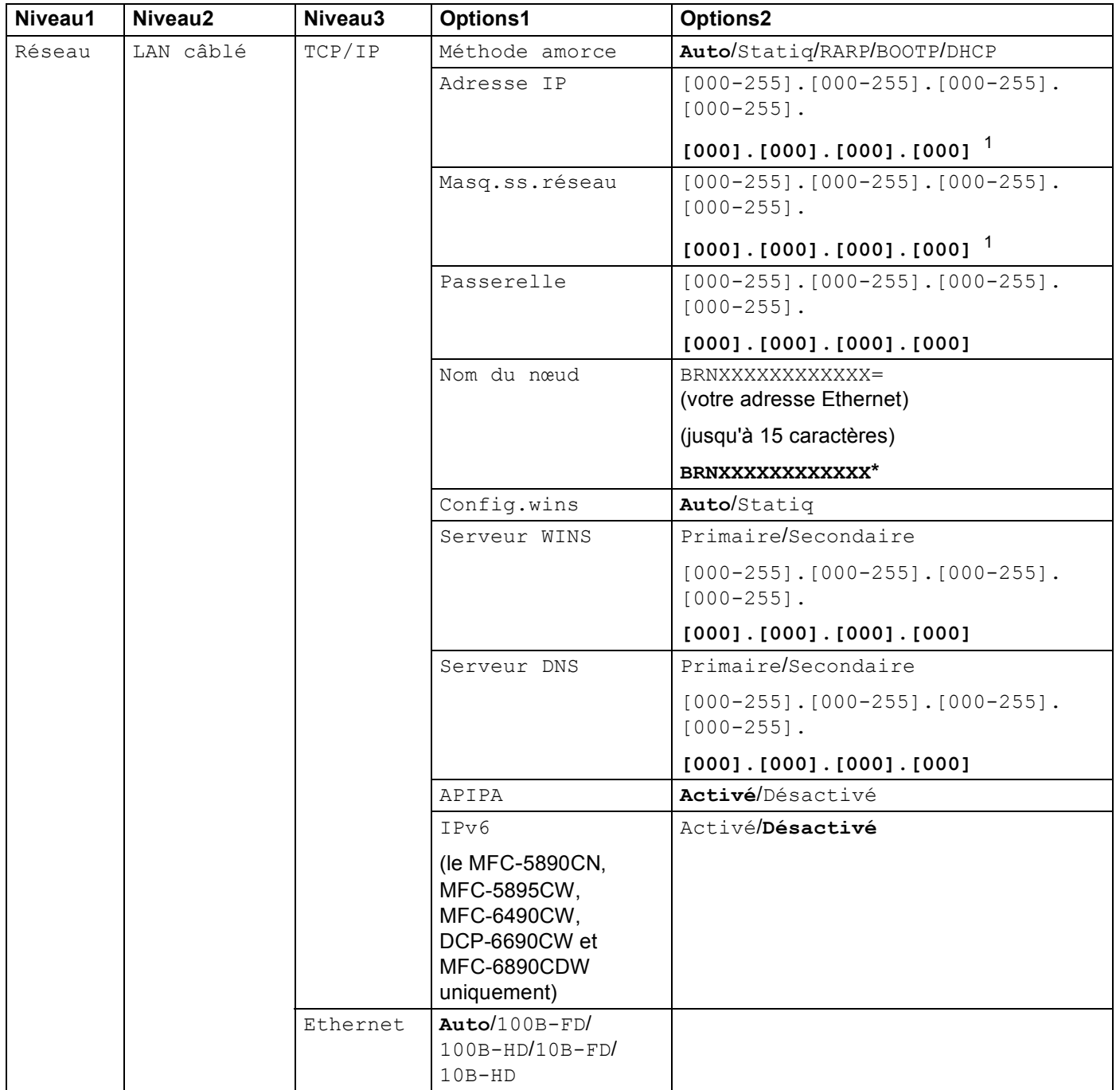

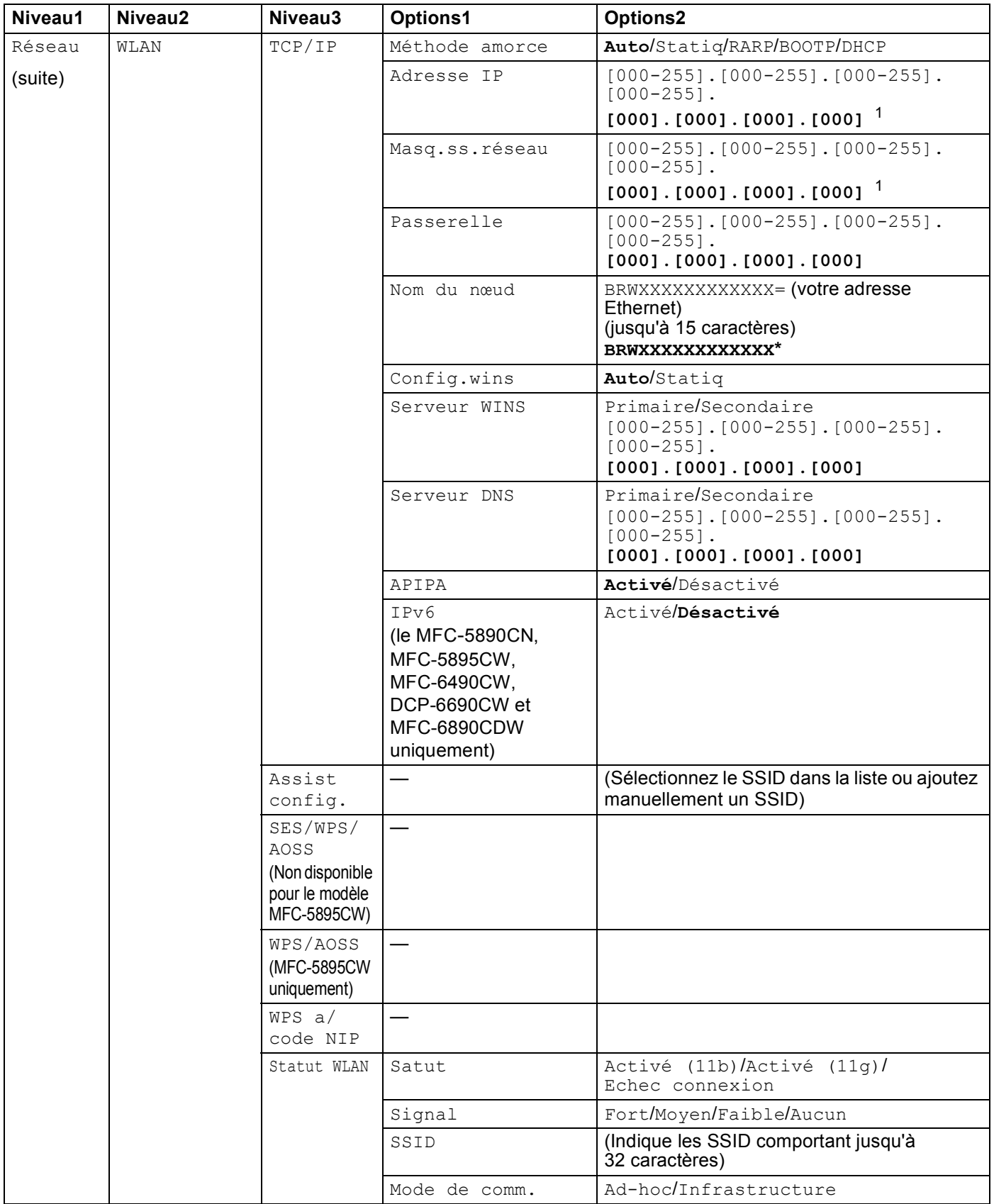

**B**

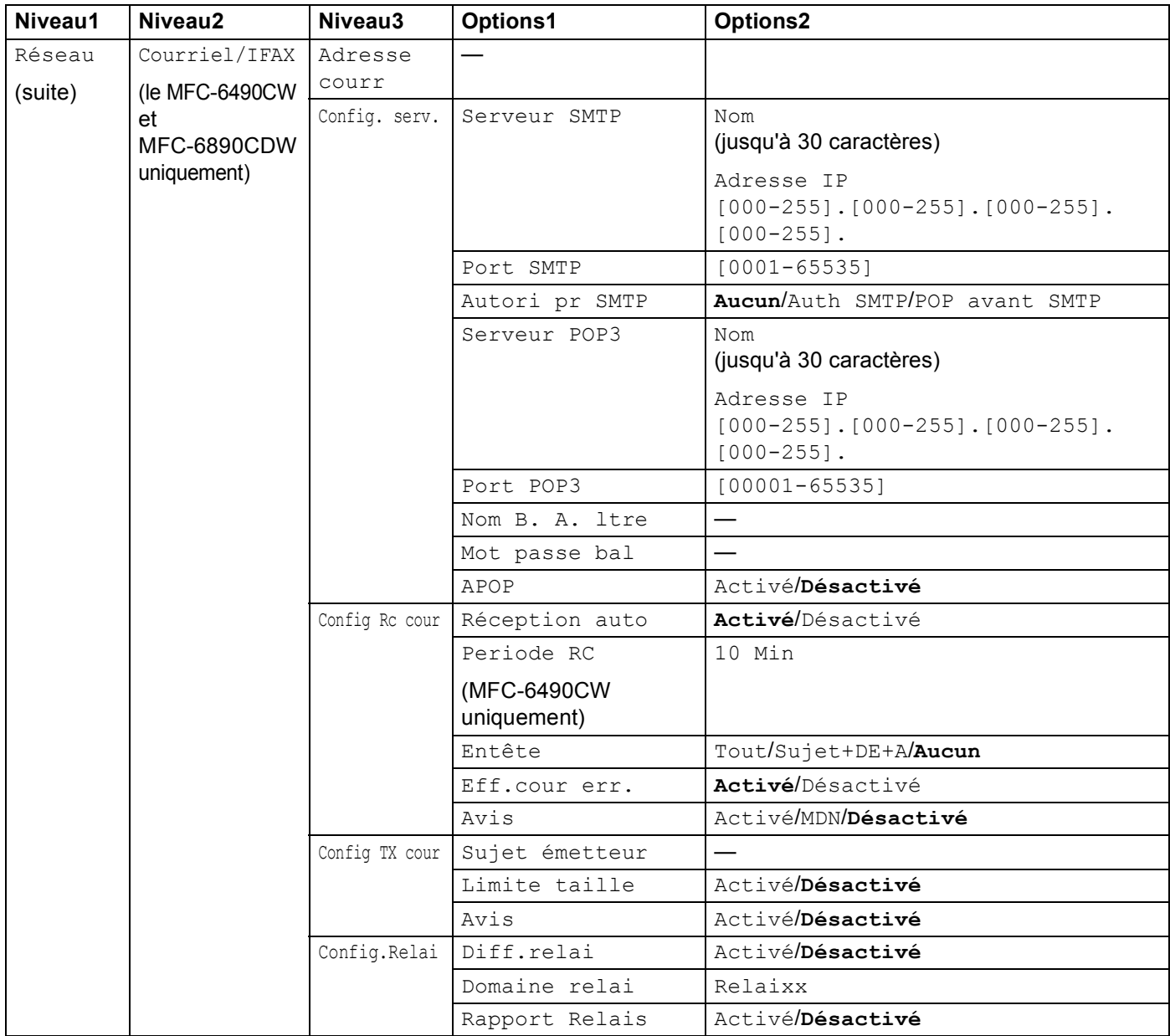

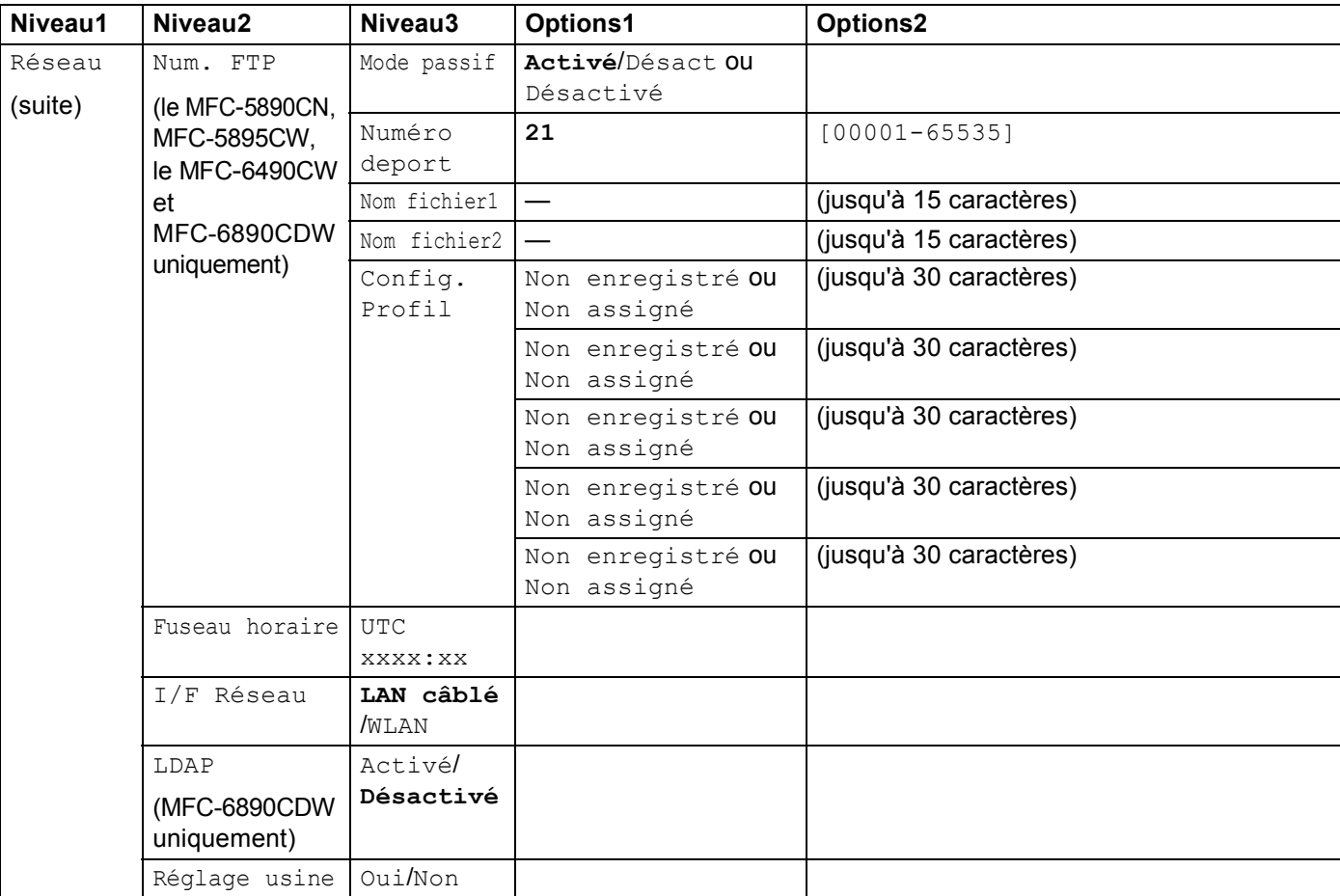

Les paramètres d'usine sont affichés en gras.

<span id="page-195-0"></span><sup>1</sup> Une fois connecté au réseau, l'appareil programmera automatiquement l'adresse IP et le masque de sous-réseau pour qu'ils conviennent à votre réseau.

# <span id="page-196-0"></span>**Saisie de texte**

## Pour les modèles à écran tactile

Il est possible que vous deviez saisir du texte dans l'appareil lors du paramétrage de certains choix de menu. Appuyez sur **AD** pour sélectionner des chiffres, des caractères ou des caractères spéciaux. Vous pouvez affecter jusqu'à quatre lettres à chaque bouton sur l'écran tactile.

En appuyant plusieurs fois sur le bouton approprié, vous pouvez accéder au caractère que vous souhaitez.

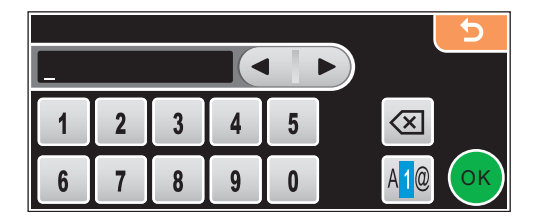

#### **Insertion d'espaces**

Pour entrer un espace, appuyez sur **Ale** pour sélectionner des caractères spéciaux, puis appuyez sur le bouton d'espace  $\lceil \cdot \rceil$  ou  $\lceil \cdot \rceil$ .

#### *A* Remarque

Les caractères disponibles peuvent différer en fonction du pays dans lequel vous vous trouvez.

#### **Corrections <sup>B</sup>**

Si vous avez commis une faute de frappe, utilisez les boutons fléchés pour placer le curseur sous le caractère incorrect. Appuyez ensuite sur  $\boxed{\infty}$ . Retapez le caractère correct. Vous pouvez également insérer des lettres en déplaçant le curseur et en entrant un caractère.

#### **Répétition de lettres**

Pour entrer une lettre qui se trouve sur le même bouton que la lettre précédente, appuyez sur  $\blacktriangleright$  afin de déplacer le curseur vers la droite avant d'appuyer à nouveau sur le bouton en question.

## **Pour les modèles MFC <sup>B</sup>**

Il est possible que vous deviez saisir du texte dans l'appareil lors du paramétrage de certains choix de menu. Au-dessus de la plupart des touches numériques se trouvent trois ou quatre caractères alphabétiques. Les touches 0, # et  $*$  n'ont pas de lettres imprimées car elles sont utilisées pour les caractères spéciaux.

En appuyant plusieurs fois sur la touche numérique appropriée, vous pouvez accéder au caractère que vous souhaitez.

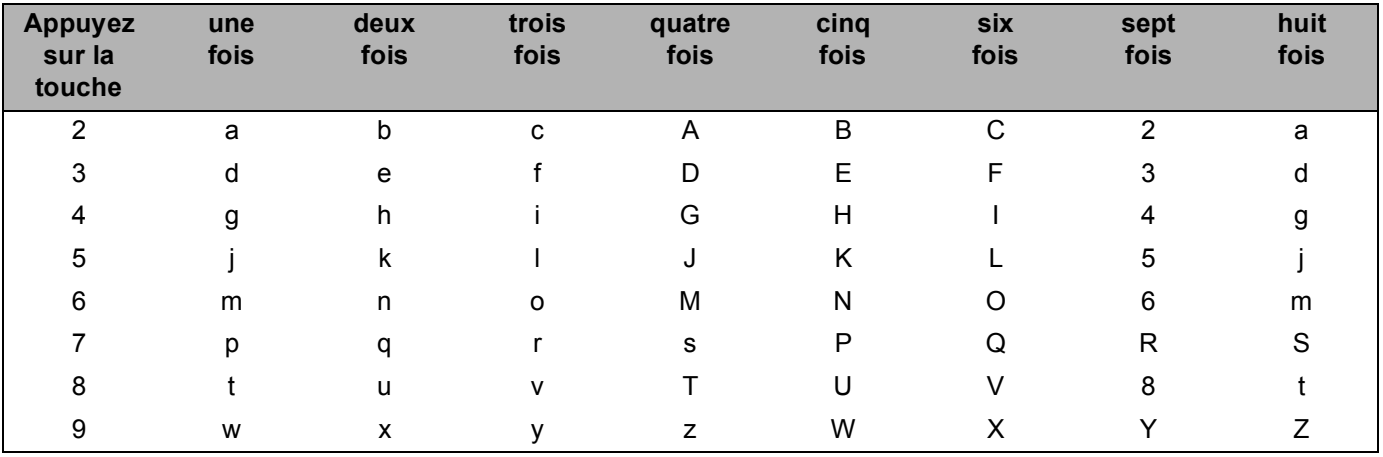

#### **Pour définir les options du réseau sans fil <sup>B</sup>**

#### **Pour configurer d'autres sélections de menu <sup>B</sup>**

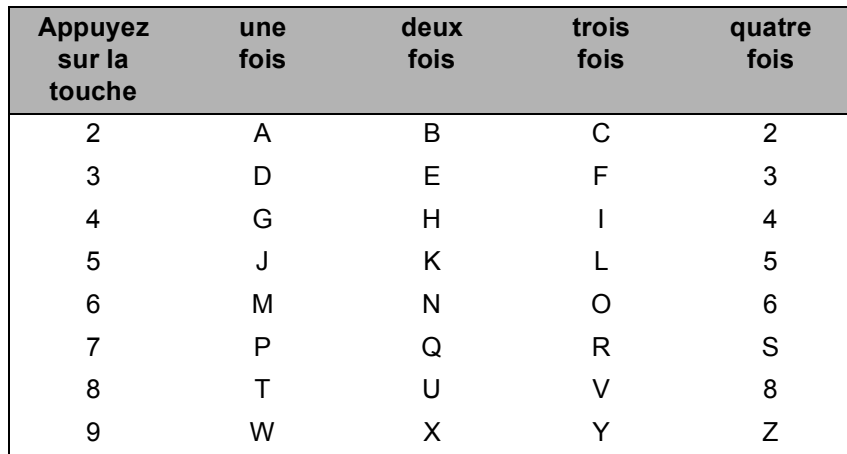

#### **Pour définir une adresse électronique, les options des menus Numér. vers FTP et Courriel / I-FAX <sup>B</sup>**

Appuyez sur **Alt** + **3** pour passer des majuscules aux minuscules et inversement.

#### **Insertion d'espaces**

Pour entrer une espace dans un numéro de télécopieur, appuyez une fois sur  $\blacktriangleright$  entre les chiffres. Pour entrer une espace dans un nom, appuyez deux fois sur  $\triangleright$  entre les caractères.

#### $Corrections$

Si vous avez entré une lettre incorrecte et que vous désirez la modifier, appuyez sur  $\triangleleft$  pour déplacer le curseur sous le caractère incorrect, appuyez sur **Effacer/Retour**. Retapez le caractère correct. Vous pouvez également revenir en arrière et insérer des caractères.

#### **Répétition de lettres**

Pour entrer un caractère affecté à la même touche que le caractère précédent, appuyez sur ▶ afin de déplacer le curseur vers la droite avant d'appuyer à nouveau sur la touche en question.

#### <span id="page-198-0"></span>**Caractères spéciaux et symboles <sup>B</sup>**

Appuyez sur  $\star$ , **#** ou 0, puis sur ◀ ou ▶ pour placer le curseur en dessous du caractère ou du symbole spécial. Appuyez ensuite sur **OK** pour le sélectionner. Les symboles et caractères suivants apparaîtront en fonction de l'option de menu choisie.

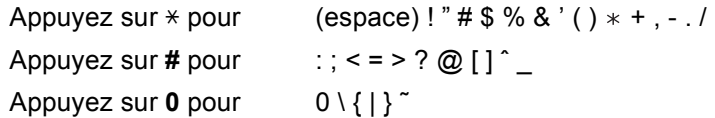

## **Pour les modèles DCP**

Appuyez plusieurs fois sur **a** ou **b** pour saisir le texte et appuyez sur **OK**.

Appuyez plusieurs fois sur ◀ ou ▶ pour déplacer le curseur.

Appuyez sur **▲** ou ▼ pour obtenir les caractères suivants abcdefghijklmnopqrstuvwxyzABCDEFGHIJKLMNOPQRSTUVWXYZ0123456789(espace)!"#\$%&'()l+,./:;<=>?@[\]ˆ`˜

#### **Corrections B**

Si vous avez commis une faute de frappe, appuyez sur  $\triangleleft$  ou  $\triangleright$  pour déplacer le curseur sous le caractère incorrect. Utilisez les touches ▲ et ▼ pour obtenir la lettre correcte, puis appuyez plusieurs fois sur ▶ pour renvoyer le curseur à la fin du texte.

Appuyez sur **Arrêt/Sortie**. Toutes les lettres au-dessus et à droite du curseur seront effacées. Retapez la lettre correcte.

**Annexe C <sup>C</sup>**

**C**

# <span id="page-199-0"></span>**Remarques relatives aux licences Open Source**

#### **Part of the software embedded in this product is gSOAP software.**

Portions created by gSOAP are Copyright © 2001–2004 Robert A. van Engelen, Genivia inc. All Rights Reserved.

THE SOFTWARE IN THIS PRODUCT WAS IN PART PROVIDED BY GENIVIA INC AND ANY EXPRESS OR IMPLIED WARRANTIES, INCLUDING, BUT NOT LIMITED TO, THE IMPLIED WARRANTIES OF MERCHANTABILITY AND FITNESS FOR A PARTICULAR PURPOSE ARE DISCLAIMED. IN NO EVENT SHALL THE AUTHOR BE LIABLE FOR ANY DIRECT, INDIRECT, INCIDENTAL, SPECIAL, EXEMPLARY, OR CONSEQUENTIAL DAMAGES (INCLUDING, BUT NOT LIMITED TO, PROCUREMENT OF SUBSTITUTE GOODS OR SERVICES; LOSS OF USE, DATA, OR PROFITS; OR BUSINESS INTERRUPTION) HOWEVER CAUSED AND ON ANY THEORY OF LIABILITY, WHETHER IN CONTRACT, STRICT LIABILITY, OR TORT (INCLUDING NEGLIGENCE OR OTHERWISE) ARISING IN ANYWAY OUT OF THE USE OF THIS SOFTWARE, EVEN IF ADVISED OF THE POSSIBILITY OF SUCH DAMAGE.

## **Ce produit intègre un logiciel SNMP de WestHawk Ltd. <sup>C</sup>**

#### Copyright © 2000, 2001, 2002 by Westhawk Ltd

Permission to use, copy, modify, and distribute this software for any purpose and without fee is hereby granted, provided that the above copyright notices appear in all copies and that both the copyright notice and this permission notice appear in supporting documentation. This software is provided "as is" without express or implied warranty.

#### Copyright © 2000, 2001, 2002, Westhawk Ltd

La permission d'utilisation, de copie, de modification et de distribution de ce logiciel pour quelques fins que ce soit est accordée par la présente, sans frais, pourvu que les notices de droit d'auteur précédentes apparaissent sur toutes les copies du logiciel et que cette notice de droit d'auteur et cette notice de permission apparaissent sur la documentation connexe. Ce logiciel est fourni « en l'état », sans garanties explicites ni implicites.

**C**

## **Avis OpenSSL**

#### **OpenSSL License**

Copyright © 1998-2005 The OpenSSL Project. All rights reserved.

Redistribution and use in source and binary forms, with or without modification, are permitted provided that the following conditions are met:

1. Redistributions of source code must retain the above copyright notice, this list of conditions and the following disclaimer.

2. Redistributions in binary form must reproduce the above copyright notice, this list of conditions and the following disclaimer in the documentation and/or other materials provided with the distribution.

3. All advertising materials mentioning features or use of this software must display the following acknowledgment: "This product includes software developed by the OpenSSL Project for use in the OpenSSL Toolkit. ([http://www.openssl.org/\)](http://www.openssl.org/)"

4. The names "OpenSSL Toolkit" and "OpenSSL Project" must not be used to endorse or promote products derived from this software without prior written permission. For written permission, please contact opensslcore@openssl.org.

5. Products derived from this software may not be called "OpenSSL" nor may "OpenSSL" appear in their names without prior written permission of the OpenSSL Project.

6. Redistributions of any form whatsoever must retain the following acknowledgment: "This product includes software developed by the OpenSSL Project for use in the OpenSSL Toolkit [\(http://www.openssl.org/\)](http://www.openssl.org/)"

THIS SOFTWARE IS PROVIDED BY THE OpenSSL PROJECT "AS IS" AND ANY EXPRESSED OR IMPLIED WARRANTIES, INCLUDING, BUT NOT LIMITED TO, THE IMPLIED WARRANTIES OF MERCHANTABILITY AND FITNESS FOR A PARTICULAR PURPOSE ARE DISCLAIMED. IN NO EVENT SHALL THE OpenSSL PROJECT OR ITS CONTRIBUTORS BE LIABLE FOR ANY DIRECT, INDIRECT, INCIDENTAL, SPECIAL, EXEMPLARY, OR CONSEQUENTIAL DAMAGES (INCLUDING, BUT NOT LIMITED TO, PROCUREMENT OF SUBSTITUTE GOODS OR SERVICES; LOSS OF USE, DATA, OR PROFITS; OR BUSINESS INTERRUPTION) HOWEVER CAUSED AND ON ANY THEORY OF LIABILITY, WHETHER IN CONTRACT, STRICT LIABILITY, OR TORT (INCLUDING NEGLIGENCE OR OTHERWISE) ARISING IN ANY WAY OUT OF THE USE OF THIS SOFTWARE, EVEN IF ADVISED OF THE POSSIBILITY OF SUCH DAMAGE.

This product includes cryptographic software written by Eric Young (eay@cryptsoft.com). This product includes software written by Tim Hudson (tjh@cryptsoft.com).

### **Licence OpenSSL**

Copyright © 1998-2005 The OpenSSL Project. Tous droits réservés.

La redistribution et l'utilisation sous forme de source et sous forme binaire, avec ou sans modification, ne sont permises que dans la mesure où les conditions suivantes sont respectées :

1. Les redistributions du code source doivent conserver la notice de droit d'auteur ci-dessus, cette liste de conditions et la renonciation suivante.

2. Les redistributions sous forme binaire doivent reproduire la notice de droit d'auteur ci-dessus, cette liste de conditions et la renonciation suivante dans la documentation et/ou les autres accessoires fournis avec la distribution.

3. Toutes les publicités mentionnant les fonctions ou l'utilisation de ce logiciel doivent comprendre la reconnaissance suivante : « Ce produit comprend un logiciel développé par l'OpenSSL Project pour utilisation dans l'OpenSSL Toolkit (http://www.openssl.org/) ».

4. Les noms « OpenSSL Toolkit » et « OpenSSL Project » ne peuvent pas être utilisés pour endosser ou promouvoir des produits dérivés de ce logiciel sans autorisation écrite préalable. Pour toute permission écrite, contacter opensslcore@openssl.org.

5. Les produits dérivés de ce logiciel ne peuvent être dénommés « OpenSSL », et « OpenSSL » ne peut figurer dans leurs noms sans l'autorisation écrite préalable de l'OpenSSL Project.

6. Les redistributions de quelque forme que ce soit doivent reprendre l'avis de reconnaissance suivant : « Ce produit comprend un logiciel développé par l'OpenSSL Project pour utilisation dans l'OpenSSL Toolkit (http://www.openssl.org/) ».

CE LOGICIEL EST FOURNI PAR L'OpenSSL PROJECT « EN L'ÉTAT » ET TOUTES LES GARANTIES EXPRESSES OU IMPLICITES QUANT À UNE UTILISATION PARTICULIÈRE SONT EXCLUES, Y COMPRIS, SANS LIMITATION AUCUNE, LES GARANTIES IMPLICITES D'HABILETÉ ET MARCHANDE. L'OpenSSL PROJECT OU SES COLLABORATEURS NE POURRONT EN AUCUN CAS ÊTRE TENUS RESPONSABLES DE DOMMAGES DIRECTS, INDIRECTS, ACCIDENTELS, SPÉCIAUX, EXEMPLAIRES OU CONSÉCUTIFS (Y COMPRIS, SANS LIMITATION AUCUNE, LA FOURNITURE DE MARCHANDISES OU DE SERVICES DE SUBSTITUTION, LA PRIVATION DE JOUISSANCE, LA PERTE DE DONNÉES OU DE PROFITS, L'IMPOSSIBILITÉ D'UTILISATION) DE QUELQUE MANIÈRE QUE CE SOIT ET SUR N'IMPORTE QUELLE THÉORIE DE RESPONSABILITÉ, QUE CE SOIT PAR LE BIAIS D'UN CONTRAT, D'UNE RESPONSABILITÉ OBJECTIVE OU D'UN ACTE DÉLICTUEL (Y COMPRIS PAR NÉGLIGENCE OU PAR QUELQUE AUTRE MANIÈRE) SURVENANT DE QUELQUE MANIÈRE QUE CE SOIT, LORS DE L'UTILISATION DE CE LOGICIEL, MÊME APRÈS AVOIR ÉTÉ AVERTI DE LA POSSIBLITÉ DE TELS DOMMAGES.

Ce produit contient un logiciel cryptographique écrit par Eric Young (eay@cryptsoft.com). Ce produit contient un logiciel écrit par Tim Hudson (tjh@cryptsoft.com).

### **Original SSLeay License**

Copyright © 1995-1998 Eric Young (eay@cryptsoft.com) All rights reserved.

This package is an SSL implementation written by Eric Young (eay@cryptsoft.com). The implementation was written so as to conform with Netscapes SSL.

This library is free for commercial and non-commercial use as long as the following conditions are aheared to. The following conditions apply to all code found in this distribution, be it the RC4, RSA, lhash, DES, etc., code; not just the SSL code. The SSL documentation included with this distribution is covered by the same copyright terms except that the holder is Tim Hudson (tjh@cryptsoft.com).

Copyright remains Eric Young's, and as such any Copyright notices in the code are not to be removed. If this package is used in a product, Eric Young should be given attribution as the author of the parts of the library used. This can be in the form of a textual message at program startup or in documentation (online or textual) provided with the package.

Redistribution and use in source and binary forms, with or without modification, are permitted provided that the following conditions are met:

1. Redistributions of source code must retain the copyright notice, this list of conditions and the following disclaimer.

2. Redistributions in binary form must reproduce the above copyright notice, this list of conditions and the following disclaimer in the documentation and/or other materials provided with the distribution.

3. All advertising materials mentioning features or use of this software must display the following acknowledgement: "This product includes cryptographic software written by Eric Young (eay@cryptsoft.com)" The word 'cryptographic' can be left out if the rouines from the library being used are not cryptographic related :-).

4. If you include any Windows specific code (or a derivative thereof) from the apps directory (application code) you must include an acknowledgement: "This product includes software written by Tim Hudson (tjh@cryptsoft.com)"

THIS SOFTWARE IS PROVIDED BY ERIC YOUNG "AS IS" AND ANY EXPRESS OR IMPLIED WARRANTIES, INCLUDING, BUT NOT LIMITED TO, THE IMPLIED WARRANTIES OF MERCHANTABILITY AND FITNESS FOR A PARTICULAR PURPOSE ARE DISCLAIMED. IN NO EVENT SHALL THE AUTHOR OR CONTRIBUTORS BE LIABLE FOR ANY DIRECT, INDIRECT, INCIDENTAL, SPECIAL, EXEMPLARY, OR CONSEQUENTIAL DAMAGES (INCLUDING, BUT NOT LIMITED TO, PROCUREMENT OF SUBSTITUTE GOODS OR SERVICES; LOSS OF USE, DATA, OR PROFITS; OR BUSINESS INTERRUPTION) HOWEVER CAUSED AND ON ANY THEORY OF LIABILITY, WHETHER IN CONTRACT, STRICT LIABILITY, OR TORT (INCLUDING NEGLIGENCE OR OTHERWISE) ARISING IN ANY WAY OUT OF THE USE OF THIS SOFTWARE, EVEN IF ADVISED OF THE POSSIBILITY OF SUCH DAMAGE.

The licence and distribution terms for any publically available version or derivative of this code cannot be changed. i.e. this code cannot simply be copied and put under another distribution licence [including the GNU Public Licence.]

**C**

#### **Licence originale SSLeav**

Copyright © 1995-1998 Eric Young (eay@cryptsoft.com). Tous droits réservés.

Ce progiciel est une implémentation de SSL écrite par Eric Young (eay@cryptsoft.com). Cette implémentation est conforme à Netscape SSL.

Cette bibliothèque est libre de droits commerciaux et non commerciaux sous réserve que les conditions suivantes soient respectées. Les conditions suivantes s'appliquent à tout code figurant dans cette distribution (code RC4, RSA, lhash, DES, etc., et pas seulement le code SSL). La documentation SSL incluse dans cette distribution est protégée par le même droit d'auteur, sauf en ce qui concerne le détenteur, qui est Tim Hudson (tjh@cryptsoft.com).

Le droit d'auteur reste détenu par Eric Young, et aucun avis de droit d'auteur figurant dans le code ne peut en être retiré. Si ce progiciel est utilisé dans un produit, Eric Young doit être mentionné comme étant l'auteur des parties de bibliothèque utilisées. Cette reconnaissance peut se faire sous forme de message textuel au démarrage du programme ou dans la documentation (texte ou en ligne) fournie avec le progiciel.

La redistribution et l'utilisation sous ses formes source et binaire, avec ou sans modification, sont autorisées sous réserve que les conditions suivantes soient satisfaites :

1. Les redistributions de code source doivent être associées à l'avis de droit d'auteur, à la présente liste de conditions et au démenti suivant.

2. Les redistributions sous forme binaire doivent reproduire l'avis de droit d'auteur ci-dessus, la liste de conditions et le démenti suivant dans la documentation et/ou d'autres supports associés à la distribution.

3. Tout support publicitaire mentionnant les fonctions ou l'utilisation de ce logiciel doit inclure les mentions suivantes : « Ce produit comprend un logiciel cryptographique écrit par Eric Young (eay@cryptsoft.com). » Le terme « cryptographique » peut être omis si les routines de bibliothèque utilisées ne sont pas cryptographiques :-).

4. Si du code spécifique Windows (ou une forme dérivée) du répertoire apps (code application) est inclus, les mentions suivantes doivent être ajoutées : « Ce produit comprend un logiciel écrit par Tim Hudson (tjh@cryptsoft.com). »

CE LOCICIEL EST FOURNI PAR ERIC YOUNG « EN L'ÉTAT ». CE DERNIER DÉCLINE TOUTE RESPONSABILITÉ, EXPRESSE OU IMPLICITE, Y COMPRIS MAIS SANS LIMITATION, EN CE QUI CONCERNE LES GARANTIES DE VALEUR MARCHANDE ET D'ADAPTATION À UNE UTILISATION PARTICULIÈRE. EN AUCUN CAS L'AUTEUR OU SES COLLABORATEURS NE PEUVENT ÊTRE TENUS RESPONSABLES DE TOUT DOMMAGE DIRECT, INDIRECT, SPÉCIAL, EXEMPLAIRE OU CONSÉCUTIF (Y COMPRIS, MAIS NON LIMITÉS À, LA FOURNITURE DE BIENS OU DE SERVICES DE SUBSTITUTION, LA PERTE DE DONNÉES OU D'UTILISATION, LA PERTE D'EXPLOITATION, L'INTERRUPTION D'ACTIVITÉ), QUELLE QU'EN SOIT L'ORIGINE, NI DE TOUT DOMMAGE (CONTRACTUEL, STRICT OU TORT, Y COMPRIS NÉGLIGENCE OU AUTRE) RÉSULTANT DE L'UTILISATION DE CE LOGICIEL, MÊME EN AYANT CONNAISSANCE D'UNE TELLE ÉVENTUALITÉ.

Les termes de la licence et de distribution pour toute version publique ou dérivée de ce code ne peuvent être modifiés, c'est-à-dire que ce code ne peut pas être simplement copié et placé sous une autre licence de distribution (y compris une licence publique GNU).

**194**

**C**

# **Déclarations relatives à OpenLDAP**

#### **This product includes software developed by the OpenLDAP Project. <sup>C</sup>**

Unless otherwise expressly stated herein, The OpenLDAP Public License Version 2.8 shall be applied to individual files.

Copyright 1998-2007 The OpenLDAP Foundation All rights reserved.

Redistribution and use in source and binary forms, with or without modification, are permitted only as authorized by the OpenLDAP Public License.

A copy of this license is available in the file LICENSE in the top-level directory of the distribution or, alternatively, at <http://www.OpenLDAP.org/license.html>.

Portions Copyright 1999 Lars Uffmann.

Portions Copyright 1998 A. Hartgers.

All rights reserved.

Redistribution and use in source and binary forms, with or without modification, are permitted only as authorized by the OpenLDAP Public License

Portions Copyright ©1990, 1993-1996 Regents of the University of Michigan. All rights reserved.

Redistribution and use in source and binary forms are permitted provided that this notice is preserved and that due credit is given to the University of Michigan at Ann Arbor. The name of the University may not be used to endorse or promote products derived from this software without specific prior written permission. This software is provided "as is" without express or implied warranty.

Portions Copyright ©1999, 2000 Novell, Inc. All Rights Reserved.

THIS WORK IS SUBJECT TO U.S. AND INTERNATIONAL COPYRIGHT LAWS AND TREATIES. USE, MODIFICATION, AND REDISTRIBUTION OF THIS WORK IS SUBJECT TO VERSION 2.0.1 OF THE OPENLDAP PUBLIC LICENSE, A COPY OF WHICH IS AVAILABLE AT HTTP://WWW.OPENLDAP.ORG/LICENSE. HTML OR IN THE FILE "LICENSE" IN THE TOP-LEVEL DIRECTORY OF THE DISTRIBUTION. ANY USE OR EXPLOITATION OF THIS WORK OTHER THAN AS

AUTHORIZED IN VERSION 2.0.1 OF THE OPENLDAP PUBLIC LICENSE, OR OTHER PRIOR WRITTEN CONSENT FROM NOVELL, COULD SUBJECT THE PERPETRATOR TO CRIMINAL AND CIVIL LIABILITY.

Portions Copyright ©The Internet Society (1997).

See RFC 2251 for full legal notices.

## **Ce produit comprend un logiciel développé par le projet OpenLDAP. <sup>C</sup>**

Sauf mention contraire explicite dans le présent document, la licence « OpenLDAP Public License Version 2.8 » s'applique aux différents fichiers.

Copyright 1998-2007 The OpenLDAP Foundation Tous droits réservés.

La redistribution et l'utilisation sous forme de source et sous forme binaire, avec ou sans modification, ne sont permises que dans la mesure où la licence « OpenLDAP Public License » l'autorise.

Une copie de cette licence est disponible dans le fichier LICENSE, dans le répertoire de niveau supérieur de la distribution, ainsi que sur le site <http://www.OpenLDAP.org/license.html>.

Portions Copyright 1999 Lars Uffmann.

Portions Copyright 1998 A. Hartgers.

Tous droits réservés.

La redistribution et l'utilisation sous forme de source et sous forme binaire, avec ou sans modification, ne sont permises que dans la mesure où la licence « OpenLDAP Public License » l'autorise.

Portions Copyright ©1990, 1993-1996 Regents of the University of Michigan. Tous droits réservés.

La redistribution et l'utilisation sous ses formes source et binaire sont autorisées sous réserve que le présent avis soit conservé et qu'il soit fait mention des droits de la University of Michigan à Ann Arbor. Le nom de l'université ne peut pas être utilisé à des fins de soutien ou de promotion de produits dérivés de ce logiciel sans autorisation écrite spécifique préalable. Ce logiciel est fourni « en l'état », sans garanties explicites ni implicites.

Portions Copyright ©1999, 2000 Novell, Inc. Tous droits réservés.

LE PRÉSENT OUVRAGE EST PROTÉGÉ PAR LES LOIS ET TRAITÉS AMÉRICAINES ET INTERNATIONAUX EN MATIÈRE DE DROIT D'AUTEUR. TOUTE UTILISATION, MODIFICATION ET REDISTRIBUTION DE CET OUVRAGE EST SOUMIS AUX DISPOSITIONS DE LA VERSION 2.0.1 DE LA LICENCE « OPENLDAP PUBLIC LICENSE », DONT UNE COPIE EST DISPONIBLE À L'ADRESSE HTTP://WWW.OPENLDAP.ORG/LICENSE. HTML OU DANS LE FICHIER « LICENSE » QUI SE TROUVE DANS LE RÉPERTOIRE DE NIVEAU SUPÉRIEUR DE LA DISTRIBUTION. TOUT USAGE OU EXPLOITATION DE CET OUVRAGE D'UNE AUTRE FAÇON QUE CE QU'AUTORISE LA VERSION 2.0.1 DE LA LICENCE « OPENLDAP PUBLIC LICENSE », OU TOUTE AUTRE AUTORISATION ÉCRITE PRÉALABLE REÇUE DE NOVELL, PEUT DONNER LIEU À DES POURSUITES PÉNALES ET CIVILES.

Portions Copyright ©The Internet Society (1997).

Voir RFC 2251 pour les avis juridiques complets.

## **The OpenLDAP Public License Version 2.8, 17 August 2003**

Redistribution and use of this software and associated documentation ("Software"), with or without modification, are permitted provided that the following conditions are met:

1. Redistributions in source form must retain copyright statements and notices,

2. Redistributions in binary form must reproduce applicable copyright statements and notices, this list of conditions, and the following disclaimer in the documentation and/or other materials provided with the distribution, and

3. Redistributions must contain a verbatim copy of this document.

The OpenLDAP Foundation may revise this license from time to time. Each revision is distinguished by a version number. You may use this Software under terms of this license revision or under the terms of any subsequent revision of the license.

THIS SOFTWARE IS PROVIDED BY THE OPENLDAP FOUNDATION AND ITS CONTRIBUTORS "AS IS" AND ANY EXPRESSED OR IMPLIED WARRANTIES, INCLUDING, BUT NOT LIMITED TO, THE IMPLIED WARRANTIES OF MERCHANTABILITY AND FITNESS FOR A PARTICULAR PURPOSE ARE DISCLAIMED. IN NO EVENT SHALL THE OPENLDAP FOUNDATION, ITS CONTRIBUTORS, OR THE AUTHOR(S) OR OWNER(S) OF THE SOFTWARE BE LIABLE FOR ANY DIRECT, INDIRECT, INCIDENTAL, SPECIAL, EXEMPLARY, OR CONSEQUENTIAL DAMAGES (INCLUDING, BUT NOT LIMITED TO, PROCUREMENT OF SUBSTITUTE GOODS OR SERVICES; LOSS OF USE, DATA, OR PROFITS; OR BUSINESS INTERRUPTION) HOWEVER CAUSED AND ON ANY THEORY OF LIABILITY, WHETHER IN CONTRACT, STRICT LIABILITY, OR TORT (INCLUDING NEGLIGENCE OR OTHERWISE) ARISING IN ANY WAY OUT OF THE USE OF THIS SOFTWARE, EVEN IF ADVISED OF THE POSSIBILITY OF SUCH DAMAGE.

The names of the authors and copyright holders must not be used in advertising or otherwise to promote the sale, use or other dealing in this Software without specific, written prior permission. Title to copyright in this Software shall at all times remain with copyright holders.

OpenLDAP est une marque déposée de OpenLDAP Foundation. Copyright 1999-2003 The OpenLDAP Foundation, Redwood City, California, USA. Tous droits réservés.

Permission to copy and distribute verbatim copies of this document is granted.

A number of files contained in OpenLDAP Software contain a statement:

USE, MODIFICATION, AND REDISTRIBUTION OF THIS WORK IS SUBJECT TO VERSION 2.0.1 OF THE OPENLDAP PUBLIC LICENSE, A COPY OF WHICH IS AVAILABLE AT HTTP://WWW.OPENLDAP.ORG/LICENSE.HTML OR IN THE FILE "LICENSE" IN THE TOP-LEVEL DIRECTORY OF THE DISTRIBUTION.

The following is a verbatim copy of version 2.0.1 of the OpenLDAP Public License referenced in the above statement.

### **La licence publique OpenLDAP Version 2.8, 17 août 2003**

La redistribution et l'utilisation de ce logiciel et de la documentation associée (« Logiciel », avec ou sans modification, sont autorisées sous réserve que les conditions suivantes soient satisfaites :

1. Les redistributions sous forme source doivent reprendre les déclarations et avis de droit d'auteur,

2. Les redistributions sous forme binaire doivent reproduire les déclarations et avis de droit d'auteur applicables, la liste de conditions et le démenti suivant dans la documentation et/ou les autres supports associés à la distribution, et

3. Les redistributions doivent inclure une copie exacte de ce document.

La OpenLDAP Foundation se réserve le droit de réviser cette licence selon les besoins. Chaque révision se distingue par un numéro de version. Vous pouvez utiliser ce Logiciel sous les termes de cette révision de licence ou sous les termes de toute révision ultérieure de la licence.

CE LOCICIEL EST FOURNI PAR LA OPENLDAP FOUNDATION ET SES COLLABORATEURS « EN L'ÉTAT ». CETTE DERNIÈRE DÉCLINE TOUTE RESPONSABILITÉ, EXPRESSE OU IMPLICITE, Y COMPRIS MAIS SANS LIMITATION, EN CE QUI CONCERNE LES GARANTIES DE VALEUR MARCHANDE ET D'ADAPTATION À UNE UTILISATION PARTICULIÈRE. EN AUCUN CAS LA OPENLDAP FOUNDATION, SES COLLABORATEURS OU LE OU LES AUTEURS OU PROPRIÉTAIRES NE PEUVENT ÊTRE TENUS RESPONSABLES DE TOUT DOMMAGE DIRECT, INDIRECT, SPÉCIAL, EXEMPLAIRE OU CONSÉCUTIF (Y COMPRIS, MAIS NON LIMITÉS À, LA FOURNITURE DE BIENS OU DE SERVICES DE SUBSTITUTION, LA PERTE DE DONNÉES OU D'UTILISATION, LA PERTE D'EXPLOITATION, L'INTERRUPTION D'ACTIVITÉ), QUELLE QU'EN SOIT L'ORIGINE, NI DE TOUT DOMMAGE (CONTRACTUEL, STRICT OU TORT, Y COMPRIS NÉGLIGENCE OU AUTRE) RÉSULTANT DE L'UTILISATION DE CE LOGICIEL, MÊME EN AYANT CONNAISSANCE D'UNE TELLE ÉVENTUALITÉ.

Les noms des auteurs et des détenteurs de droit d'auteur ne doivent pas être utilisés pour une publicité ou autre visant à promouvoir la vente, l'utilisation ou toute autre opération avec ce Logiciel sans autorisation écrite préalable. Les droits d'auteur pour ce Logiciel resteront en permanence la propriété des détenteurs du droit d'auteur.

OpenLDAP est une marque déposée de OpenLDAP Foundation. Copyright 1999-2003 The OpenLDAP Foundation. Redwood City, Californie, États-Unis. Tous droits réservés.

La copie et la distribution de copies exactes ce document sont autorisées

Certains fichiers du Logiciel OpenLDAP contiennent une déclaration :

L'UTILISATION, LA MODIFICATION ET LA REDISTRIBUTION DE CET OUVRAGE SONT SOUMIS A LA VERSION 2.0.1 DE LA LICENCE PUBLIQUE OPENLDAP, DONT UNE COPIE EST DISPONIBLE SUR LE SITE HTTP://WWW.OPENLDAP.ORG/LICENSE.HTML OU DANS LE FICHIER « LICENSE » DU RÉPERTOIRE RACINE DE LA DISTRIBUTION.

Le texte qui suit est une copie exacte de la version 2.0.1 de la licence publique OpenLDAP mentionnée dans la déclaration ci-dessus.

## **The OpenLDAP Public License**

Version 2.0.1, 21 December 1999

Copyright 1999, The OpenLDAP Foundation, Redwood City, California, USA. Tous droits réservés.

Redistribution and use of this software and associated documentation ("Software"), with or without modification, are permitted provided that the following conditions are met:

1. Redistributions of source code must retain copyright statements and notices. Redistributions must also contain a copy of this document.

2. Redistributions in binary form must reproduce the above copyright notice, this list of conditions and the following disclaimer in the documentation and/or other materials provided with the distribution.

3. The name "OpenLDAP" must not be used to endorse or promote products derived from this Software without prior written permission of the OpenLDAP Foundation. For written permission, please contact foundation@openldap.org.

4. Products derived from this Software may not be called "OpenLDAP" nor may "OpenLDAP" appear in their names without prior written permission of the OpenLDAP Foundation. OpenLDAP is a trademark of the OpenLDAP Foundation.

5. Due credit should be given to the OpenLDAP Project (http://www.openldap.org/).

THIS SOFTWARE IS PROVIDED BY THE OPENLDAP FOUNDATION AND CONTRIBUTORS "AS IS" AND ANY EXPRESSED OR IMPLIED WARRANTIES, INCLUDING, BUT NOT LIMITED TO, THE IMPLIED WARRANTIES OF MERCHANTABILITY AND FITNESS FOR A PARTICULAR PURPOSE ARE DISCLAIMED. IN NO EVENT SHALL THE OPENLDAP FOUNDATION OR ITS CONTRIBUTORS BE LIABLE FOR ANY DIRECT, INDIRECT, INCIDENTAL, SPECIAL, EXEMPLARY, OR CONSEQUENTIAL DAMAGES (INCLUDING, BUT NOT LIMITED TO, PROCUREMENT OF SUBSTITUTE GOODS OR SERVICES; LOSS OF USE, DATA, OR PROFITS; OR BUSINESS INTERRUPTION) HOWEVER CAUSED AND ON ANY THEORY OF LIABILITY, WHETHER IN CONTRACT, STRICT LIABILITY, OR TORT (INCLUDING NEGLIGENCE OR OTHERWISE) ARISING IN ANY WAY OUT OF THE USE OF THIS SOFTWARE, EVEN IF ADVISED OF THE POSSIBILITY OF SUCH DAMAGE.

### **Licence publique OpenLDAP**

Version 2.0.1, 21 décembre 1999

Copyright 1999, The OpenLDAP Foundation, Redwood City, Californie, États-Unis. Tous droits réservés.

La redistribution et l'utilisation de ce logiciel et de la documentation associée (« Logiciel », avec ou sans modification, sont autorisées sous réserve que les conditions suivantes soient satisfaites :

1. Les redistributions sous forme source doivent être associées aux déclarations et avis de droit d'auteur. Les redistributions doivent aussi inclure une copie de ce document.

2. Les redistributions sous forme binaire doivent reproduire la notice de droit d'auteur ci-dessus, la liste de conditions et le démenti suivant dans la documentation et/ou d'autres supports associés à la distribution.

3. Le nom « OpenLDAP » ne pourra être utilisé pour endosser ou promouvoir des produits derivés de ce Logiciel ou de sa documentation sans autorisation écrite préalable de la OpenLDAP Foundation. Pour toute permission écrite, contacter foundation@openldap.org.

4. Les produits dérivés de ce Logiciel ne peuvent être dénommés « OpenLDAP» et « OpenLDAP» ne peut figurer dans leurs noms sans l'autorisation écrite préalable de la OpenLDAP Foundation. OpenLDAP est une marque commerciale de OpenLDAP Foundation.

5. Mention doit être faite de l'OpenLDAP Project (http://www.openldap.org/).

CE LOCICIEL EST FOURNI PAR LA OPENLDAP FOUNDATION ET SES COLLABORATEURS « EN L'ÉTAT ». CETTE DERNIÈRE DÉCLINE TOUTE RESPONSABILITÉ, EXPRESSE OU IMPLICITE, Y COMPRIS MAIS SANS LIMITATION, EN CE QUI CONCERNE LES GARANTIES DE VALEUR MARCHANDE ET D'ADAPTATION À UNE UTILISATION PARTICULIÈRE. EN AUCUN CAS LA OPENLDAP FOUNDATION OU SES COLLABORATEURS NE PEUVENT ÊTRE TENUS RESPONSABLES DE TOUT DOMMAGE DIRECT, INDIRECT, SPÉCIAL, EXEMPLAIRE OU CONSÉCUTIF (Y COMPRIS, MAIS NON LIMITÉS À, LA FOURNITURE DE BIENS OU DE SERVICES DE SUBSTITUTION, LA PERTE DE DONNÉES OU D'UTILISATION, LA PERTE D'EXPLOITATION, L'INTERRUPTION D'ACTIVITÉ), QUELLE QU'EN SOIT L'ORIGINE, NI DE TOUT DOMMAGE (CONTRACTUEL, STRICT OU TORT, Y COMPRIS NÉGLIGENCE OU AUTRE) RÉSULTANT DE L'UTILISATION DE CE LOGICIEL, MÊME EN AYANT CONNAISSANCE D'UNE TELLE ÉVENTUALITÉ.

### **RFC 2251 Full Copyright Statement**

Copyright ©The Internet Society (1997). All Rights Reserved.

This document and translations of it may be copied and furnished to others, and derivative works that comment on or otherwise explain it or assist in its implementation may be prepared, copied, published and distributed, in whole or in part, without restriction of any kind, provided that the above copyright notice and this paragraph are included on all such copies and derivative works. However, this document itself may not be modified in any way, such as by removing the copyright notice or references to the Internet Society or other

Internet organizations, except as needed for the purpose of developing Internet standards in which case the procedures for copyrights defined in the Internet Standards process must be followed, or as required to translate it into languages other than English.

The limited permissions granted above are perpetual and will not be revoked by the Internet Society or its successors or assigns.

This document and the information contained herein is provided on an "AS IS" basis and THE INTERNET SOCIETY AND THE INTERNET ENGINEERING TASK FORCE DISCLAIMS ALL WARRANTIES, EXPRESS OR IMPLIED, INCLUDING BUT NOT LIMITED TO ANY WARRANTY THAT THE USE OF THE INFORMATION HEREIN WILL NOT INFRINGE ANY RIGHTS OR ANY IMPLIED WARRANTIES OF MERCHANTABILITY OR FITNESS FOR A PARTICULAR PURPOSE.

#### **Déclaration complète de droit d'auteur RFC 2251 <sup>C</sup>**

Copyright ©The Internet Society (1997). Tous droits réservés.

Le présent document et ses traductions peuvent être copiés et fournis à des tiers, et des ouvrages dérivés le commentant ou l'expliquant de toute autre manière, ou contribuant à sa mise en oeuvre, peuvent être préparés, copiés, publiés et distribués, en tout ou en partie, sans la moindre restriction, pour autant que l'avis en matière de droit d'auteur ci-dessus et le présent paragraphe soient inclus dans toute copie et dans tout ouvrage dérivé. Le présent document proprement dit ne peut toutefois pas être modifié de quelque manière que ce soit, par exemple en supprimant l'avis en matière de droit d'auteur, les références à The Internet Society ou de toute autre façon.

Les organismes actifs sur Internet, sauf en cas de besoin pour l'élaboration de normes Internet, auquel cas les procédures en matière de droit d'auteur définies dans le processus « Internet Standards » doivent être respectées, ou si nécessaire pour le traduire dans d'autres langues que l'anglais.

Les autorisations restreintes accordées ci-dessus sont perpétuelles et ne seront pas révoquées par The Internet Society, ses successeurs ou ses ayants droits.

Ce document et les informations qu'il contient sont fournis « EN L'ÉTAT » et THE INTERNET SOCIETY ET THE INTERNET ENGINEERING TASK FORCE NE DONNENT AUCUNE GARANTIE, EXPLICITE OU IMPLICITE, Y COMPRIS DE MANIÈRE NON EXHAUSTIVE LA MOINDRE GARANTIE QUE L'UTILISATION DES PRÉSENTES INFORMATIONS N'ENFREINDRA PAS DE DROITS OU LA MOINDRE GARANTIE IMPLICITE DE VALEUR MARCHANDE OU D'ADÉQUATION À UN USAGE PRÉCIS.

# Index D

## $\overline{\mathsf{A}}$

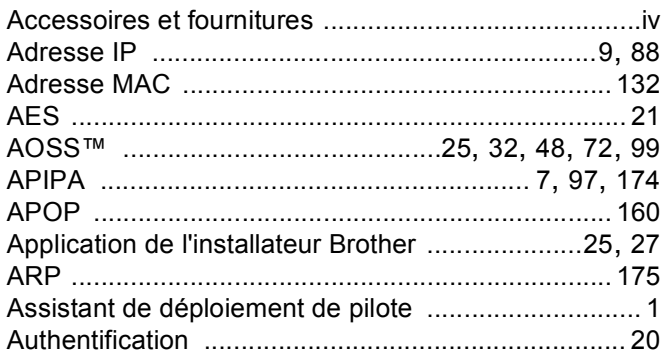

## **B**

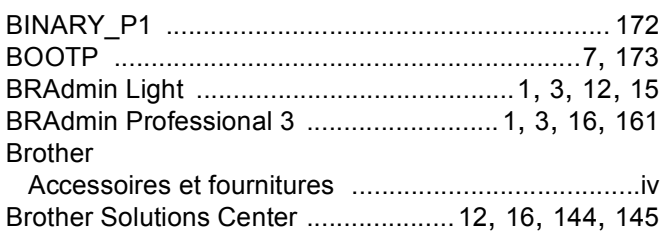

## $\mathbf C$

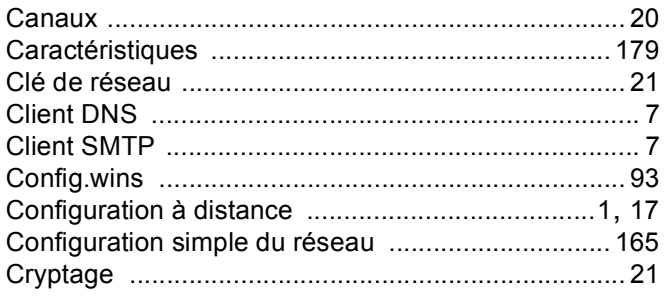

### D

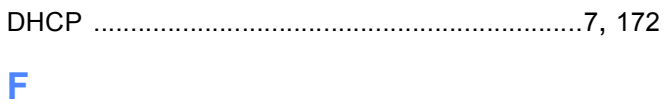

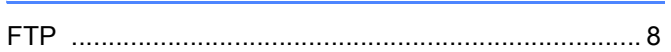

# The control of the con-

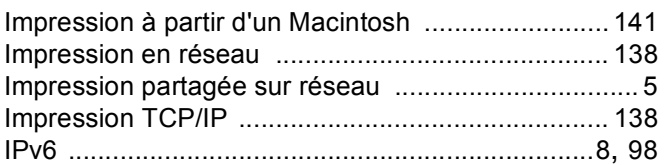

## L.

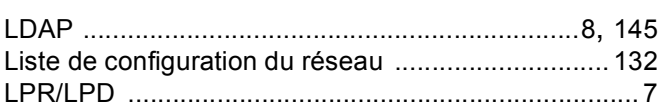

## M

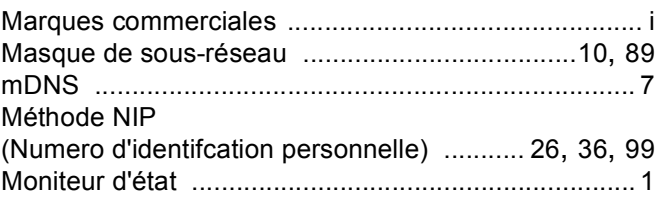

## $N$

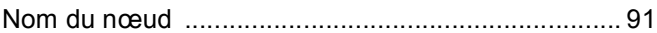

## P

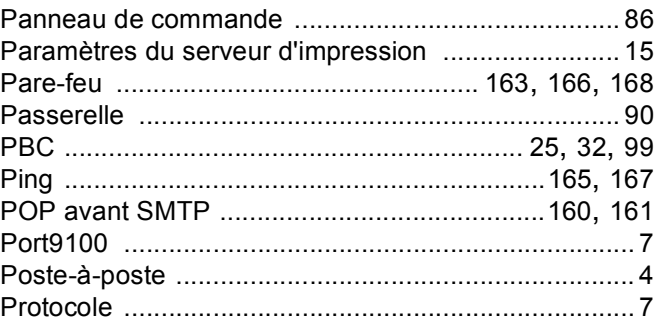

# R

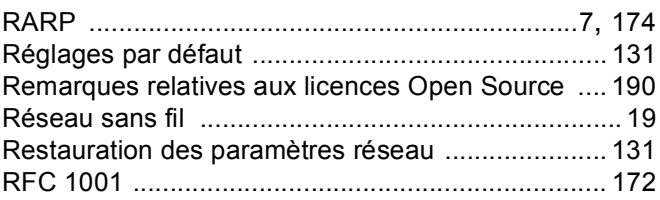

D

# **S**

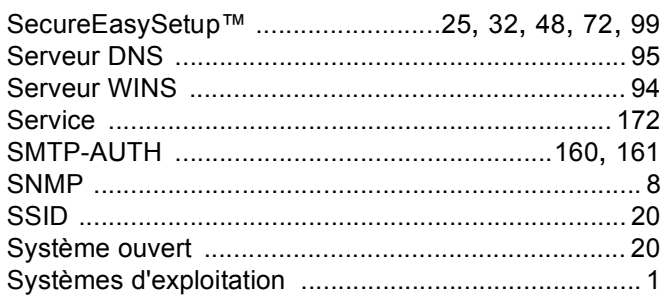

# $\mathbf{T}_{\text{max}} = \left\{ \begin{array}{ll} 0 & \text{if } \mathbf{r} \in \mathbb{R}^n, \\ 0 & \text{if } \mathbf{r} \in \mathbb{R}^n, \end{array} \right.$

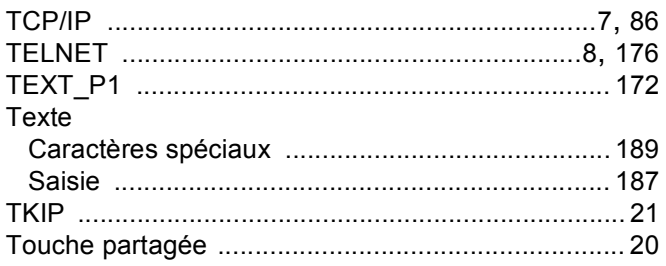

## W

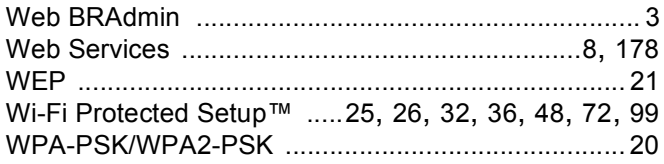